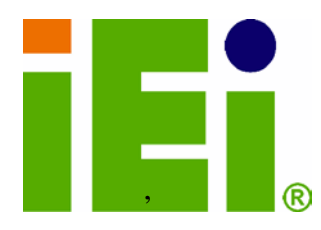

IEI Technology Corp.

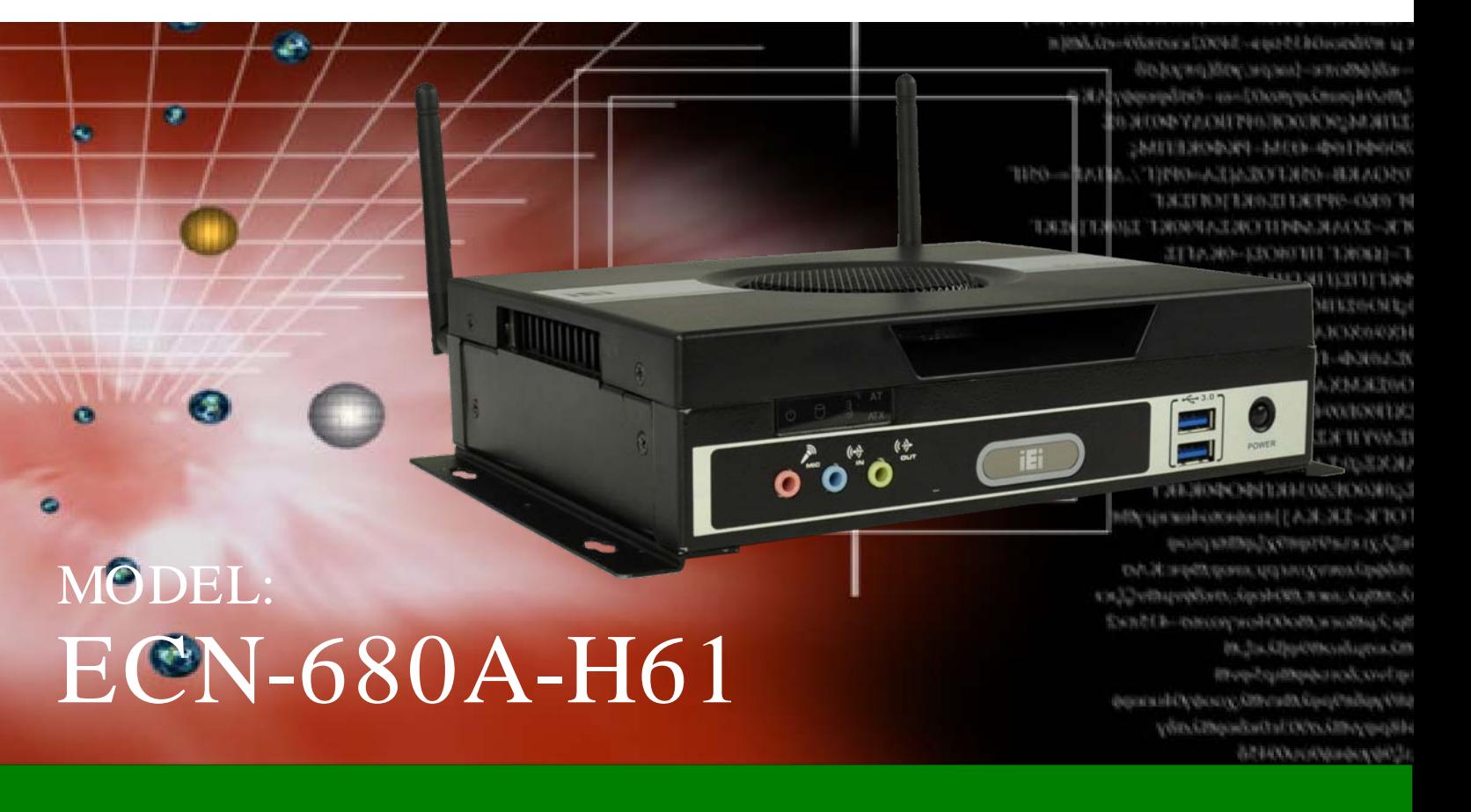

Embedded System with 2nd Gen Intel® CoreTM i7/i5/i3 Desktop Processors, Dual DVI, HDMI, GbE, Two USB 3.0, Four USB 2.0, Four COM and RoHS Compliant

## User Manual

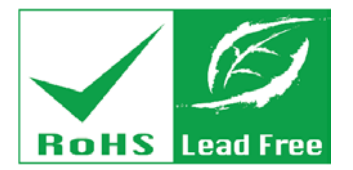

Rev.  $1.03 - 4$  July 2013

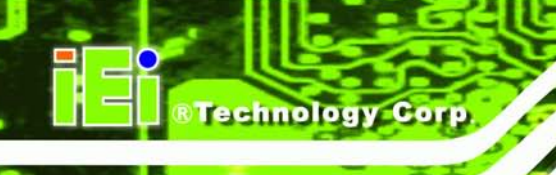

# Revis ion

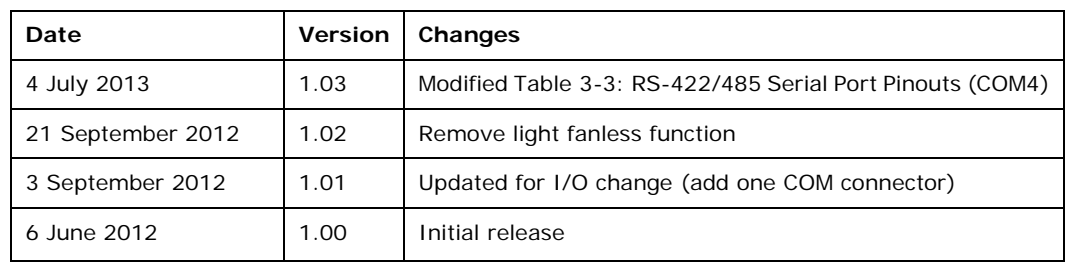

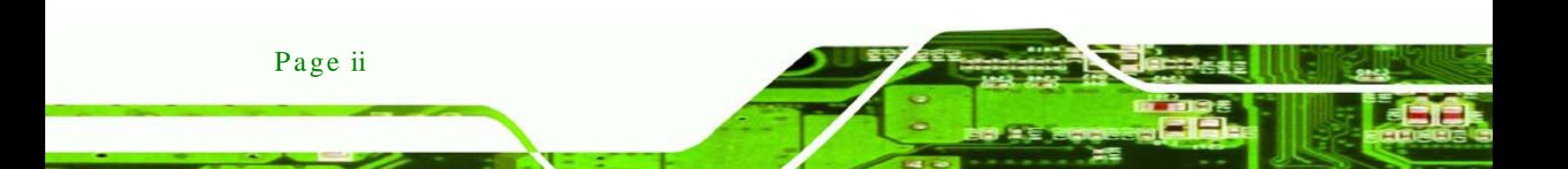

# Copyright

Technology

Corp.

#### COPYRIGHT NOTICE

The information in this document is subject to change without prior notice in order to improve reliability, design and function and does not represent a commitment on the part of the manufacturer.

In no event will the manufacturer be liable for direct, indirect, special, incidental, or consequential damages arising out of the use or inability to use the product or documentation, even if advised of the possibility of such damages.

This document contains proprietary information protected by copyright. All rights are reserved. No part of this manual may be reproduced by any mechanical, electronic, or other means in any form without prior written permission of the manufacturer.

#### TRADEMARKS

All registered trademarks and product names mentioned herein are used for identification purposes only and may be trademarks and/or registered trademarks of their respective owners.

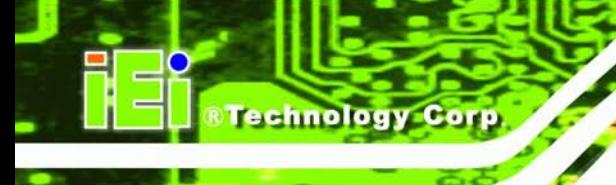

# Table of Contents

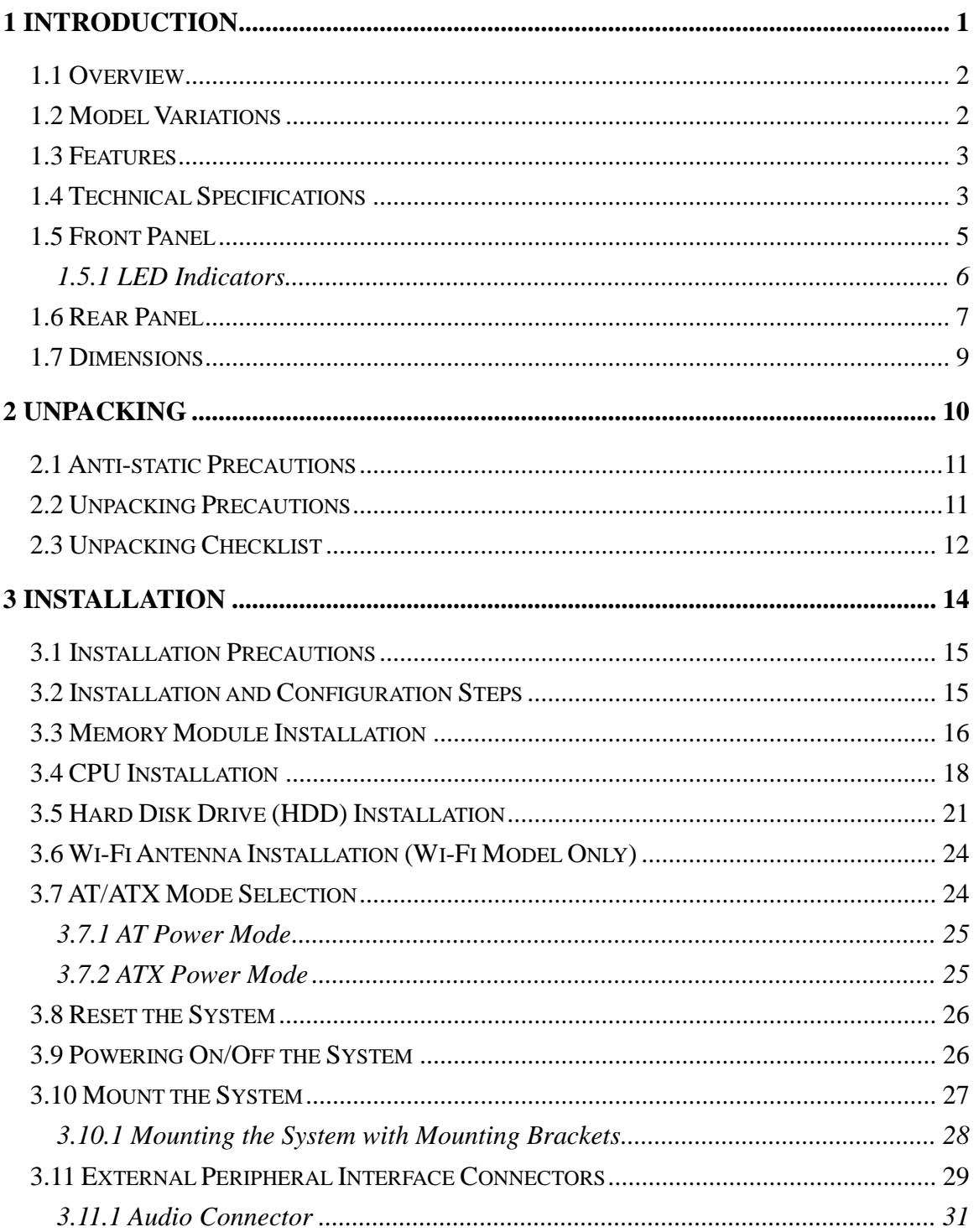

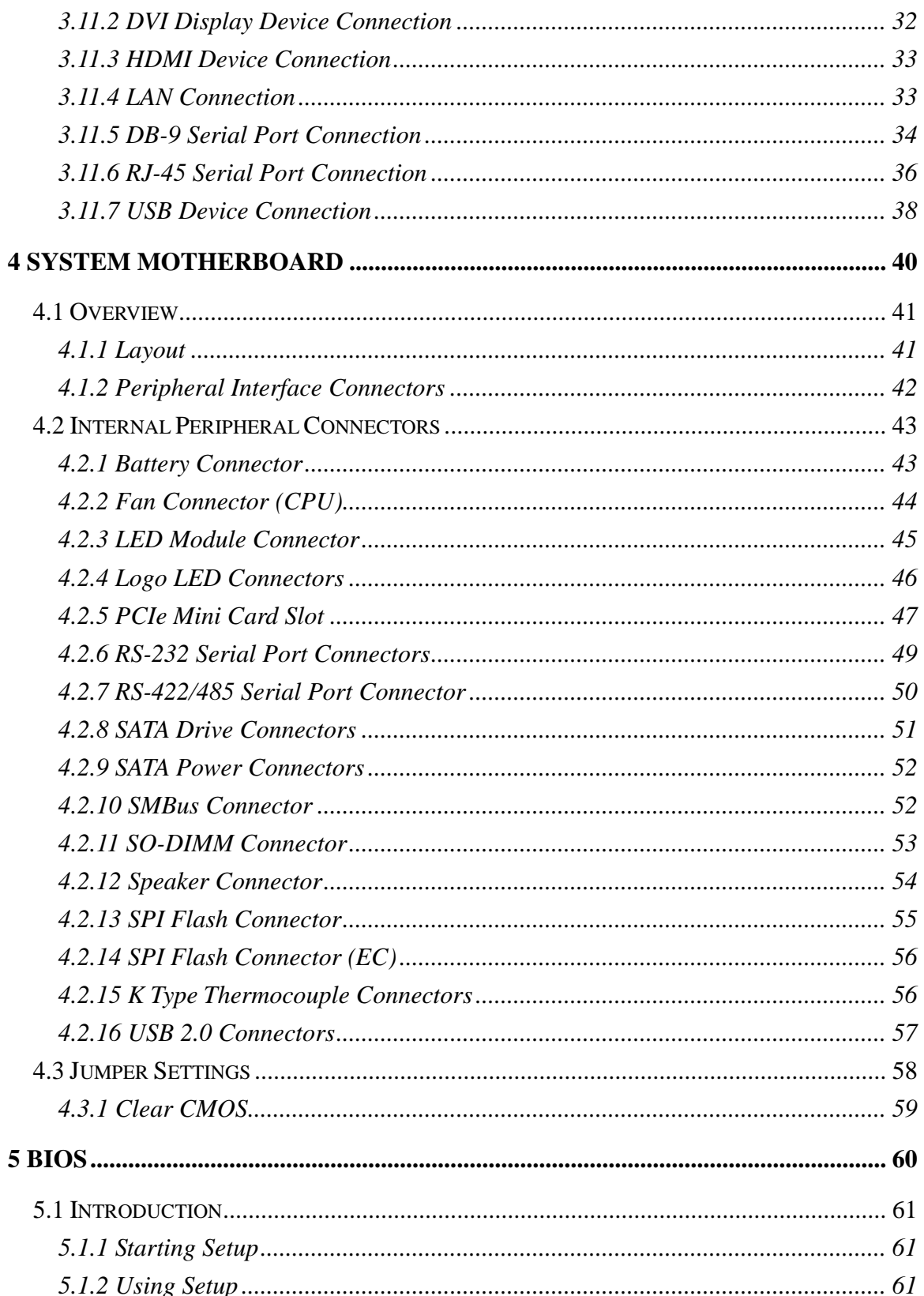

Page v

Þ

®Technology Corp.

#### System

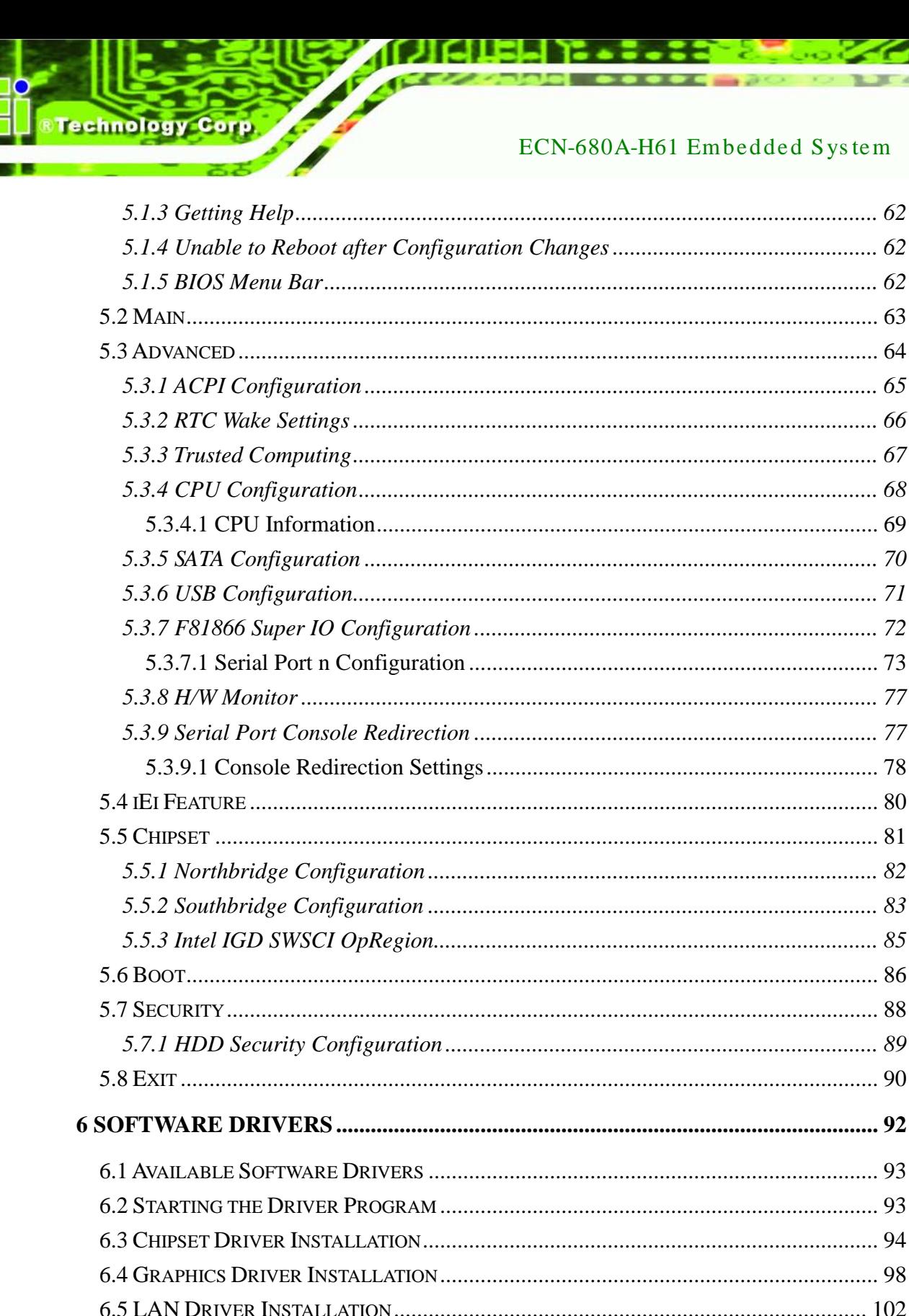

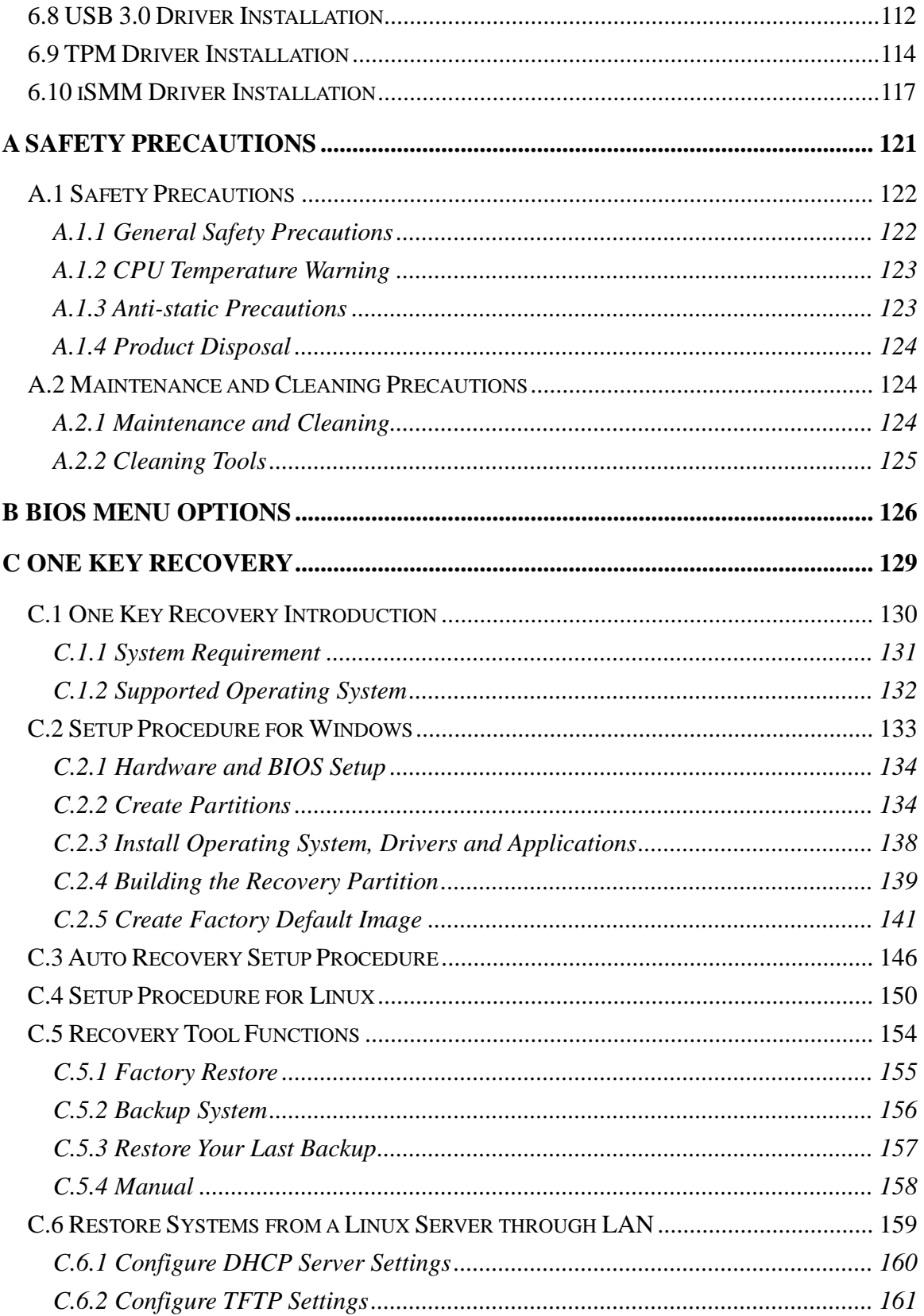

Page vii

÷.

Þ

®Technology Corp.

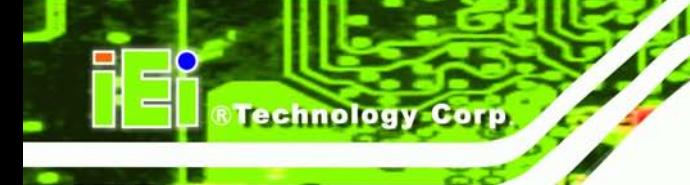

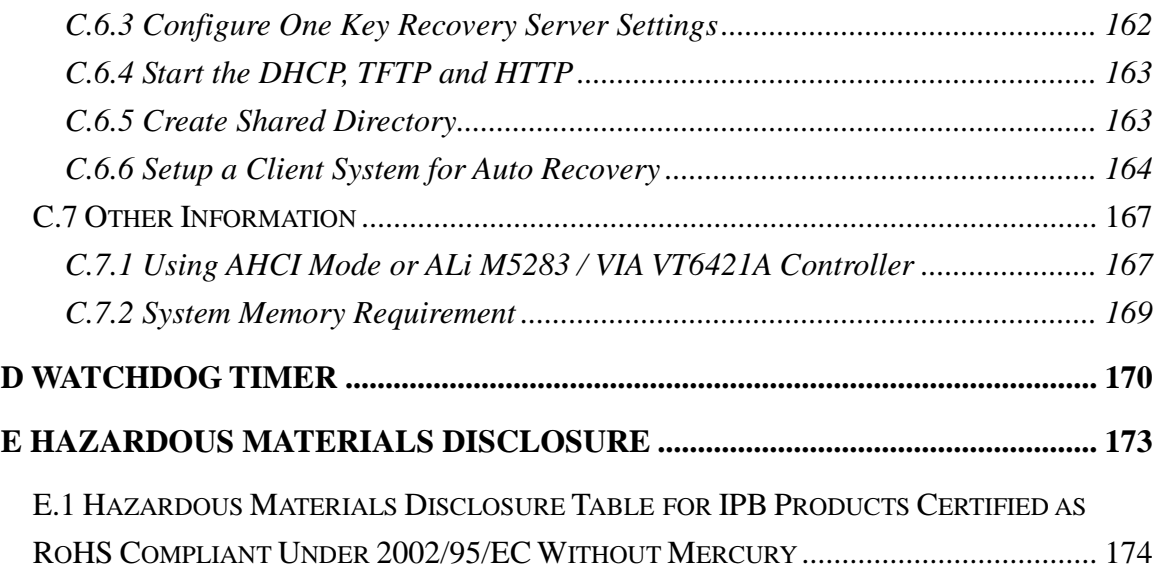

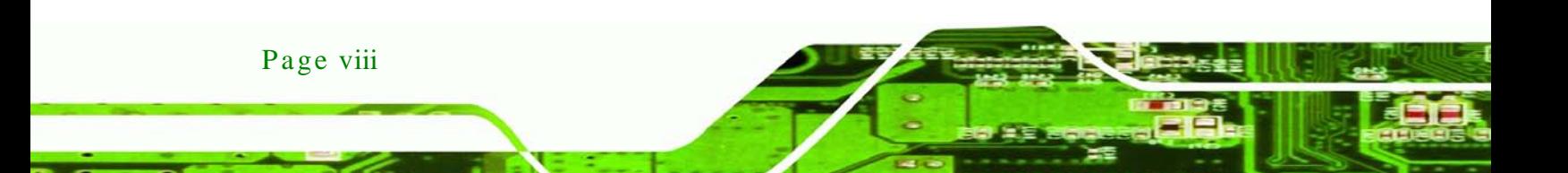

# List of Figures

®Technology Corp.

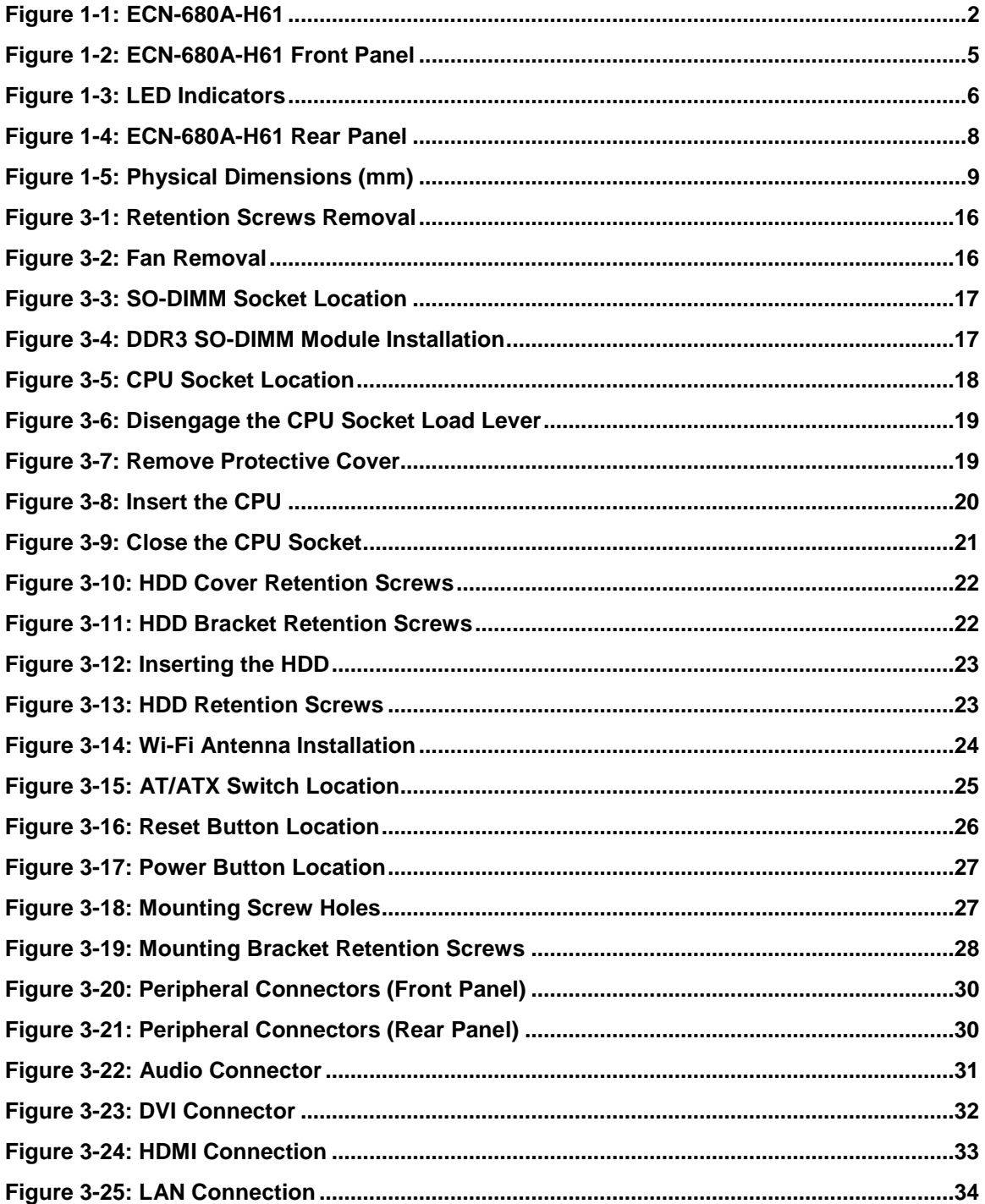

Page ix

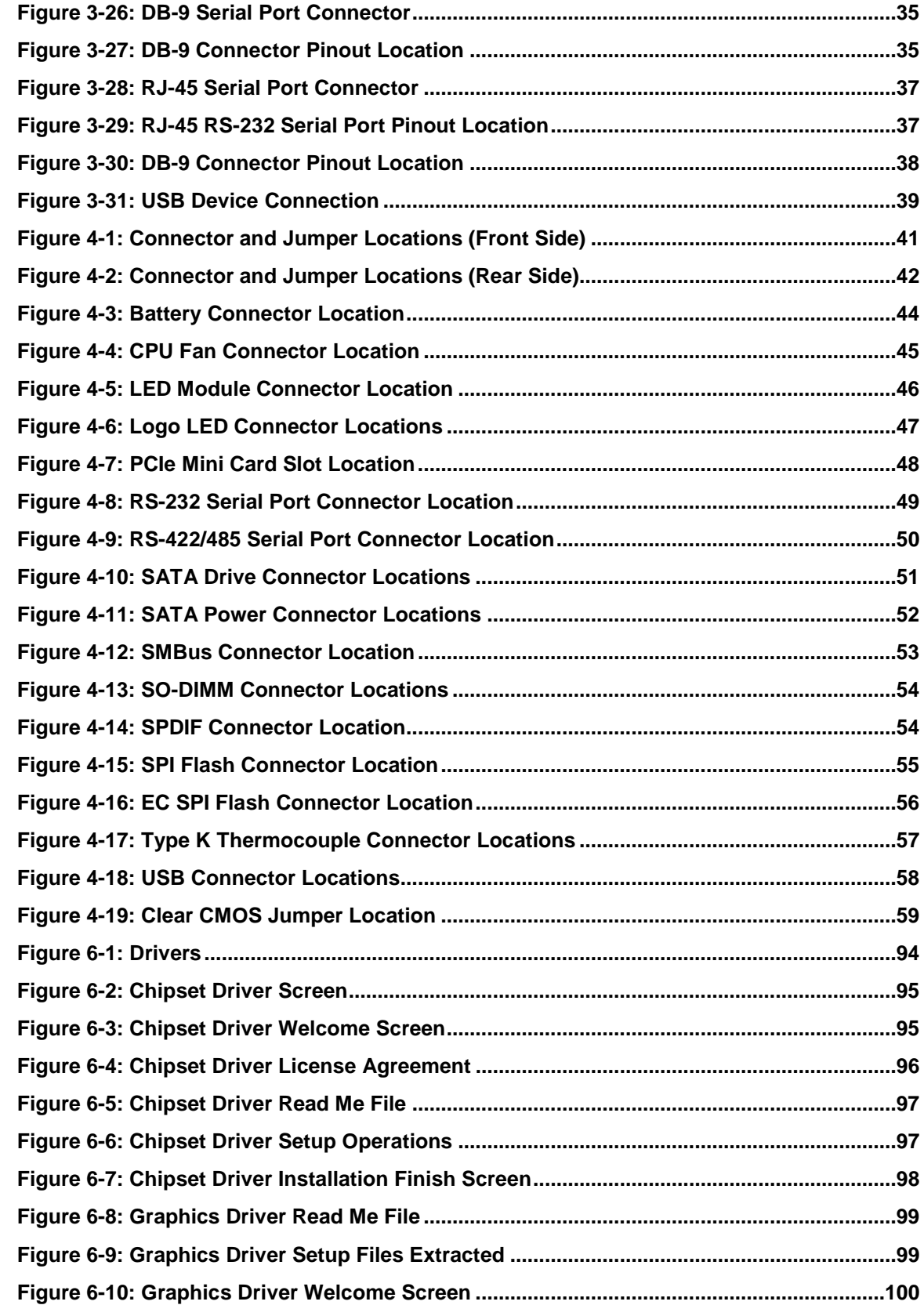

Technology Corp

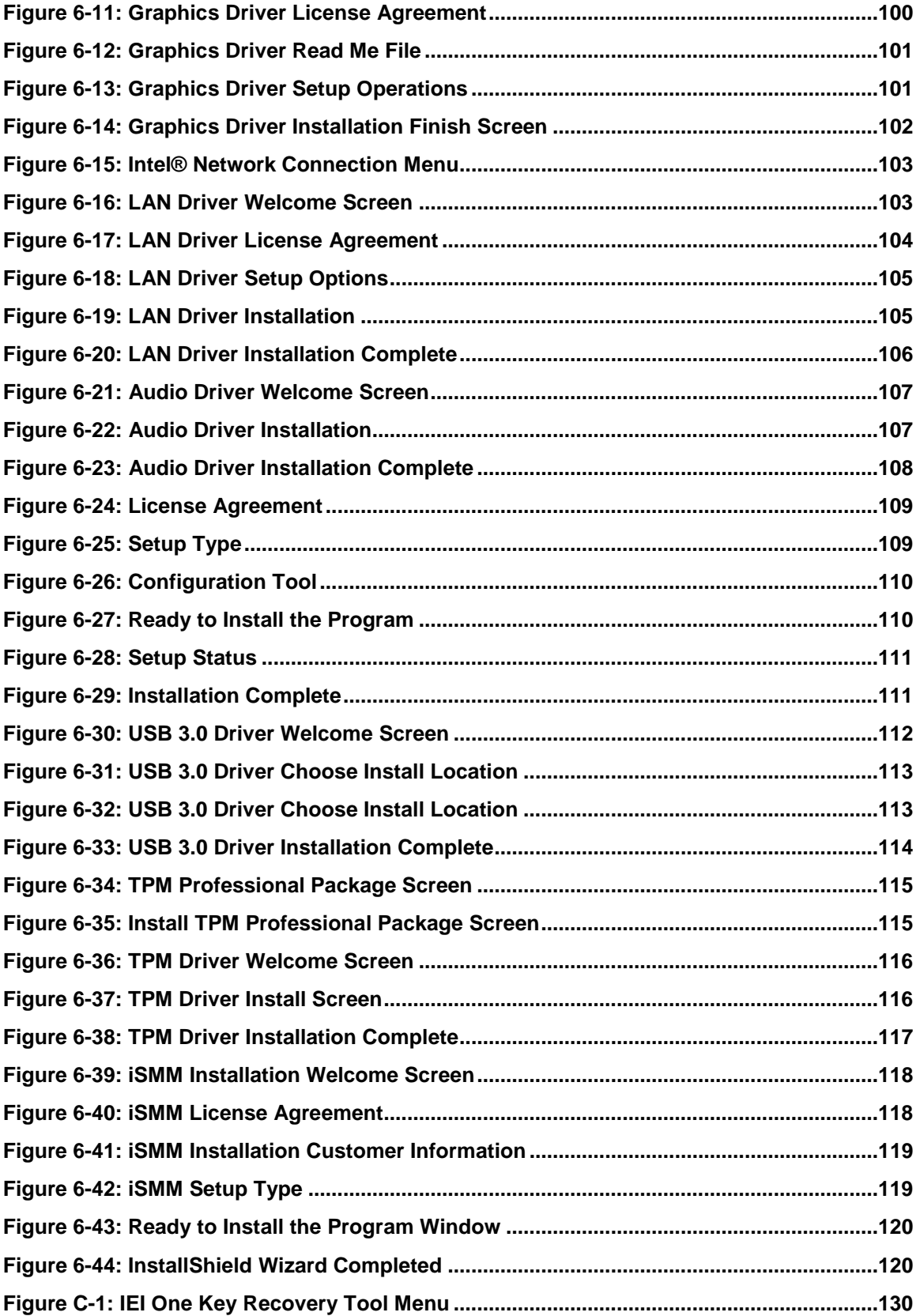

Page xi

®Technology Corp.

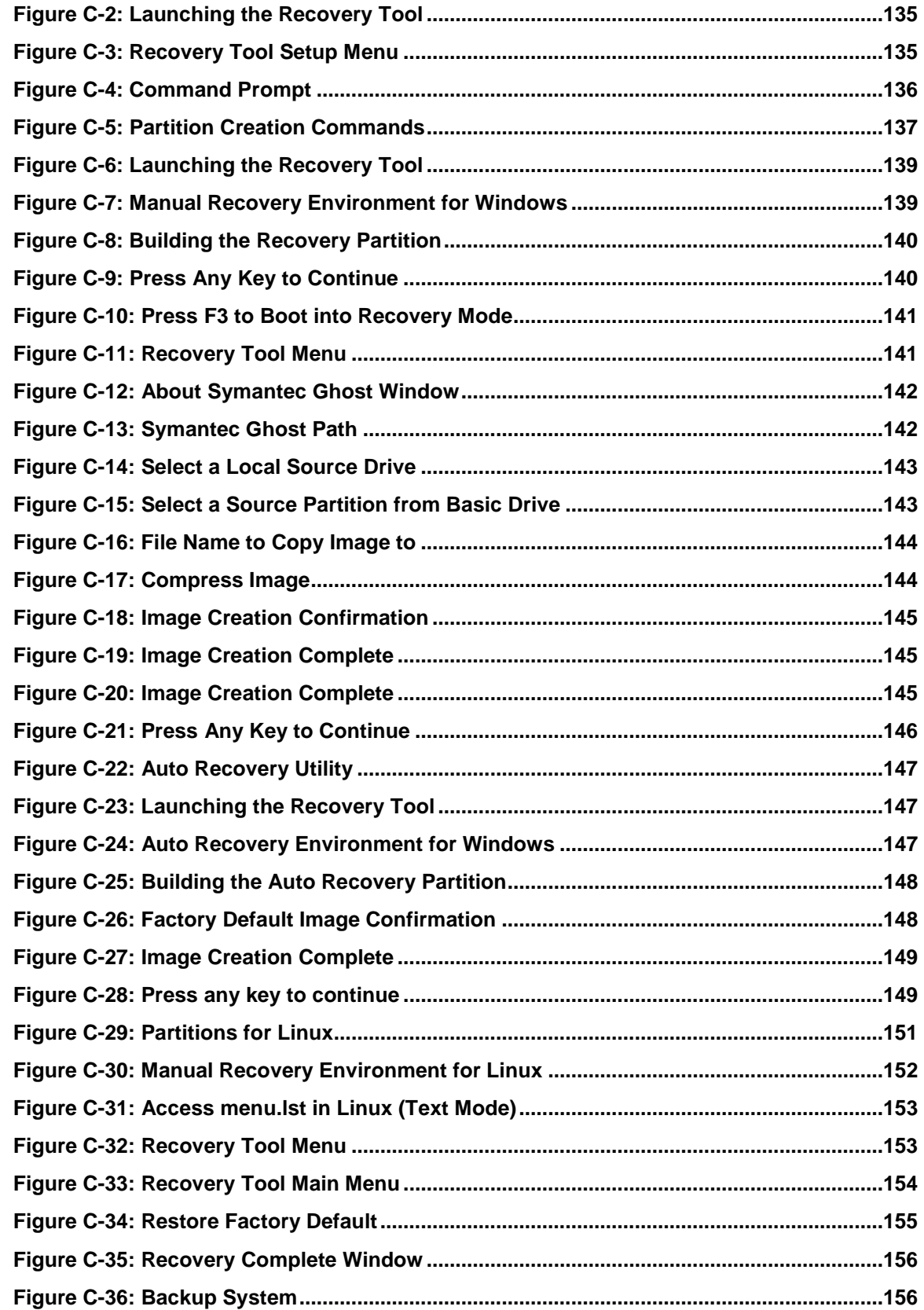

Page xii

Technology Corp

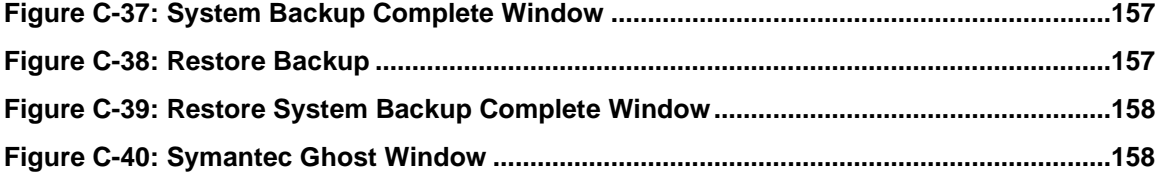

Þ

®Technology Corp.

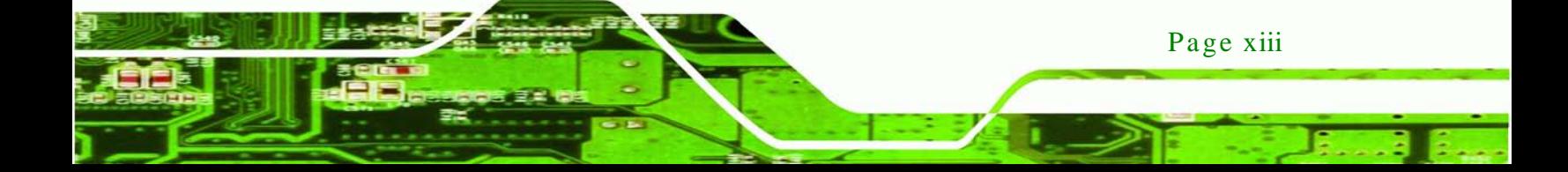

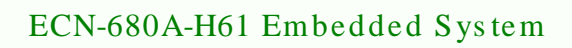

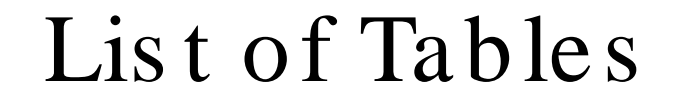

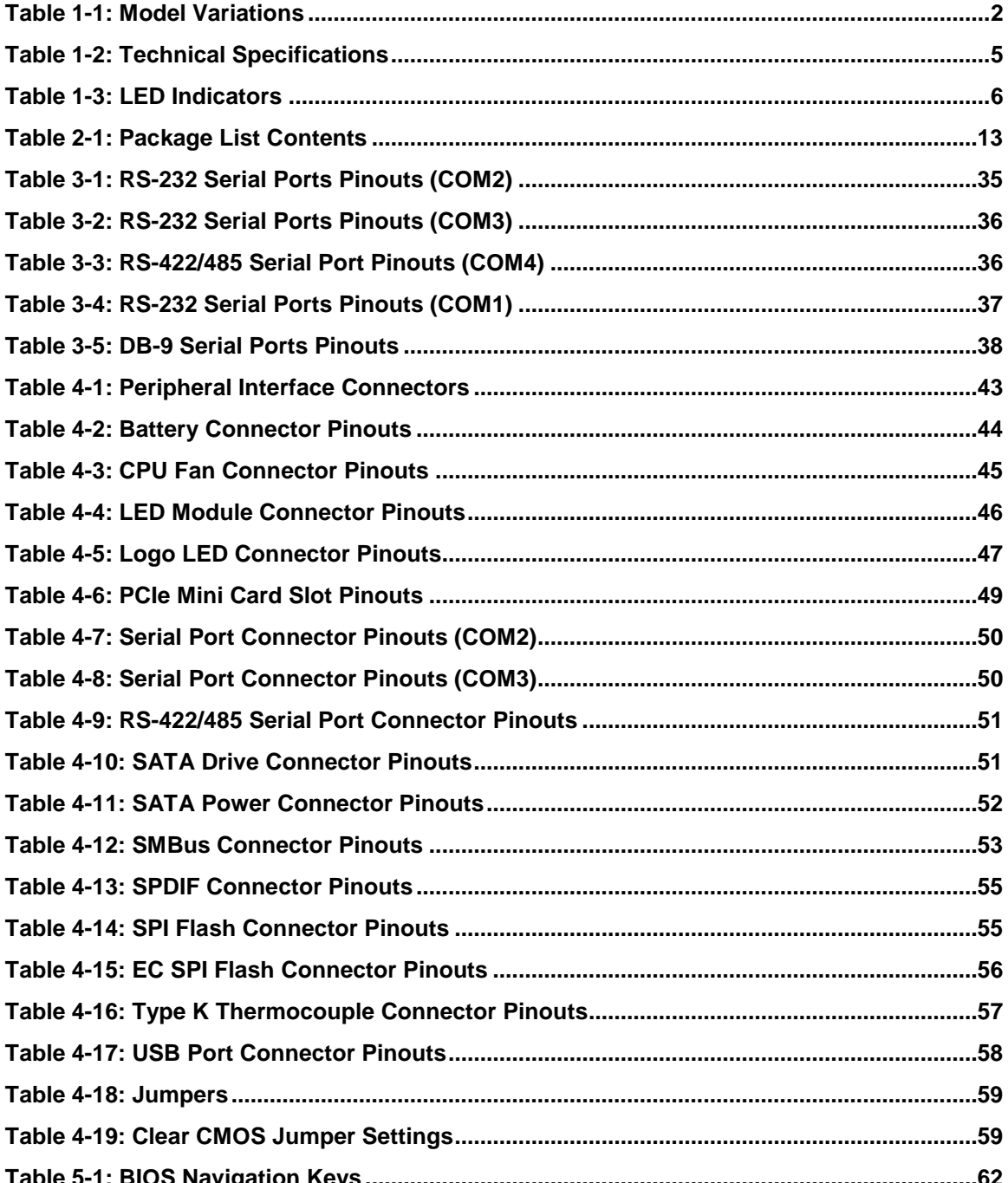

Technology Corp

<span id="page-14-0"></span>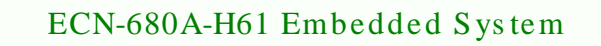

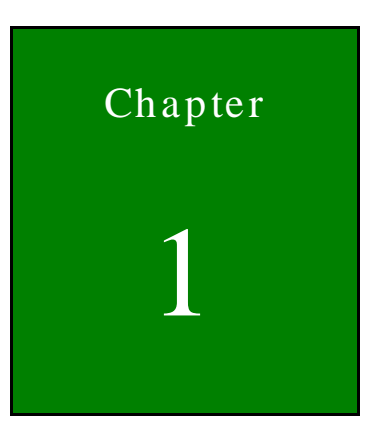

®Technology Corp.

## Introduction

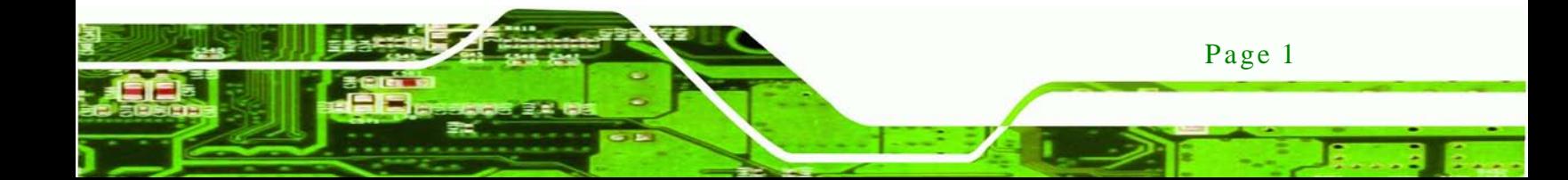

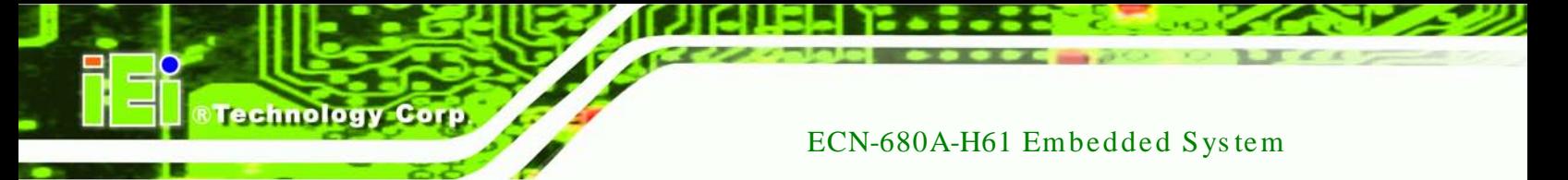

#### <span id="page-15-0"></span>1.1 Overview

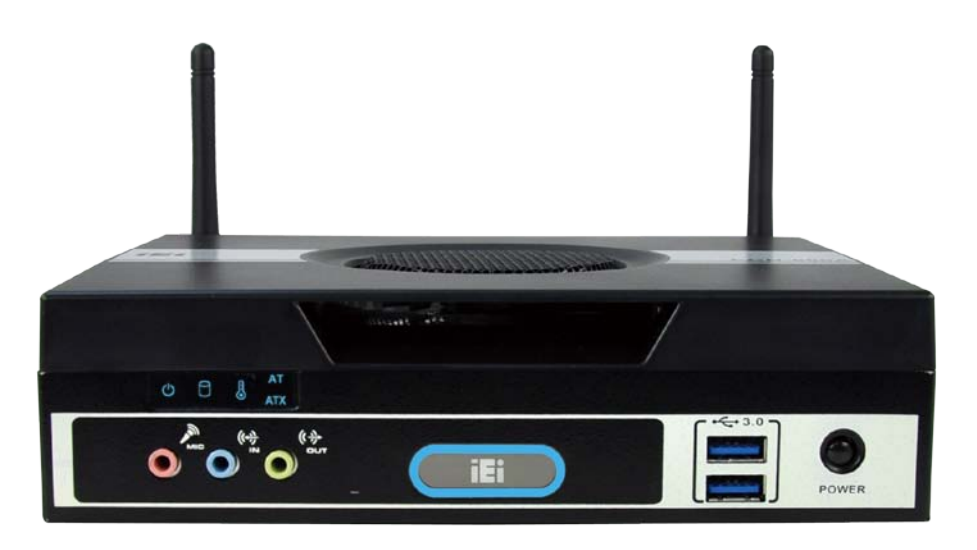

#### <span id="page-15-2"></span>**Figure 1-1: ECN-680A-H61**

The ECN-680A-H61 embedded system is with two DVI ports and one HDMI port for dual display. It accepts a 2nd generation Intel® Core™ i7/i5/i3, Celeron® and Pentium® desktop processor and supports one 204-pin 1066/1333 MHz dual-channel DDR3 SDRAM SO-DIMM module up to 8 GB. The ECN-680A-H61 supports a 2.5" SATA HDD with up to 3 Gb/s data transfer rate. Four serial ports, four external USB 2.0 ports and two external USB 3.0 ports ensure simplified connectivity to a variety of external peripheral devices.

#### <span id="page-15-1"></span>1.2 Model Variations

The model variations of the ECN-680A-H61 series are listed below.

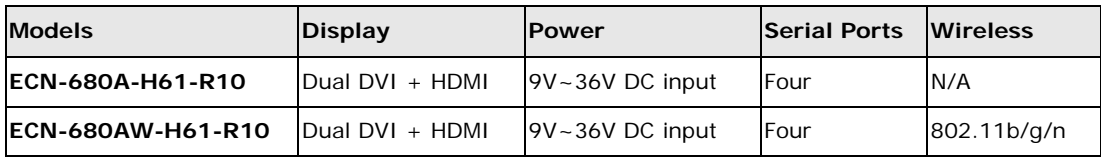

<span id="page-15-3"></span>**Table 1-1: Model Variations**

#### <span id="page-16-0"></span>1.3 Features

The ECN-680A-H61 features are listed below:

 2nd Generation Intel® Core™ i7/i5/i3, Celeron® and Pentium® desktop processor supported

**CTechnology Corp.** 

- Intel® HD graphics supports H.264/AVC-MPEG2/VC1, DirectX 10.1 and OpenGL 3.0
- One 204-pin DDR3 SO-DIMM slot (system max. 8GB)
- Dual DVI display output supported
- Optional 2.4GHz 802.11 b/g/n 2T2R MIMO Wi-Fi for high speed wireless transmission
- Wide DC power input range  $9 V \sim 36 V$
- Extended temperature design supports -20°C to 60°C
- **Easy to install SATA hard drive**
- USB 3.0 for high super speed data transfer
- TPM V1.2 hardware security function supported

#### <span id="page-16-1"></span>1.4 Technical Specifications

The ECN-680A-H61 technical specifications are listed in **[Table](#page-18-2) 1-2**.

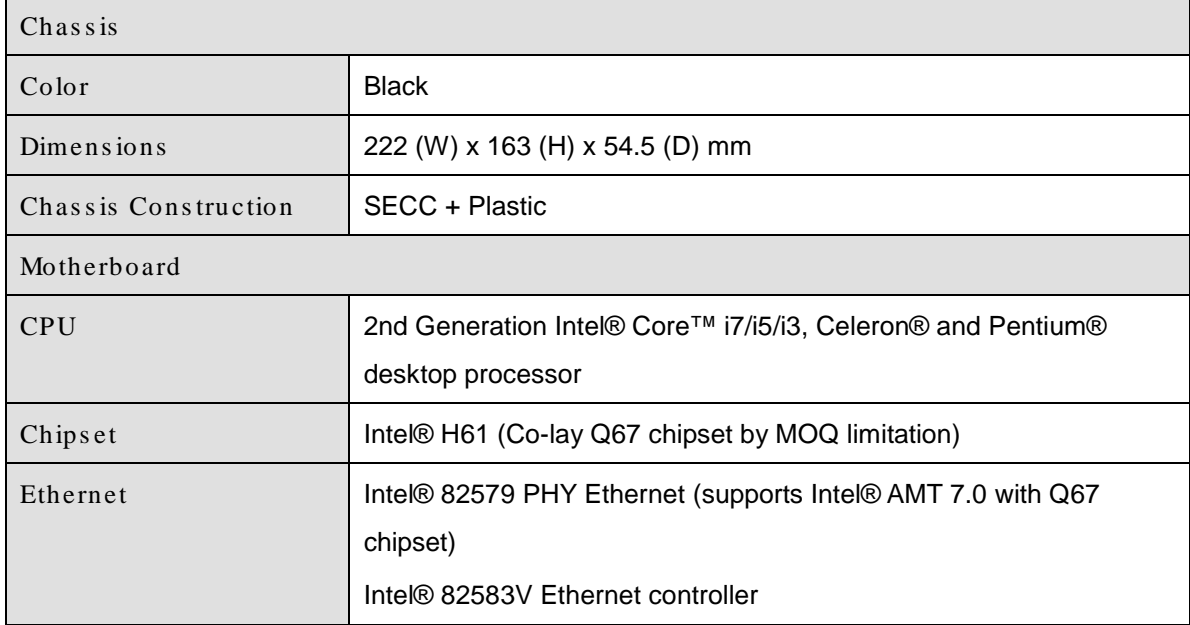

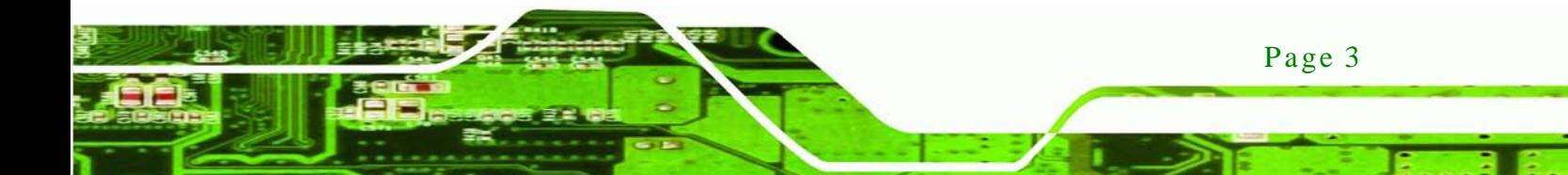

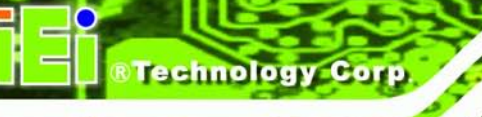

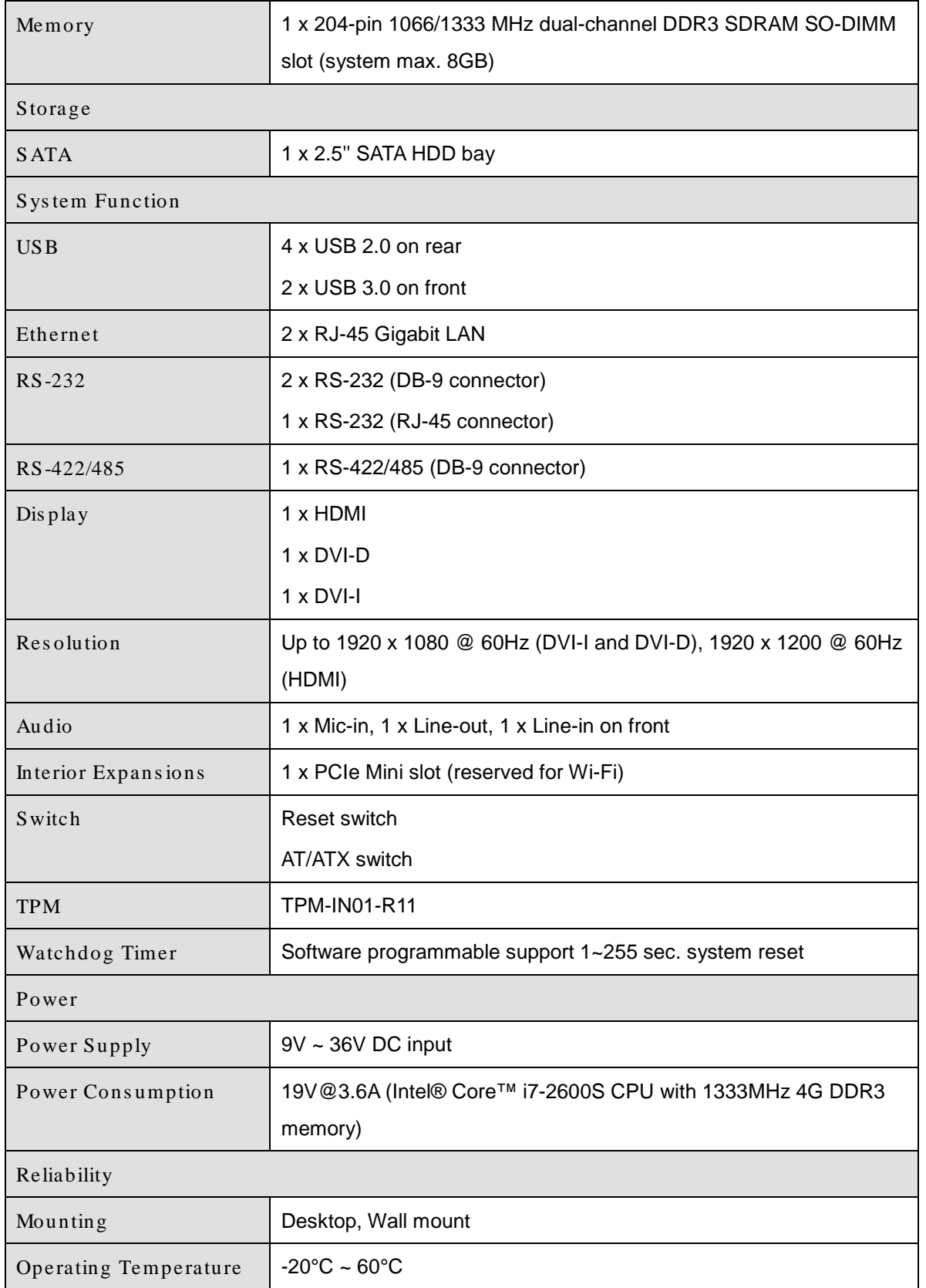

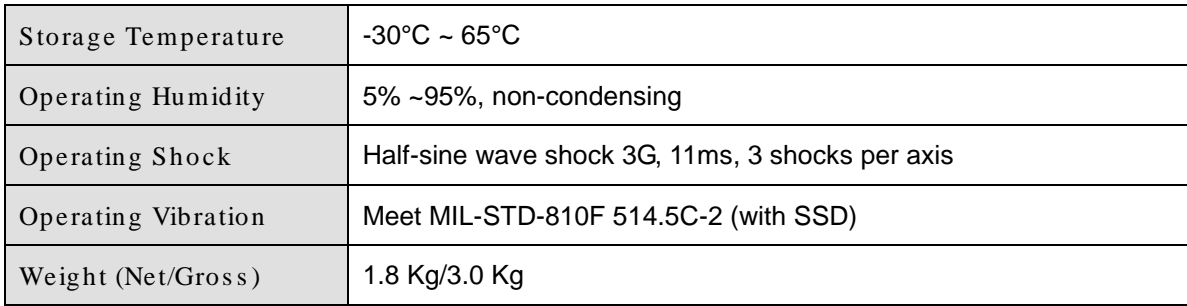

**RTechnology Corp.** 

#### <span id="page-18-2"></span>**Table 1-2: Technical Specifications**

#### <span id="page-18-0"></span>1.5 Front Panel

The front panel of the ECN-680A-H61 has the following features (**[Figure](#page-18-1) 1-2**):

- 3 x Audio jacks (Mic, Line-in, Line-out)
- **5 x LED indicators**
- $\blacksquare$  1 x Power button
- 2 x USB 3.0 connectors

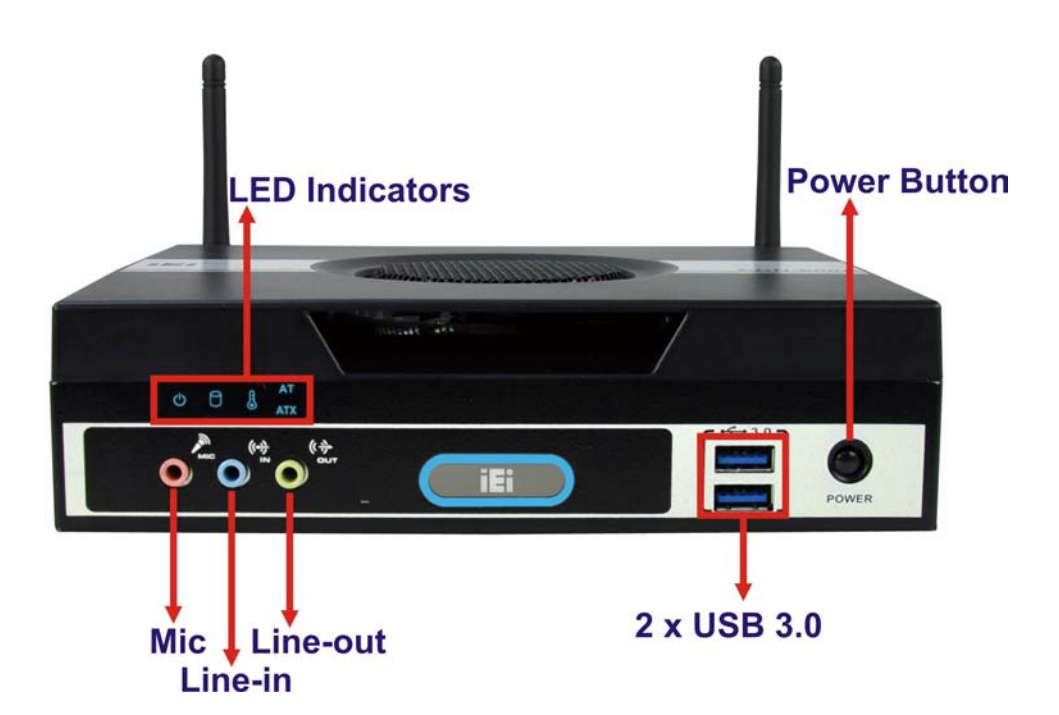

**Figure 1-2: ECN-680A-H61 Front Panel**

<span id="page-18-1"></span>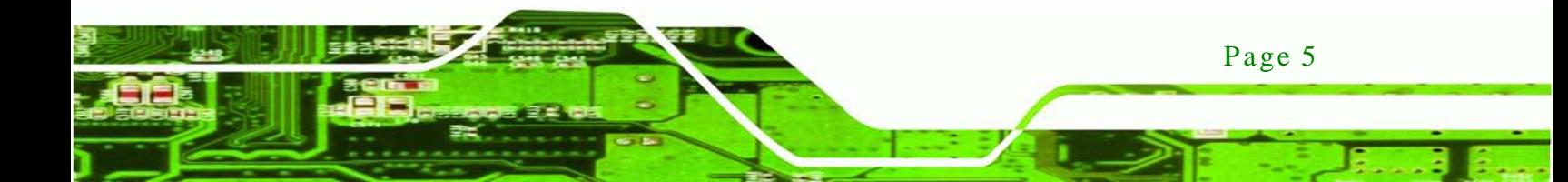

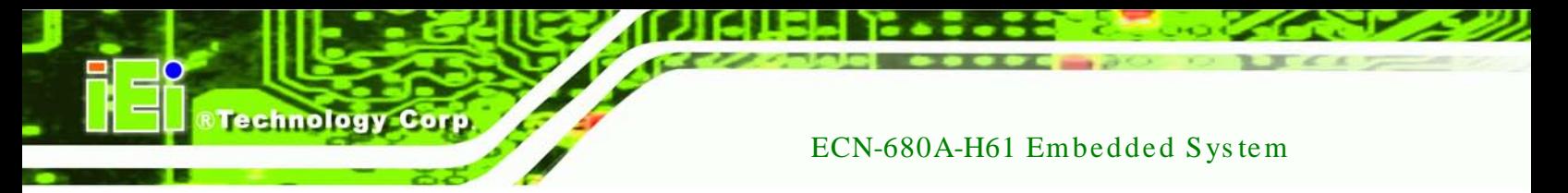

#### <span id="page-19-0"></span>1.5.1 LED Indicators

There are five LED indicator lights located along the front panel of the ECN-680A-H61 (**[Figure 1-3](#page-19-1)**).

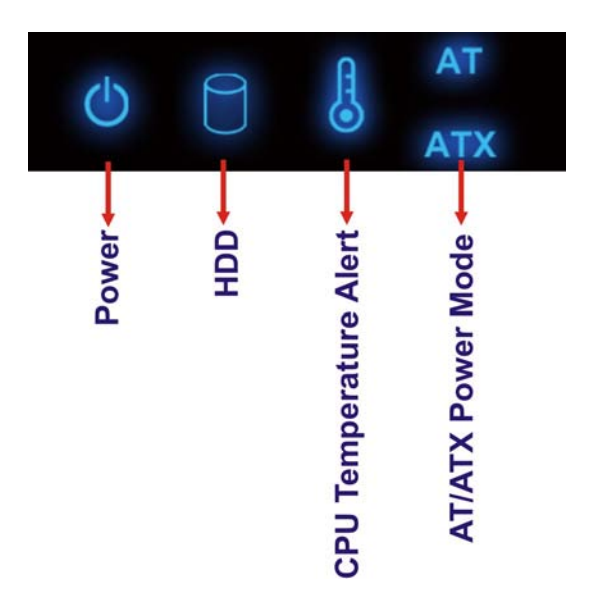

**Figure 1-3: LED Indicators**

<span id="page-19-1"></span>The descriptions of each LED indicator are listed below.

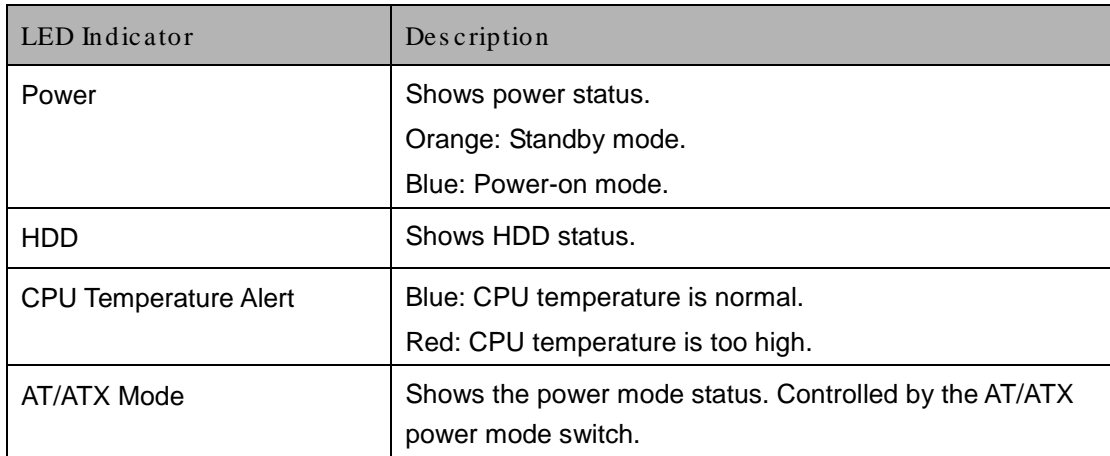

<span id="page-19-2"></span>**Table 1-3: LED Indicators**

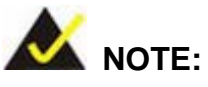

If the CPU temperature alert LED shows in red, the user must lower the environments temperature or close some running applications to cool down the CPU.

Technology Corp.

#### <span id="page-20-0"></span>1.6 Rear Panel

The rear panel of the ECN-680A-H61 has the following features (**[Figure](#page-21-0) 1-4**):

- 1 x AT/ATX Switch
- 1 x DVI-D port
- $\blacksquare$  1 x DVI-I port
- **1 x HDMI port**
- $1 \times 9$  V ~ 36 V power jack
- 1 x Reset button
- 2 x RJ-45 LAN connectors
- 2 x RS-232 (DB-9 connector)
- $\blacksquare$  1 x RS-232 (RJ-45 connector)
- $\blacksquare$  1 x RS-422/485 (DB-9 connector)
- 1 x Temperature sensor
- 4 x USB 2.0 connectors

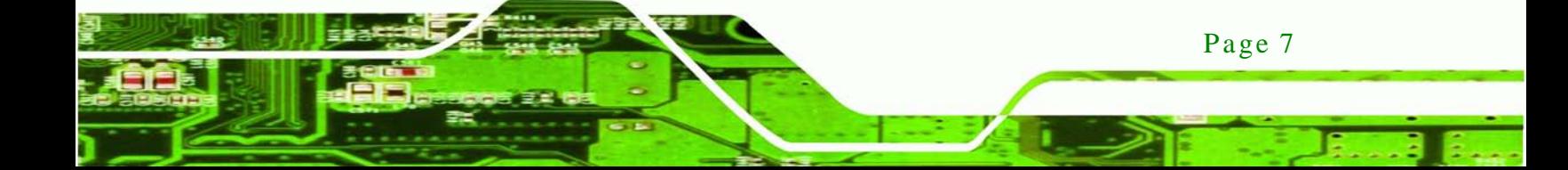

**Technology Corp** 

#### ECN-680A-H61 Embedded Sys tem

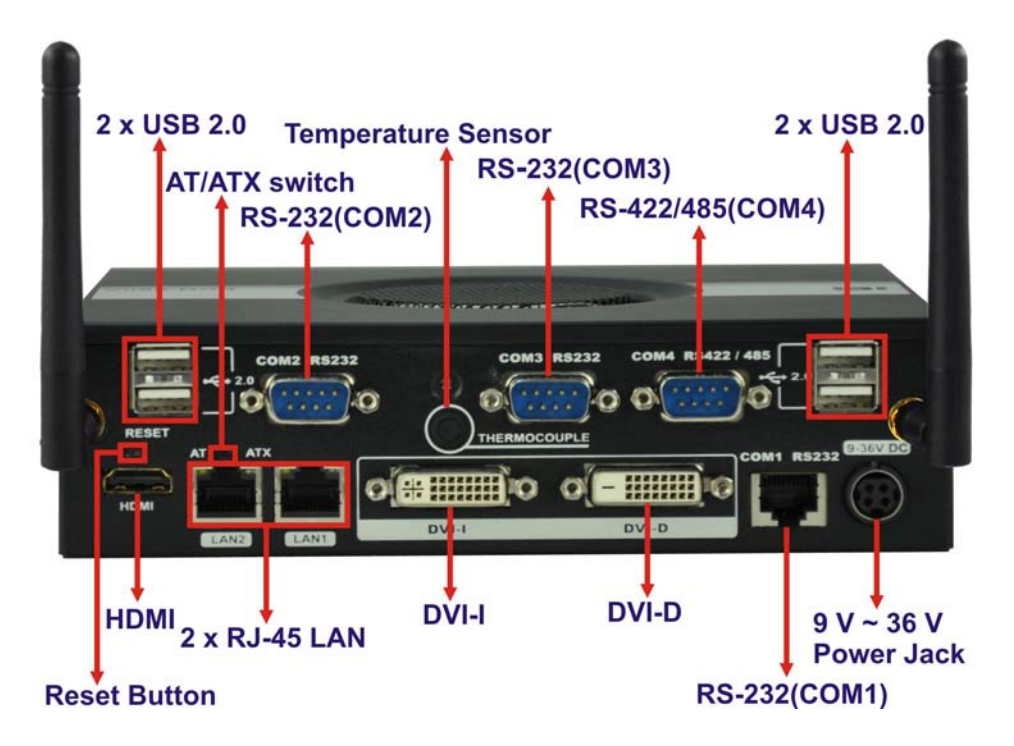

<span id="page-21-0"></span>**Figure 1-4: ECN-680A-H61 Rear Panel**

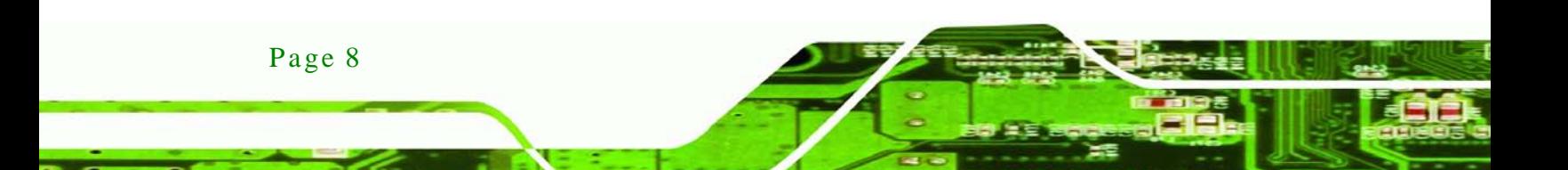

### <span id="page-22-0"></span>1.7 Dimens ions

The physical dimensions are shown below:

*<u>RTechnology</u>* **Corp.** 

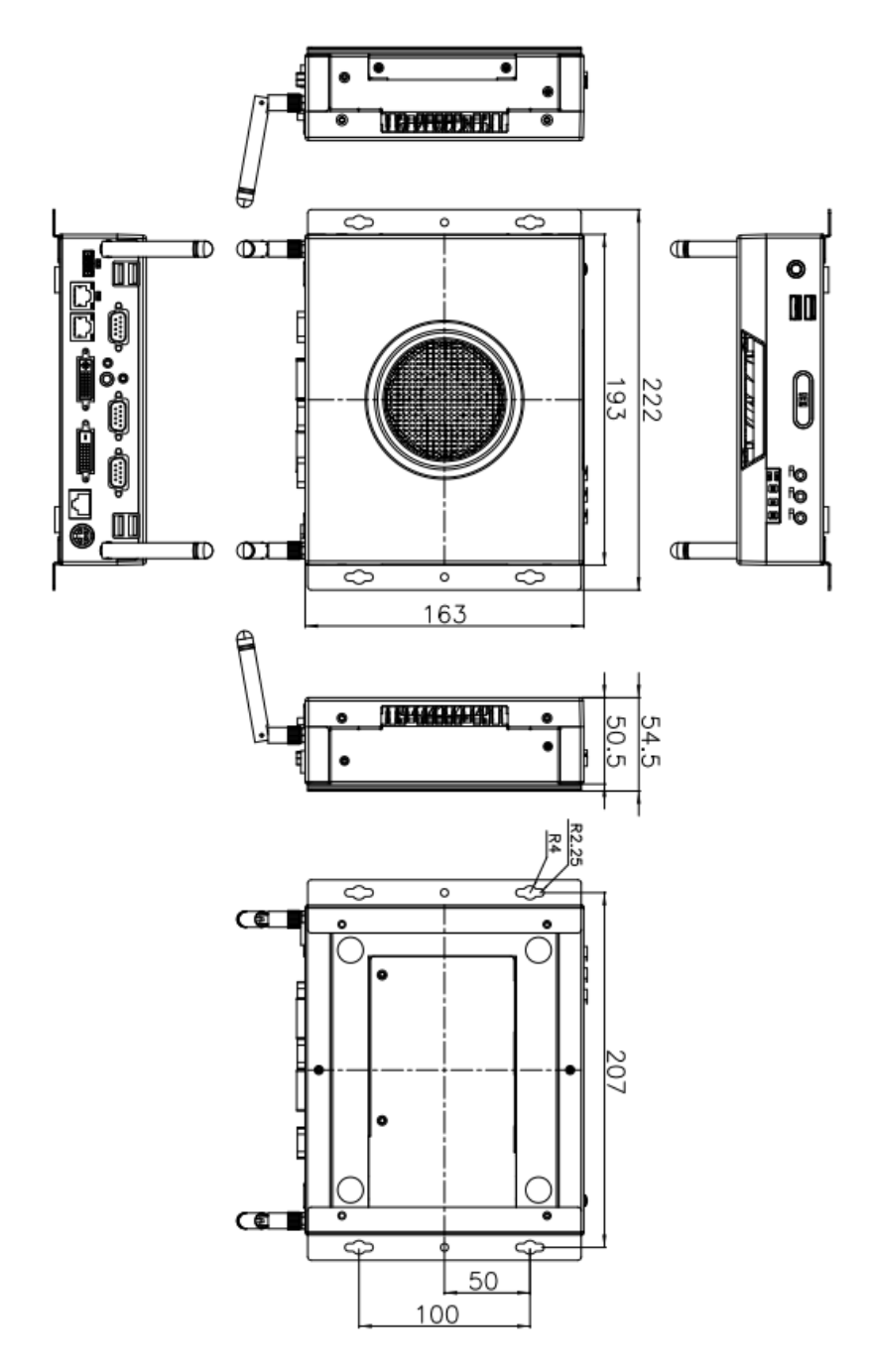

<span id="page-22-1"></span>**Figure 1-5: Physical Dimensions (mm)**

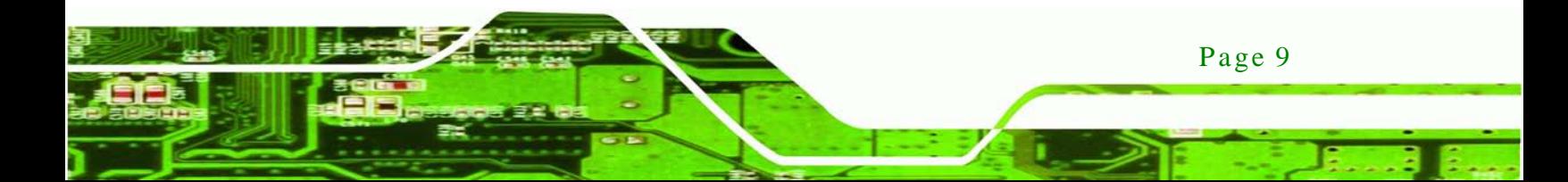

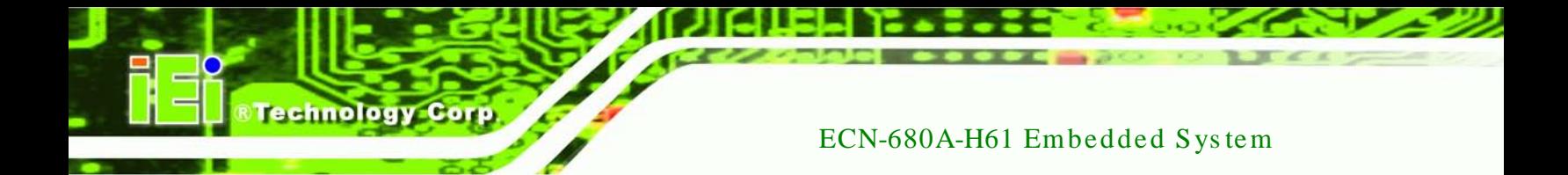

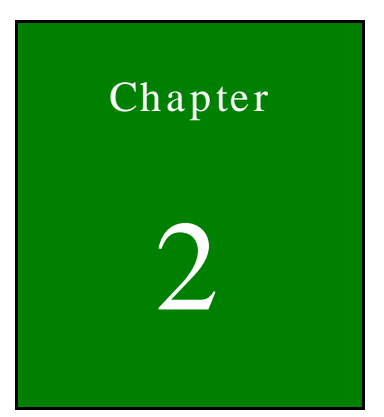

# <span id="page-23-0"></span>Unpacking

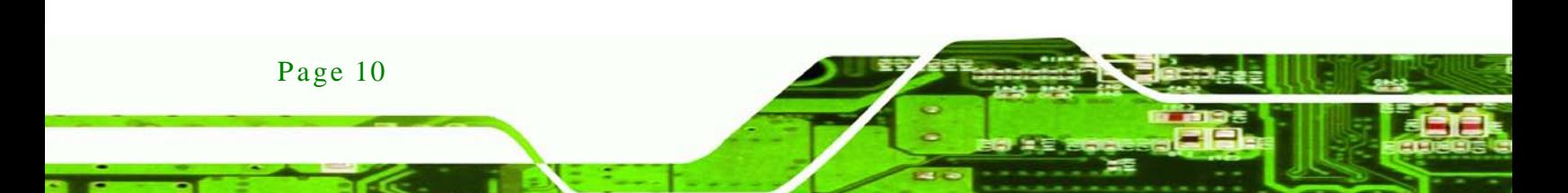

#### <span id="page-24-0"></span>2.1 Anti-s tatic Precautions

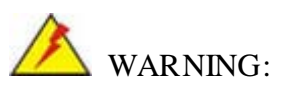

Failure to take ESD precautions during installation may result in permanent damage to the ECN-680A-H61 and severe injury to the user.

**Technology** 

Corp.

Electrostatic discharge (ESD) can cause serious damage to electronic components, including the ECN-680A-H61. Dry climates are especially susceptible to ESD. It is therefore critical that whenever the ECN-680A-H61 or any other electrical component is handled, the following anti-static precautions are strictly adhered to.

- *Wear an anti-static wristband*: Wearing a simple anti-static wristband can help to prevent ESD from damaging the board.
- *Self-grounding*: Before handling the board, touch any grounded conducting material. During the time the board is handled, frequently touch any conducting materials that are connected to the ground.
- *Use an anti-static pad*: When configuring the ECN-680A-H61, place it on an antic-static pad. This reduces the possibility of ESD damaging the ECN-680A-H61.

#### <span id="page-24-1"></span>2.2 Unpacking Precautions

When the ECN-680A-H61 is unpacked, please do the following:

- Follow the anti-static precautions outlined in **Section [2.1](#page-24-0)**.
- Make sure the packing box is facing upwards so the ECN-680A-H61 does not fall out of the box.
- Make sure all the components shown in **Section [2.3](#page-25-0)** are present.

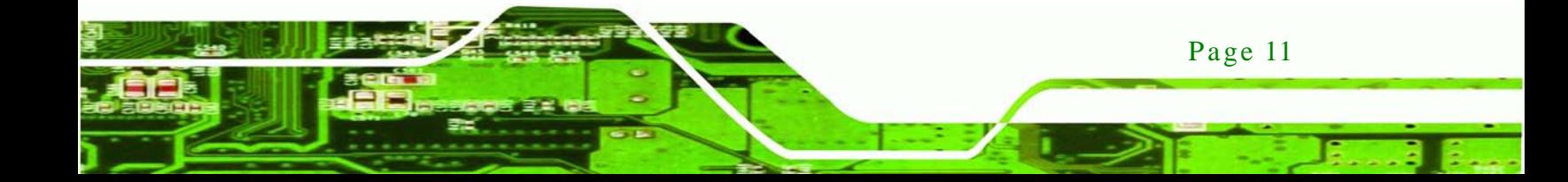

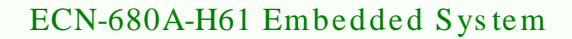

### <span id="page-25-0"></span>2.3 Unpacking Checklis t

echnology

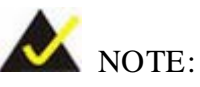

If some of the components listed in the checklist below are missing, please do not proceed with the installation. Contact the IEI reseller or vendor you purchased the ECN-680A-H61 from or contact an IEI sales representative directly. To contact an IEI sales representative, please send an email to **[sales@iei.com.tw.](mailto:sales@iei.com.tw)** 

The ECN-680A-H61 is shipped with the following components:

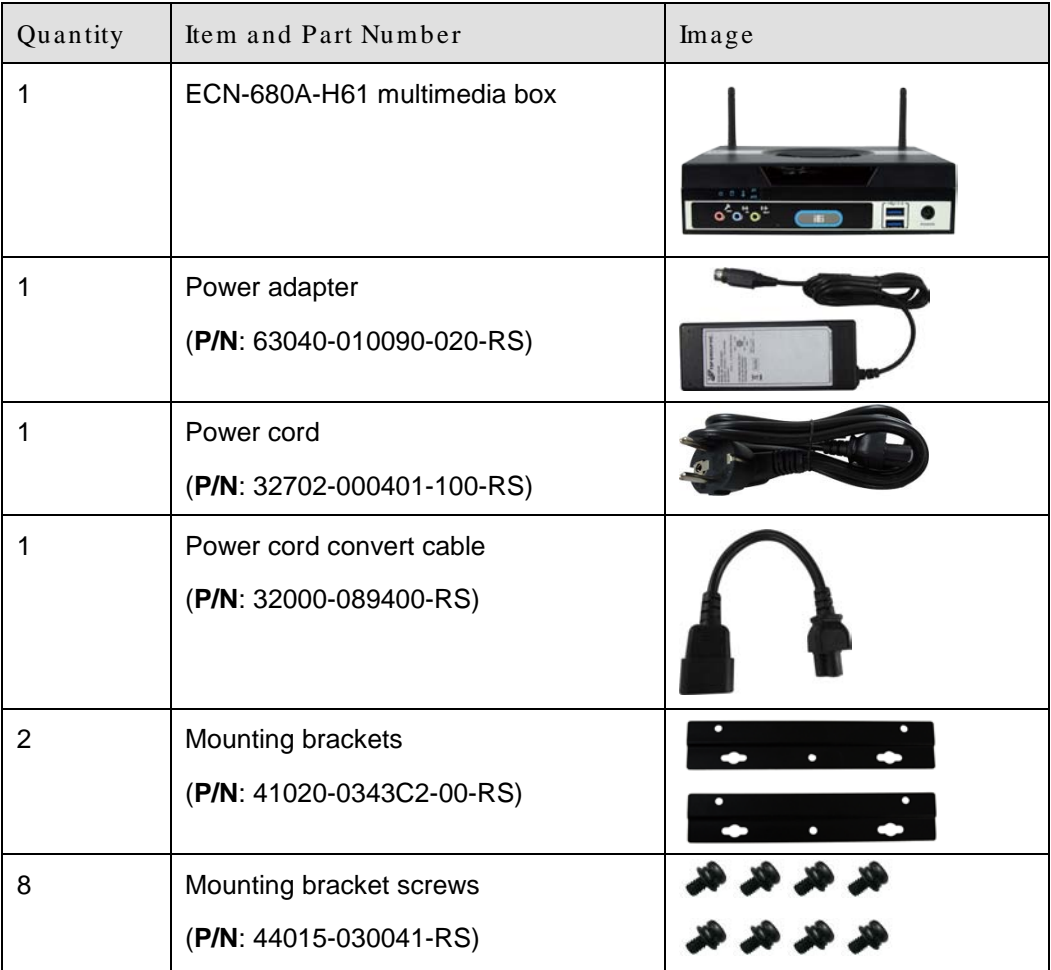

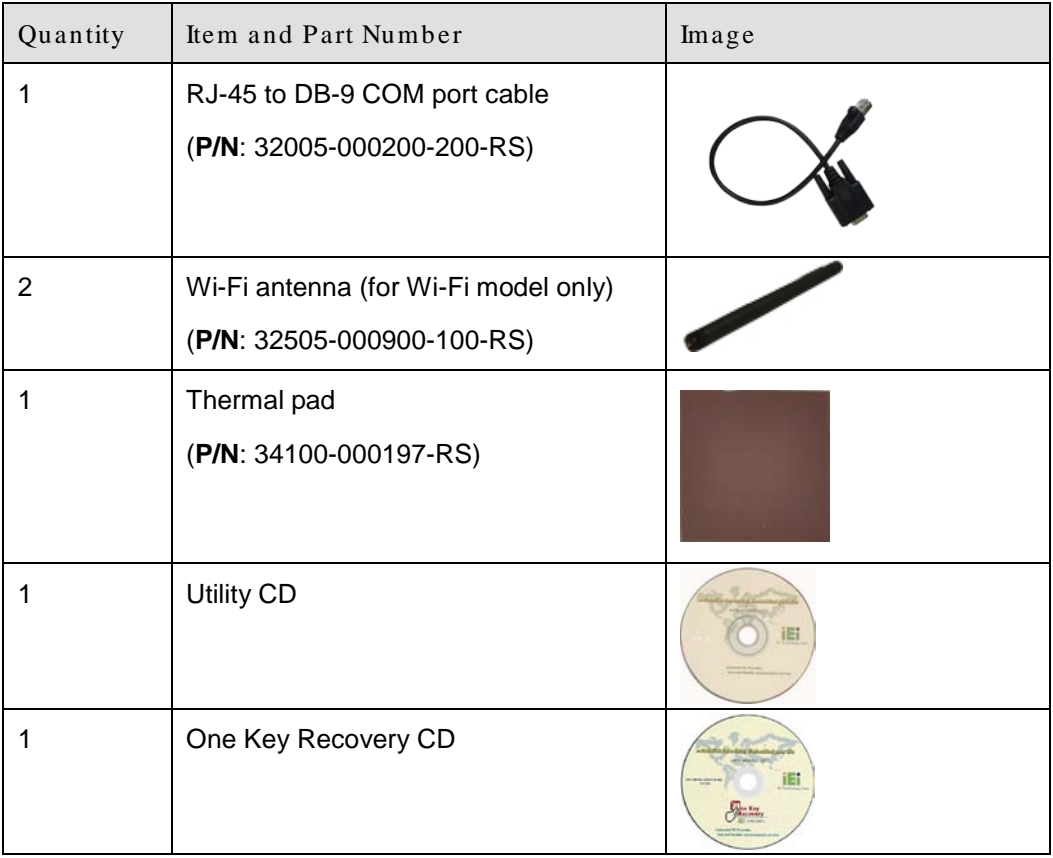

**NTechnology Corp.** 

<span id="page-26-0"></span>**Table 2-1: Package List Contents**

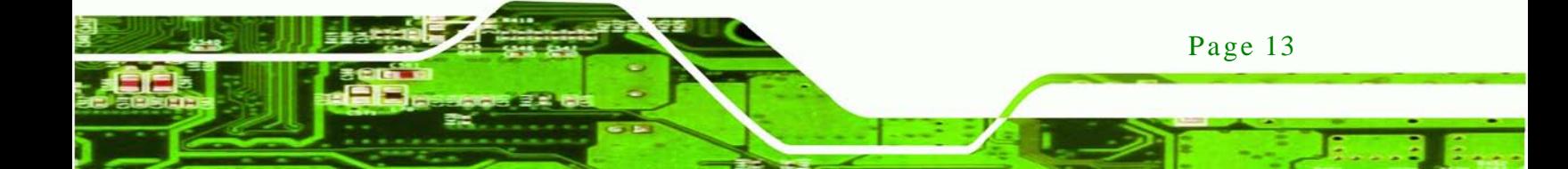

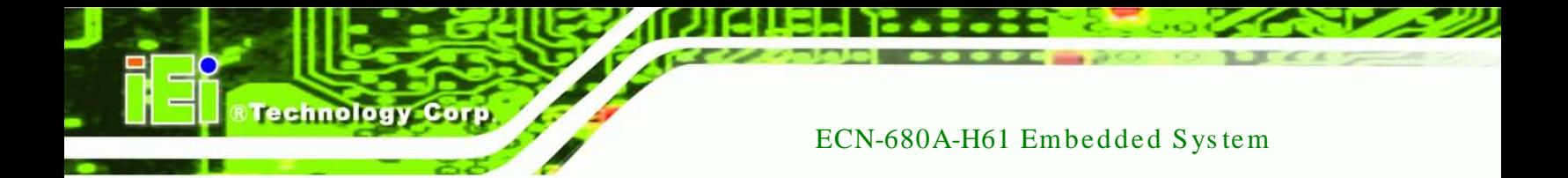

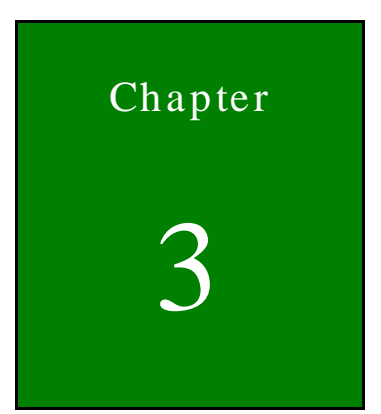

## <span id="page-27-0"></span>3 Ins tallation

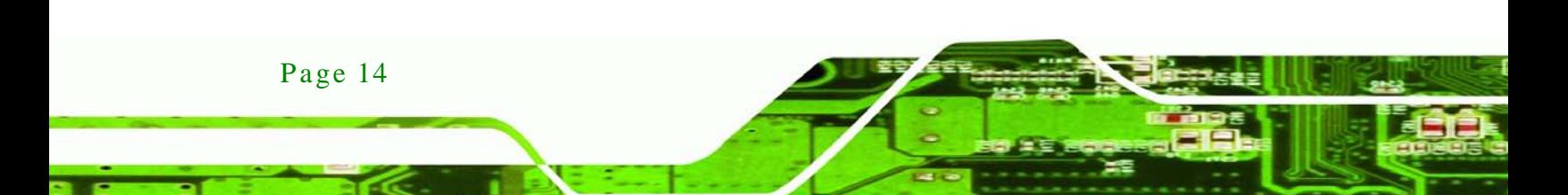

#### <span id="page-28-0"></span>3.1 Ins tallation Precautions

During installation, be aware of the precautions below:

 **Read the user manual**: The user manual provides a complete description of the ECN-680A-H61, installation instructions and configuration options.

**Technology** 

Corp.

- **DANGER! Disconnect Power**: Power to the ECN-680A-H61 must be disconnected during the installation process, or before any attempt is made to access the rear panel. Electric shock and personal injury might occur if the rear panel of the ECN-680A-H61 is opened while the power cord is still connected to an electrical outlet.
- **Qualified Personnel**: The ECN-680A-H61 must be installed and operated only by trained and qualified personnel. Maintenance, upgrades, or repairs may only be carried out by qualified personnel who are familiar with the associated dangers.
- **Grounding**: The ECN-680A-H61 should be properly grounded. The voltage feeds must not be overloaded. Adjust the cabling and provide external overcharge protection per the electrical values indicated on the label attached to the back of the ECN-680A-H61.

#### <span id="page-28-1"></span>3.2 Ins tallation and Configuration Steps

The following installation steps must be followed.

- Step 1: Unpack the ECN-680A-H61.
- Step 2: Install the memory module.
- Step 3: Install the CPU.
- Step 4: Install the HDD.
- Step 5: Install the Wi-Fi antenna (Wi-Fi model only).
- Step 6: Configure the system.
- Step 7: Connect peripheral devices to the ECN-680A-H61.
- Step  $8:$  Mount the ECN-680A-H61.

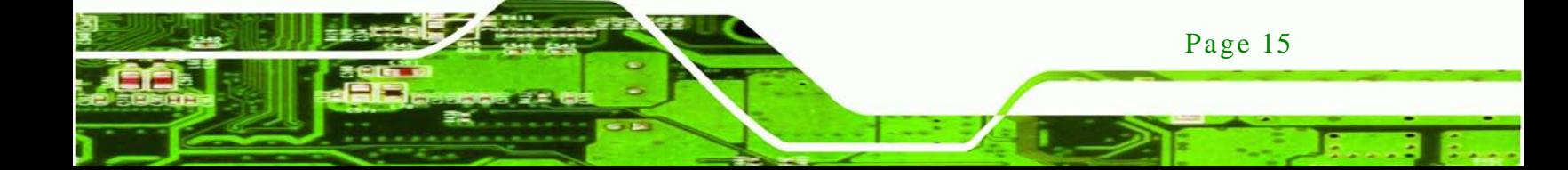

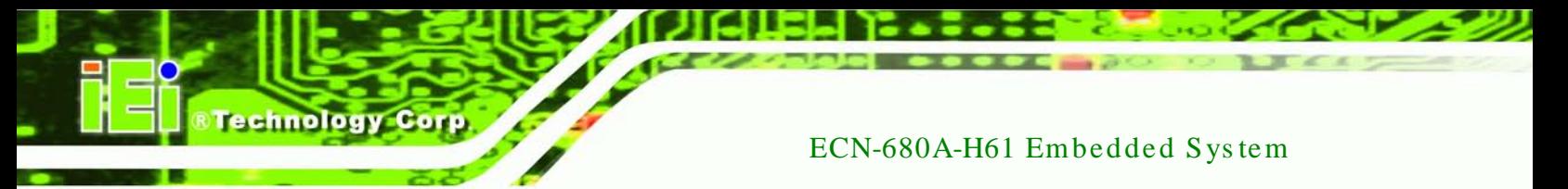

#### <span id="page-29-0"></span>3.3 Memory Module Ins tallation

To install the memory module, please follow the steps below:

Step 1: Remove two retention screws from the right side, two from the left side and one from the rear panel, as shown in [Figure](#page-29-1) 3-1.

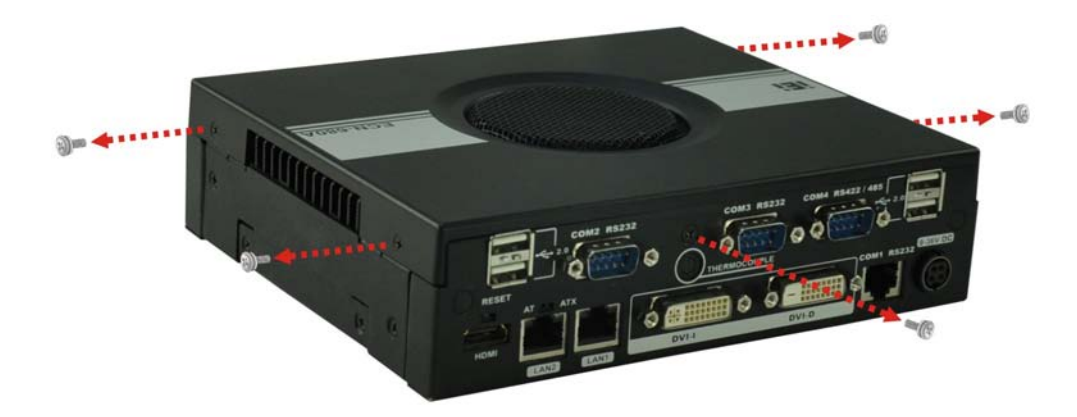

#### <span id="page-29-1"></span>**Figure 3-1: Retention Screws Removal**

- Step 2: Remove the top cover from the device.
- Step 3: Remove the eight fan bracket retention screws and disconnect the fan connector (CPU\_FAN1), as shown in [Figure](#page-29-2) 3-2.

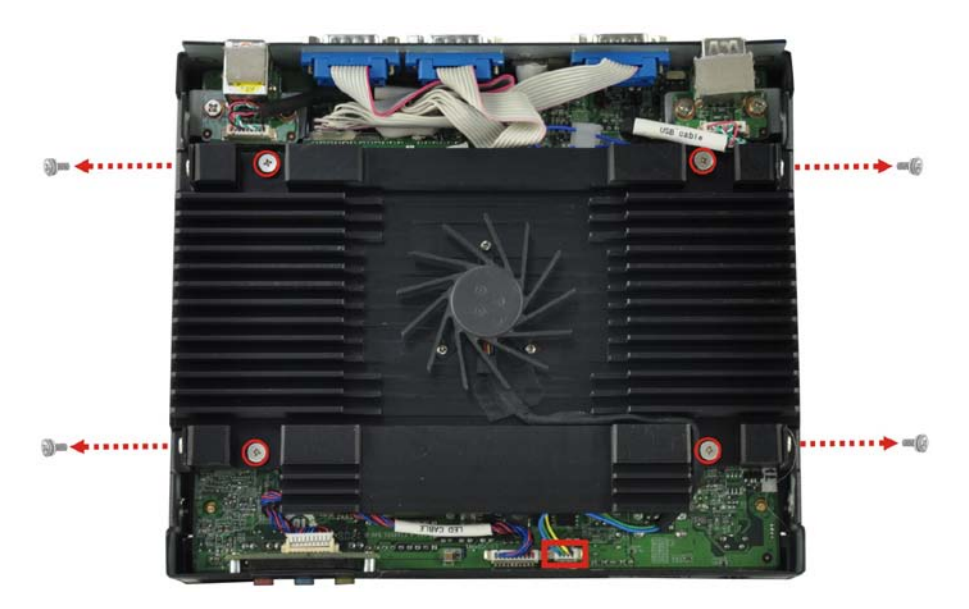

**Figure 3-2: Fan Removal**

<span id="page-29-2"></span>Page 16

Step 4: Lift the fan module out of the ECN-680A-H61 and locate the SO-DIMM socket

*<u>STechnology</u>* 

Corp.

(*36H***[Figure](#page-30-0) 3-3**).

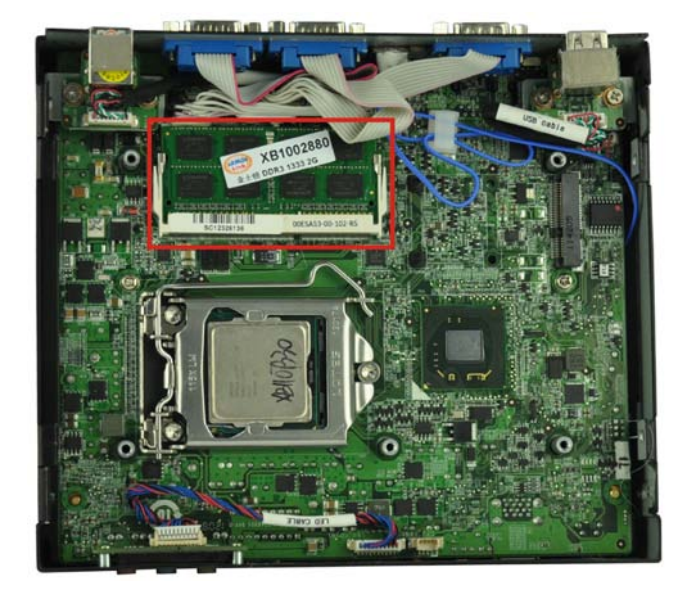

**Figure 3-3: SO-DIMM Socket Location**

- <span id="page-30-0"></span>Step 5: Install the DDR3 memory module by pushing it into the socket at an angle (*543H***[Figure 3-4](#page-30-1)**).
- Step 6: Gently pull the spring retainer clips of the SO-DIMM socket out and push the rear of the DDR3 memory module down ([Figure 3-4](#page-30-1)).
- Step 7: Release the spring retainer clips on the SO-DIMM socket. They clip into place and secure the DDR3 memory module in the socket.

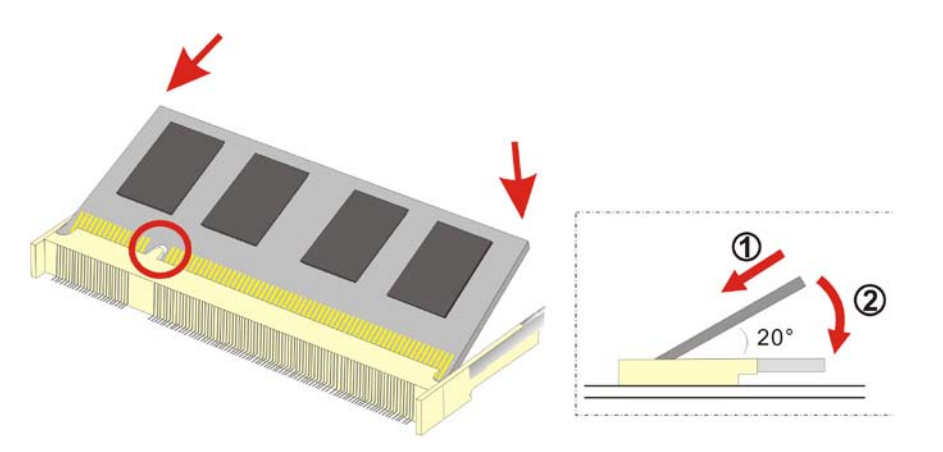

**Figure 3-4: DDR3 SO-DIMM Module Installation** 

<span id="page-30-1"></span>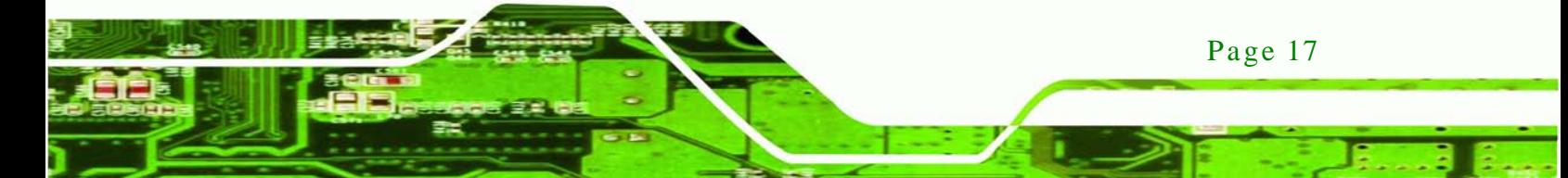

- Step 8: Install the fan module in the same position it was before and tighten the eight fan bracket retention screws.
- Step 9: Connect the fan connector (CPU\_FAN1).

Step 10: Replace the cover and secure it using five previously removed retention screws.

#### <span id="page-31-0"></span>3.4 CPU Ins tallation

echnology

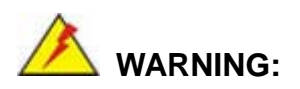

CPUs are expensive and sensitive components. When installing the CPU, please be careful not to damage it in anyway. Do NOT touch the pins at the bottom of the CPU. When handling the CPU, only hold it on the sides.

To install the CPU, please follow the steps below:

- Step 1: Remove the top cover from the device. See **Section [3.3](#page-29-0)**.
- Step 2: Remove the fan module. See **Section [3.3](#page-29-0)**.
- Step 3: Locate the CPU socket ([Figure](#page-31-1) 3-5).

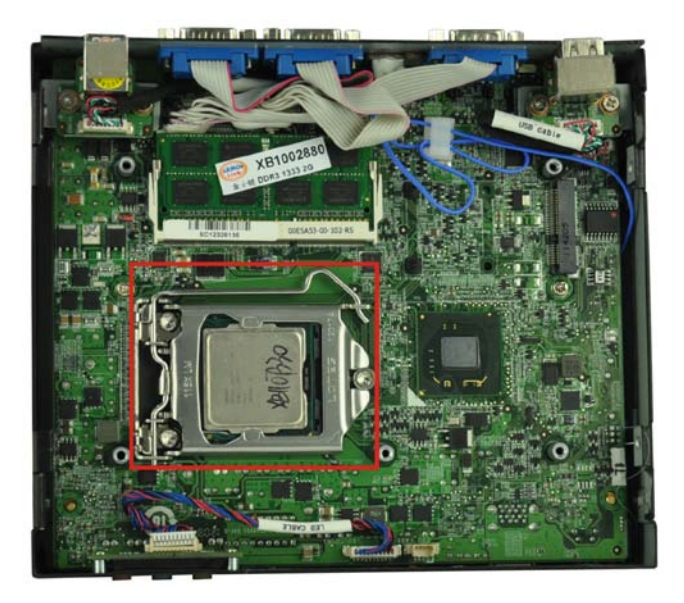

**Figure 3-5: CPU Socket Location**

<span id="page-31-1"></span>Page 18

Step 4: **Disengage the load lever** by pressing the lever down and slightly outwards to

**Technology** 

Corp.

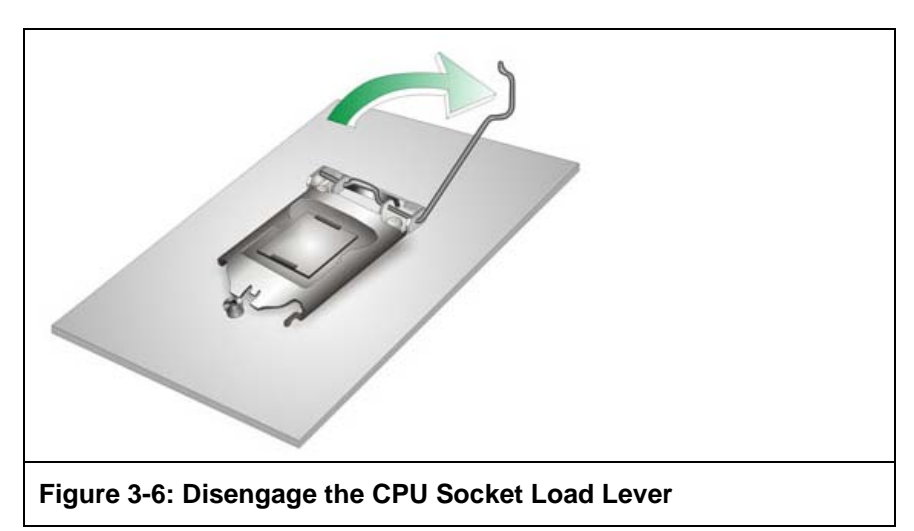

clear the retention tab. Fully open the lever. See **[Figure](#page-32-0) 3-6.**

<span id="page-32-0"></span>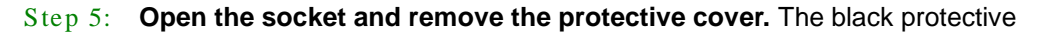

cover can be removed by pulling up on the tab labeled "Remove". See **[Figure](#page-32-1)**

**[3-7.](#page-32-1)**

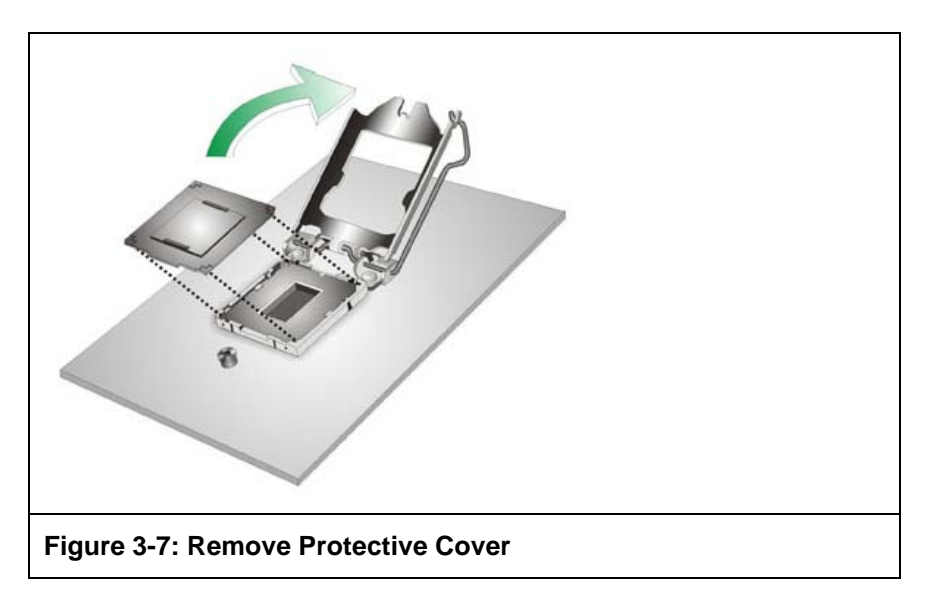

<span id="page-32-1"></span>Step 6: **Inspect the CPU socket.** Make sure there are no bent pins and make sure the socket contacts are free of foreign material. If any debris is found, remove it with compressed air.

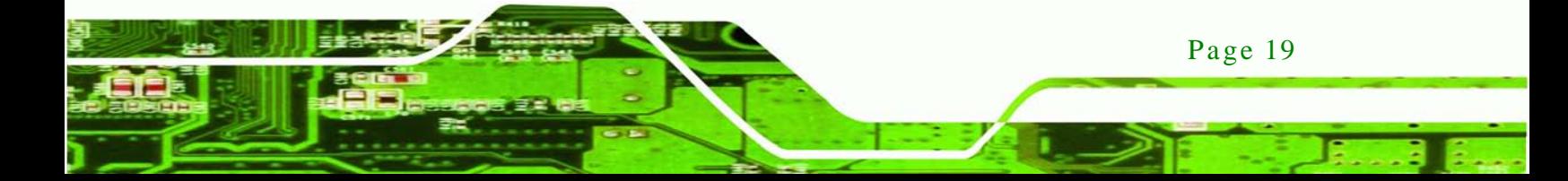

- Step 7: **Orientate the CPU properly.** The contact array should be facing the CPU socket.
- Step 8: **Correctly position the CPU.** Match the Pin 1 mark with the CPU edge on the CPU socket.
- Step 9: **Align the CPU pins.** Locate pin 1 and the two orientation notches on the CPU. Carefully match the two orientation notches on the CPU with the socket alignment keys.
- Step 10: **Insert the CPU.** Gently insert the CPU into the socket. If the CPU pins are properly aligned, the CPU should slide into the CPU socket smoothly. See **[Figure](#page-33-0) 3-8.**

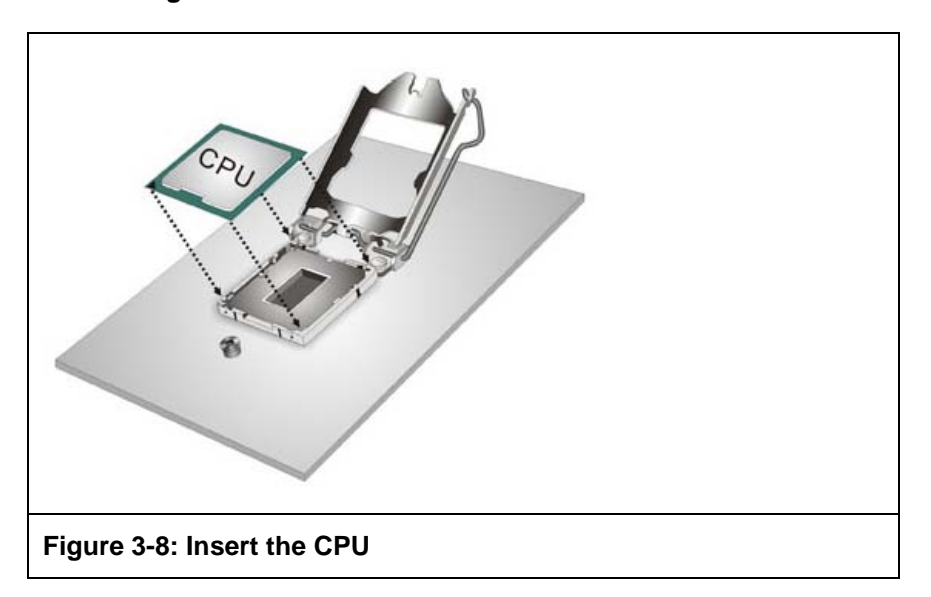

<span id="page-33-0"></span>Step 11: **Close the CPU socket.** Close the load plate and pull the load back a little to have the load plate be able to secure to the knob. Engage the load lever by pushing it back to its original position. See **[Figure](#page-34-1) 3-9.** There will be some resistance, but will not require extreme pressure.

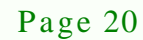

chnology

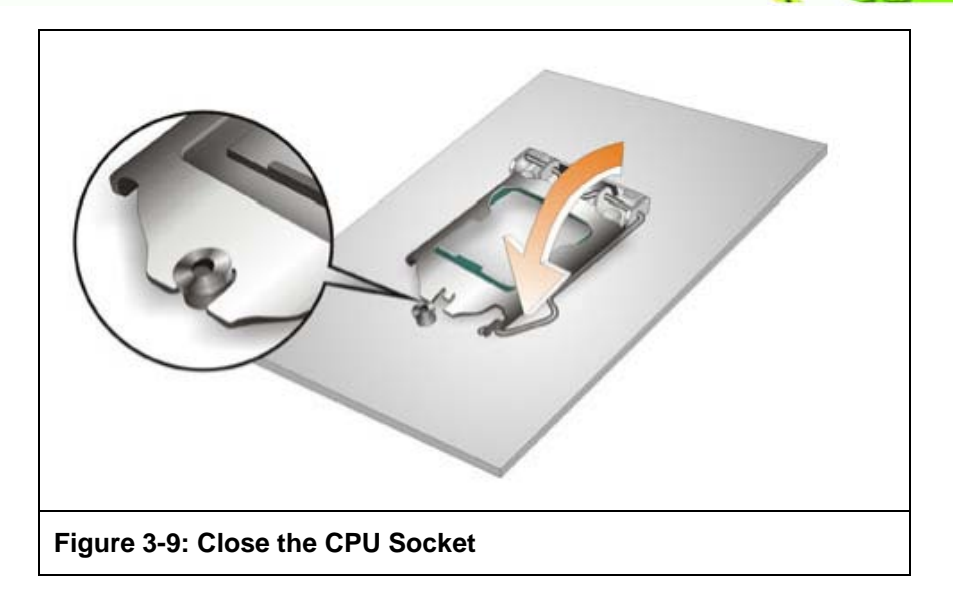

<span id="page-34-1"></span>Step 12: Install the fan module in the same position it was before and tighten the eight fan bracket retention screws. See **Section [3.3](#page-29-0)**.

**Technology** 

Corp.

- Step 13: Connect the fan connector (CPU\_FAN1). See **Section [3.3](#page-29-0)**.
- Step 14: Replace the cover and secure it using five previously removed retention screws. See **Section [3.3](#page-29-0)**.

#### <span id="page-34-0"></span>3.5 Hard Dis k Drive (HDD) Ins tallation

To install the hard drive, please follow the steps below:

Step 1: Remove four (4) retention screws from the HDD cover, two from the bottom panel and two from the right side, as shown in **[Figure](#page-35-0) 3-10**.

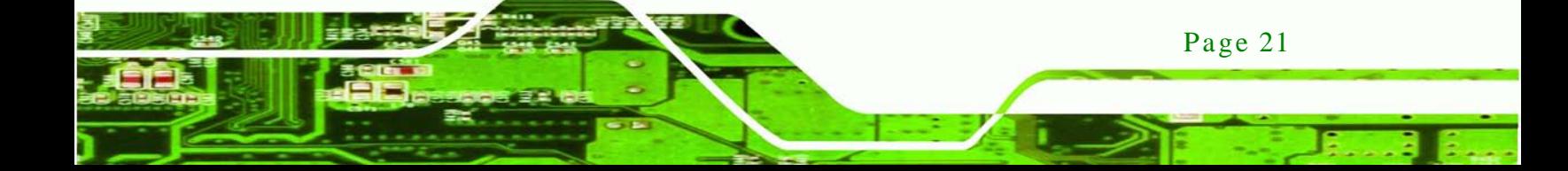

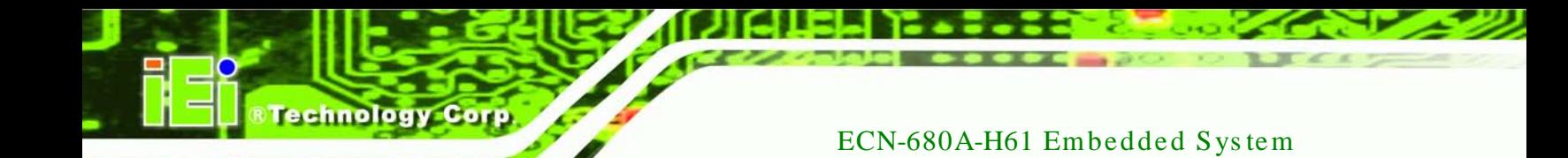

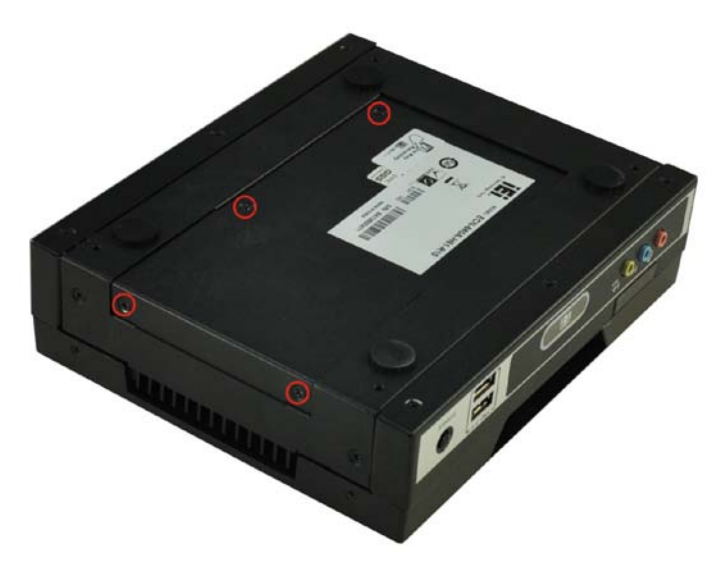

#### <span id="page-35-0"></span>**Figure 3-10: HDD Cover Retention Screws**

- Step 2: Remove the HDD cover from the device.
- Step 3: Loosen the four HDD bracket retention screws ([Figure](#page-35-1) 3-11).

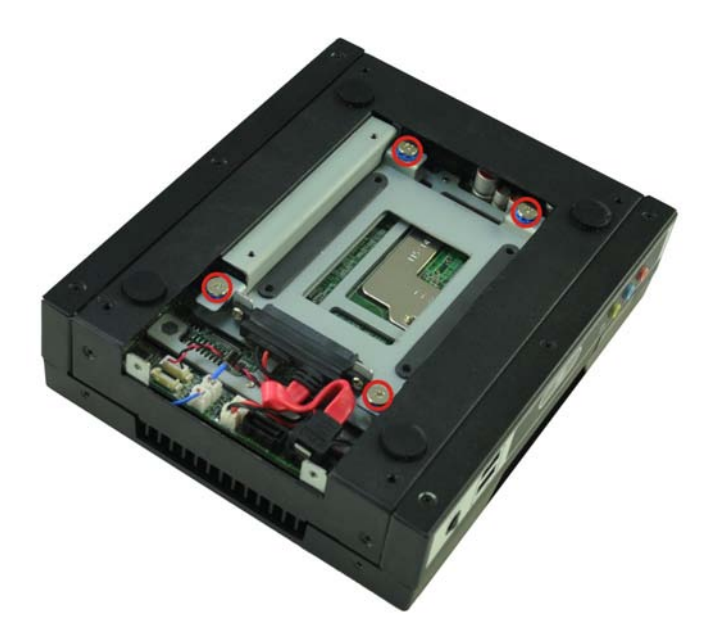

**Figure 3-11: HDD Bracket Retention Screws**

Page 22

<span id="page-35-1"></span>Step 4: Lift the HDD bracket out of the ECN-680A-H61 and slide the HDD to the HDD bracket ([Figure](#page-36-0) 3-12).
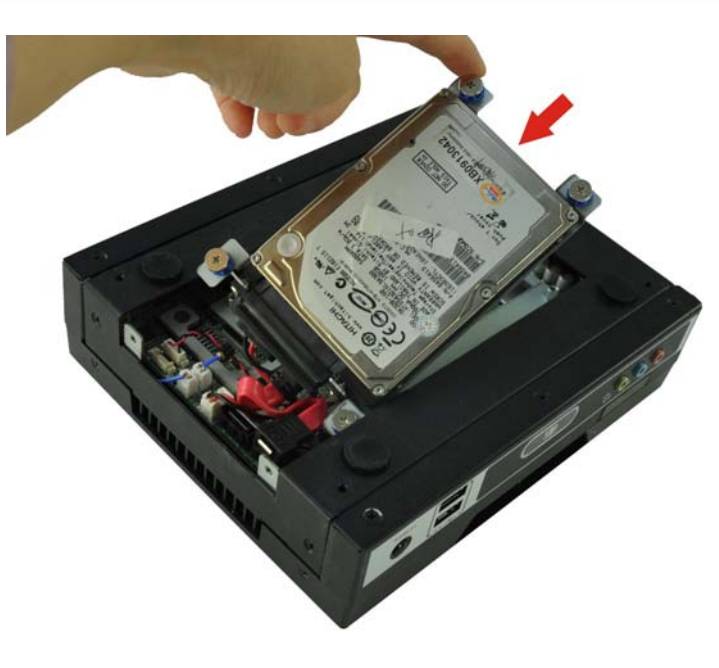

**Figure 3-12: Inserting the HDD**

Step 5: Secure the HDD to the HDD bracket using four retention screws ([Figure](#page-36-0) 3-13).

RTechnology Corp.

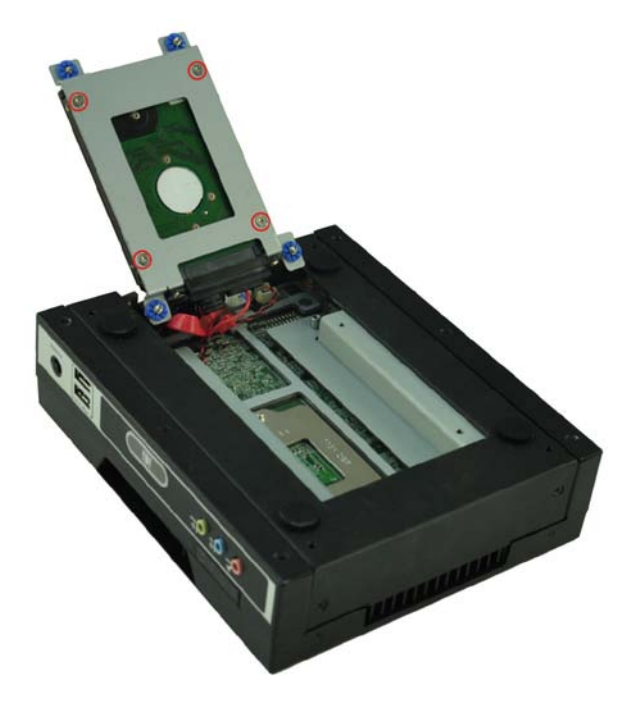

**Figure 3-13: HDD Retention Screws**

<span id="page-36-0"></span>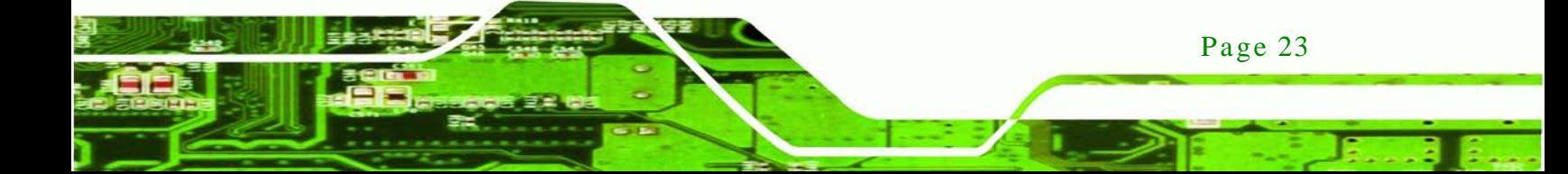

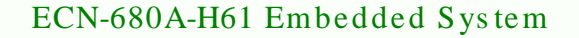

- Step 6: Install the HDD bracket in the same position it was before and tighten the HDD bracket retention screws.
- Step 7: Reinstall the HDD cover.

chnology

## 3.6 Wi-Fi Antenna Ins tallation (Wi-Fi Model Only)

To install the Wi-Fi antennas to the ECN-680A-H61 series for efficient wireless network transmission, follow the steps below.

- Step 1: Locate the antenna connectors on the rear panel of the embedded system.
- Step 2: Install the antennas to the antenna connectors ([Figure 3-14](#page-37-0)).

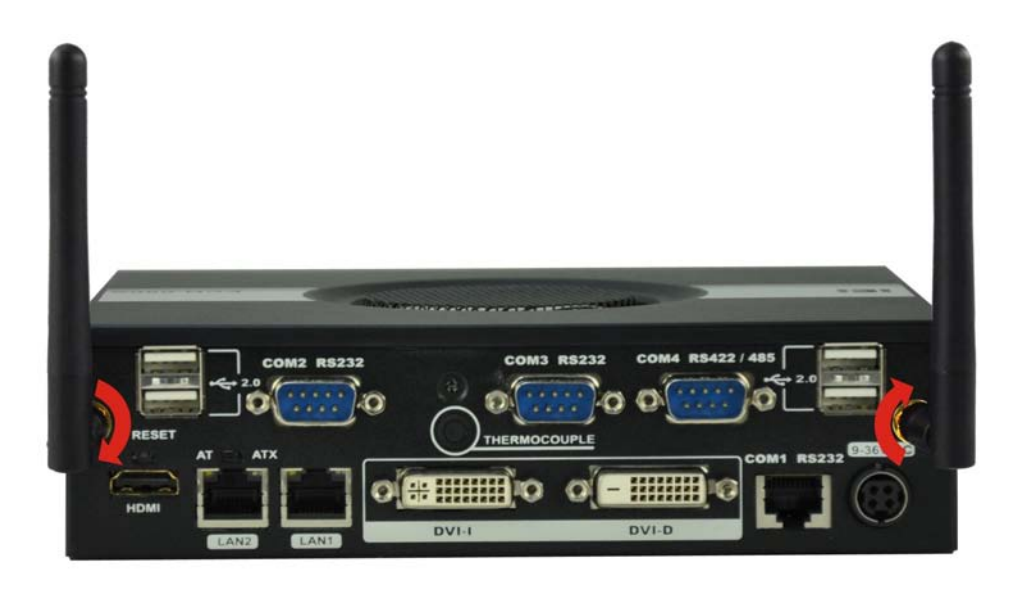

<span id="page-37-0"></span>**Figure 3-14: Wi-Fi Antenna Installation**

## 3.7 AT/ATX Mode Selection

AT or ATX power mode can be used on the ECN-680A-H61. The selection is made through an AT/ATX switch located on the rear panel [\(Figure 3-15\)](#page-38-0). To select AT mode or ATX mode, follow the steps below.

Step 1: Locate the AT/ATX switch on the rear panel (**[Figure 3-15](#page-38-0)**).

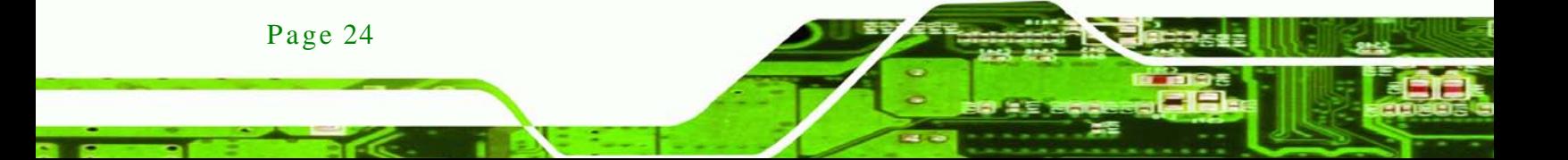

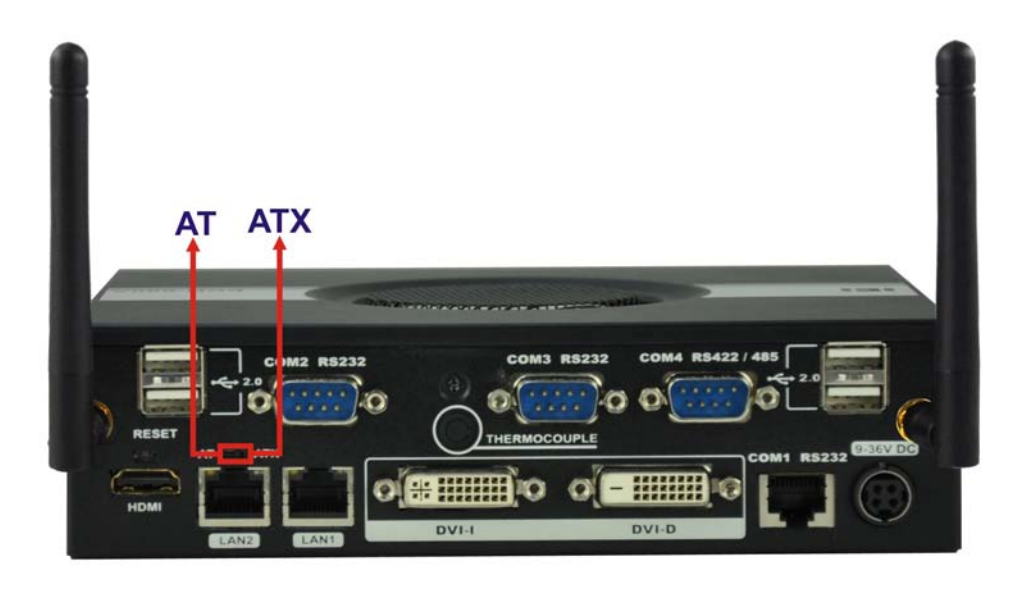

Technology

Corp.

#### <span id="page-38-0"></span>**Figure 3-15: AT/ATX Switch Location**

Step 2: Adjust the AT/ATX switch.

#### 3.7.1 AT Power Mode

With the AT mode selected, the power is controlled by a central power unit rather than a power switch. The ECN-680A-H61 panel PC turns on automatically when the power is connected. The AT mode benefits a production line to control multiple panel PCs from a central management center and other applications including:

- ATM
- Self-service kiosk
- Plant environment monitoring system
- Factory automation platform
- Manufacturing shop flow

#### 3.7.2 ATX Power Mode

With the ATX mode selected, the ECN-680A-H61 panel PC goes in a standby mode when it is turned off. The panel PC can be easily turned on via network or a power switch in standby mode. Remote power control is perfect for advertising applications since the broadcasting time for each panel PC can be set individually and controlled remotely. Other possible application includes:

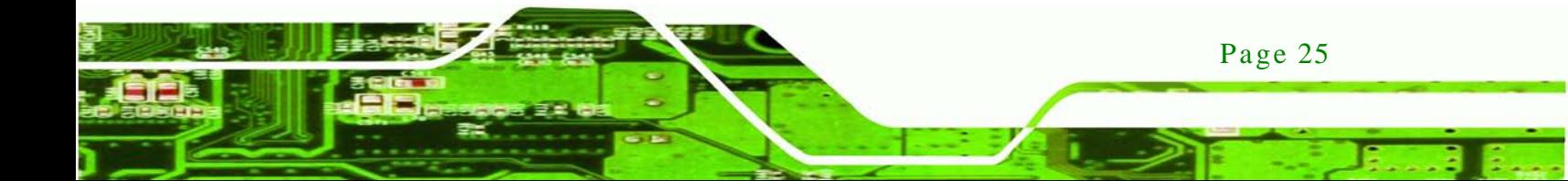

## echnology

#### ECN-680A-H61 Embedded Sys tem

- Security surveillance
- Point-of-Sale (POS)
- Advertising terminal

## 3.8 Res et the Sys tem

The reset button enables user to reboot the system when the system is turned on. To reboot the system, follow the steps below.

Step 1: Locate the reset button on the rear panel (**[Figure](#page-31-0) 3-5**).

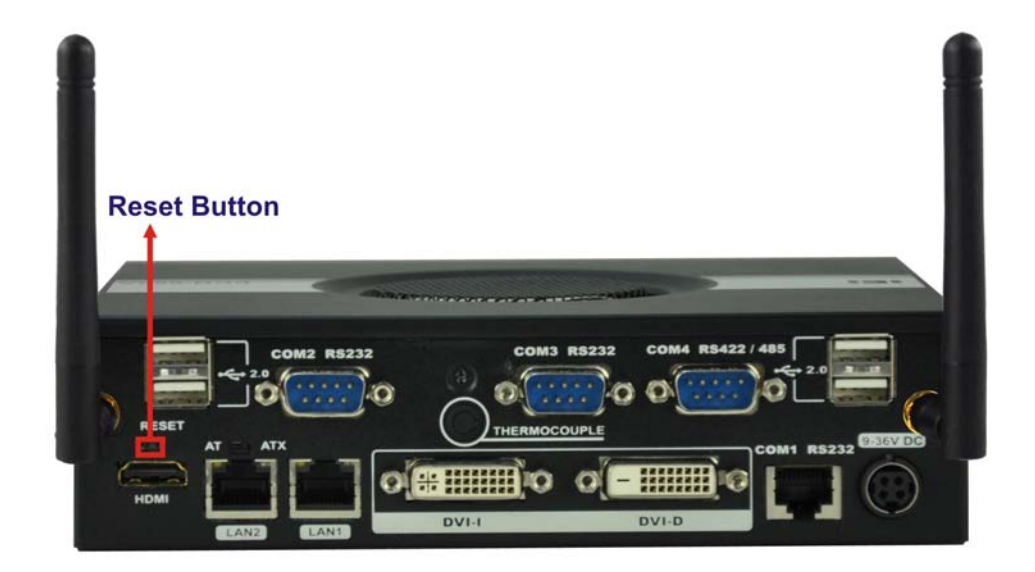

**Figure 3-16: Reset Button Location**

Step 2: Press the reset button.

## 3.9 Powering On/Off the Sys tem

To power on the system, follow the steps below:

- Step 1: Press the power button on the front panel for 3 seconds (**[Figure 3-17](#page-40-0)**).
- Step 2: Once turned on, the power LED should light up.

To power off the system, follow the steps below:

Step 1: Press the power button on the front panel for 6 seconds (**[Figure 3-17](#page-40-0)**).

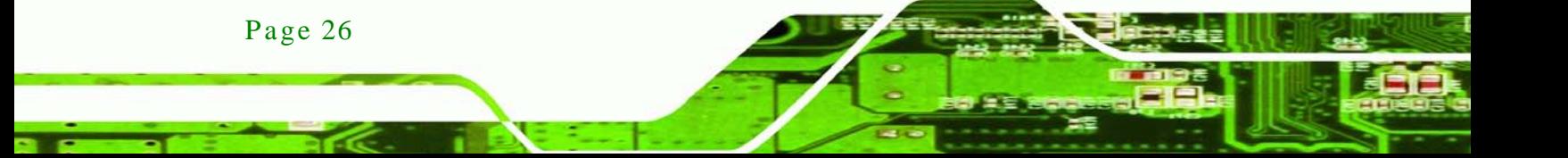

Step 2: Once turned off, the power LED will be off.

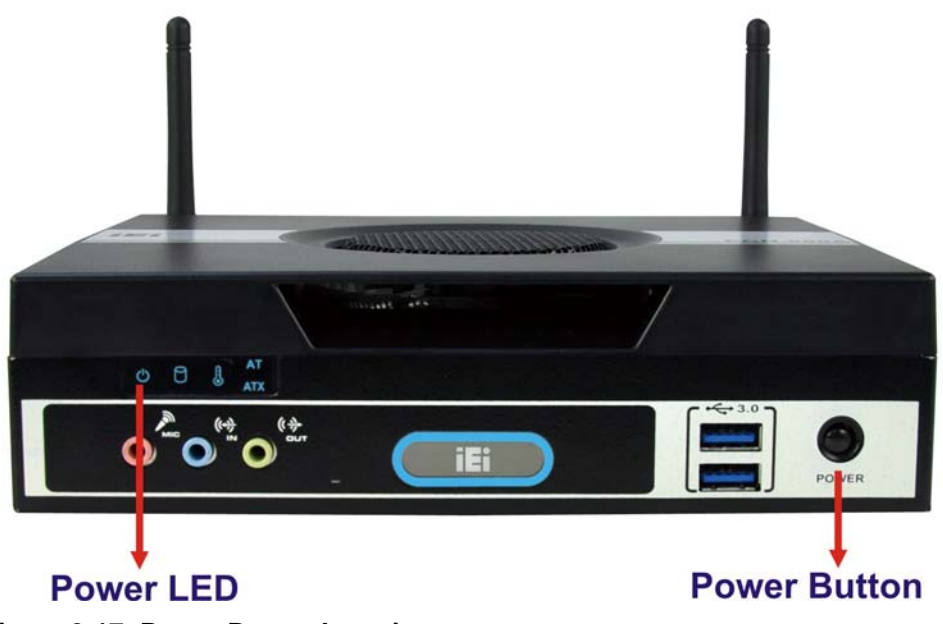

*<u><b>®Technology Corp.</u>*</u>

<span id="page-40-0"></span>**Figure 3-17: Power Button Location**

## 3.10 Mount the System

The ECN-680A-H61 supports wall mounting. The bottom panel of the ECN-680A-H61 contains four screw holes for mounting (**[Figure](#page-40-1) 3-18**) the system.

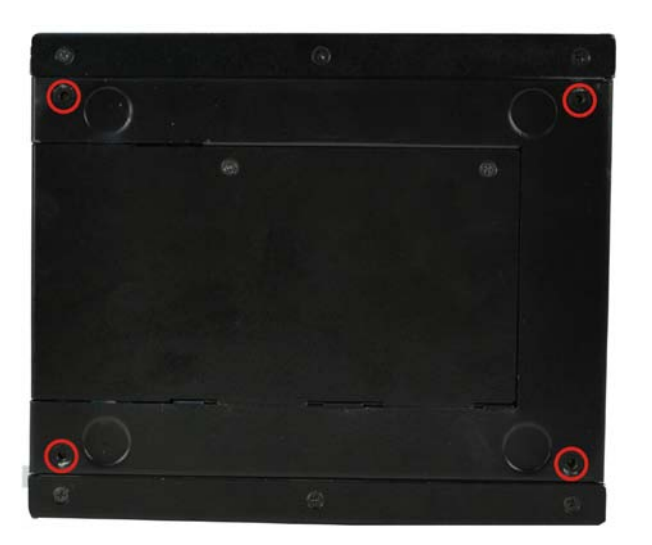

**Figure 3-18: Mounting Screw Holes**

<span id="page-40-1"></span>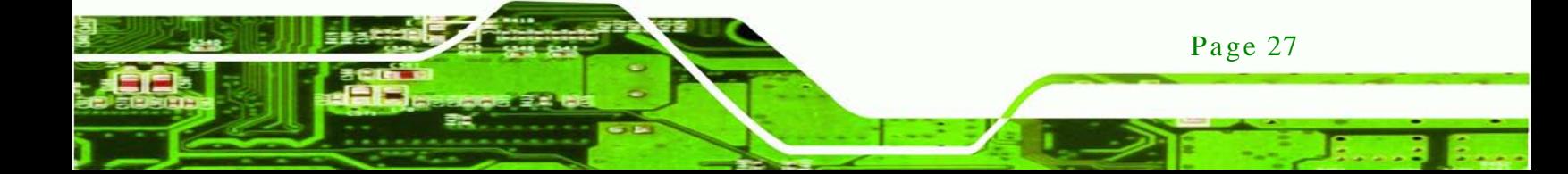

#### 3.10.1 Mounting the Sys tem with Mounting Brackets

To mount the embedded system onto a wall or some other surface using the two mounting brackets, please follow the steps below.

Step 1: Turn the embedded system over.

chnology

- Step 2: Align the two retention screw holes in each bracket with the corresponding retention screw holes on the sides of the bottom surface.
- Step 3: Secure the brackets to the system by inserting two retention screws into each bracket as illustrated in [Figure 3-19](#page-41-0).

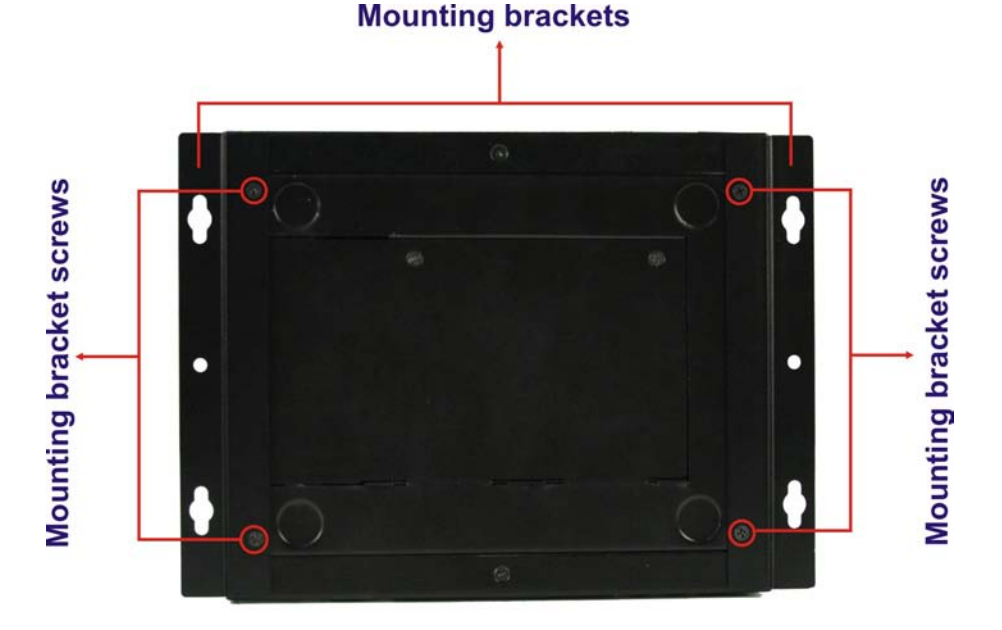

#### <span id="page-41-0"></span>**Figure 3-19: Mounting Bracket Retention Screws**

- Step 4: Drill holes in the intended installation surface.
- Step 5: Align the mounting holes in the sides of the mounting brackets with the predrilled holes in the mounting surface.

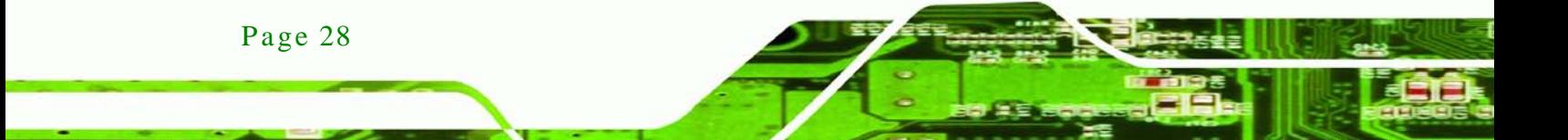

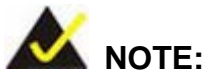

To have the best system heat dissipation, please make sure to face the I/O panel downward ([Figure 3-19](#page-41-0)) when mounting the system.

**Technology** 

Corp.

Step 6: Insert four retention screws, two in each bracket, to secure the system to the wall.

## 3.11 External Peripheral Interface Connectors

The following external peripheral devices can be connected to the external peripheral interface connectors.

- Audio devices
- DVI devices
- **-** HDMI devices
- RJ-45 Ethernet cable connector
- Serial devices
- USB devices

To install these devices, connect the corresponding cable connector from the actual device to the corresponding ECN-680A-H61 external peripheral interface connector making sure the pins are properly aligned.

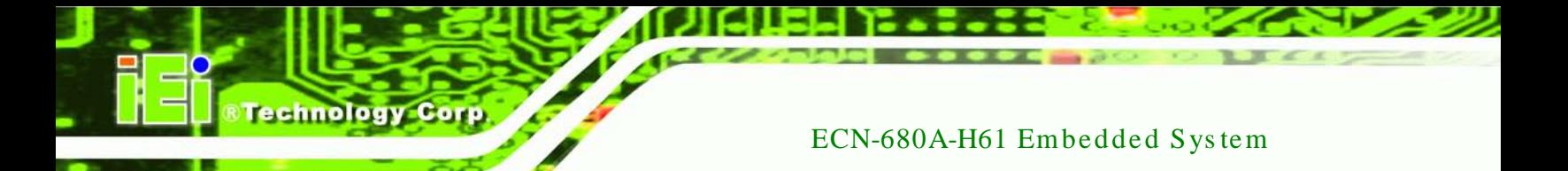

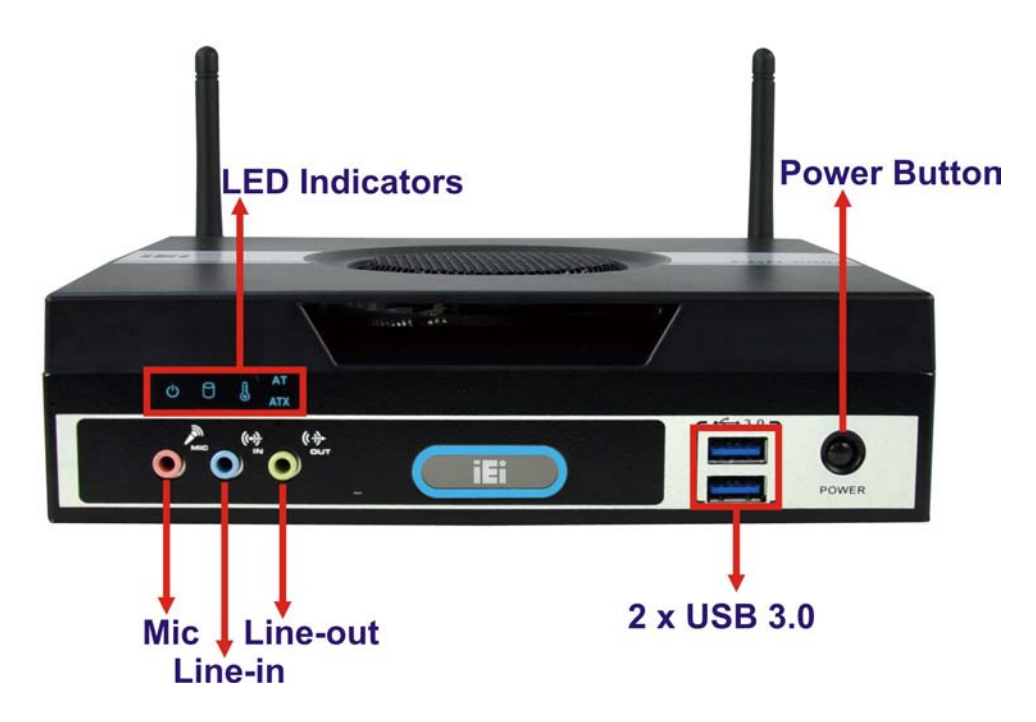

**Figure 3-20: Peripheral Connectors (Front Panel)**

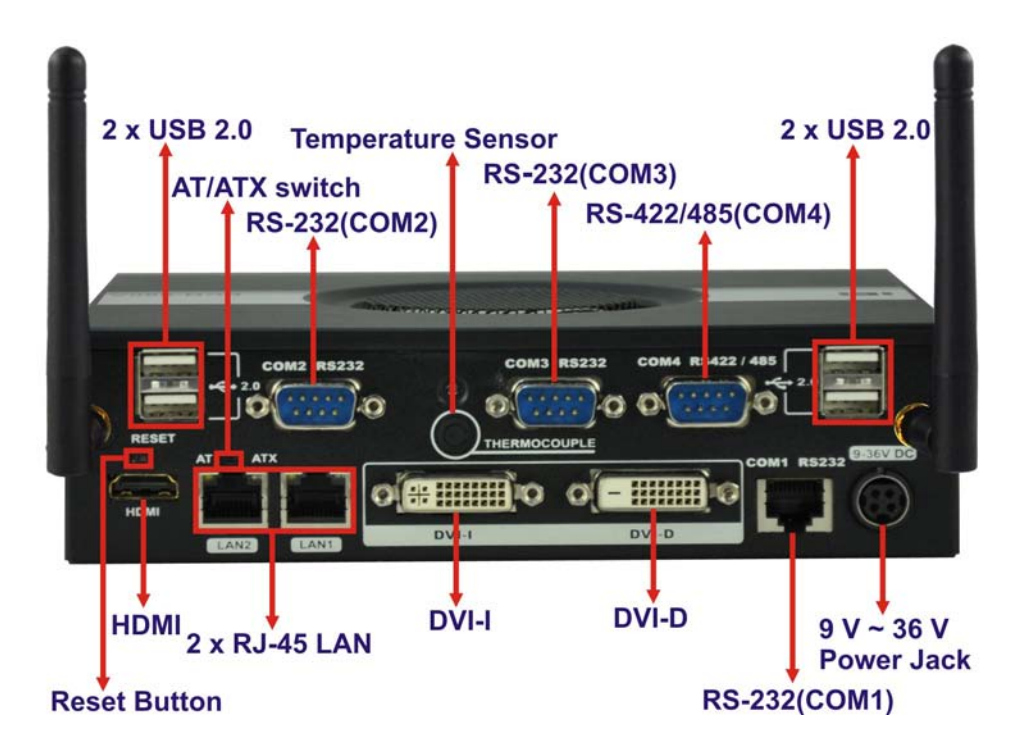

**Figure 3-21: Peripheral Connectors (Rear Panel)**

#### 3.11.1 Audio Connector

The audio jacks on the front panel enable the ECN-680A-H61 to be connected to a stereo sound setup. To install the audio devices, follow the steps below.

**Technology** 

Corp.

- Step 1: **Identify the audio plugs**. The plugs on your home theater system or speakers may not match the colors on the rear panel. If audio plugs are plugged into the wrong jacks, sound quality will be very bad.
- Step 2: **Plug the audio plugs into the audio jacks**. Plug the audio plugs into the audio jacks. If the plugs on your speakers are different, an adapter will need to be used to plug them into the audio jacks.
	- **Line In port (Light Blue):** Connects a CD-ROM, DVD player, or other audio devices.
	- **Microphone (Pink):** Connects to a microphone.
	- **Line Out port (Lime):** Connects to headphones or speakers.

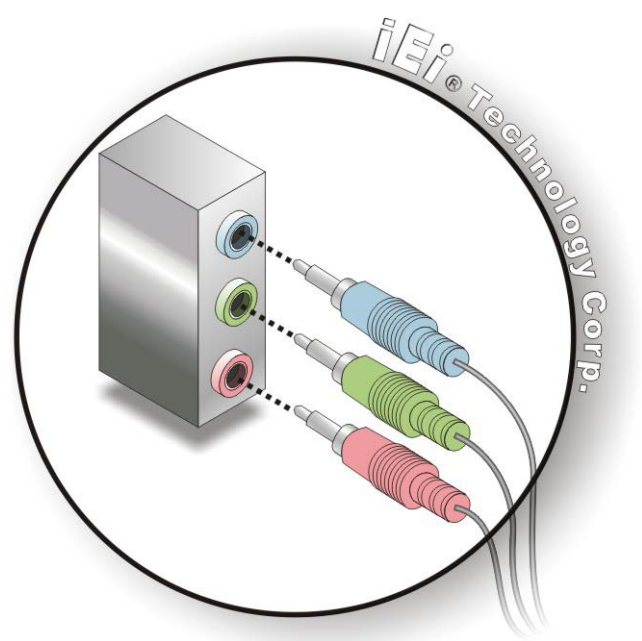

**Figure 3-22: Audio Connector**

Step 3: **Check audio clarity**. Check that the sound is coming through the right speakers by adjusting the balance front to rear and left to right.

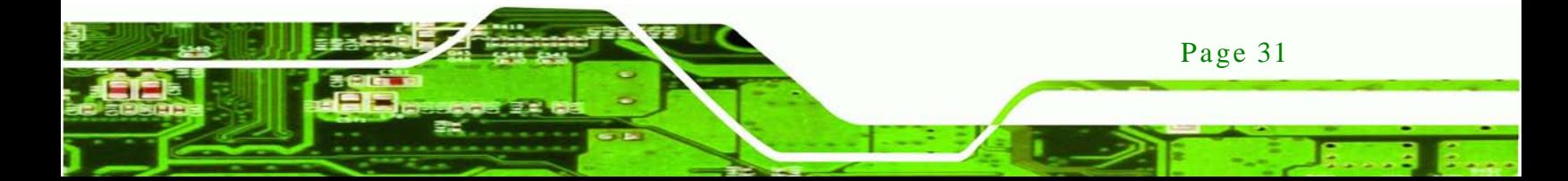

#### 3.11.2 DVI Dis play De vice Connection

echnology

The ECN-680A-H61 has one female DVI-I connector and one female DVI-D connector on the rear panel. The DVI connectors are connected to digital display devices. To connect a digital display device to the ECN-680A-H61, please follow the instructions below.

- Step 1: **Locate the DVI connector**. The location of the DVI connector is shown in **Chapter 1**.
- Step 2: **Align the DVI connector**. Align the male DVI connector on the digital display device cable with the female DVI connector on the external peripheral interface.
- Step 3: **Insert the DVI connector**. Once the connectors are properly aligned with the male connector, insert the male connector from the digital display device into the female connector on the ECN-680A-H61. See [Figure](#page-45-0) 3-23.

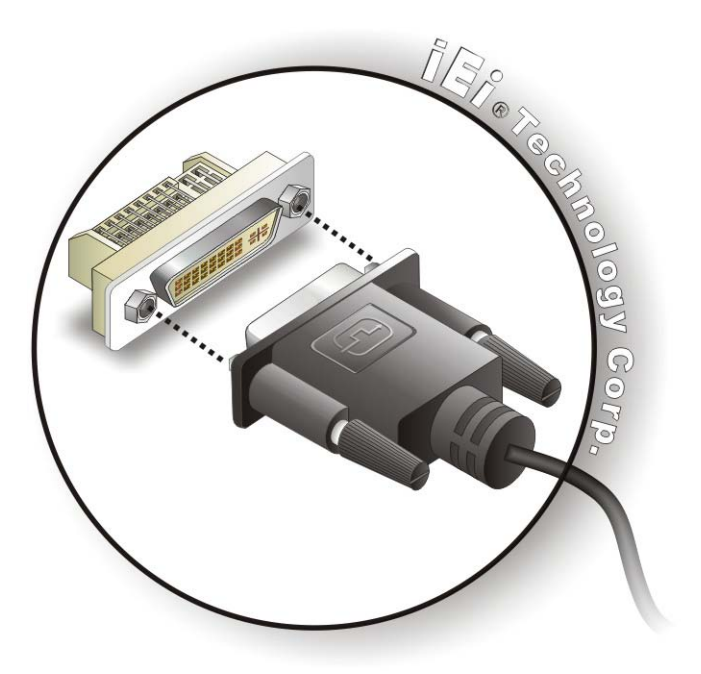

#### <span id="page-45-0"></span>**Figure 3-23: DVI Connector**

Page 32

Step 4: **Secure the connector.** Secure the DVI connector from the digital display device to the external interface by tightening the two retention screws on either side of the connector.

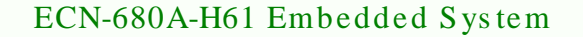

#### 3.11.3 HDMI De vice Connection

The HDMI connector transmits a digital signal to compatible HDMI display devices such as a TV or computer screen. To connect the HDMI cable to the ECN-680A-H61, follow the steps below.

**Technology** 

Corp.

- Step 1: **Locate the HDMI connector**. The location is shown in **Chapter 1**.
- Step 2: **Align the connector.** Align the HDMI connector with the HDMI port. Make sure the orientation of the connector is correct.

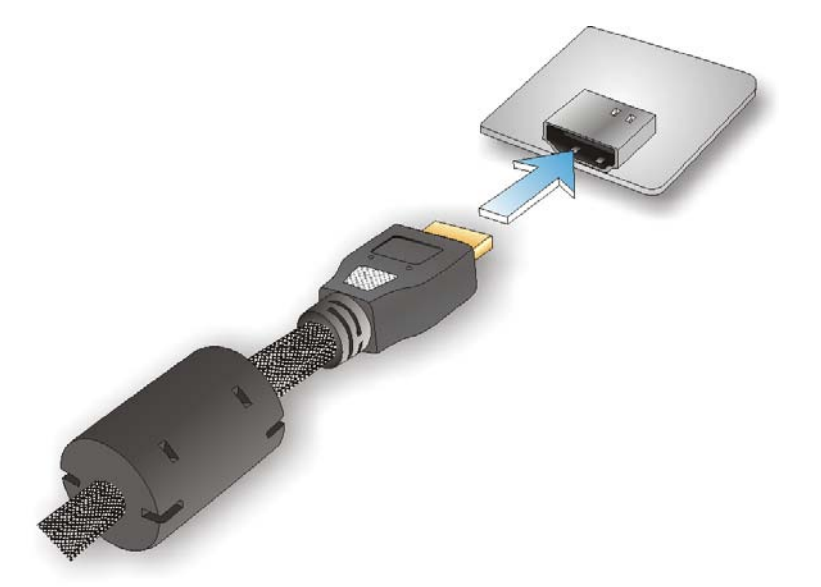

#### **Figure 3-24: HDMI Connection**

Step 3: **Insert the HDMI connector.** Gently insert the HDMI connector. The connector should engage with a gentle push. If the connector does not insert easily, check again that the connector is aligned correctly, and that the connector is being inserted with the right way up.

#### 3.11.4 LAN Connection

There are two external RJ-45 LAN connectors. The RJ-45 connector enables connection to an external network. To connect a LAN cable with an RJ-45 connector, please follow the instructions below.

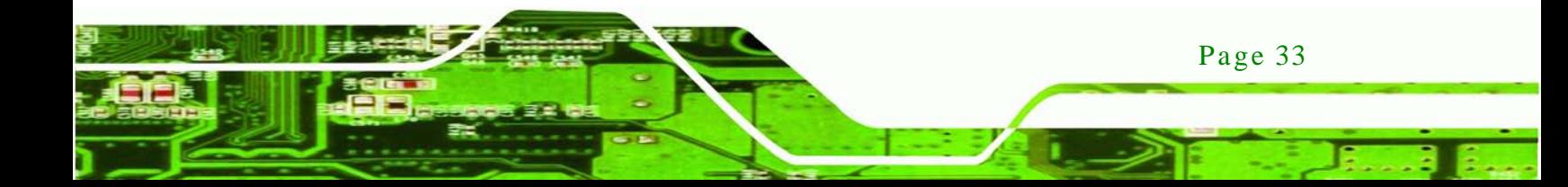

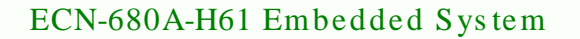

- Step 4: **Locate the RJ-45 connectors**. The location of the LAN connector is shown in **Chapter 1**.
- Step 5: **Align the connectors.** Align the RJ-45 connector on the LAN cable with one of the RJ-45 connectors on the ECN-680A-H61. See [Figure](#page-47-0) 3-25.

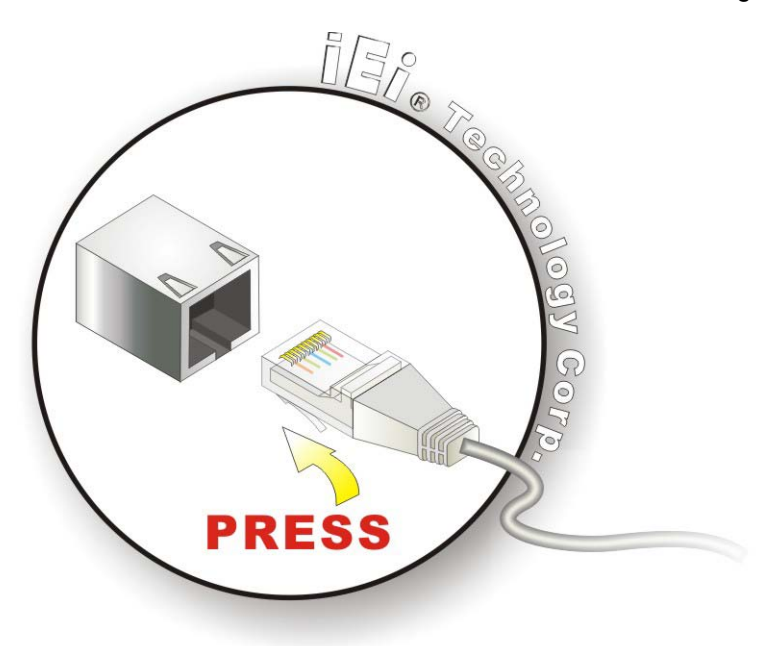

**Figure 3-25: LAN Connection**

<span id="page-47-0"></span>Step 6: **Insert the LAN cable RJ-45 connector.** Once aligned, gently insert the LAN cable RJ-45 connector into the RJ-45 connector.

#### 3.11.5 DB-9 Serial Port Connection

Page 34

chnology

There are two RS-232 DB-9 connectors and one RS-422/485 DB-9 connector of the ECN-680A-H61 for serial device connection. Follow the steps below to connect a serial device to the DB-9 connector of the ECN-680A-H61.

- Step 1: **Locate the DB-9 connector**. The locations of the DB-9 connectors are shown in **Chapter 1**.
- Step 2: **Insert the serial connector**. Insert the DB-9 connector of a serial device into the DB-9 connector on the rear panel. See [Figure 3-26.](#page-48-0)

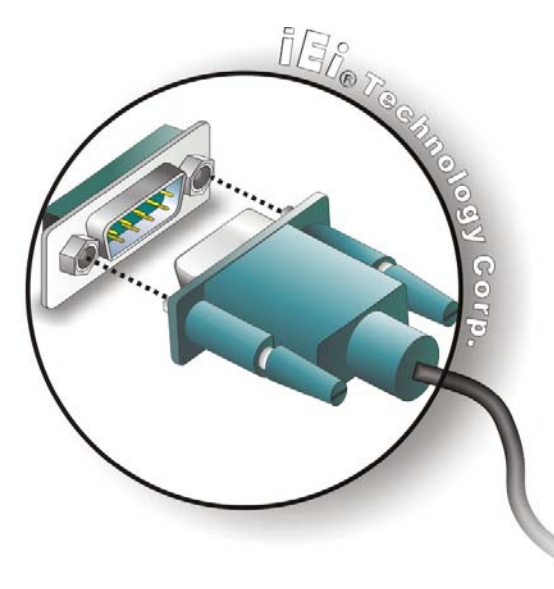

#### <span id="page-48-0"></span>**Figure 3-26: DB-9 Serial Port Connector**

Step 3: **Secure the connector**. Secure the serial device connector to the external interface by tightening the two retention screws on either side of the connector.

**Technology Corp.** 

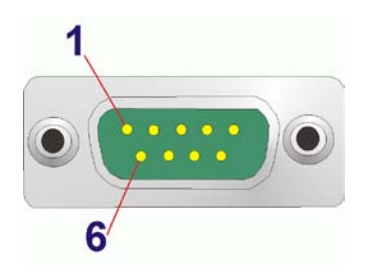

#### **Figure 3-27: DB-9 Connector Pinout Location**

The pinouts of the RS-232 serial ports are shown below.

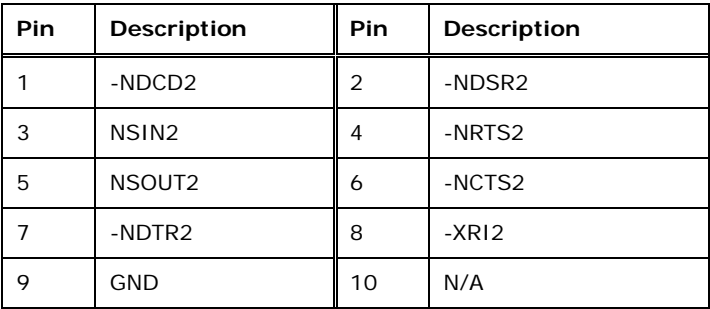

**Table 3-1: RS-232 Serial Ports Pinouts (COM2)**

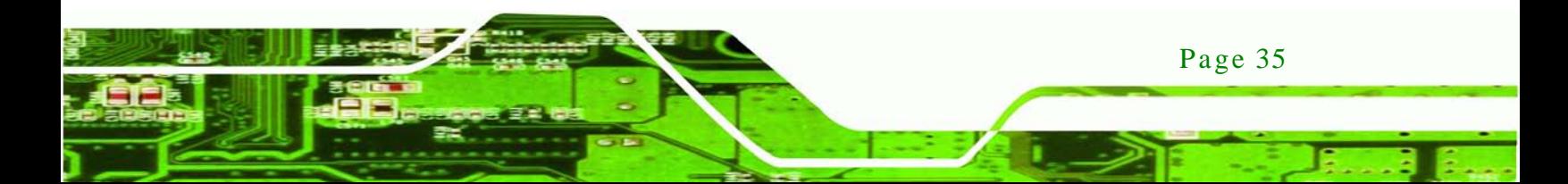

## chnolog

## ECN-680A-H61 Embedded Sys tem

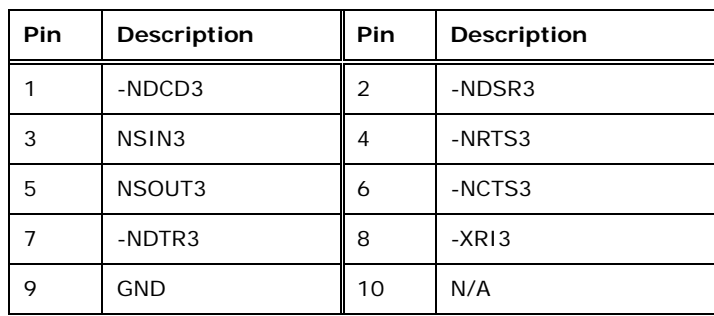

#### **Table 3-2: RS-232 Serial Ports Pinouts (COM3)**

The pinouts of the RS-422/485 serial port are shown below.

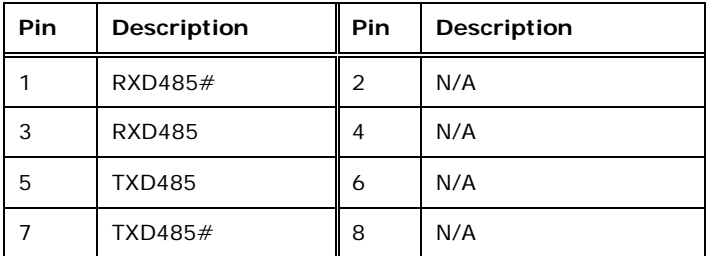

**Table 3-3: RS-422/485 Serial Port Pinouts (COM4)**

#### 3.11.6 RJ-45 Serial Port Connection

There is one RJ-45 connector of the ECN-680A-H61 for serial device connection. Follow the steps below to connect a serial device to the RJ-45 serial port connector of the ECN-680A-H61.

- Step 1: **Locate the RJ-45 serial port**. The location of the RJ-45 serial port is shown in **Chapter 1**.
- Step 2: **Connect the RJ-45 to COM port cable to the ECN-680A-H61**. Insert the RJ-45 connector end of cable into the RJ-45 serial port. See [Figure 3-28.](#page-50-0)
- Step 3: **Connect the serial device.** Connect a serial device to the DB-9 connector end of the cable. See [Figure 3-28.](#page-50-0)

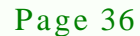

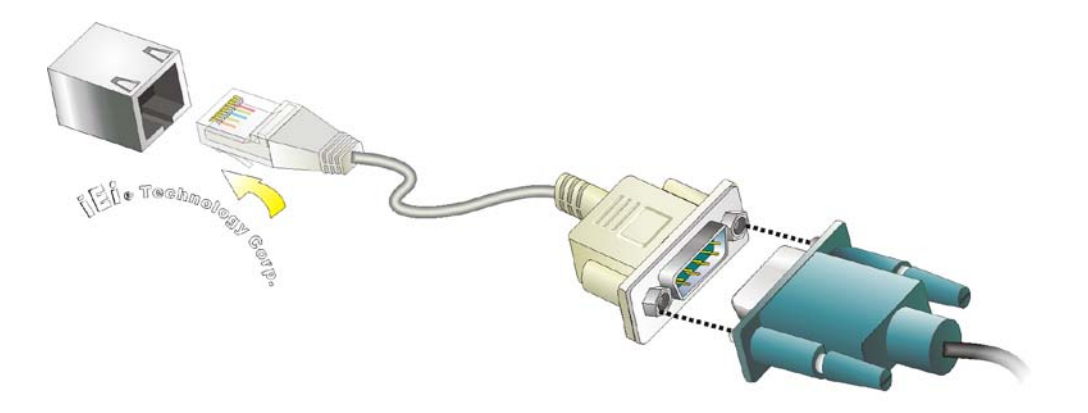

<span id="page-50-0"></span>**Figure 3-28: RJ-45 Serial Port Connector**

Step 4: **Secure the connector**. Secure the serial device connector to the external interface by tightening the two retention screws on either side of the connector.

Page 37

**Technology Corp.** 

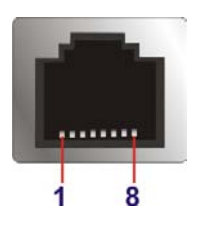

#### **Figure 3-29: RJ-45 RS-232 Serial Port Pinout Location**

The pinouts of the RJ45 RS-232 serial port are shown below.

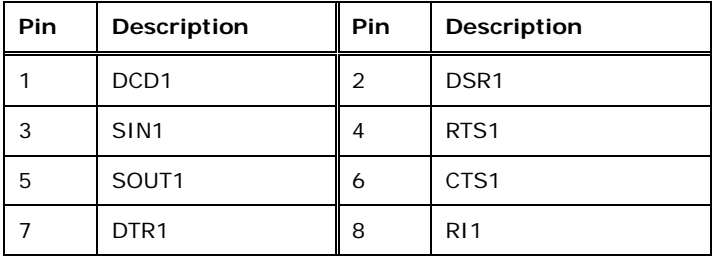

**Table 3-4: RS-232 Serial Ports Pinouts (COM1)**

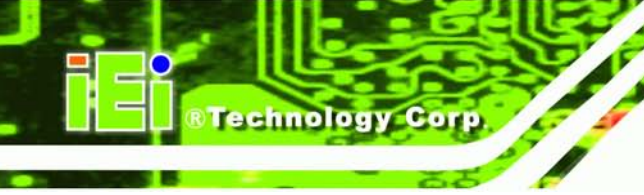

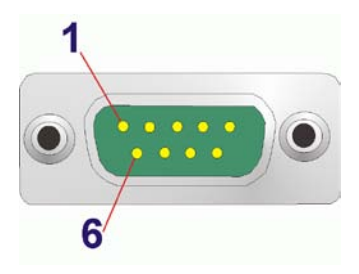

#### **Figure 3-30: DB-9 Connector Pinout Location**

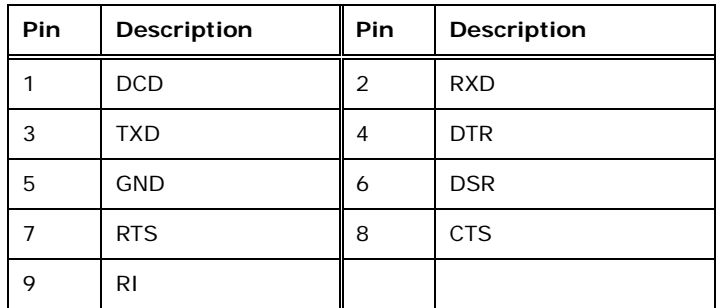

#### **Table 3-5: DB-9 Serial Ports Pinouts**

#### 3.11.7 USB Device Connection

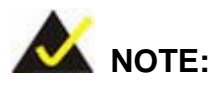

User must install the USB 3.0 driver before connecting a USB device to the system or else the system may not recognize the connected device.

There are four USB 2.0 connectors and two USB 3.0 connectors on the ECN-680A-H61. To connect a USB device, please follow the instructions below.

- Step 1: **Locate the USB connectors**. The locations of the USB connectors are shown in **Chapter 1**.
- Step 2: **Align the connectors.** Align the USB device connector with one of the connectors on the external peripheral interface. See **[Figure 3-31](#page-52-0)**.

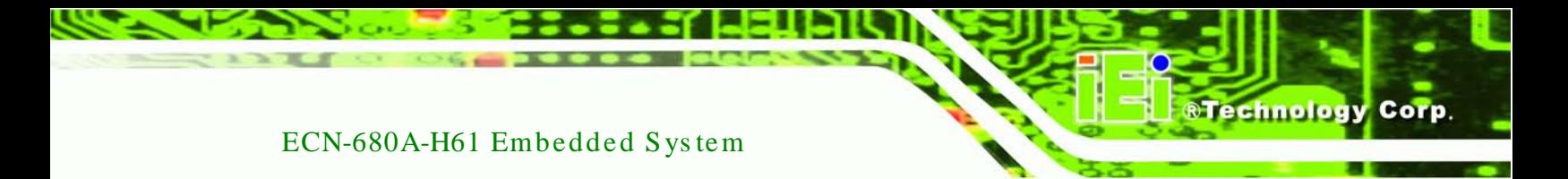

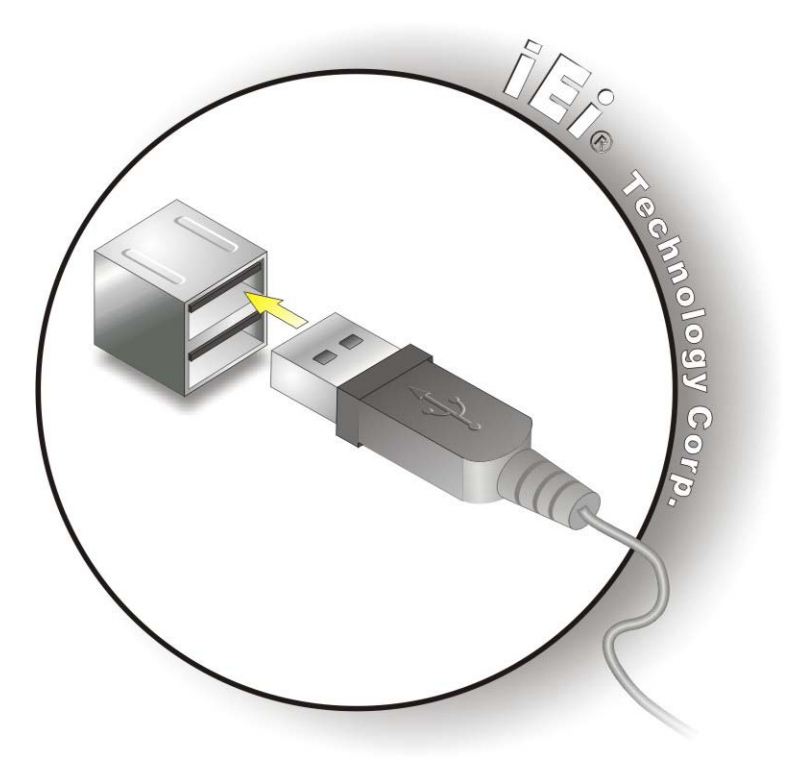

**Figure 3-31: USB Device Connection**

<span id="page-52-0"></span>Step 3: **Insert the device connector.** Once aligned, gently insert the USB device connector into the onboard connector.

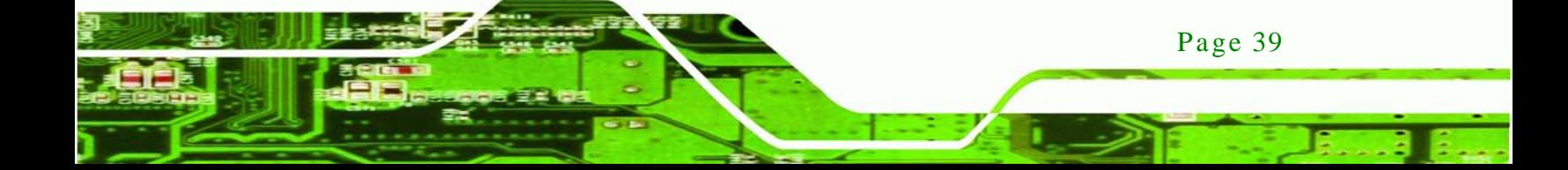

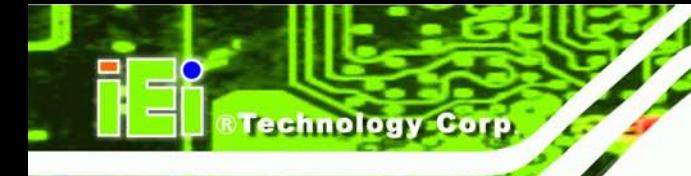

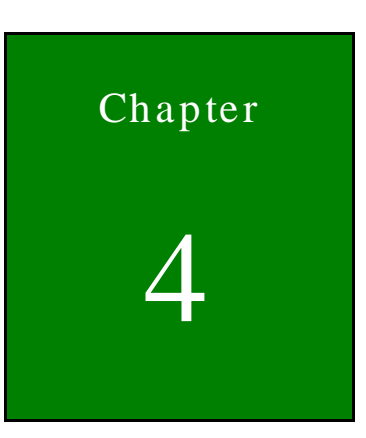

## System Motherboard

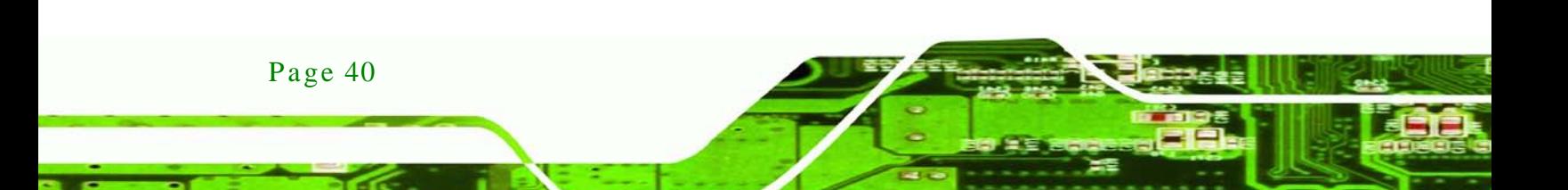

## 4.1 Overview

The ECN-680A-H611 embedded system motherboard comes with a number of peripheral interface connectors and configuration jumpers.

**STechnology Corp.** 

#### 4.1.1 La yout

The connector locations are shown in **[Figure](#page-54-0) 4-1**. The connector pinouts for these connectors are listed in the following sections.

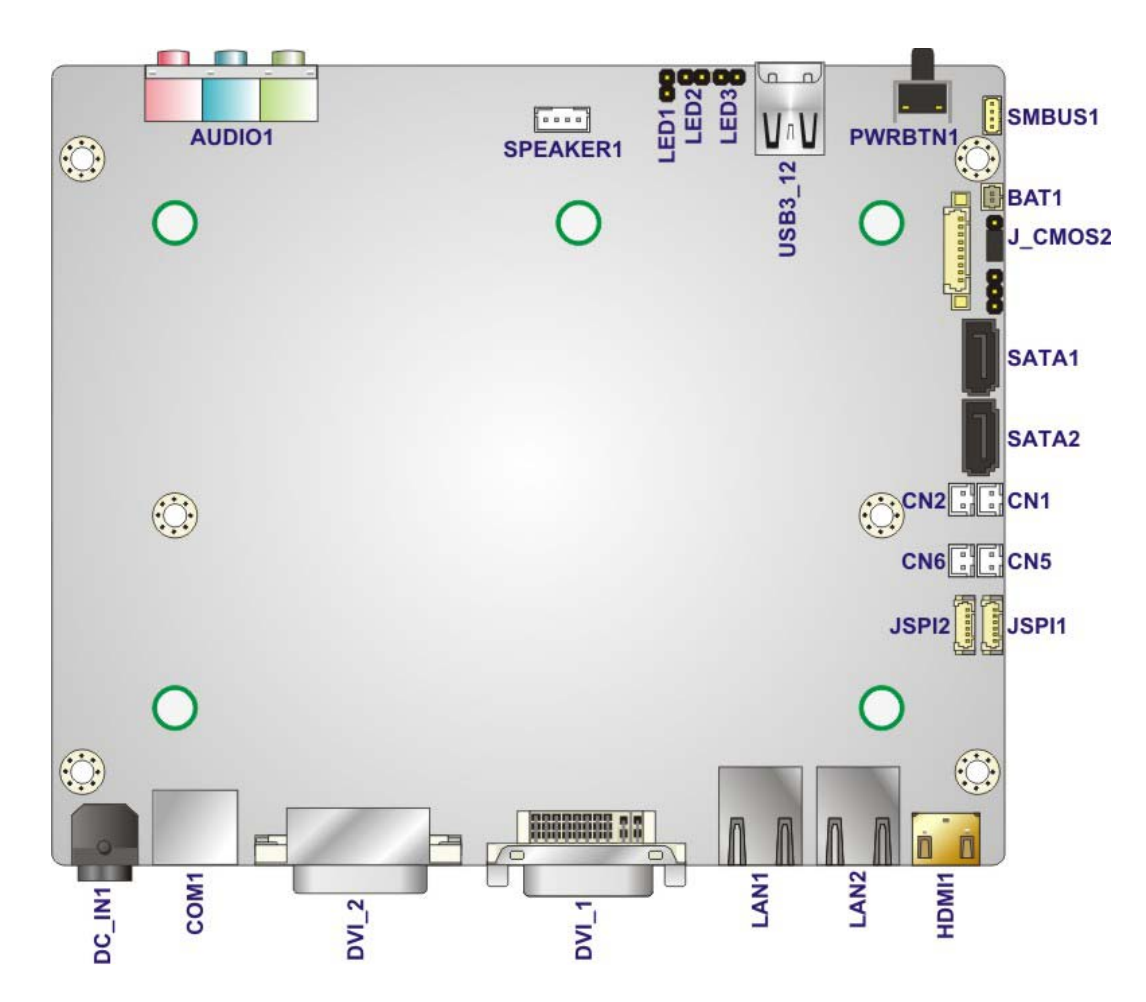

<span id="page-54-0"></span>**Figure 4-1: Connector and Jumper Locations (Front Side)**

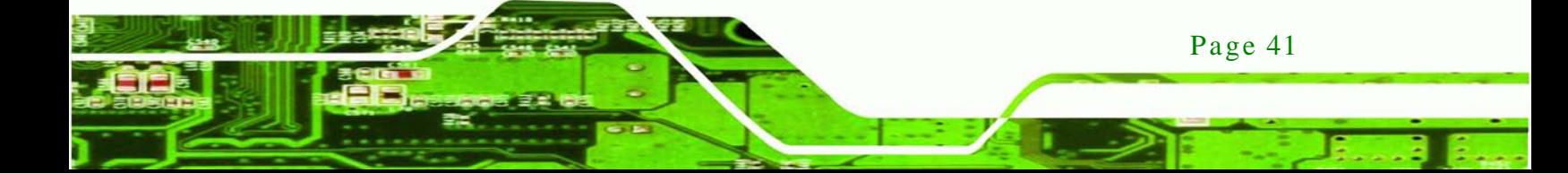

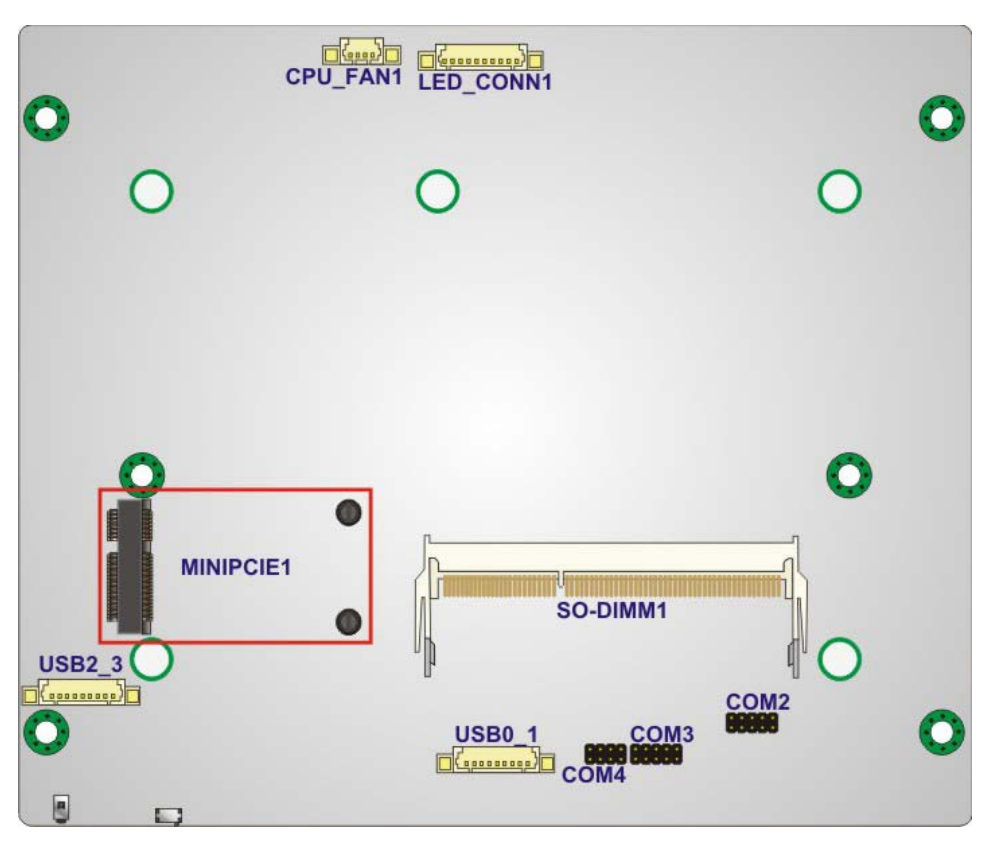

**Figure 4-2: Connector and Jumper Locations (Rear Side)**

#### 4.1.2 Peripheral Interface Connectors

The table below shows a list of the peripheral interface connectors on the ECN-680A-H61. Detailed descriptions of these connectors can be found below.

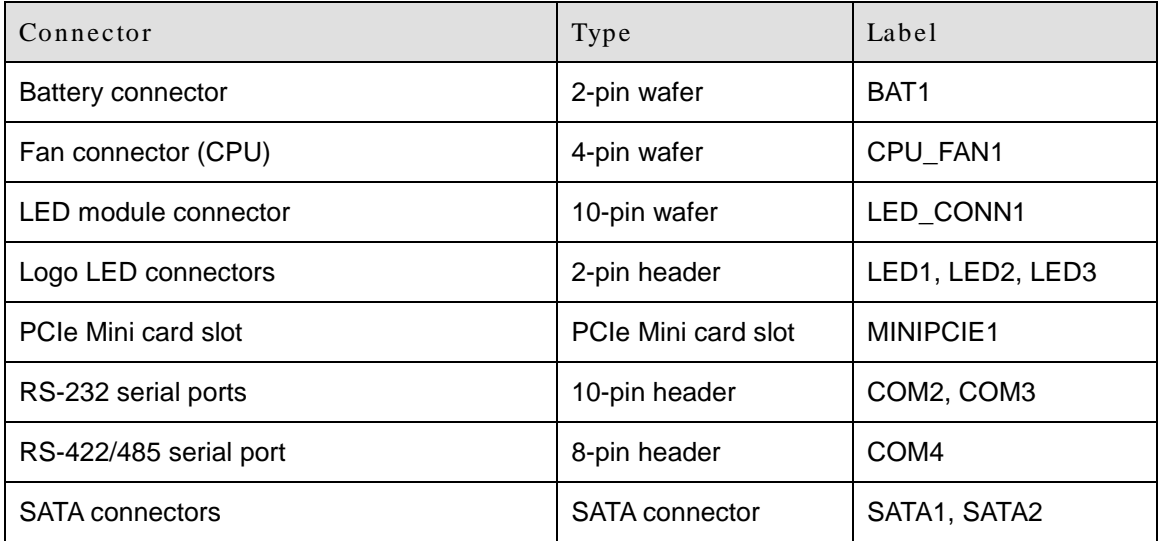

Page 42

**Technology Corp** 

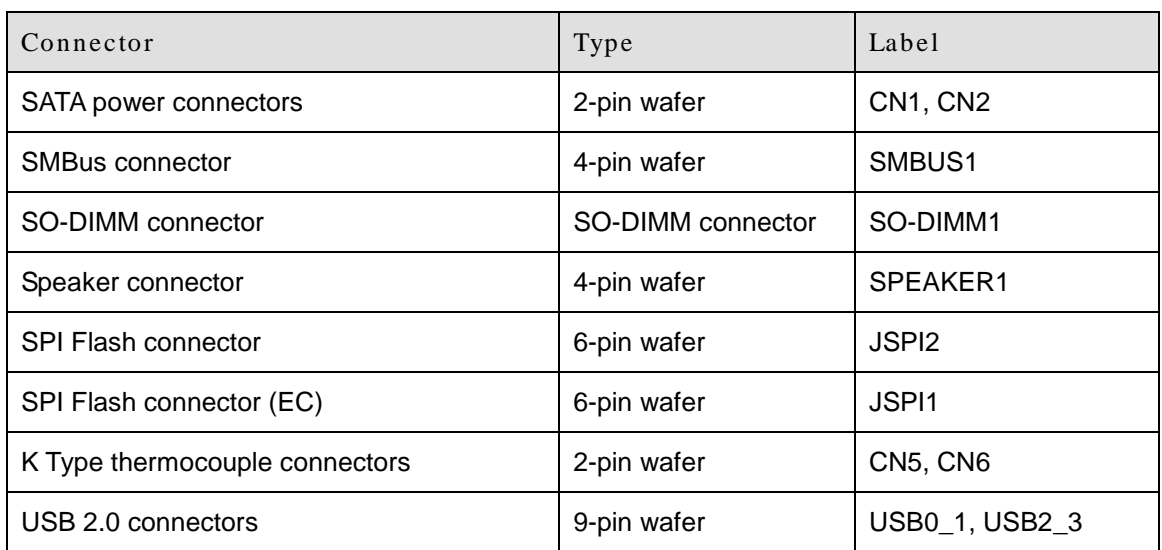

*<u><b>RTechnology Corp.</u>*</u>

**Table 4-1: Peripheral Interface Connectors**

## 4.2 Internal Peripheral Connectors

Internal peripheral connectors are found on the motherboard and are only accessible when the motherboard is outside of the chassis. This section has complete descriptions of all the internal, peripheral connectors on the ECN-680A-H61.

#### 4.2.1 Battery Connector

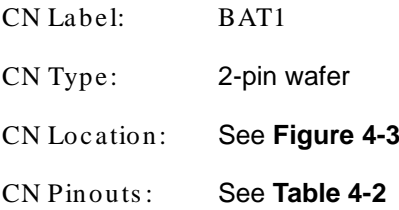

This is connected to the system battery. The battery provides power to the system clock to retain the time when power is turned off.

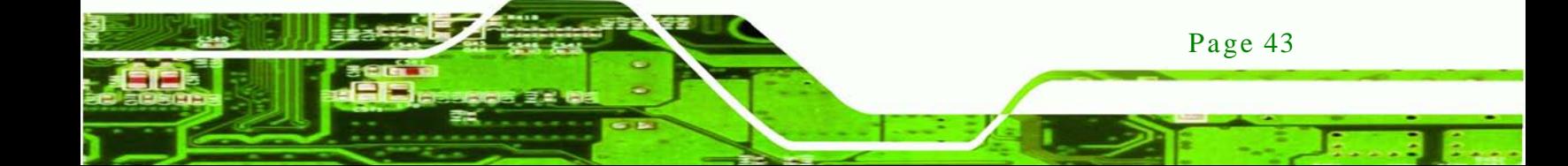

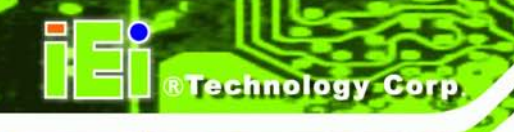

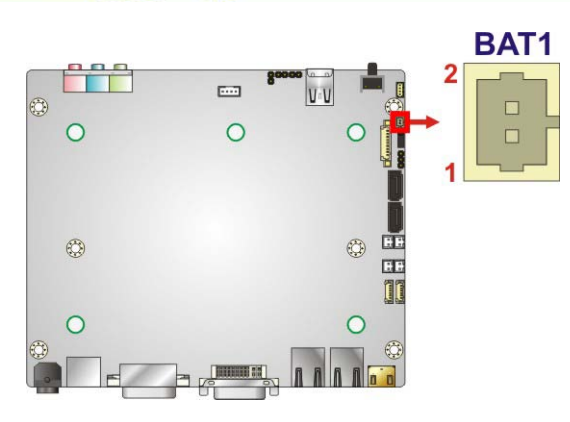

**Figure 4-3: Battery Connector Location**

<span id="page-57-0"></span>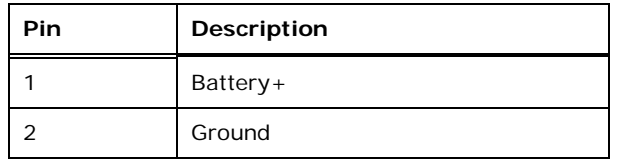

<span id="page-57-1"></span>**Table 4-2: Battery Connector Pinouts**

## 4.2.2 Fan Connector (CPU)

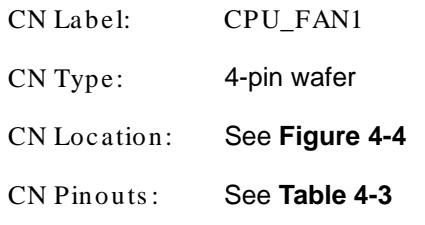

The fan connector attaches to a CPU cooling fan.

Page 44

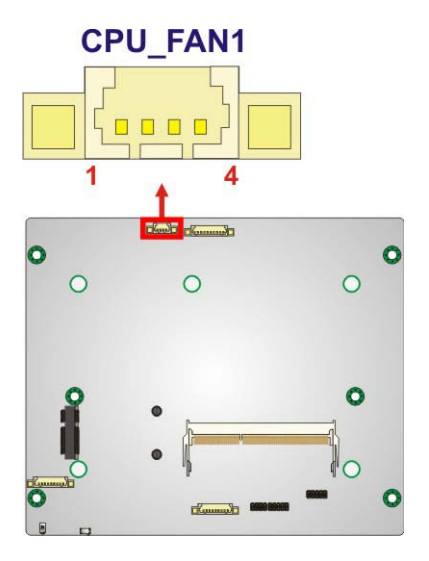

<span id="page-58-0"></span>**Figure 4-4: CPU Fan Connector Location**

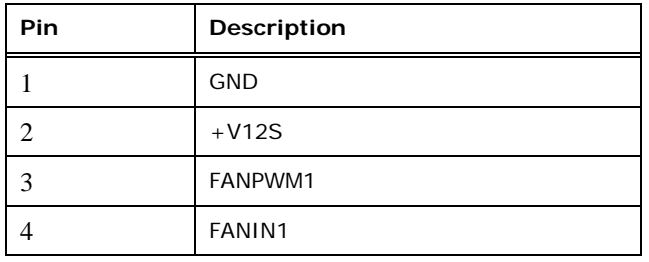

#### <span id="page-58-1"></span>**Table 4-3: CPU Fan Connector Pinouts**

#### 4.2.3 LED Module Connector

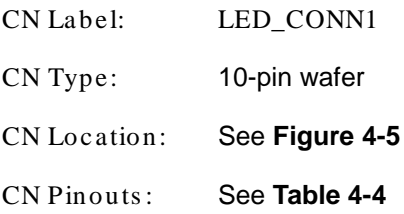

The LED module connector connects to a LED module that shows indicators on the system front panel.

*<u><b>®Technology Corp.</u>*</u>

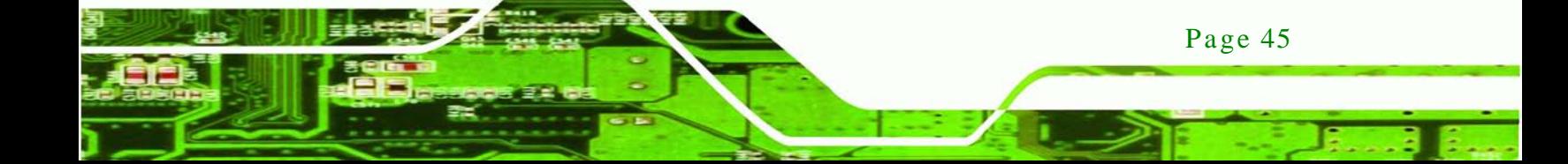

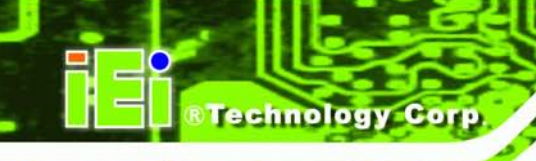

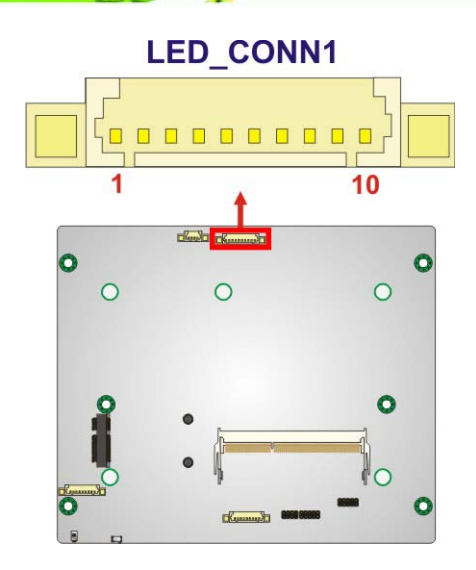

<span id="page-59-0"></span>**Figure 4-5: LED Module Connector Location**

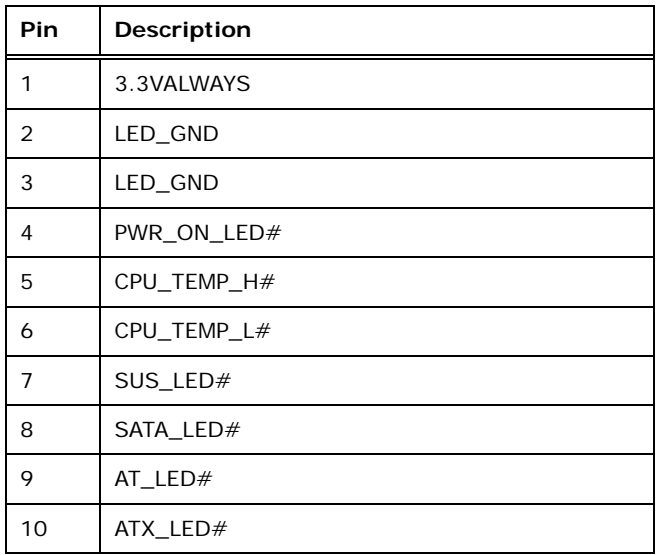

#### <span id="page-59-1"></span>**Table 4-4: LED Module Connector Pinouts**

## 4.2.4 Logo LED Connectors

Page 46

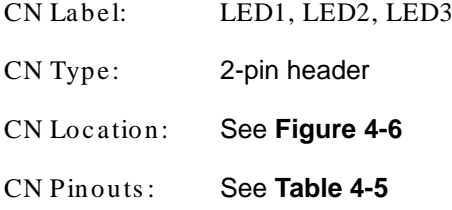

Use the Logo LED Connector to connect to the logo LED on the front panel.

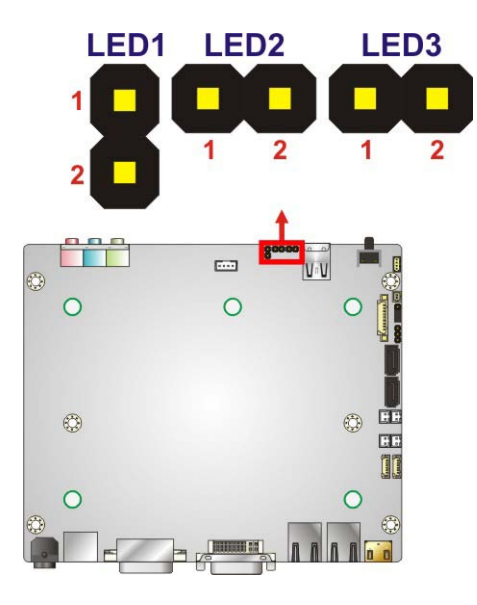

<span id="page-60-0"></span>**Figure 4-6: Logo LED Connector Locations**

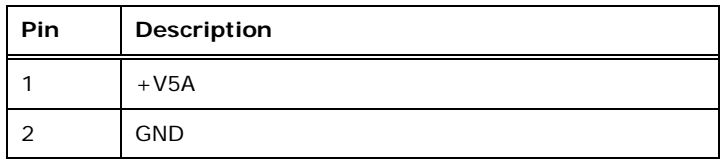

## <span id="page-60-1"></span>**Table 4-5: Logo LED Connector Pinouts**

## 4.2.5 PCIe Mini Card Slot

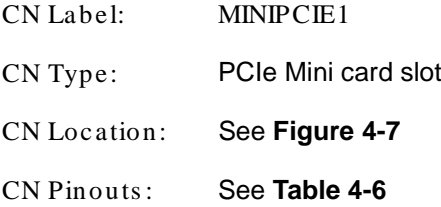

The PCIe Mini card slot enables a PCIe Mini card expansion module to be connected to the board.

*<u><b>Technology</u>* 

Corp.

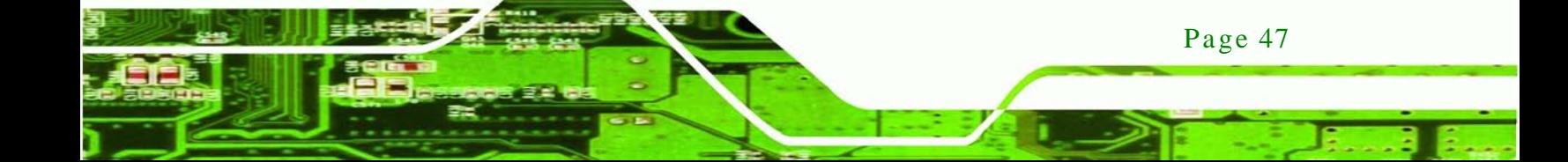

## **Technology Corp**

## ECN-680A-H61 Embedded Sys tem

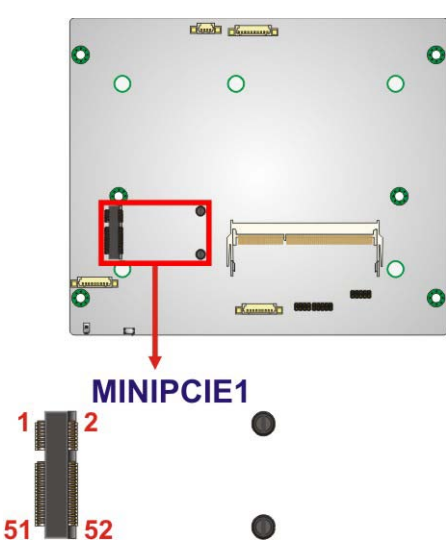

**Figure 4-7: PCIe Mini Card Slot Location**

<span id="page-61-0"></span>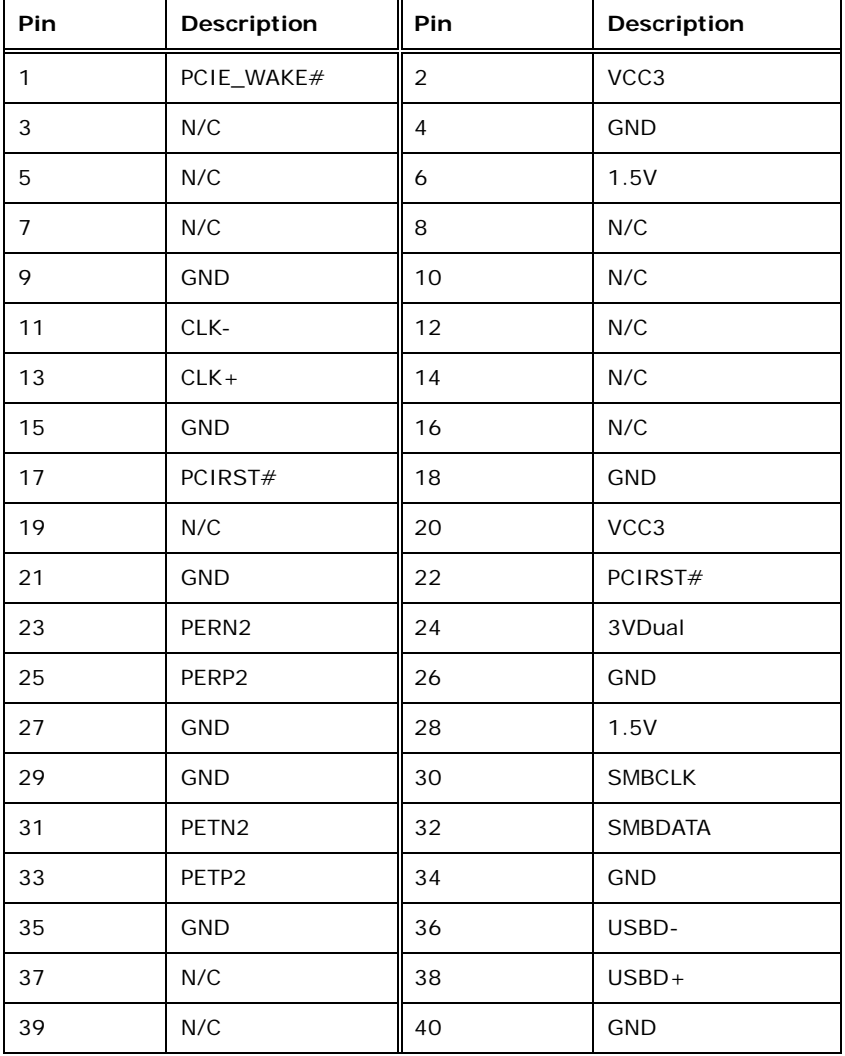

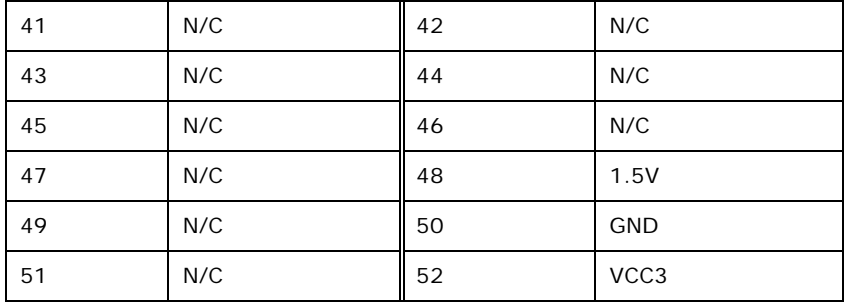

*<u><b>RTechnology Corp.</u>* 

<span id="page-62-0"></span>**Table 4-6: PCIe Mini Card Slot Pinouts**

## 4.2.6 RS-232 Serial Port Connectors

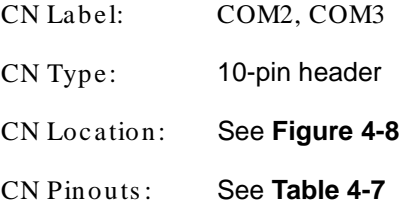

The 10-pin serial port connector provides one RS-232 serial communications channel. The COM serial port connector can be connected to an external RS-232 serial port device.

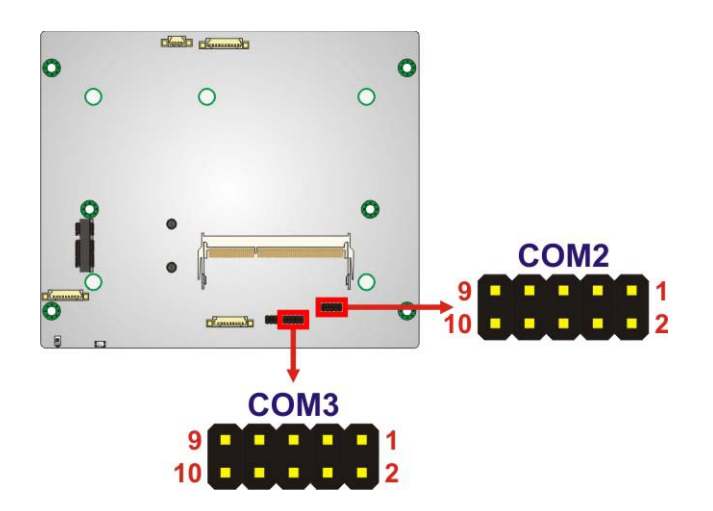

<span id="page-62-1"></span>**Figure 4-8: RS-232 Serial Port Connector Location**

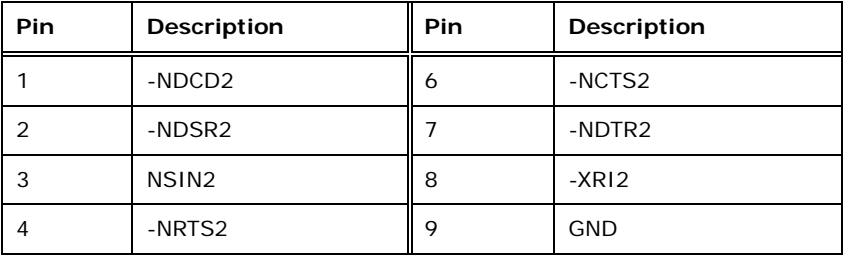

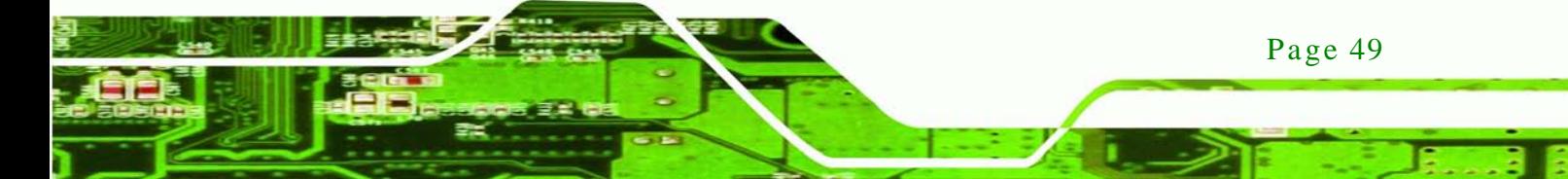

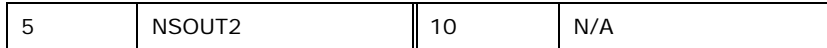

#### <span id="page-63-0"></span>**Table 4-7: Serial Port Connector Pinouts (COM2)**

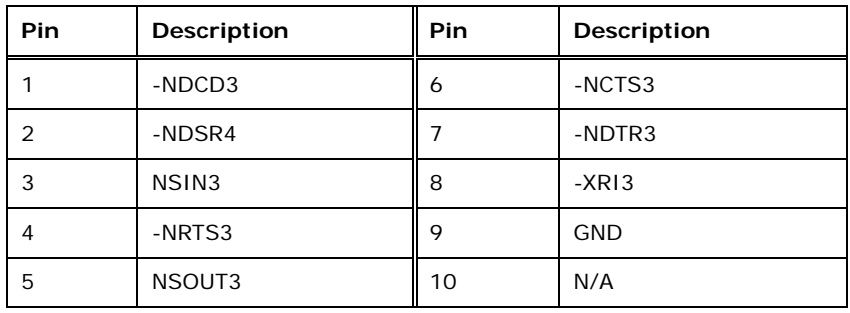

**Table 4-8: Serial Port Connector Pinouts (COM3)**

## 4.2.7 RS-422/485 Serial Port Connector

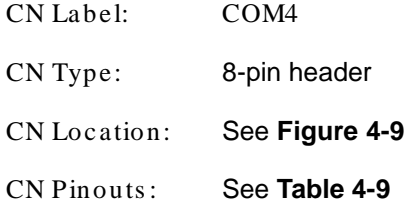

This connector provides RS-422 or RS-485 communications.

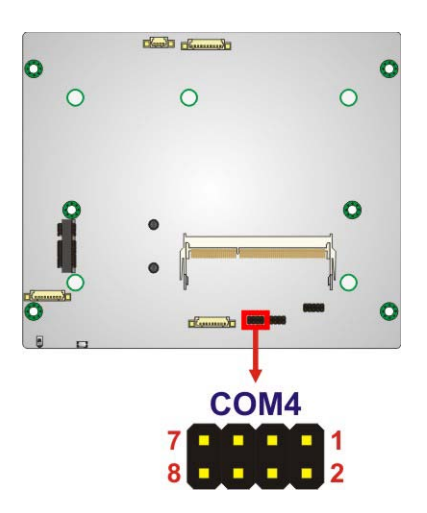

#### <span id="page-63-1"></span>**Figure 4-9: RS-422/485 Serial Port Connector Location**

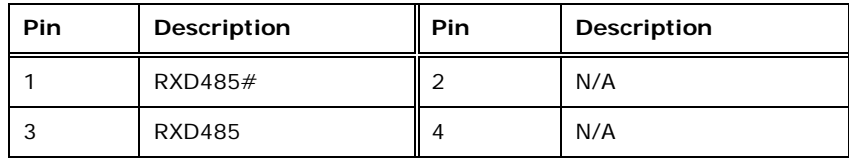

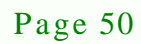

echnology

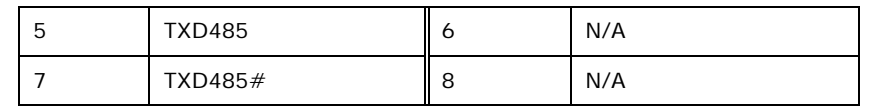

#### <span id="page-64-0"></span>**Table 4-9: RS-422/485 Serial Port Connector Pinouts**

#### 4.2.8 SATA Drive Connectors

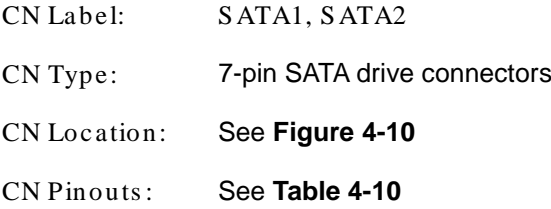

The SATA connectors connect to SATA hard drives or optical drives with data transfer speeds as high as 3Gb/s.

*<u>STechnology</u>* **Corp.** 

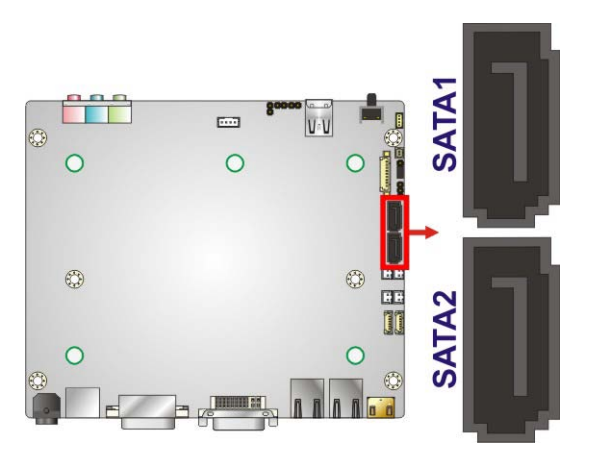

**Figure 4-10: SATA Drive Connector Locations**

<span id="page-64-1"></span>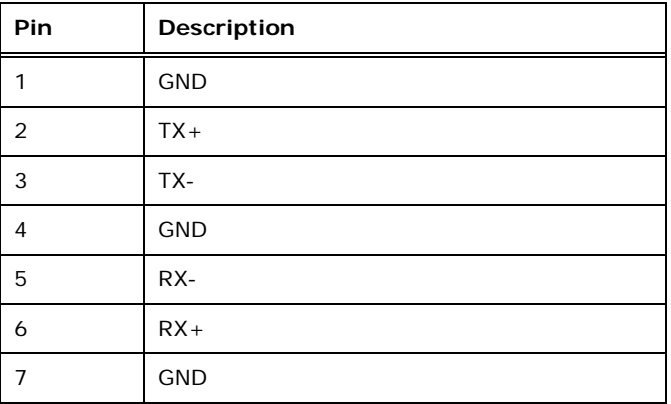

<span id="page-64-2"></span>**Table 4-10: SATA Drive Connector Pinouts**

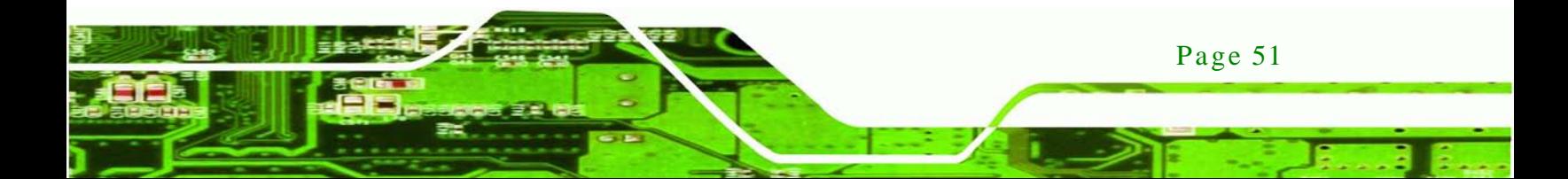

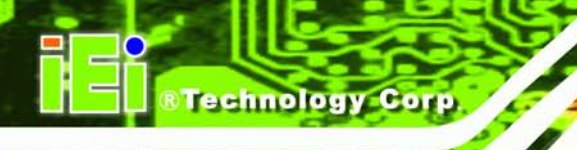

## 4.2.9 SATA Power Connectors

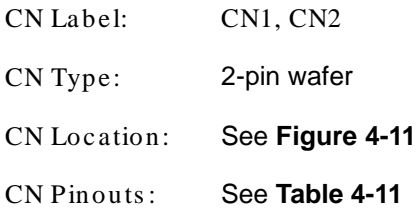

Use the SATA Power Connector to connect to SATA device power connections.

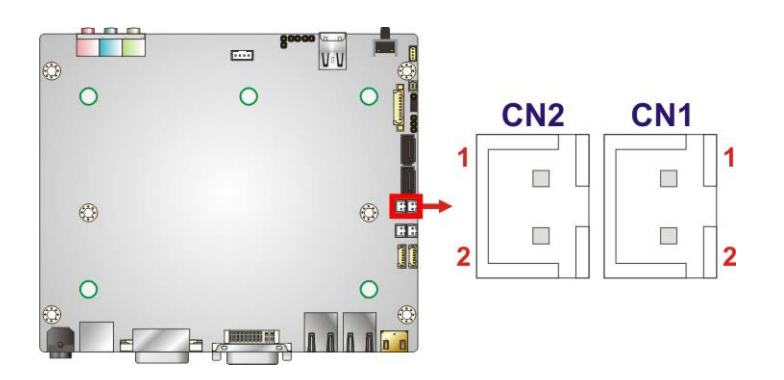

#### <span id="page-65-0"></span>**Figure 4-11: SATA Power Connector Locations**

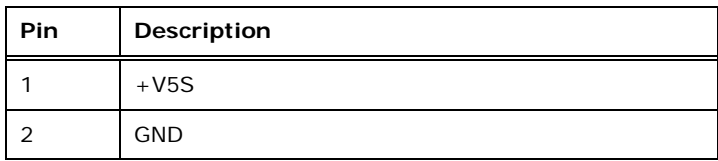

<span id="page-65-1"></span>**Table 4-11: SATA Power Connector Pinouts**

#### 4.2.10 SMBus Connector

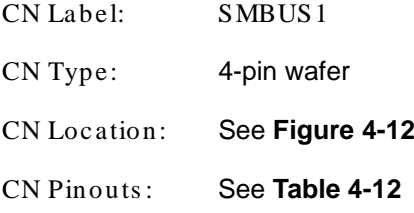

The SMBus (System Management Bus) connector provides low-speed system management communications.

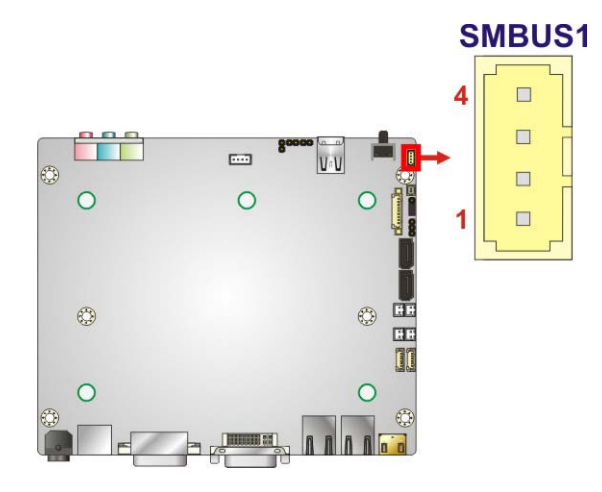

#### <span id="page-66-0"></span>**Figure 4-12: SMBus Connector Location**

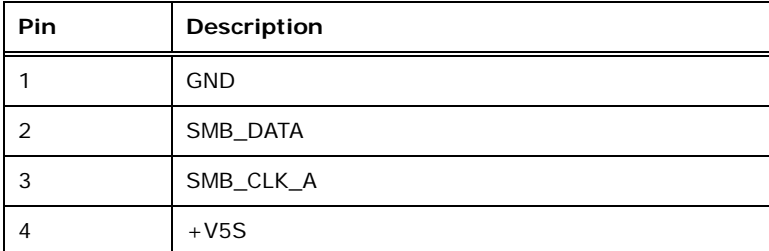

**&Technology Corp.** 

#### <span id="page-66-1"></span>**Table 4-12: SMBus Connector Pinouts**

## 4.2.11 SO-DIMM Connector

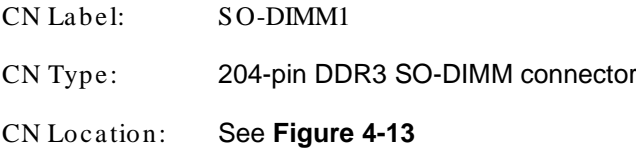

The SO-DIMM connector is for installing memory on the system.

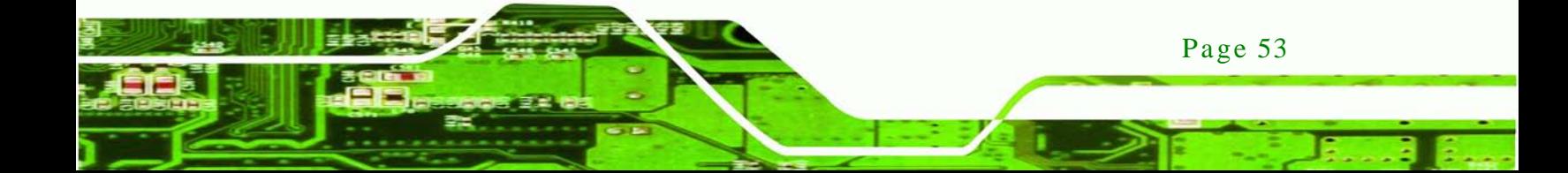

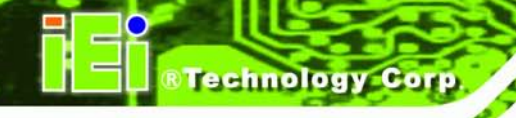

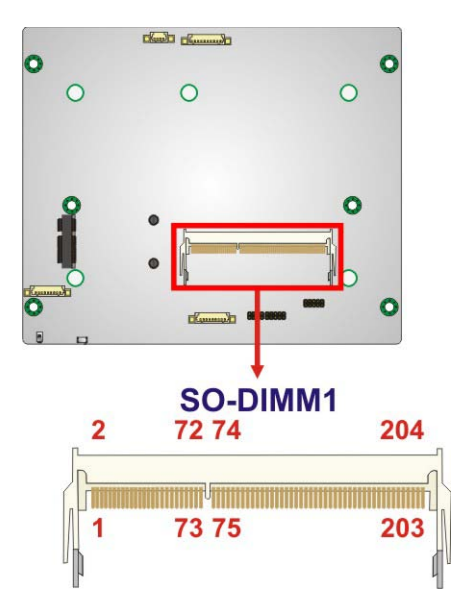

**Figure 4-13: SO-DIMM Connector Locations**

<span id="page-67-0"></span>4.2.12 Speaker Connector

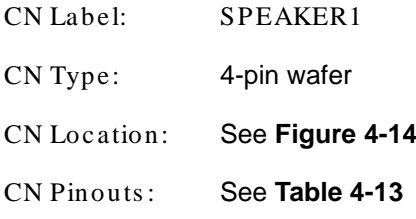

Use the speaker connector to connect speakers to the system.

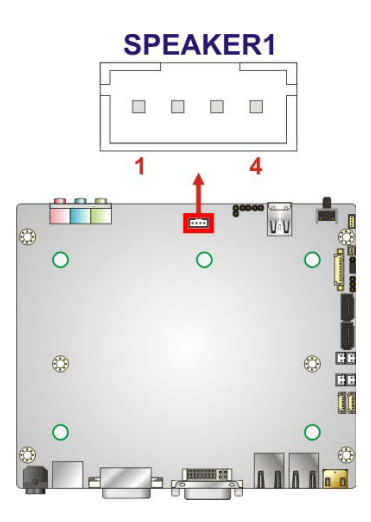

<span id="page-67-1"></span>**Figure 4-14: SPDIF Connector Location**

Page 54

**Technology Corp.** 

| PIN | <b>DESCRIPTION</b> |
|-----|--------------------|
|     | SPK L              |
| 2   | <b>GND</b>         |
| 3   | <b>GND</b>         |
|     | SPK R              |

<span id="page-68-0"></span>**Table 4-13: SPDIF Connector Pinouts**

## 4.2.13 SPI Flas h Connector

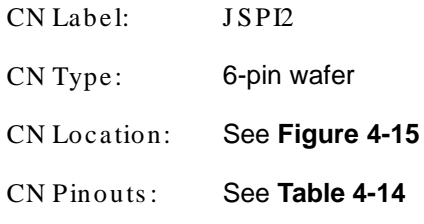

#### The SPI Flash connector is used to flash the BIOS.

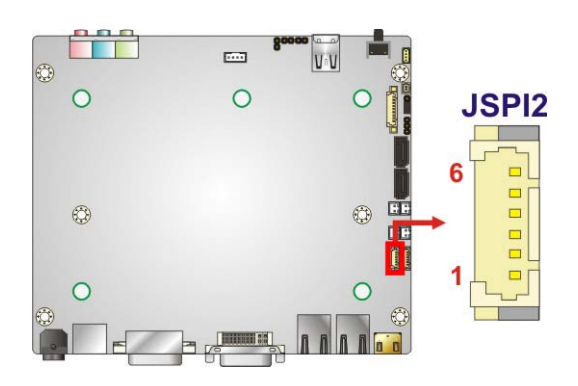

#### <span id="page-68-1"></span>**Figure 4-15: SPI Flash Connector Location**

| <b>Pin</b> | Description |
|------------|-------------|
| 1          | +SPI_VCC    |
| 2          | SPI CS0# CN |
| 3          | SPI SO0 CN  |
| 4          | SPI CLKO CN |
| 5          | SPI SIO CN  |
| 6          | <b>GND</b>  |

<span id="page-68-2"></span>**Table 4-14: SPI Flash Connector Pinouts**

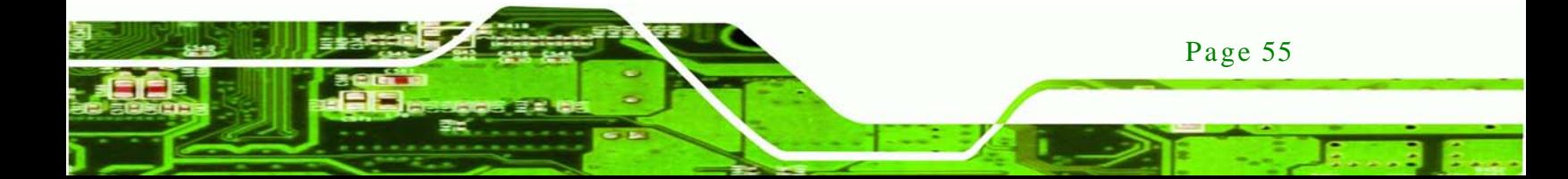

## 4.2.14 SPI Flash Connector (EC)

chnology

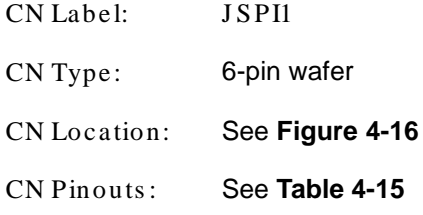

The EC SPI Flash connector is used to flash the BIOS.

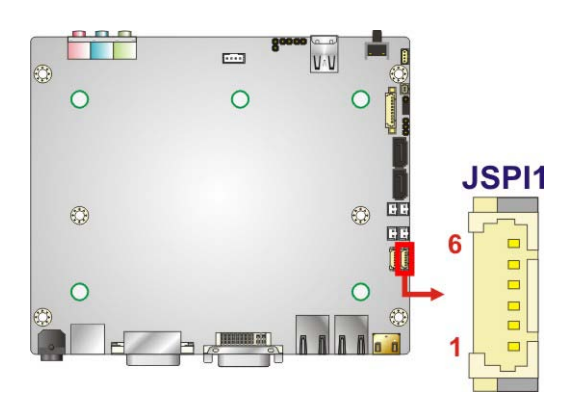

#### <span id="page-69-0"></span>**Figure 4-16: EC SPI Flash Connector Location**

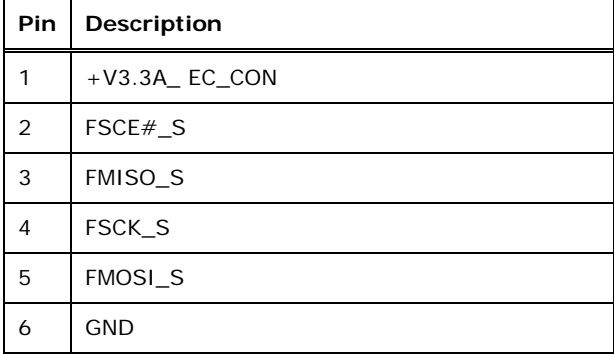

<span id="page-69-1"></span>**Table 4-15: EC SPI Flash Connector Pinouts**

## 4.2.15 K Type Thermocouple Connectors

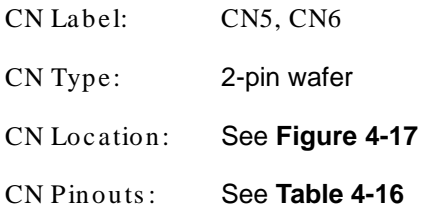

Page 56

The K type thermocouple connector connects to the K type thermocouple devices.

Corp.

**Technolog** 

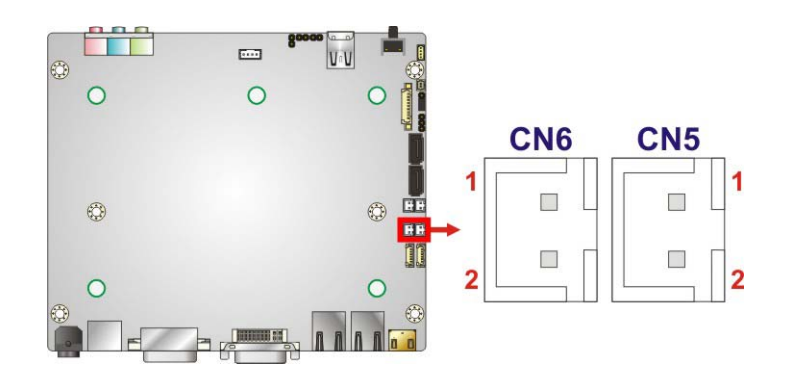

#### <span id="page-70-0"></span>**Figure 4-17: Type K Thermocouple Connector Locations**

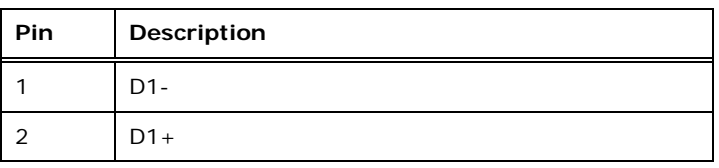

<span id="page-70-1"></span>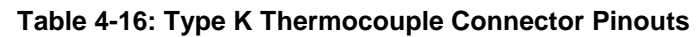

#### 4.2.16 USB 2.0 Connectors

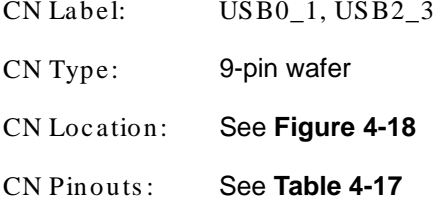

The USB header can connect to two USB devices.

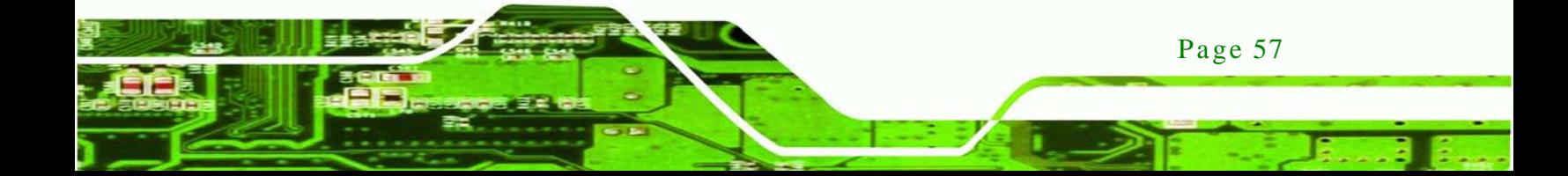

# **Technology Corp**

## ECN-680A-H61 Embedded Sys tem

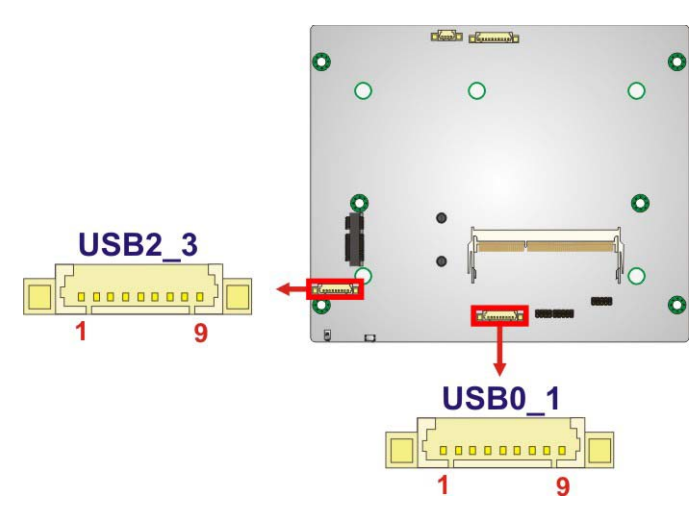

#### <span id="page-71-0"></span>**Figure 4-18: USB Connector Locations**

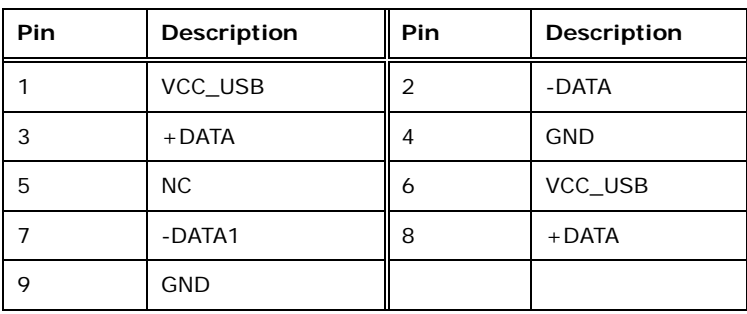

<span id="page-71-1"></span>**Table 4-17: USB Port Connector Pinouts**

## 4.3 J umper Settings

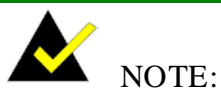

A jumper is a metal bridge that is used to close an electrical circuit. It consists of two metal pins and a small metal clip (often protected by a plastic cover) that slides over the pins to connect them. To CLOSE/SHORT a jumper means

connecting the pins of the jumper with

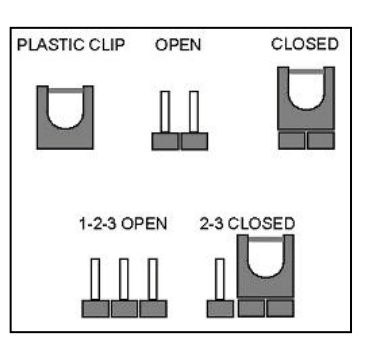

the plastic clip and to OPEN a jumper means removing the plastic clip from a jumper.

Page 58
The jumpers on the ECN-680A-H61 are listed in **[Table](#page-72-0) 4-18**.

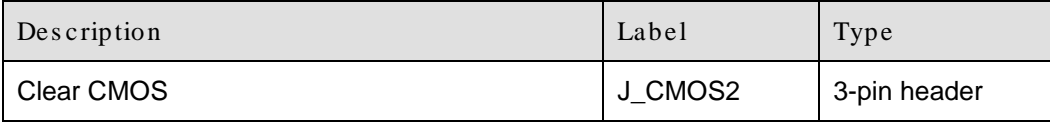

Technology

Corp.

#### <span id="page-72-0"></span>**Table 4-18: Jumpers**

### 4.3.1 Clear CMOS

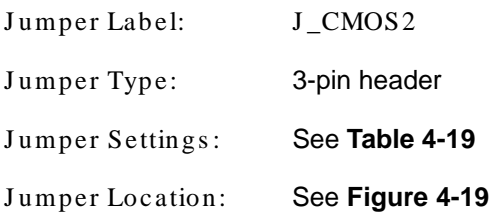

If the ECN-680A-H61 fails to boot due to improper BIOS settings, the clear CMOS jumper clears the CMOS data and resets the system BIOS information. To do this, use the jumper cap to close pins 2 and 3 for a few seconds then reinstall the jumper clip back to pins 1 and 2. The clear CMOS jumper settings are shown in [Table](#page-72-1) 4-19.

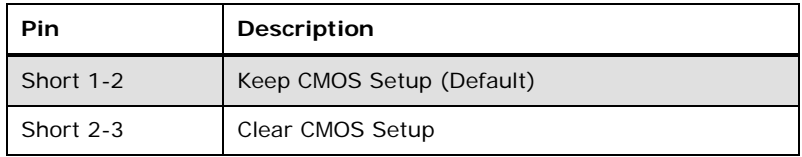

### <span id="page-72-1"></span>**Table 4-19: Clear CMOS Jumper Settings**

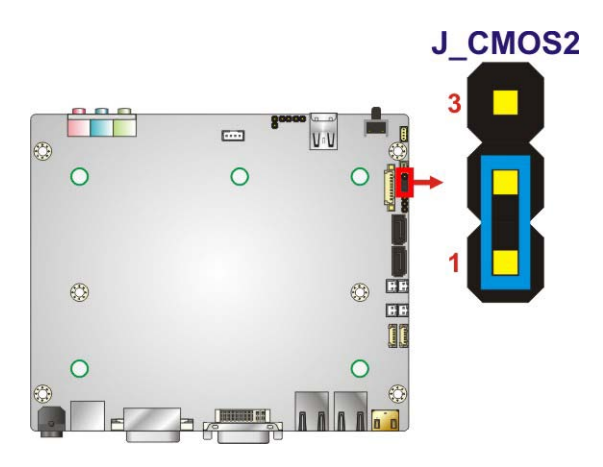

<span id="page-72-2"></span>**Figure 4-19: Clear CMOS Jumper Location**

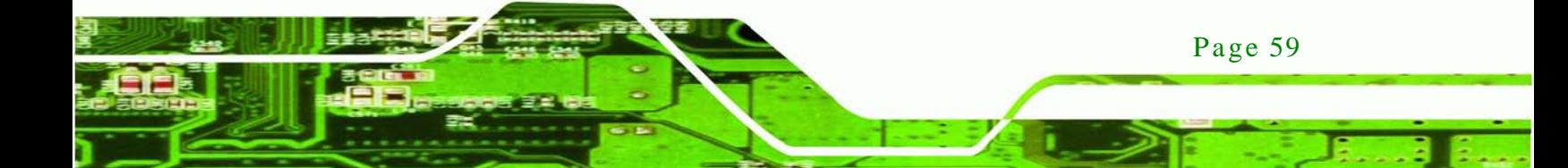

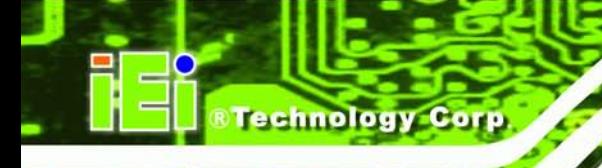

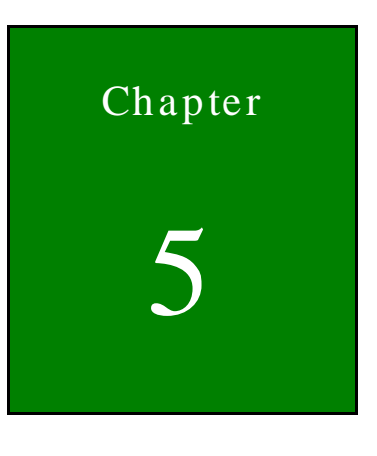

5 BIOS

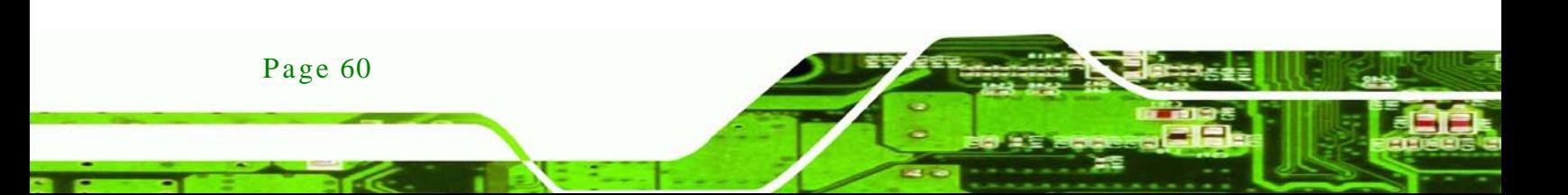

# 5.1 Introduction

The BIOS is programmed onto the BIOS chip. The BIOS setup program allows changes to certain system settings. This chapter outlines the options that can be changed.

Technology

Corp.

### 5.1.1 Starting Setup

The AMI BIOS is activated when the computer is turned on. The setup program can be activated in one of two ways.

- 1. Press the **DELETE** key as soon as the system is turned on or
- 2. Press the **DELETE** key when the "**Press Del to enter SETUP**" message appears on the screen.

If the message disappears before the **DELETE** key is pressed, restart the computer and try again.

### 5.1.2 Us ing Setup

Use the arrow keys to highlight items, press **ENTER** to select, use the PageUp and PageDown keys to change entries, press **F1** for help and press **ESC** to quit. Navigation keys are shown in.

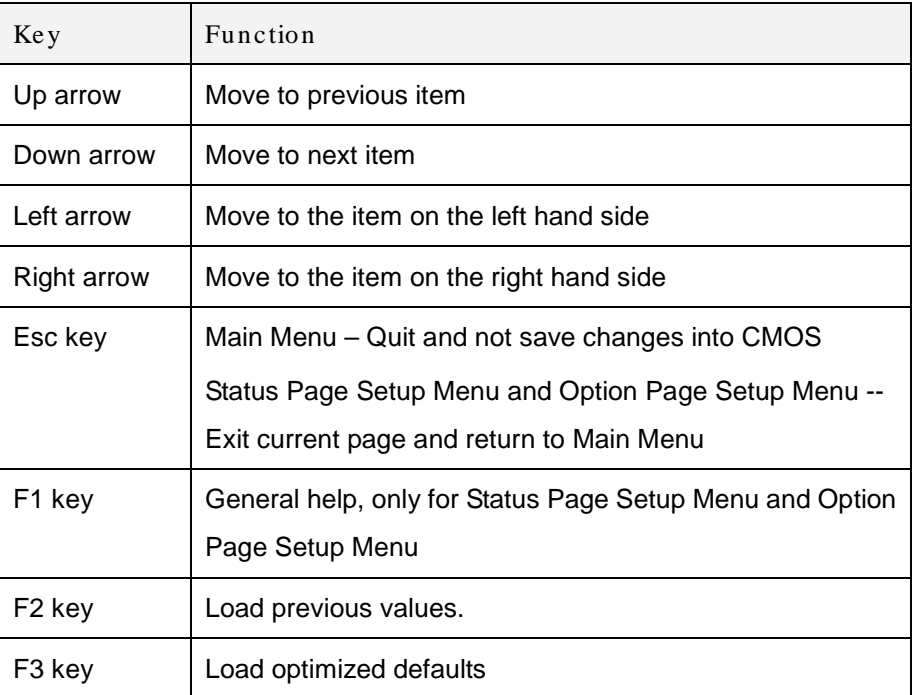

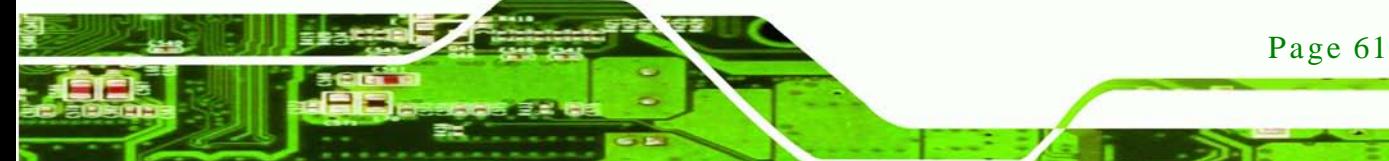

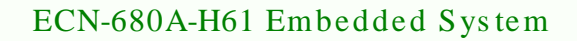

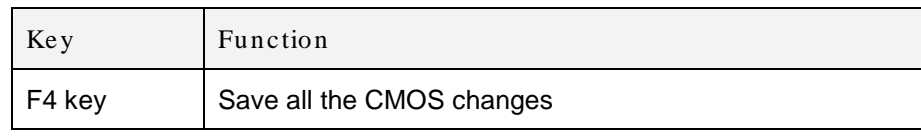

#### **Table 5-1: BIOS Navigation Keys**

### 5.1.3 Getting Help

chnolog

When **F1** is pressed a small help window describing the appropriate keys to use and the possible selections for the highlighted item appears. To exit the Help Window press **ESC** or the **F1** key again.

### 5.1.4 Unable to Reboot after Configuration Changes

If the computer cannot boot after changes to the system configuration is made, CMOS defaults. Use the jumper described in Chapter **5**.

#### 5.1.5 BIOS Menu Bar

The **menu bar** on top of the BIOS screen has the following main items:

- Main Changes the basic system configuration.
- Advanced Changes the advanced system settings.
- Chipset Changes the chipset settings.
- Boot Changes the system boot configuration.
- Security Sets User and Supervisor Passwords.
- Save & Exit Selects exit options and loads default settings

The following sections completely describe the configuration options found in the menu items at the top of the BIOS screen and listed above.

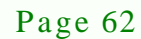

# 5.2 Main

The **Main** BIOS menu (*36H***BIOS [Menu](#page-76-0) 1**) appears when the **BIOS Setup** program is entered.

**Technology Corp.** 

The **Main** menu gives an overview of the basic system information.

| Aptio Setup Utility - Copyright (C) 2011 American Megatrends, Inc. |                                                                 |                                     |  |
|--------------------------------------------------------------------|-----------------------------------------------------------------|-------------------------------------|--|
| Advanced Chipset Boot<br>Main                                      | Security Save & Exit                                            |                                     |  |
|                                                                    |                                                                 |                                     |  |
| BIOS Information                                                   |                                                                 | Set the Time. Use Tab to            |  |
| BIOS Vendor                                                        | American Megatrends                                             | switch between Time                 |  |
| Core Version                                                       | 4.6.4.0                                                         | elements.                           |  |
| Compliency                                                         | UEFI 2.0                                                        |                                     |  |
| Project Version                                                    | SE08AR16.ROM                                                    |                                     |  |
| Build Date                                                         | 08/23/2012 15:44:51                                             |                                     |  |
|                                                                    |                                                                 |                                     |  |
| iWDD Vendor                                                        | ICP                                                             | $\leftrightarrow$ : Select Screen   |  |
| iWDD Version                                                       | SE08ER13.bin                                                    | $\uparrow \downarrow$ : Select Item |  |
|                                                                    |                                                                 | <b>EnterSelect</b>                  |  |
| Memory Information                                                 |                                                                 | F1 =<br>General Help                |  |
| Total Memory                                                       | 2048 MB (DDR3 1333)                                             | F2 Previous Values                  |  |
|                                                                    |                                                                 | F3<br>Optimized Defaults            |  |
| System Date                                                        | [Fri 08/24/2012]                                                | F4<br>Save                          |  |
| System Time                                                        | 14:20:27                                                        | ESC Exit                            |  |
|                                                                    |                                                                 |                                     |  |
| Access Level                                                       | Administrator                                                   |                                     |  |
|                                                                    | Version 2.14.1219. Copyright (C) 2011 American Megatrends, Inc. |                                     |  |

<span id="page-76-0"></span>**BIOS Menu 1: Main**

### $\rightarrow$  BIOS Information

The **BIOS Information** lists a brief summary of the BIOS. The fields in **BIOS Information** cannot be changed. The items shown in the system overview include:

- **BIOS Vendor:** Installed BIOS vendor
- **Core Version: Current BIOS version**
- **Compliency: Current compliant version**
- **Project Version:** the board version
- **Build Date:** Date the current BIOS version was made
- iWDD Vendor
	- The **iWDD Vendor** displays the installed iWDD vendor. The fields in **iWDD Vendor** cannot be changed.

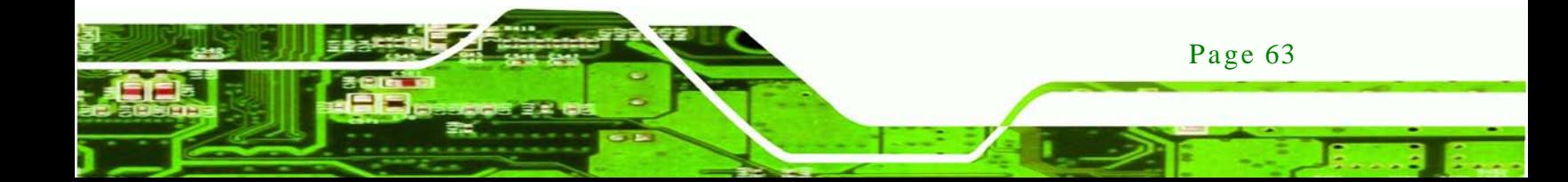

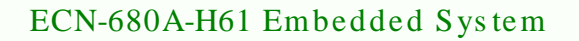

iWDD Vers ion

molog

- The **iWDD Version** displays the current iWDD version. The fields in **iWDD Version** cannot be changed.
- Memory Information

The **Memory Information** lists a brief summary of the on-board memory. The fields in **Memory Information** cannot be changed.

Total Memory: Displays the auto-detected system memory size and type.

The System Overview field also has two user configurable fields:

 $\rightarrow$  System Date [xx/xx/xx]

Use the **System Date** option to set the system date. Manually enter the day, month and year.

 $\rightarrow$  System Time [xx:xx:xx]

Use the **System Time** option to set the system time. Manually enter the hours, minutes and seconds.

### 5.3 Advanced

Use the **Advanced** menu (*367H***BIOS [Menu](#page-78-0) 2**) to configure the CPU and peripheral devices through the following sub-menus:

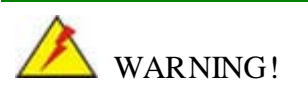

Setting the wrong values in the sections below may cause the system to malfunction. Make sure that the settings made are compatible with the hardware.

Page 64

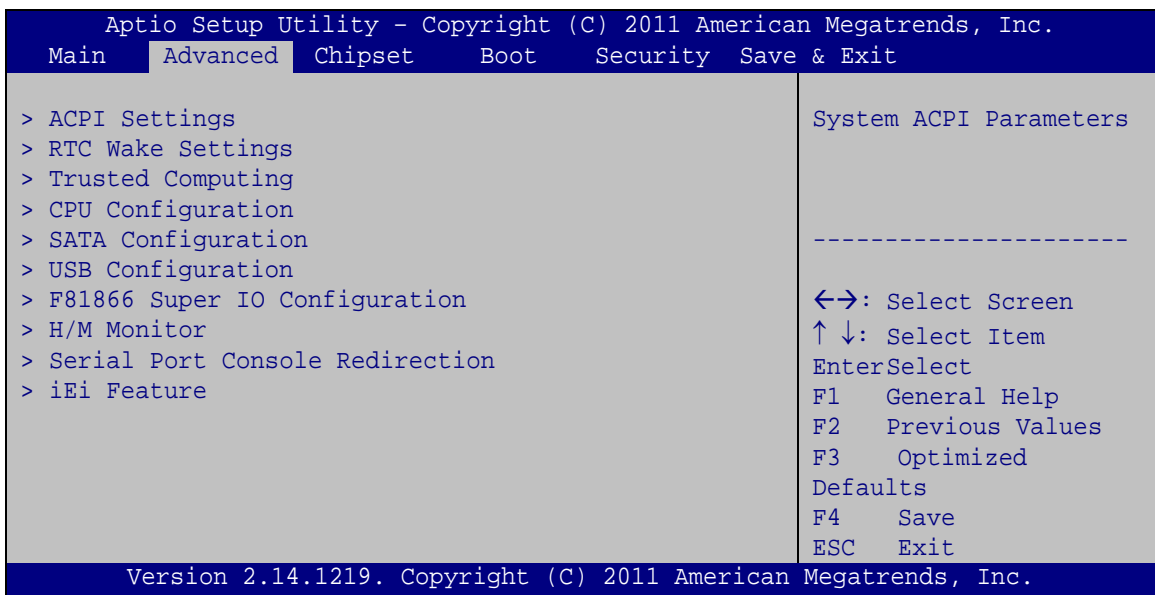

**Technology Corp.** 

<span id="page-78-0"></span>**BIOS Menu 2: Advanced**

5.3.1 ACPI Configuration

The ACPI Configuration menu (BIOS [Menu](#page-78-1) 3) configures the Advanced Configuration and Power Interface (ACPI) options.

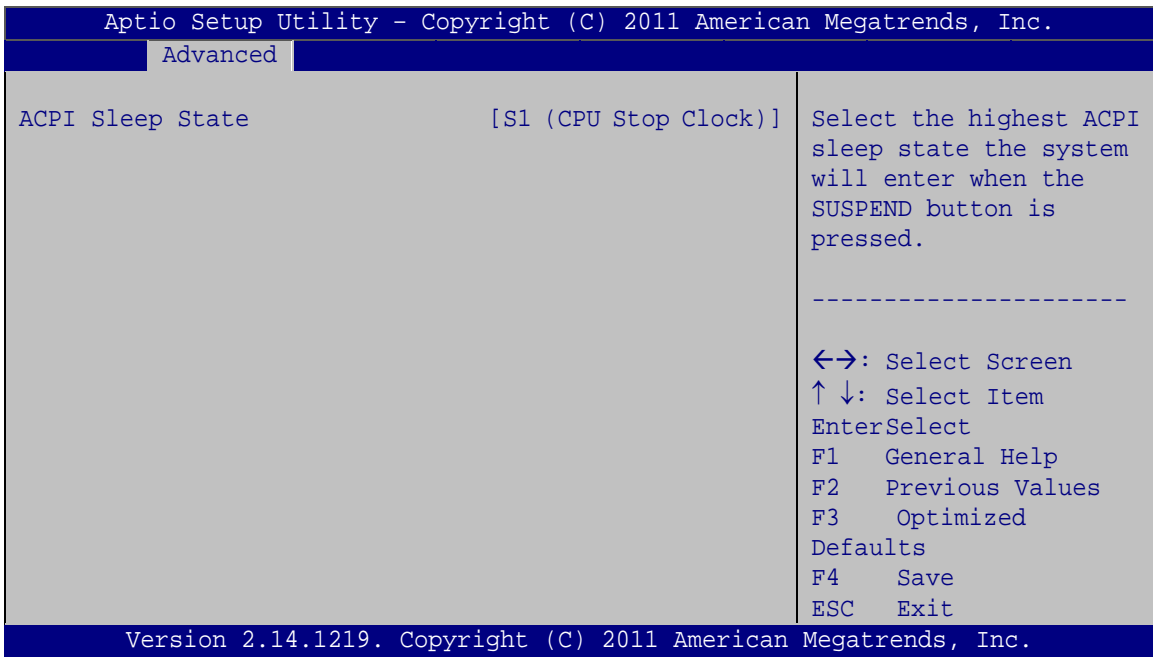

<span id="page-78-1"></span>**BIOS Menu 3: ACPI Configuration**

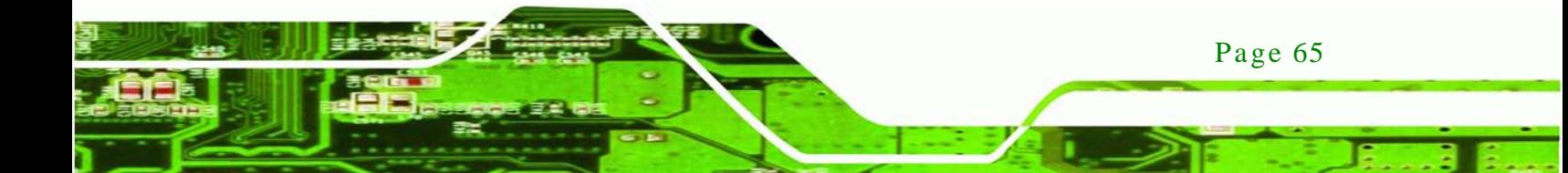

ACPI Sleep State [S1 (CPU Stop Clock)]

**ology** 

Use the **ACPI Sleep State** option to specify the sleep state the system enters when it is not being used.

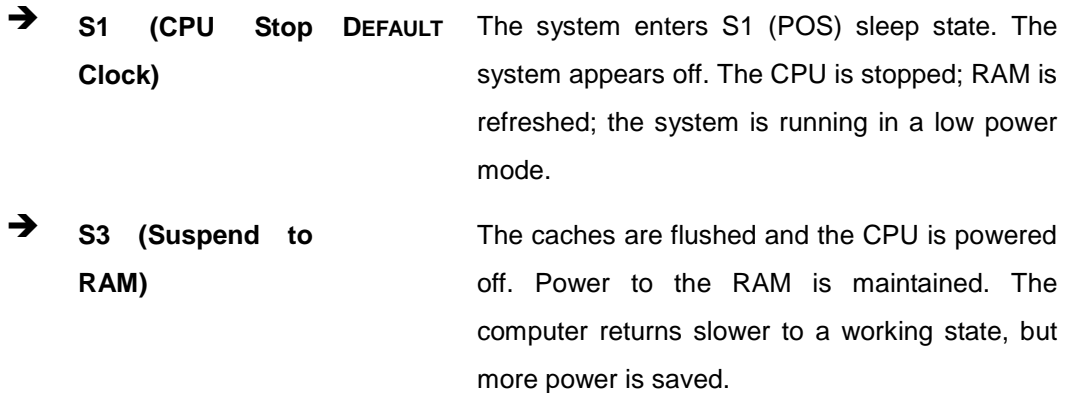

# 5.3.2 RTC Wake Settings

The **RTC Wake Settings** menu (**BIOS [Menu](#page-79-0) 4**) configures RTC wake event.

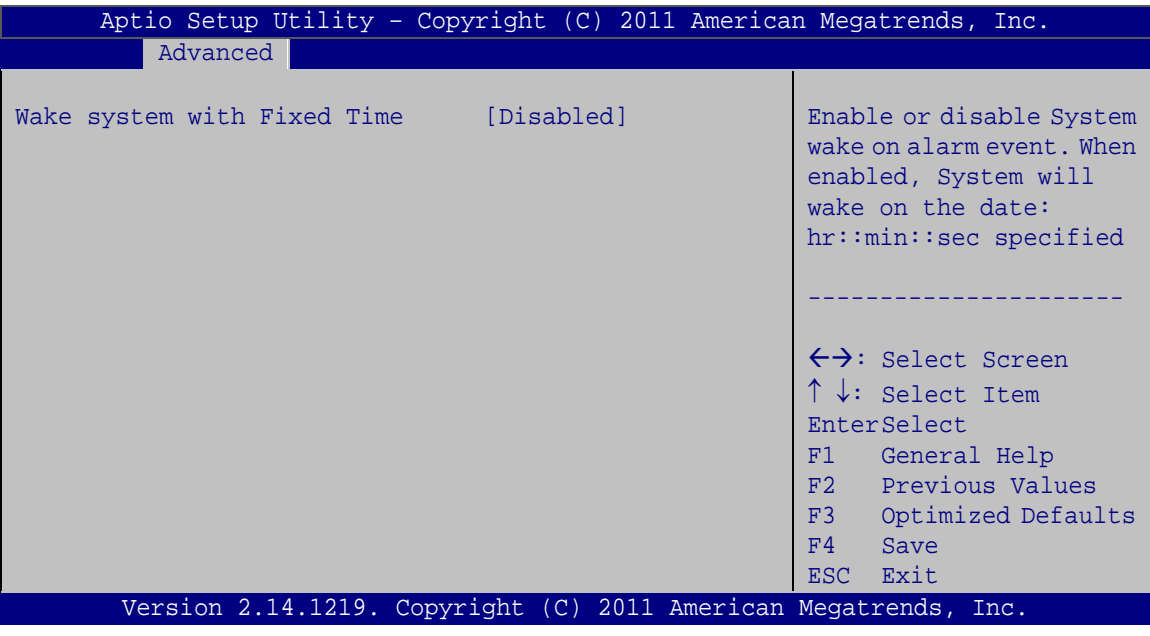

#### <span id="page-79-0"></span>**BIOS Menu 4: RTC Wake Settings**

 $\rightarrow$  Wake system with Fixed Time [Disabled]

Use the **Wake system with Fixed Time** option to enable or disable the system wake on alarm event.

Page 66

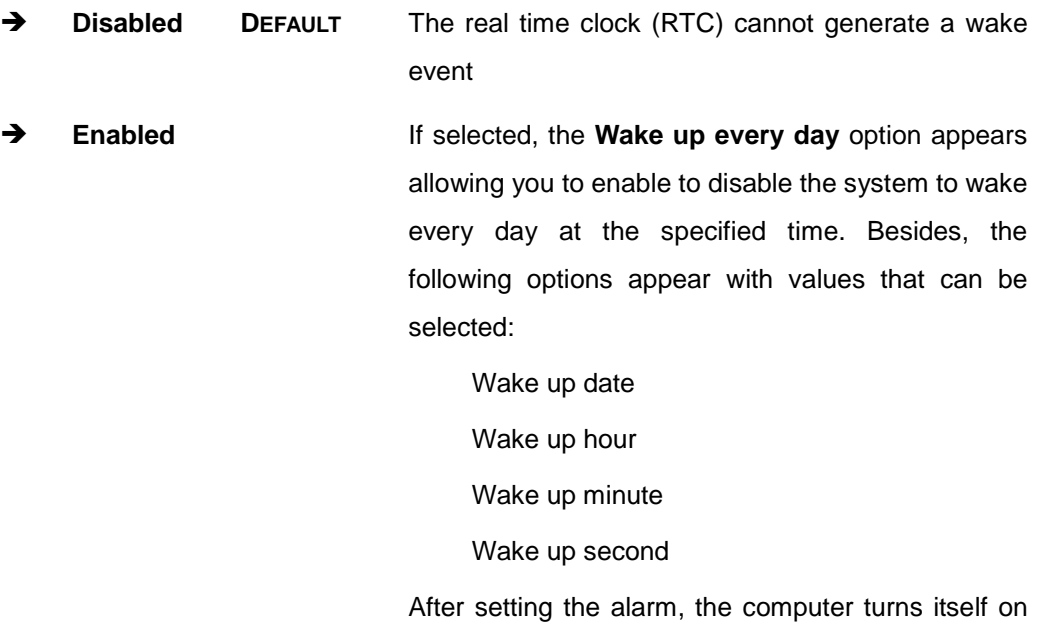

from a suspend state when the alarm goes off.

**Technology Corp.** 

# 5.3.3 Trus ted Computing

Use the **Trusted Computing** menu (**BIOS [Menu](#page-80-0) 5**) to configure settings related to the Trusted Computing Group (TCG) Trusted Platform Module (TPM).

| Advanced                                                                              | Aptio Setup Utility - Copyright (C) 2011 American Megatrends, Inc. |                                                                                                    |
|---------------------------------------------------------------------------------------|--------------------------------------------------------------------|----------------------------------------------------------------------------------------------------|
| TPM Configuration<br>TPM SUPPORT<br>Current TPM Status Information<br>TPM SUPPORT OFF | [Disable]                                                          | Enables or Disables TPM<br>support. O.S. will not<br>show TPM. Reset of<br>platform is required.                                                                                                    |
|                                                                                       |                                                                    | $\leftrightarrow$ : Select Screen<br>$\uparrow \downarrow$ : Select Item<br><b>EnterSelect</b><br>$+/-''$ Change Opt.<br>F1 General Help<br>F2 Previous Values<br>F3 Optimized Defaults<br>F4<br>Save & Exit<br>ESC Exit |
|                                                                                       | Version 2.14.1219. Copyright (C) 2011 American Megatrends, Inc.    |                                                                                                    |

<span id="page-80-0"></span>**BIOS Menu 5: TPM Configuration**

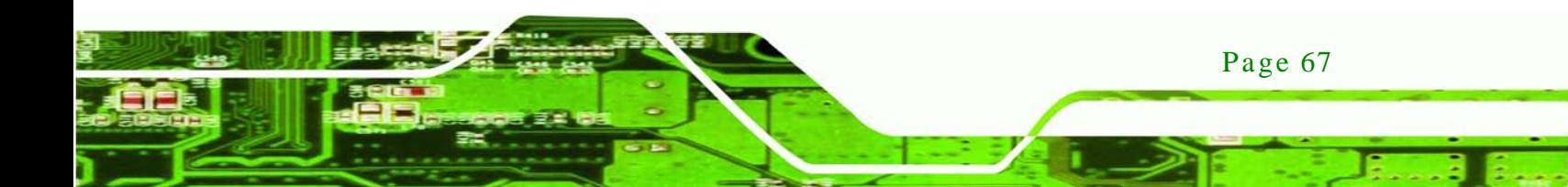

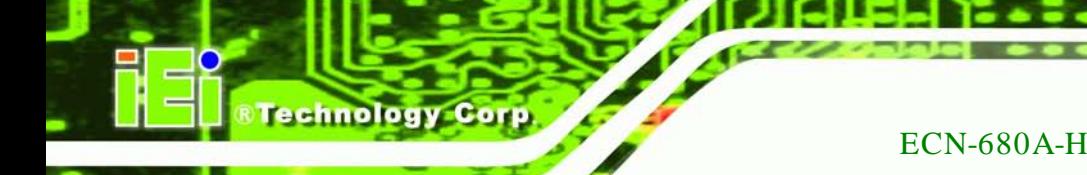

 $\rightarrow$  TPM Support [Disable]

Use the **TPM Support** option to configure support for the TPM.

- **Disable DEFAULT** TPM support is disabled.
- **Enable** TPM support is enabled.

### 5.3.4 CPU Configuration

Use the **CPU Configuration** menu (**BIOS [Menu](#page-81-0) 6**) to enter the **CPU Information** submenu or enable Intel Virtualization Technology.

| Aptio Setup Utility - Copyright (C) 2011 American Megatrends, Inc.<br>Advanced |                                                                                                    |
|--------------------------------------------------------------------------------|----------------------------------------------------------------------------------------------------|
| CPU Configuration<br>> CPU Information                                         | Socket specific CPU<br>Information                                                                                                    |
| Hyper-threading<br>[Enabled]<br>Intel Virtualization Technology [Enabled]      | $\leftrightarrow$ : Select Screen<br>$\uparrow \downarrow$ : Select Item<br>EnterSelect<br>$+/-$ : Change Opt.<br>F1: General Help<br>F2: Previous Values<br>F3: Optimized Defaults<br>$F4:$ Save & Exit<br>ESC: Exit |
| Version 2.14.1219. Copyright (C) 2011 American Megatrends, Inc.                |                                                                                                    |

<span id="page-81-0"></span>**BIOS Menu 6: CPU Configuration**

 $\rightarrow$  Hyper-threading [Enabled]

Use the Hyper-threading function to enable or disable the CPU hyper threading function.

- **Disabled** Disables the use of hyper-threading technology
- **Enabled DEFAULT** Enables the use of hyper-threading technology

 $\rightarrow$  Intel Virtualization Technology [Enabled]

Use the **Intel Virtualization Technology** option to enable or disable virtualization on the system. When combined with third party software, Intel Virtualization technology allows several OSs to run on the same system at the same time.

**Technology** 

Corp.

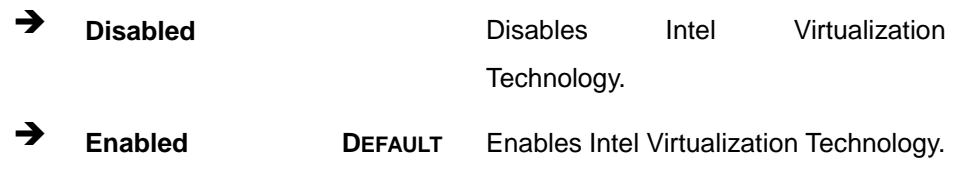

### 5.3.4.1 CPU Information

Use the **CPU Information** submenu (**BIOS [Menu](#page-82-0) 7**) to view detailed CPU specifications and configure the CPU.

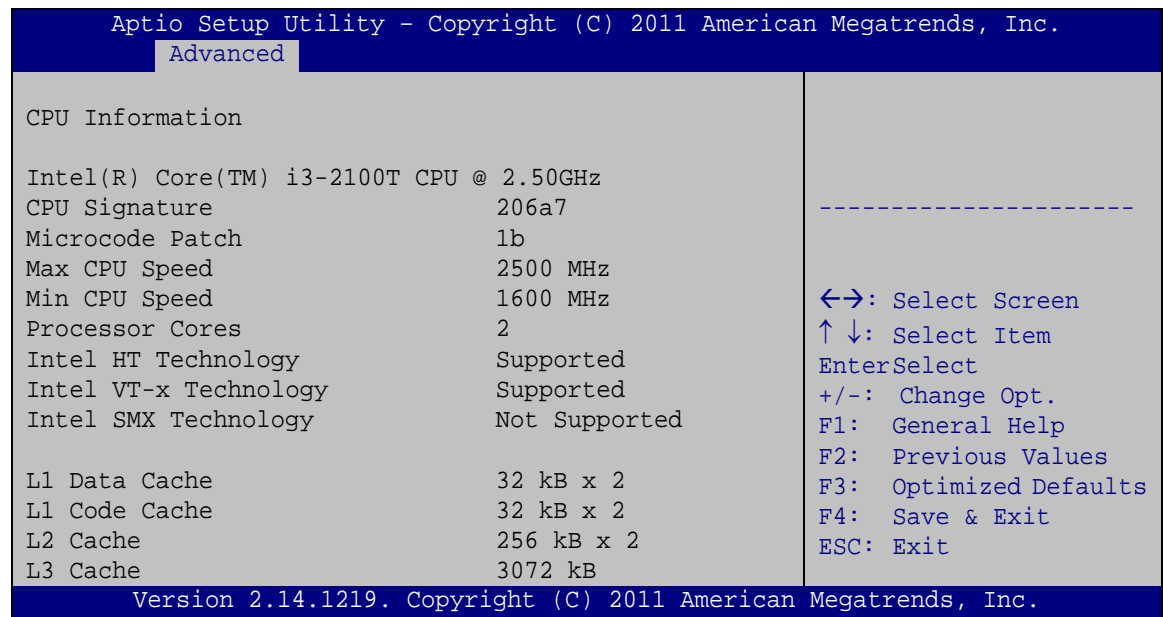

#### <span id="page-82-0"></span>**BIOS Menu 7: CPU Configuration**

The CPU Configuration menu (**BIOS [Menu](#page-82-0) 7**) lists the following CPU details:

- Processor Type: Lists the brand name of the CPU being used
- CPU Signature: Lists the CPU signature value.
- Microcode Patch: Lists the microcode patch being used.
- Max CPU Speed: Lists the maximum CPU processing speed.
- Min CPU Speed: Lists the minimum CPU processing speed.

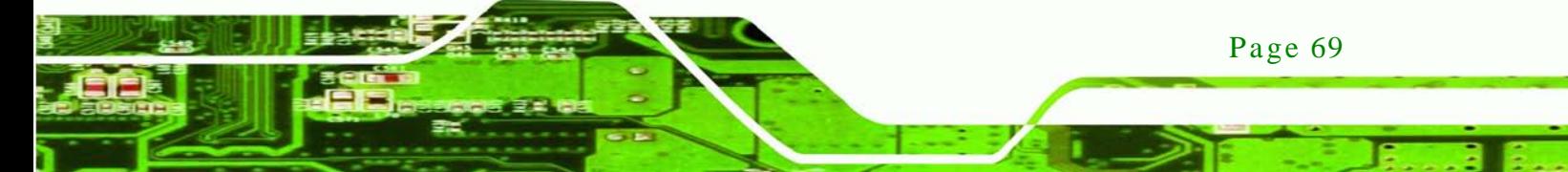

- Processor Cores: Lists the number of the processor core
- Intel HT Technology: Indicates if Intel HT Technology is supported by the CPU.
- Intel VT-x Technology: Indicates if Intel VT-x Technology is supported by the CPU.
- Intel SMX Technology: Indicates if Intel SMX Technology is supported by the CPU.
- L1 Data Cache: Lists the amount of data storage space on the L1 cache.
- L1 Code Cache: Lists the amount of code storage space on the L1 cache.
- L2 Cache: Lists the amount of storage space on the L2 cache.
- L3 Cache: Lists the amount of storage space on the L3 cache.

#### 5.3.5 SATA Configuration

Use the **SATA Configuration** menu (*371H***BIOS [Menu](#page-83-0) 8**) to change and/or set the configuration of the SATA devices installed in the system.

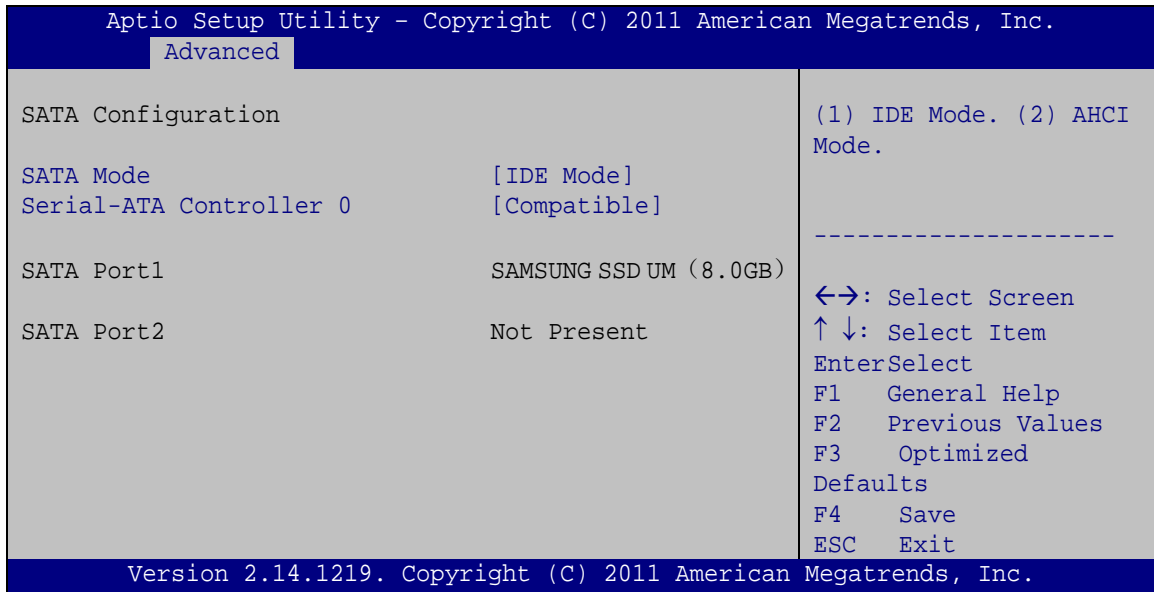

#### <span id="page-83-0"></span>**BIOS Menu 8: IDE Configuration**

S ATA Mode [IDE Mode ]

Page 70

Use the **SATA Mode** option to configure SATA devices as normal IDE devices.

**IDE Mode DEFAULT** Configures SATA devices as normal IDE device.

Serial-ATA Controller 0 [Compatible]

Use the **Serial-ATA Controller** option to configure the Serial-ATA controller mode when the SATA mode is set to IDE Mode.

**Technology** 

Corp.

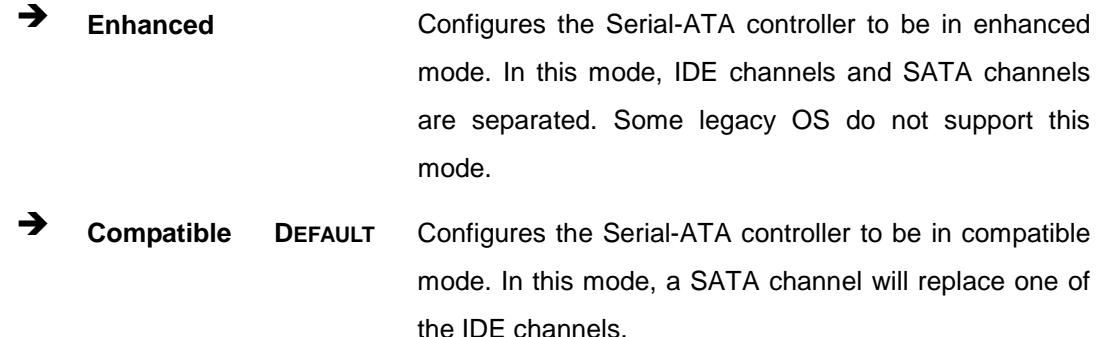

### 5.3.6 USB Configuration

Use the USB Configuration menu (BIOS [Menu](#page-84-0) 9) to read USB configuration information and configure the USB settings.

| Advanced               | Aptio Setup Utility - Copyright (C) 2011 American Megatrends, Inc. |                                                                         |
|------------------------|--------------------------------------------------------------------|-------------------------------------------------------------------------|
| USB Configuration      |                                                                    | Enables Legacy USB<br>support. AUTO option                              |
| USB Devices:<br>2 Hubs |                                                                    | disables legacy support<br>if no USB devices are<br>connected. DISABLE  |
| Legacy USB Support     | [Enabled]                                                          | option will keep USB<br>devices available only<br>for EFI applications. |
|                        |                                                                    | $\leftrightarrow$ : Select Screen                                       |
|                        |                                                                    | $\uparrow \downarrow$ : Select Item<br><b>EnterSelect</b>               |
|                        |                                                                    | F1 General Help<br>F2 Previous Values                                   |
|                        |                                                                    | F3 Optimized<br>Defaults                                                |
|                        |                                                                    | F4<br>Save<br>ESC Exit                                                  |
|                        | Version 2.14.1219. Copyright (C) 2011 American Megatrends, Inc.    |                                                                         |

<span id="page-84-0"></span>**BIOS Menu 9: USB Configuration**

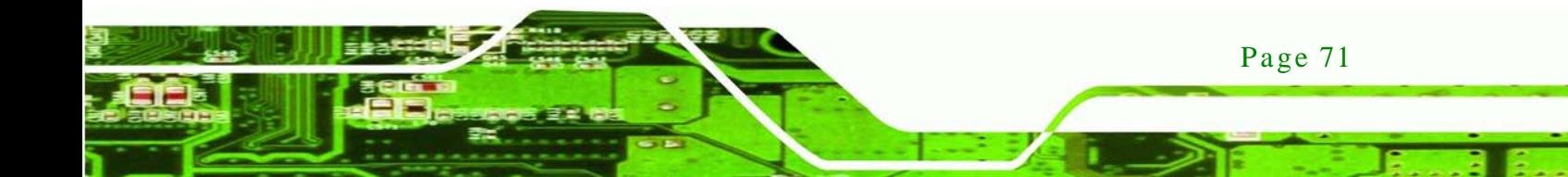

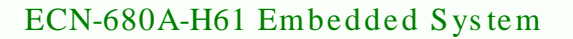

#### $\rightarrow$  USB Devices

chnology

The **USB Devices Enabled** field lists the USB devices that are enabled on the system

 $\rightarrow$  Legacy USB Support [Enabled]

Use the **Legacy USB Support** BIOS option to enable USB mouse and USB keyboard support. Normally if this option is not enabled, any attached USB mouse or USB keyboard does not become available until a USB compatible operating system is fully booted with all USB drivers loaded. When this option is enabled, any attached USB mouse or USB keyboard can control the system even when there is no USB driver loaded onto the system.

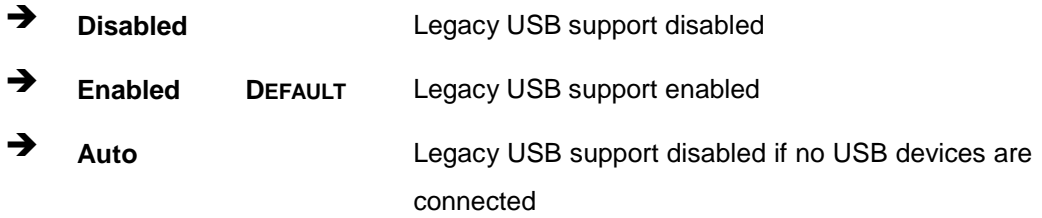

#### 5.3.7 F81866 Super IO Configuration

Use the **F81866 Super IO Configuration** menu (*37H***BIOS [Menu](#page-85-0) 10**) to set or change the configurations for the FDD controllers, parallel ports and serial ports.

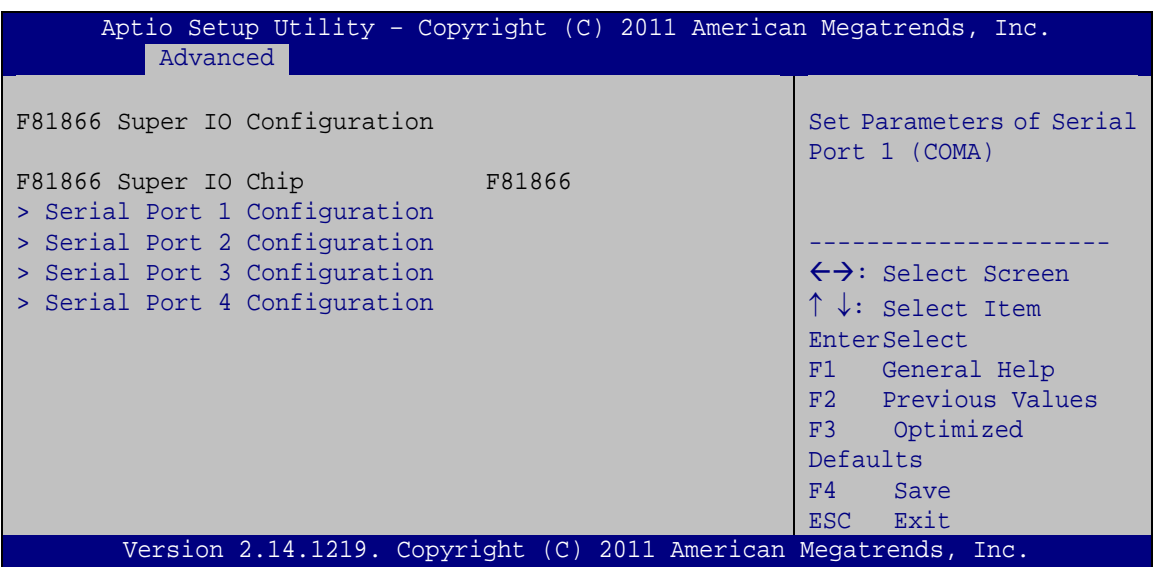

#### <span id="page-85-0"></span>**BIOS Menu 10: Super IO Configuration**

Page 72

# 5.3.7.1 Serial Port n Configuration

Use the Serial Port n Configuration menu (BIOS [Menu](#page-86-0) 11) to configure the serial port n.

**Technology** 

Corp.

| Aptio Setup Utility - Copyright (C) 2011 American Megatrends, Inc.<br>Advanced |                  |                                        |
|--------------------------------------------------------------------------------|------------------|----------------------------------------|
| Serial Port 0 Configuration                                                    |                  | Enable or Disable Serial<br>Port (COM) |
| Serial Port                                                                    | [Enabled]        |                                        |
| Device Settings                                                                | $IO=3F8h; IRO=4$ |                                        |
|                                                                                |                  |                                        |
| Change Settings                                                                | [Auto]           | $\leftrightarrow$ : Select Screen      |
|                                                                                |                  | $\uparrow \downarrow$ : Select Item    |
|                                                                                |                  | EnterSelect                            |
|                                                                                |                  | F1 General Help                        |
|                                                                                |                  | F2 Previous Values                     |
|                                                                                |                  | Optimized<br>F3                        |
|                                                                                |                  | Defaults                               |
|                                                                                |                  | F4<br>Save                             |
|                                                                                |                  | Exit<br>ESC                            |
| Version 2.14.1219. Copyright (C) 2011 American Megatrends, Inc.                |                  |                                        |

<span id="page-86-0"></span>**BIOS Menu 11: Serial Port n Configuration Menu**

# 5.3.7.1.1 Serial Port 1 Configuration

 $\rightarrow$  Serial Port [Enabled]

Use the **Serial Port** option to enable or disable the serial port.

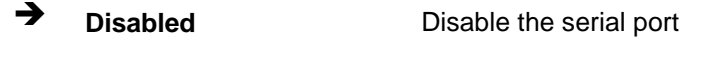

**Enabled DEFAULT** Enable the serial port

#### $\rightarrow$  Change Settings [Auto]

Use the **Change Settings** option to change the serial port IO port address and interrupt address.

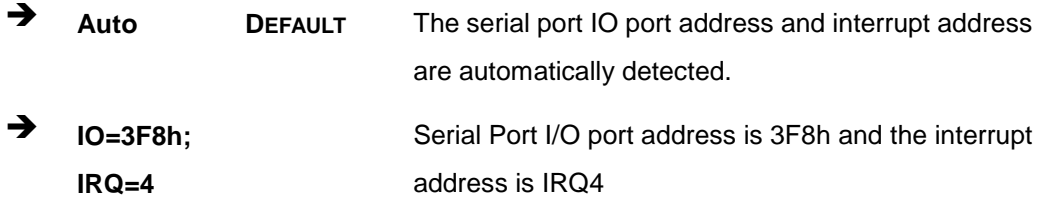

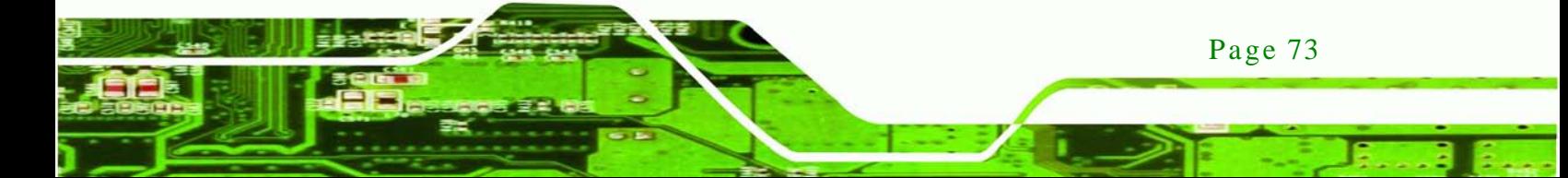

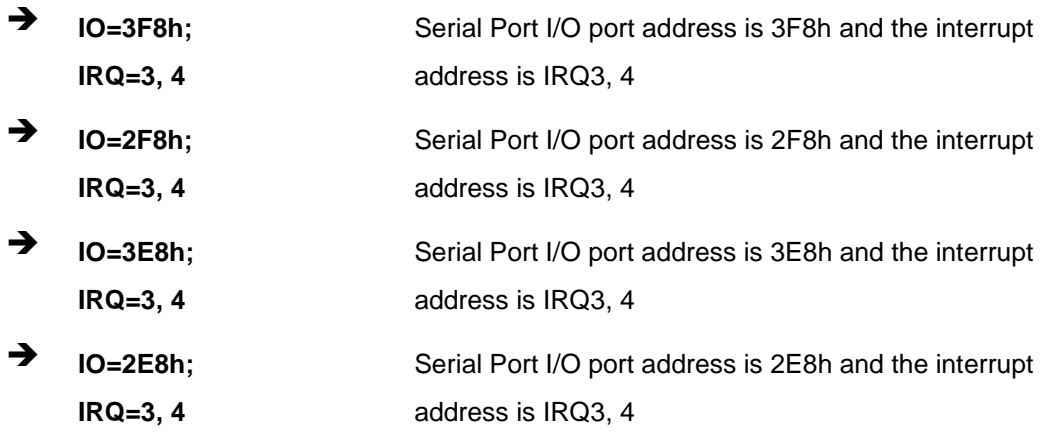

# 5.3.7.1.2 Serial Port 2 Configuration

 $\rightarrow$  Serial Port [Enabled]

echnology

Use the **Serial Port** option to enable or disable the serial port.

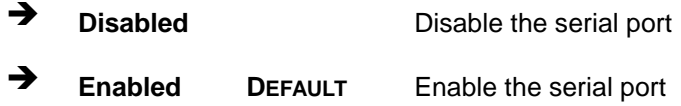

# $\rightarrow$  Change Settings [Auto]

Use the **Change Settings** option to change the serial port IO port address and interrupt address.

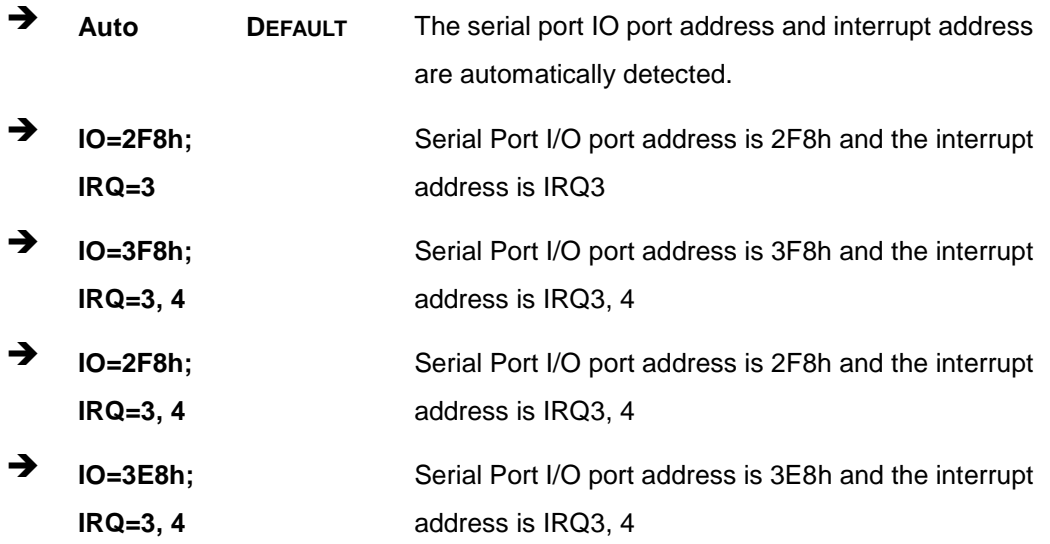

Page 74

 $\rightarrow$  **IO=2E8h**; **IRQ=3, 4** Serial Port I/O port address is 2E8h and the interrupt address is IRQ3, 4

Corp.

**Technology** 

### 5.3.7.1.3 Serial Port 3 Configuration

 $\rightarrow$  Serial Port [Enabled]

Use the **Serial Port** option to enable or disable the serial port.

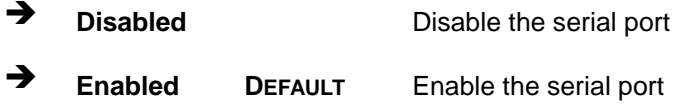

### $\rightarrow$  Change Settings [Auto]

Use the **Change Settings** option to change the serial port IO port address and interrupt address.

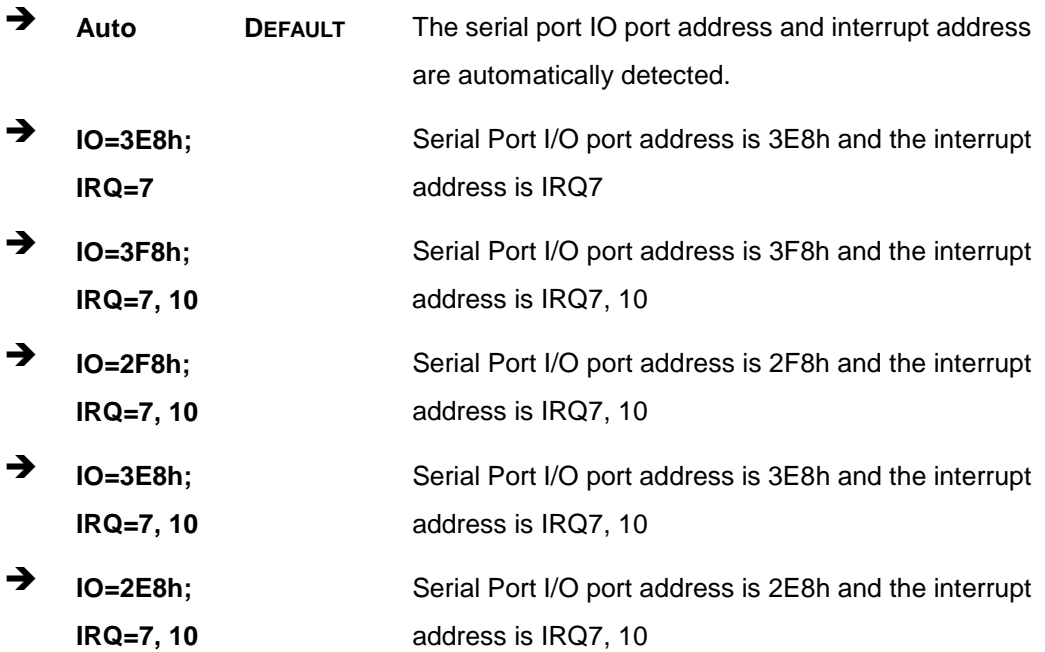

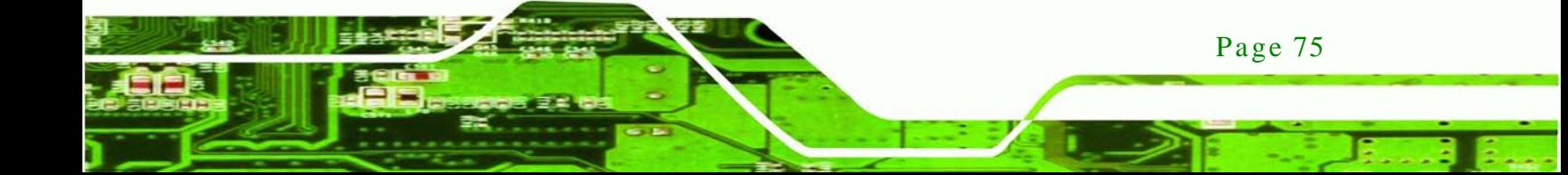

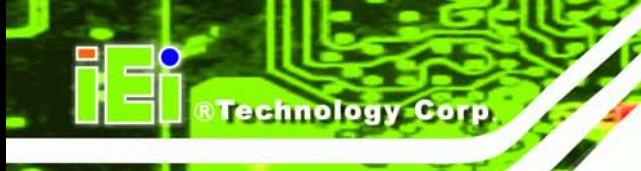

# 5.3.7.1.4 Serial Port 4 Configuration

 $\rightarrow$  Serial Port [Enabled]

Use the **Serial Port** option to enable or disable the serial port.

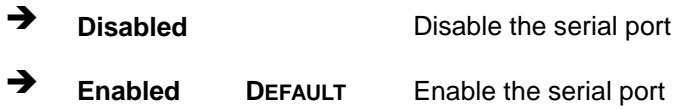

### $\rightarrow$  Change Settings [Auto]

Use the **Change Settings** option to change the serial port IO port address and interrupt address.

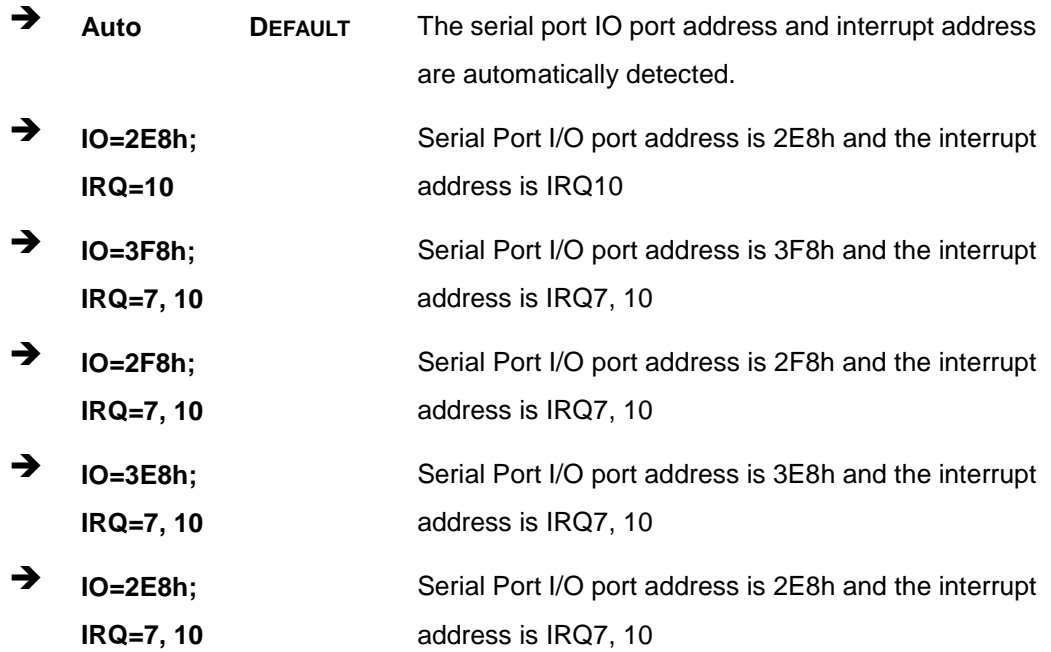

 $\rightarrow$  Device Mode [RS422/485]

The **Device Mode** shows Serial Port 4 provides RS-422/485 communications.

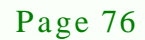

### 5.3.8 H/W Monitor

The H/W Monitor menu (**BIOS [Menu](#page-90-0) 12**) shows the hardware health status.

**Technology Corp.** 

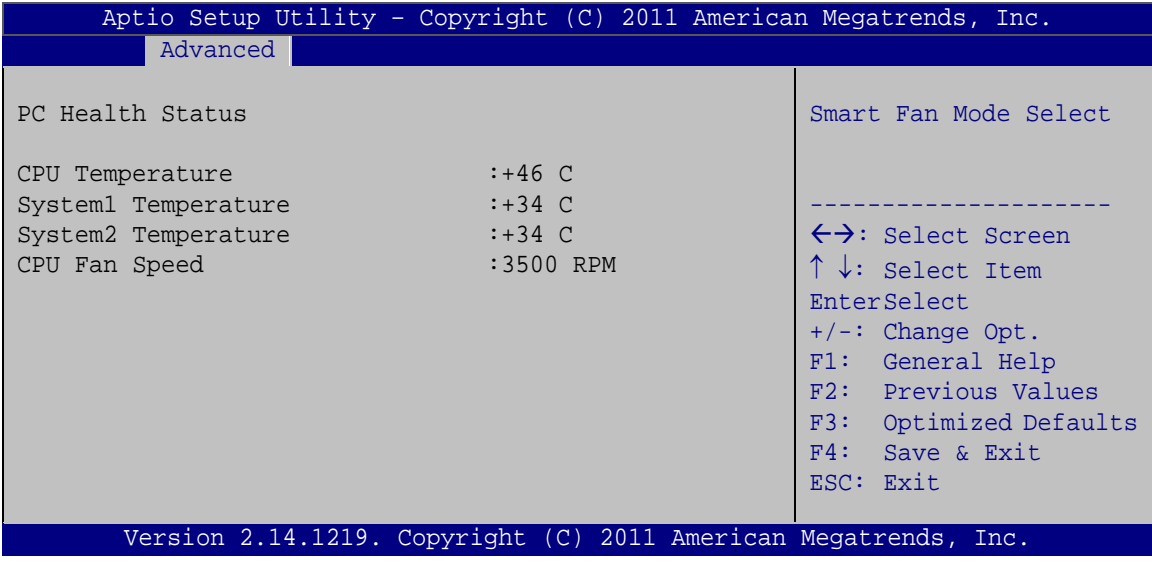

<span id="page-90-0"></span>**BIOS Menu 12: Hardware Health Configuration**

 $\rightarrow$  PC Health Status

The following system parameters and values are shown. The system parameters that are monitored are:

- System Temperatures:
	- o CPU Temperature
	- o System1 Temperature (CN5)
	- o System2 Temperature (CN6)
- Fan Speeds:
	- o CPU Fan Speed

### 5.3.9 Serial Port Cons ole Redirection

The Serial Port Console Redirection menu (BIOS [Menu](#page-91-0) 13) allows the console redirection options to be configured. Console redirection allows users to maintain a system remotely by re-directing keyboard input and text output through the serial port.

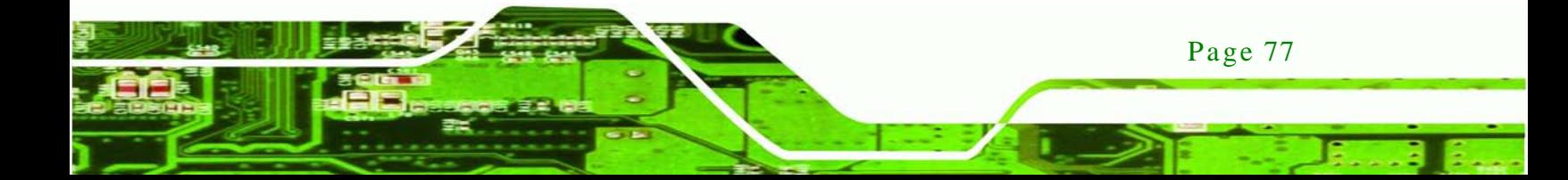

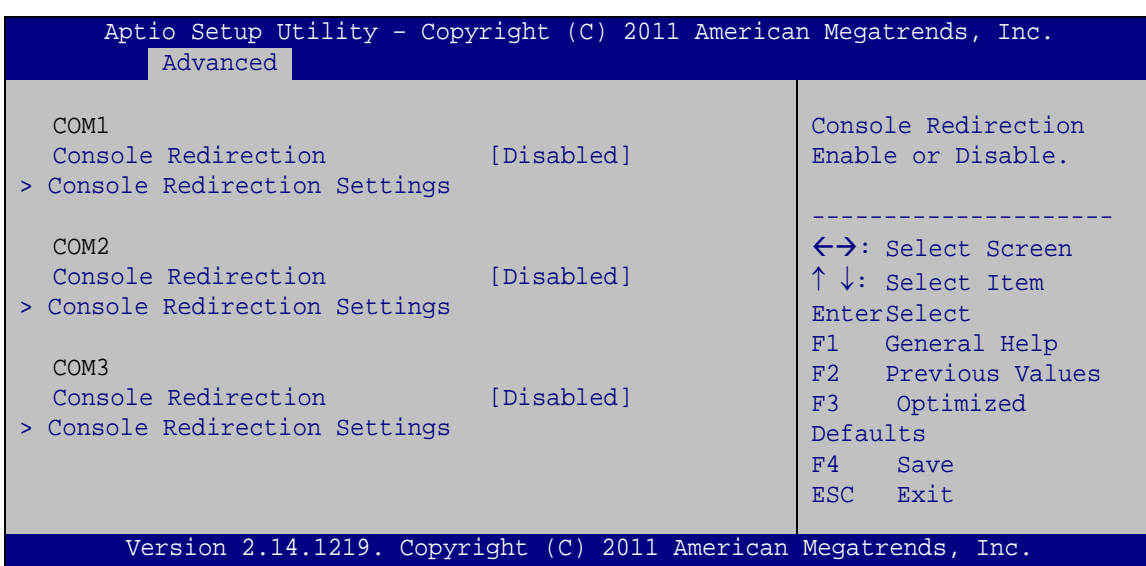

<span id="page-91-0"></span>**BIOS Menu 13: Serial Port Console Redirection**

 $\rightarrow$  Console Redirection

chnology

Use **Console Redirection** option to enable or disable the console redirection function.

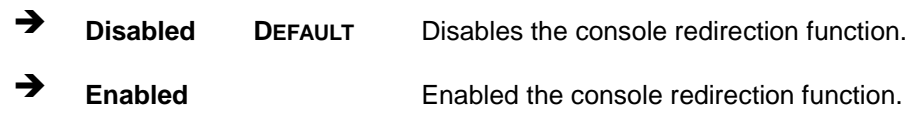

# 5.3.9.1 Cons ole Redirection Settings

The **Console Redirection Settings** menu (**BIOS [Menu](#page-92-0) 14**) allows the console redirection options to be configured. The option is active when Console Redirection option is enabled.

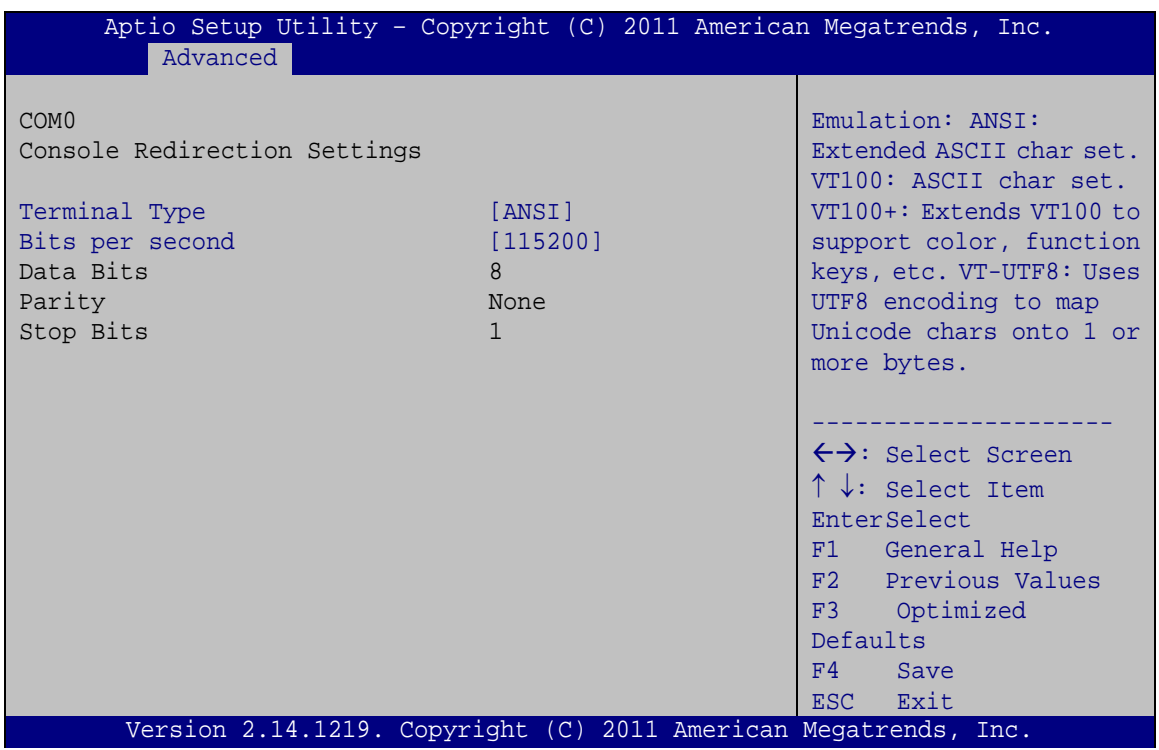

Technology Corp.

<span id="page-92-0"></span>**BIOS Menu 14: Console Redirection Settings**

### $\rightarrow$  Terminal Type [ANSI]

Use the **Terminal Type** option to specify the remote terminal type..

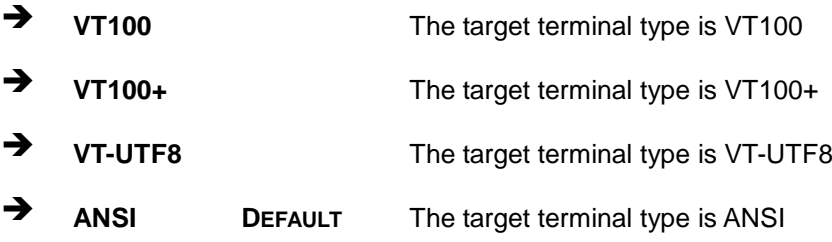

### $\rightarrow$  Bits per second [115200]

Use the **Bits per second** option to specify the transmission speed of the serial port.

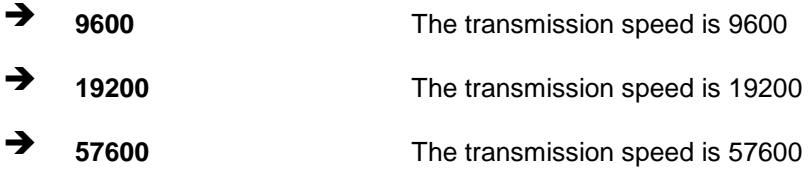

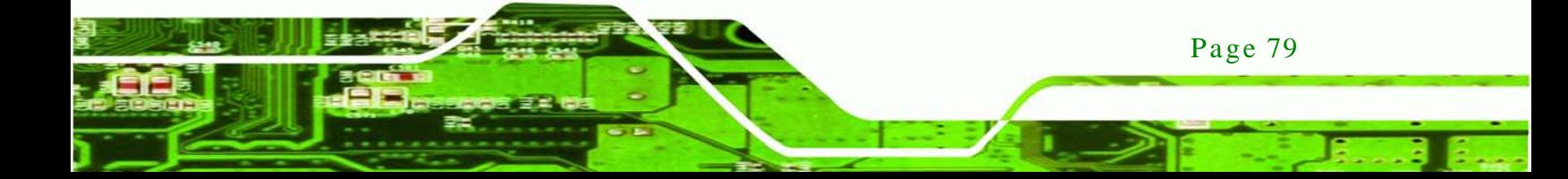

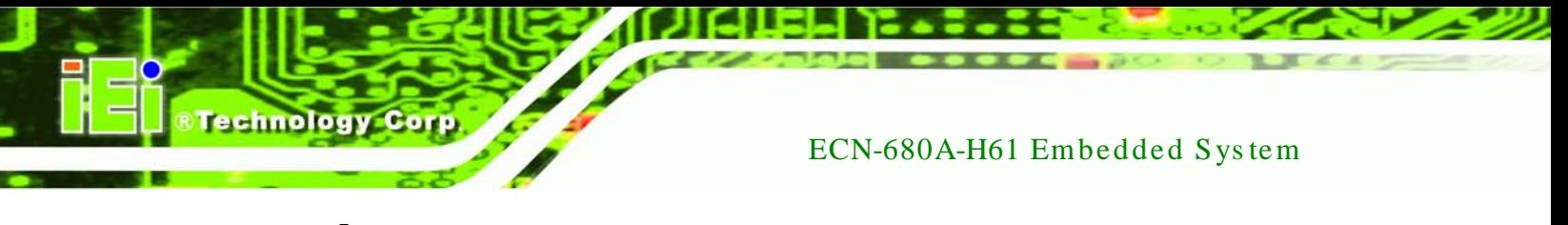

**<sup>115200</sup> DEFAULT** The transmission speed is 115200

# 5.4 iEi Feature

Use the **iEi Feature** menu (**BIOS [Menu](#page-93-0) 15**) to configure the auto recovery function.

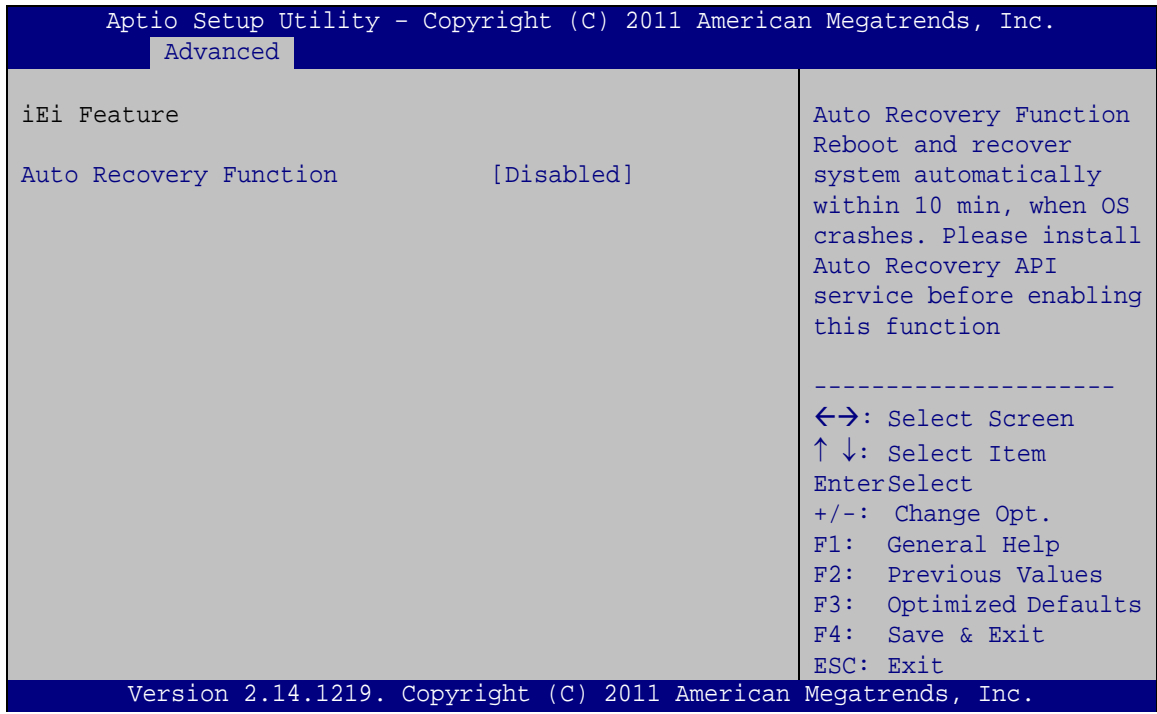

<span id="page-93-0"></span>**BIOS Menu 15: iEi Feature**

Auto Recovery Function [Disabled]

Use the **Auto Recovery Function** option to enable or disable auto recovery on the system.

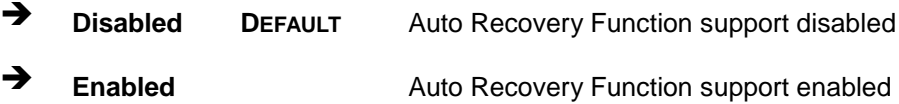

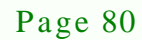

# 5.5 Chips et

Use the Chipset menu (BIOS [Menu](#page-94-0) 16) to access the Northbridge and Southbridge configuration menus

*<u><b>RTechnology Corp.</u>*</u>

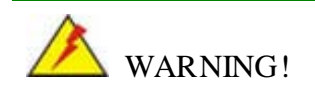

Setting the wrong values for the Chipset BIOS selections in the Chipset BIOS menu may cause the system to malfunction.

| Main                                                           | Aptio Setup Utility - Copyright (C) 2011 American Megatrends, Inc.<br>Advanced Chipset Boot | Security Save & Exit |                                                                                                    |
|----------------------------------------------------------------|---------------------------------------------------------------------------------------------|----------------------|----------------------------------------------------------------------------------------------------|
| > North Bridge<br>> South Bridge<br>> Intel IGD SWSCI OpRegion |                                                                                             |                      | North Bridge Parameters                                                                                                    |
|                                                                |                                                                                             |                      | $\leftrightarrow$ : Select Screen<br>$\uparrow \downarrow$ : Select Item<br><b>EnterSelect</b><br>F1 General Help<br>F2 Previous Values<br>F3 Optimized<br>Defaults<br>FA<br>Save<br>ESC Exit |
|                                                                | Version 2.14.1219. Copyright (C) 2011 American Megatrends, Inc.                             |                      |                                                                                                    |

<span id="page-94-0"></span>**BIOS Menu 16: Chipset**

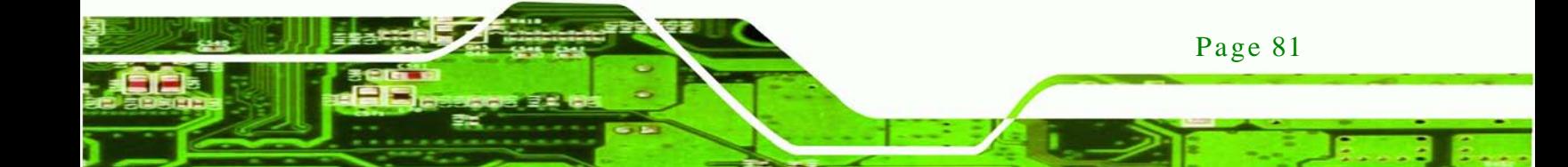

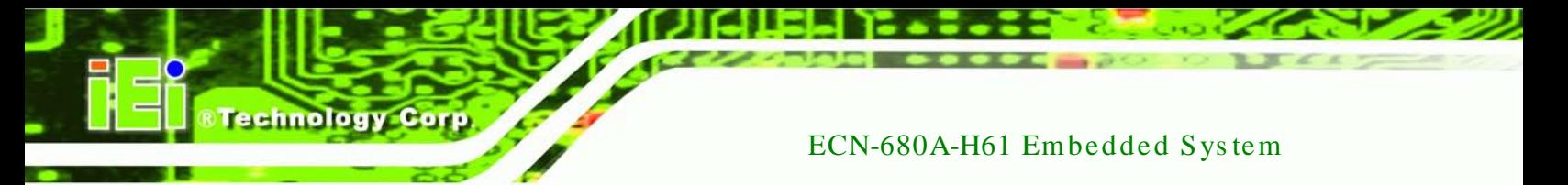

# 5.5.1 Northbridge Configuration

Use the Northbridge Chipset Configuration menu (BIOS [Menu](#page-95-0) 17) to configure the Northbridge chipset.

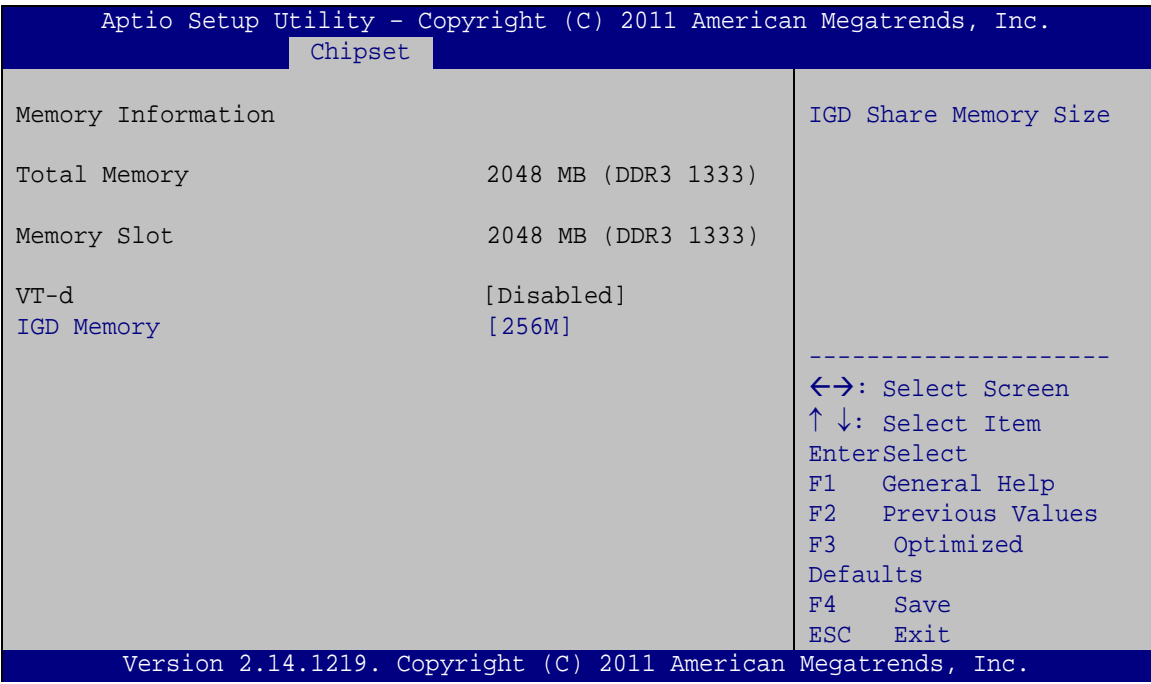

<span id="page-95-0"></span>**BIOS Menu 17:Northbridge Chipset Configuration**

 $\rightarrow$  IGD Memory [256M]

Use the **IGD Memory** option to specify the amount of system memory that can be used by the internal graphics device.

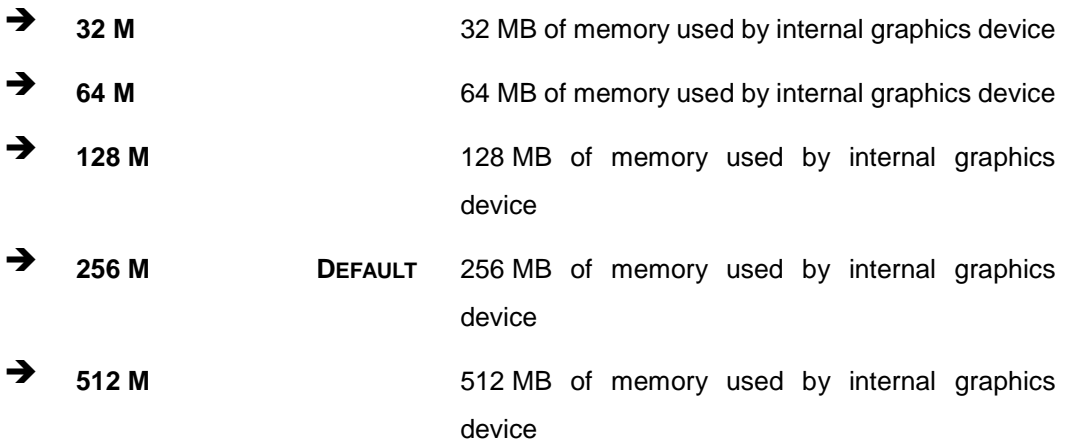

Page 82

# 5.5.2 Southbridge Configuration

Use the **Southbridge Configuration** menu (**BIOS [Menu](#page-96-0) 18**) to configure the Southbridge chipset.

**Technology** 

Corp.

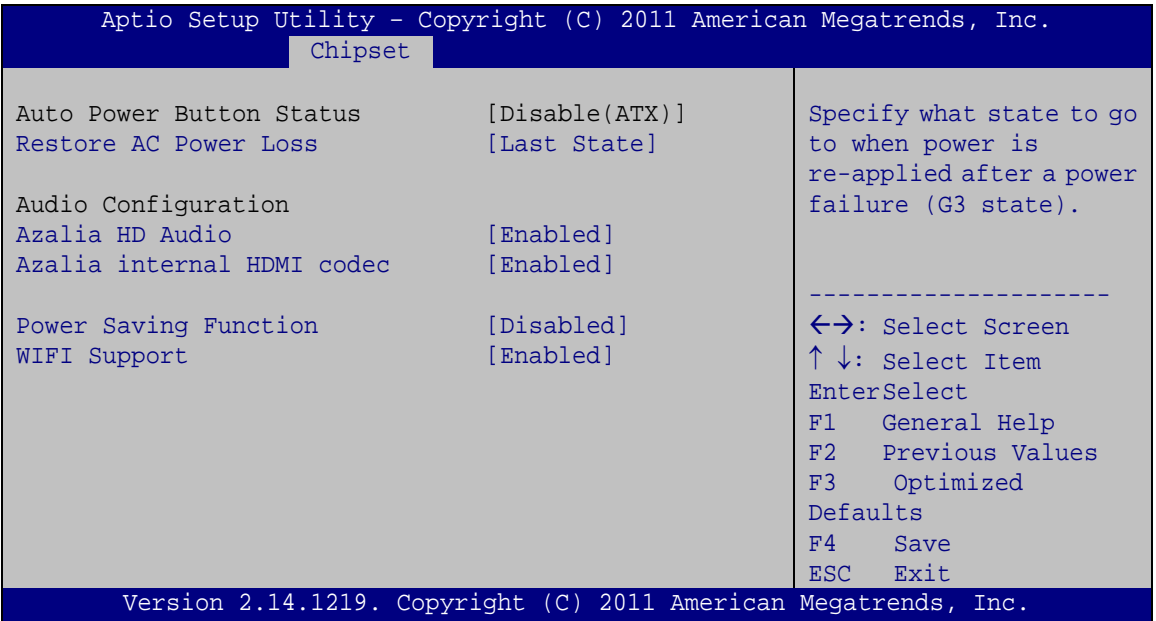

<span id="page-96-0"></span>**BIOS Menu 18:Southbridge Chipset Configuration**

#### Restore AC Power Loss [Last State]

Use the **Restore on AC Power Loss** option to specify what state the system returns to if there is a sudden loss of power to the system.

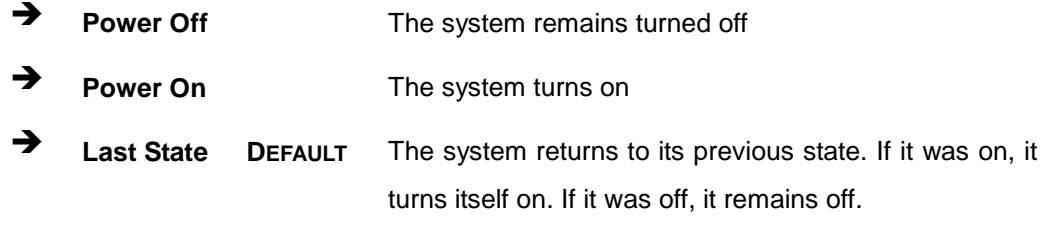

### $\rightarrow$  Azalia HD Audio [Enabled]

Use the **Azalia HD Audio** option to enable or disable the High Definition Audio controller.

**Disabled** The onboard High Definition Audio controller is disabled

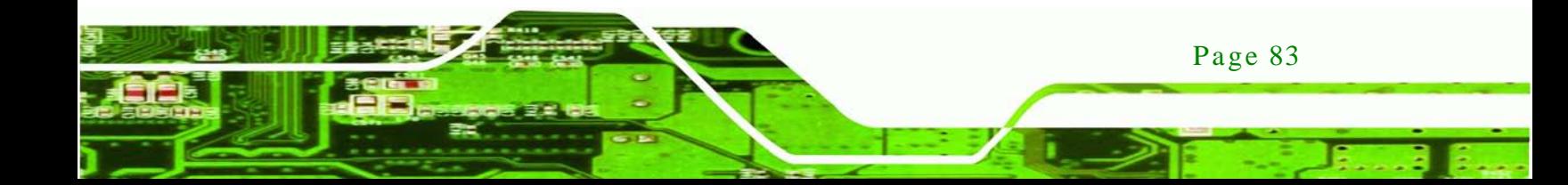

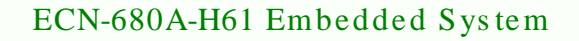

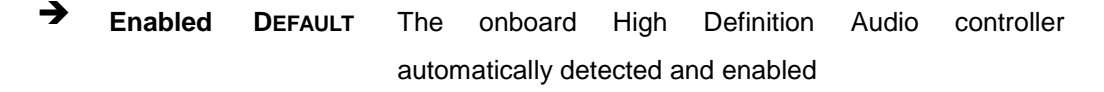

Azalia internal HDMI codec [Enabled]

hnology

Use the **Azalia internal HDMI codec** option to enable or disable the internal HDMI codec for High Definition Audio.

- **Disabled** Disables the internal HDMI codec for High Definition Audio **Enabled DEFAULT** Enables the internal HDMI codec for High Definition Audio
- Power Saving Function [Disabled]

Use the **Power Saving Function** BIOS option to enable or reduce power consumption in the S5 state. When enabled, the system can only be powered-up using the power button.

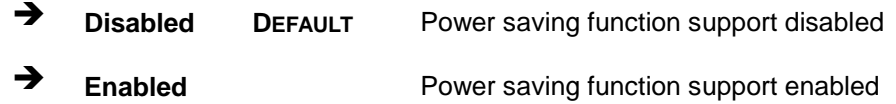

### $\rightarrow$  WIFI Support [Enabled]

Use the **WIFI Support** option to enable or disable the Wi-Fi function.

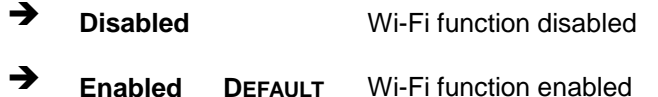

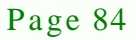

# 5.5.3 Intel IGD SWSCI OpRegion

Use the Intel IGD SWSCI OpRegion menu (BIOS [Menu](#page-98-0) 19) to configure the video device connected to the system.

Corp.

**Technology** 

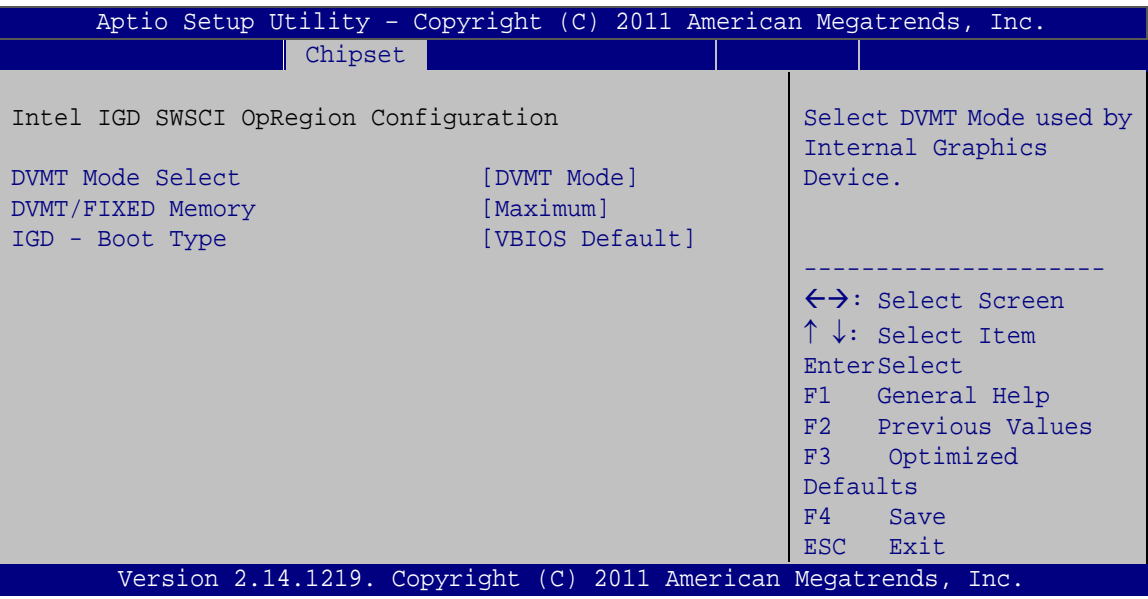

→ DVMT Mode Select [DVMT Mode]

Use the **DVMT Mode Select** option to select the Intel Dynamic Video Memory Technology (DVMT) operating mode.

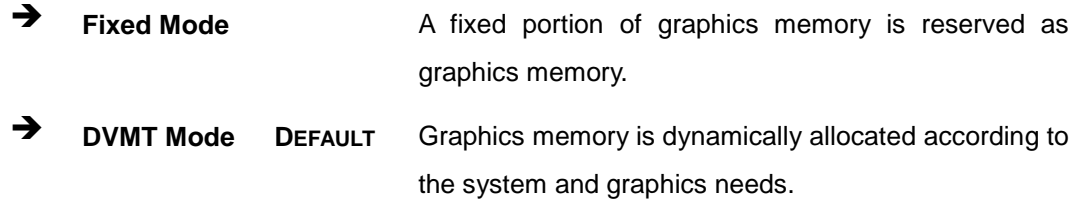

 $\rightarrow$  DVMT Memory [Maximum]

Use the **DVMT Memory** option to specify the maximum amount of memory that can be allocated as graphics memory. Configuration options are listed below.

- 128 MB
- 256 MB

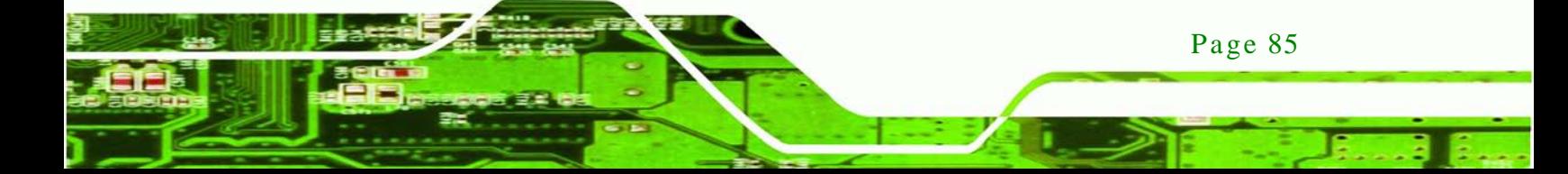

<span id="page-98-0"></span>**BIOS Menu 19: Intel IGD SWSCI OpRegion**

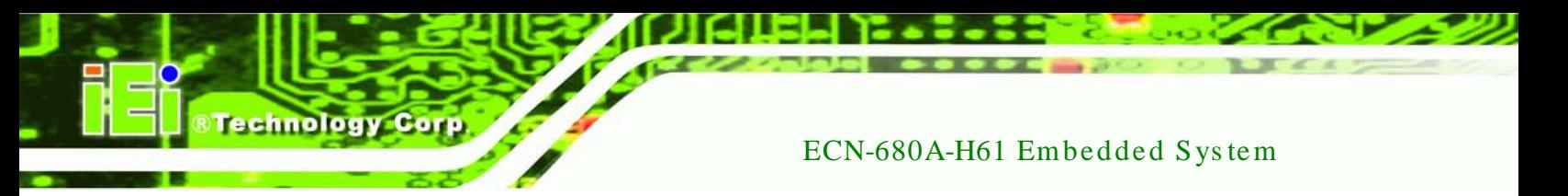

- Maximum **DEFAULT**
- $\rightarrow$  IGD Boot Type [VBIOS Default]

Use the **IGD - Boot Type** option to select the display device used by the system when it boots. For dual display support, select "Auto." Configuration options are listed below.

- VBIOS Default **DEFAULT**
- DVI-I
- DVI-D
- HDMI

### 5.6 Boot

Use the **Boot** menu (**BIOS [Menu](#page-99-0) 20**) to configure system boot options.

| Aptio Setup Utility - Copyright (C) 2011 American Megatrends, Inc.<br>Advanced Chipset<br>Security Save & Exit<br>Main<br><b>Boot</b> |                                                                 |                                                                             |  |  |
|----------------------------------------------------------------------------------------------------|-----------------------------------------------------------------|-----------------------------------------------------------------------------|--|--|
|                                                                                                    |                                                                 |                                                                             |  |  |
| Boot Configuration<br>Bootup NumLock State<br>Ouiet Boot                                                                              | [On]<br>[Enabled]                                               | Select the keyboard<br>NumLock state                                        |  |  |
| Option ROM Messages                                                                                                    | [Force BIOS]                                                    |                                                                             |  |  |
| Launch PXE Boot                                                                                                    | [Disabled]                                                      |                                                                             |  |  |
| UEFI Boot                                                                                                    | [Disabled]                                                      | $\leftrightarrow$ : Select Screen                                           |  |  |
| Boot Option Priorities                                                                                                    |                                                                 | $\uparrow \downarrow$ : Select Item<br><b>EnterSelect</b>                   |  |  |
| Boot Option #1                                                                                                    | [SATA PM: SAMSUNG]                                              | F1 General Help                                                             |  |  |
| Hard Drive BBS Prioties                                                                                                    |                                                                 | F2 Previous Values<br>Optimized<br>F3<br>Defaults<br>F4<br>Save<br>ESC Exit |  |  |
|                                                                                                    | Version 2.14.1219. Copyright (C) 2011 American Megatrends, Inc. |                                                                             |  |  |

<span id="page-99-0"></span>**BIOS Menu 20: Boot**

 $\rightarrow$  Bootup NumLock State [On]

Use the **Bootup NumLock State** BIOS option to specify if the number lock setting must be modified during boot up.

**Off** Does not enable the keyboard Number Lock automatically. To use the 10-keys on the keyboard, press the Number Lock key located on the upper left-hand corner of the 10-key pad. The Number Lock LED on the keyboard lights up when the Number Lock is engaged.

**Technology** 

Corp.

 **On DEFAULT** Allows the Number Lock on the keyboard to be enabled automatically when the computer system boots up. This allows the immediate use of the 10-key numeric keypad located on the right side of the keyboard. To confirm this, the Number Lock LED light on the keyboard is lit.

#### $\rightarrow$  Quiet Boot [Enabled]

Use the **Quiet Boot** BIOS option to select the screen display when the system boots.

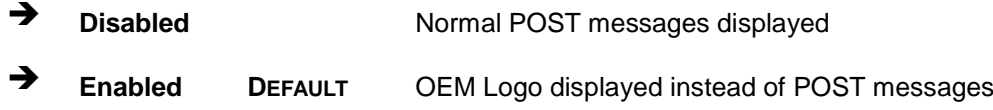

 $\rightarrow$  Option ROM Messages [Force BIOS]

Use the **Option ROM Messages** option to allow add-on ROM (read-only memory) messages to be displayed.

- **Force BIOS DEFAULT** The system forces third party BIOS to display during system boot.
	- **Keep Current** The system displays normal information during system boot.
- $\rightarrow$  Launch PXE Boot [Dis abled]

Use the **Launch PXE Boot** option to enable or disable the boot option for the Intel LAN PXE.

- **Disabled DEFAULT** Disables Launch PXE Boot option
- **Enabled** Enables Launch PXE Boot option

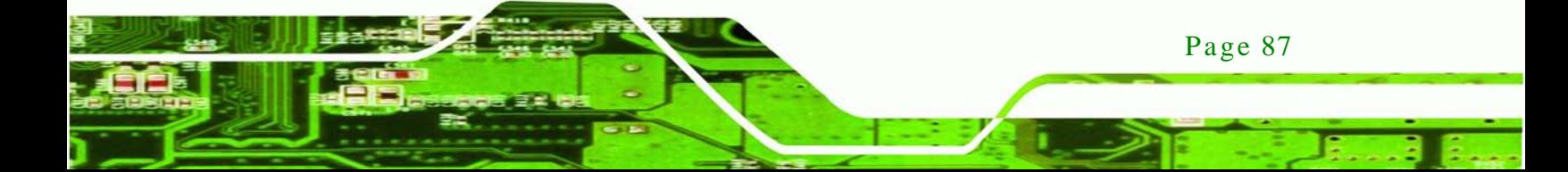

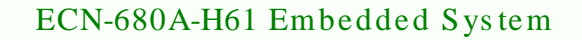

Boot Option #1 [SATA PM: SAMSUNG...]

Use **Boot Option #1** to enable or disable booting from the detected drive.

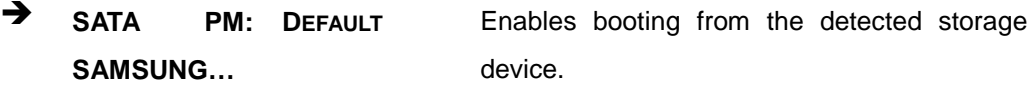

→ **Disabled** Disables boot option.

Hard Drive BBS Priorities

Use **Hard Drive BBS Priorities** option to set the system boot order.

# 5.7 Security

olog

Use the **Security** menu (**BIOS [Menu](#page-101-0) 21**) to set system and user passwords.

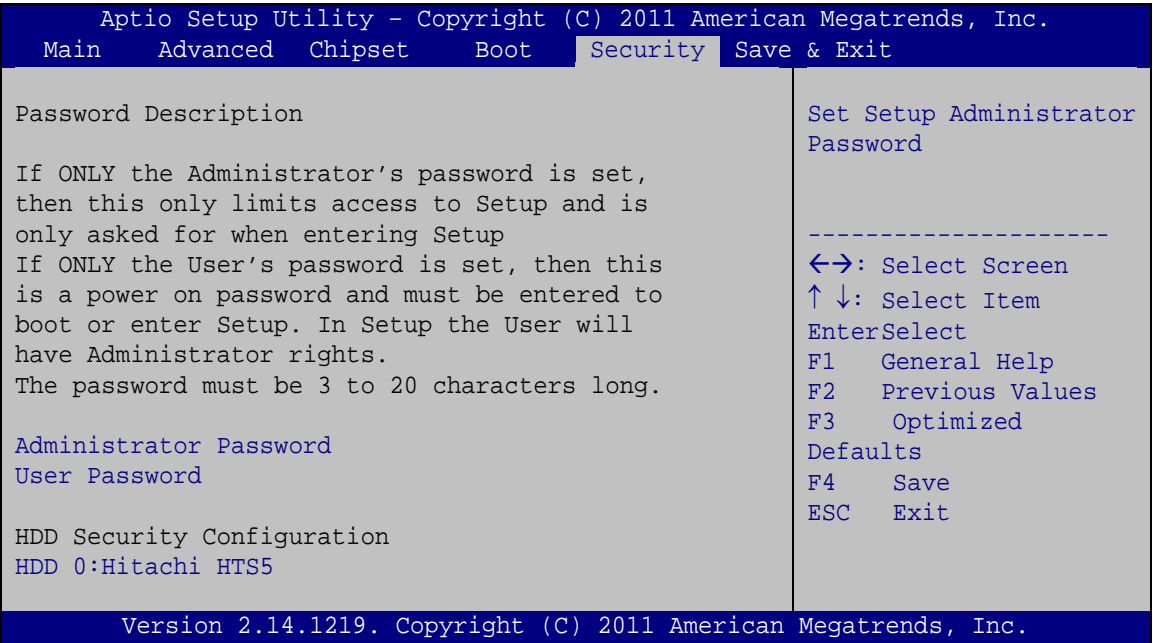

<span id="page-101-0"></span>**BIOS Menu 21: Security**

Administrator Password

Use the **Administrator Password** to set or change a administrator password.

 $\rightarrow$  User Password

Use the **User Password** to set or change a user password.

### 5.7.1 HDD Security Configuration

Use the **HDD Security Configuration** submenu (**BIOS [Menu](#page-102-0) 22**) to set HDD password.

**Technology** 

Corp.

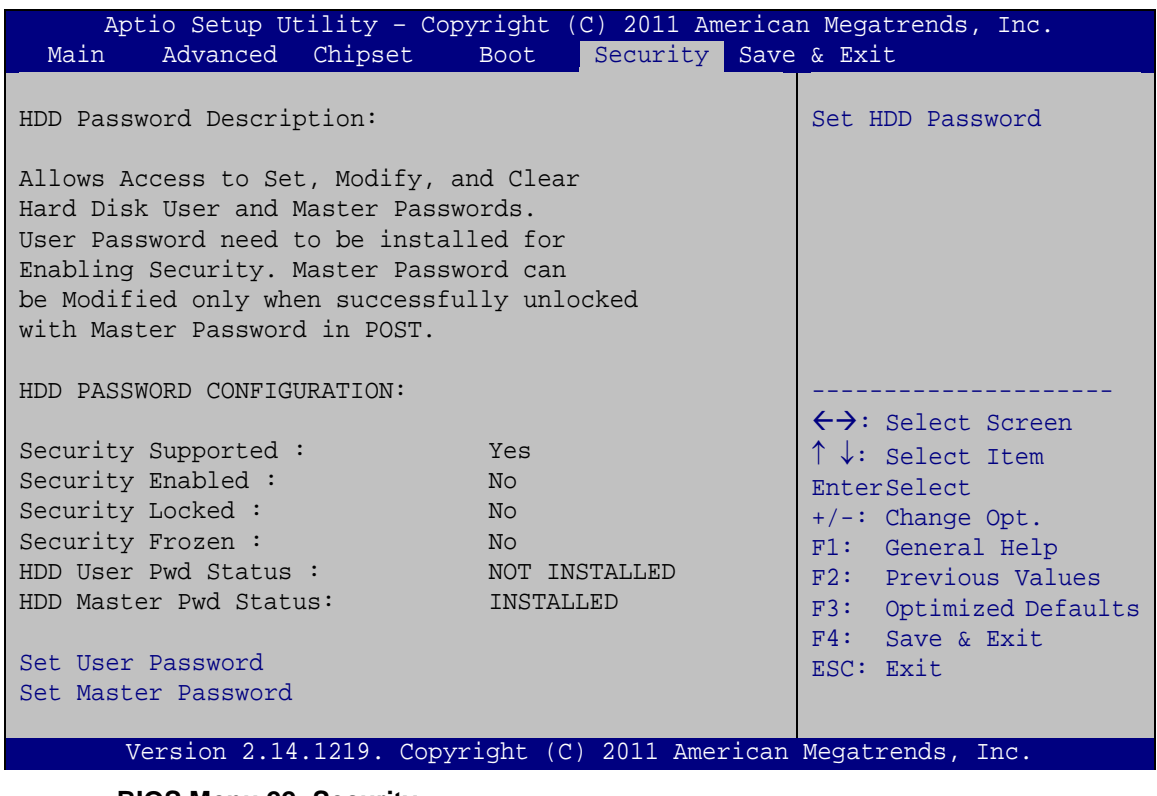

<span id="page-102-0"></span>**BIOS Menu 22: Security**

### $\rightarrow$  Set Us er Password

Use the **Set User Password** field to set or change an HDD user password.

#### Set Master Password

Use the **Set Master Password** field to set or change an HDD master password.

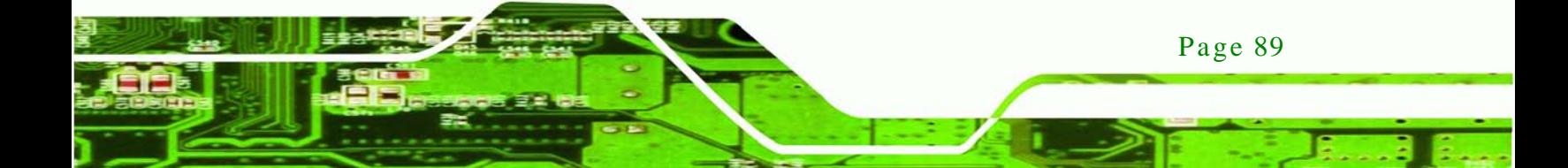

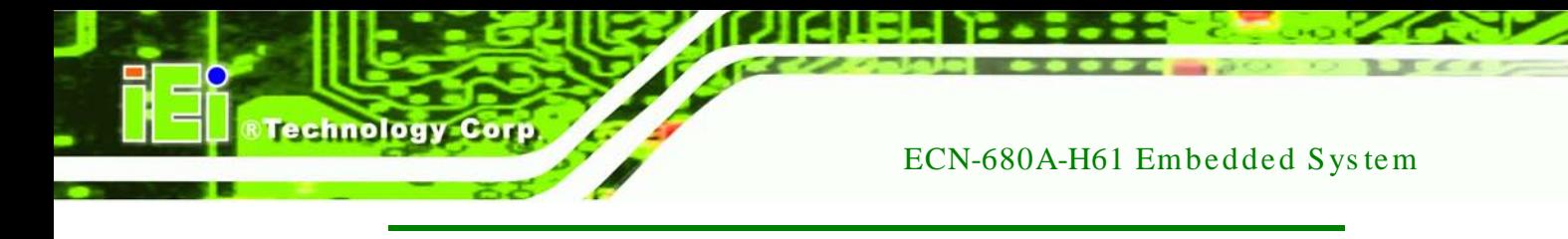

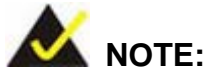

It is recommended that the system be reset after setting a new HDD password.

# 5.8 Exit

Use the Exit menu (BIOS [Menu](#page-103-0) 23) to load default BIOS values, optimal failsafe values and to save configuration changes.

| Aptio Setup Utility - Copyright (C) 2011 American Megatrends, Inc. |              |          |                                      |
|--------------------------------------------------------------------|--------------|----------|--------------------------------------|
| Main<br>Advanced                                                   | Chipset Boot | Security | Save & Exit                          |
|                                                                    |              |          |                                      |
| Save Changes and Exit                                              |              |          | Restore/Load Default                 |
| Discard Changes and Exit                                           |              |          | values for all the setup<br>options. |
| Restore Defaults                                                   |              |          |                                      |
| Save as User Defaults                                              |              |          |                                      |
| Restore User Defaults                                              |              |          |                                      |
|                                                                    |              |          |                                      |
|                                                                    |              |          |                                      |
|                                                                    |              |          |                                      |
|                                                                    |              |          | $\leftrightarrow$ : Select Screen    |
|                                                                    |              |          | $\uparrow \downarrow$ : Select Item  |
|                                                                    |              |          | <b>EnterSelect</b>                   |
|                                                                    |              |          | F1 General Help                      |
|                                                                    |              |          | F2 Previous Values                   |
|                                                                    |              |          | Optimized<br>F3                      |
|                                                                    |              |          | Defaults                             |
|                                                                    |              |          | FA<br>Save                           |
|                                                                    |              |          | Exit<br>ESC.                         |
| Version 2.14.1219. Copyright (C) 2011 American Megatrends, Inc.    |              |          |                                      |

<span id="page-103-0"></span>**BIOS Menu 23:Exit**

 $\rightarrow$  Save Changes and Exit

Use the **Save Changes and Reset** option to save the changes made to the BIOS options and to exit the BIOS configuration setup program.

 $\rightarrow$  Discard Changes and Exit

Page 90

Use the **Discard Changes and Reset** option to exit the system without saving the changes made to the BIOS configuration setup program.

### $\rightarrow$  Restore Defaults

Use the **Restore Defaults** option to load the optimal default values for each of the parameters on the Setup menus. **F3 key can be used for this operation.**

**Technology** 

Corp.

 $\rightarrow$  Save as User Defaults

Use the **Save as User Defaults** option to save the changes done so far as user defaults.

 $\rightarrow$  Restore User Defaults

Use the **Restore User Defaults** option to restore the user defaults to all the setup options.

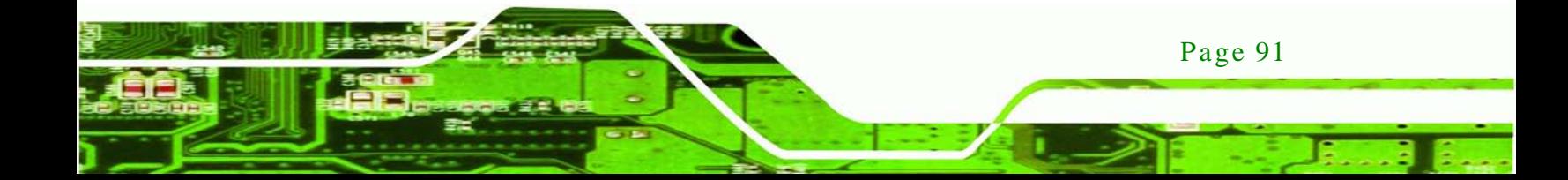

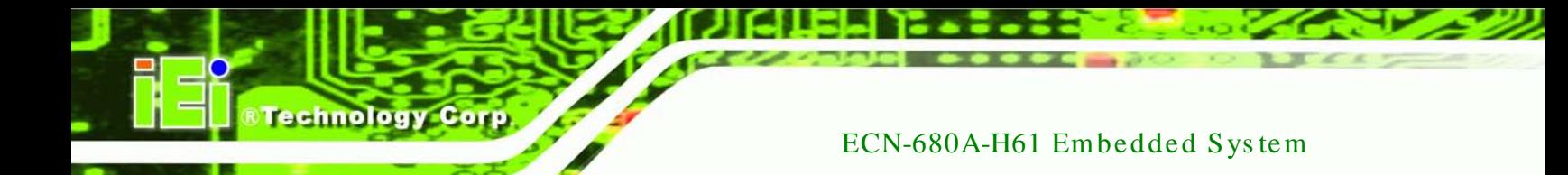

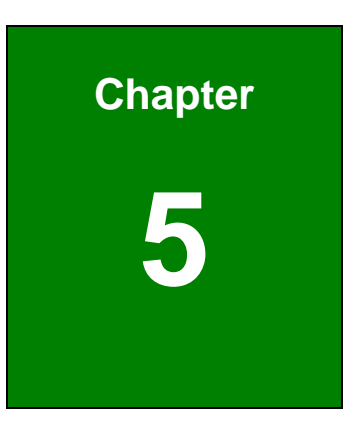

# Software Drivers

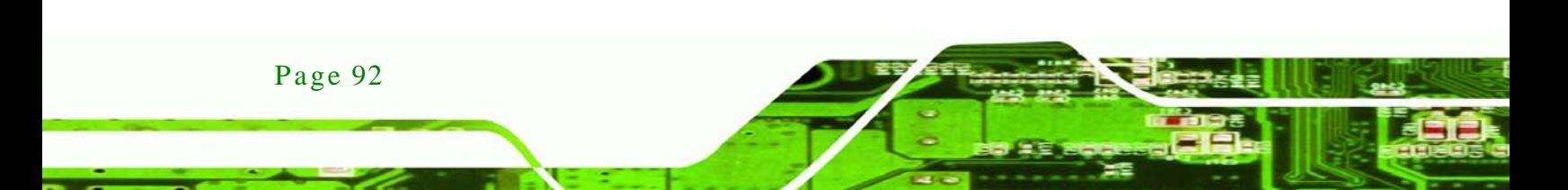

# 6.1 Available Software Drivers

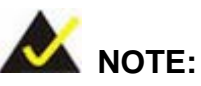

The content of the CD may vary throughout the life cycle of the product and is subject to change without prior notice. Visit the IEI website or contact technical support for the latest updates.

Technology

Corp.

The following drivers can be installed on the system:

- Chipset
- VGA
- LAN
- Audio
- Wi-Fi
- USB 3.0
- TPM
- iSMM

Installation instructions are given below.

# <span id="page-106-0"></span>6.2 Starting the Driver Program

To access the driver installation programs, please do the following.

- Step 1: Insert the CD-ROM that came with the system into a CD-ROM drive attached to the system.
- Step 2: Click **ECN-680A-H61 Driver**.
- Step  $3$ : A list of available drivers appears.

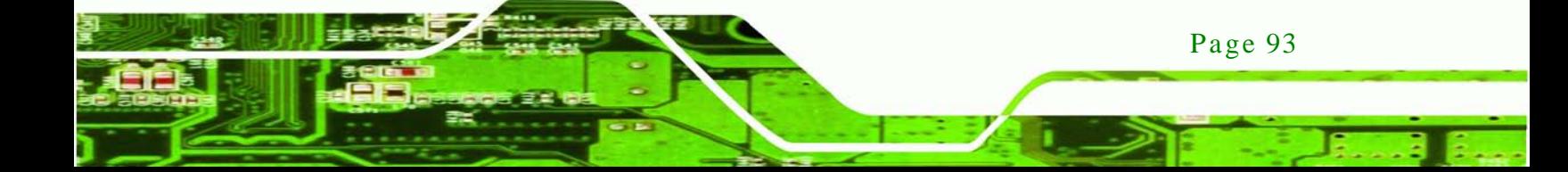

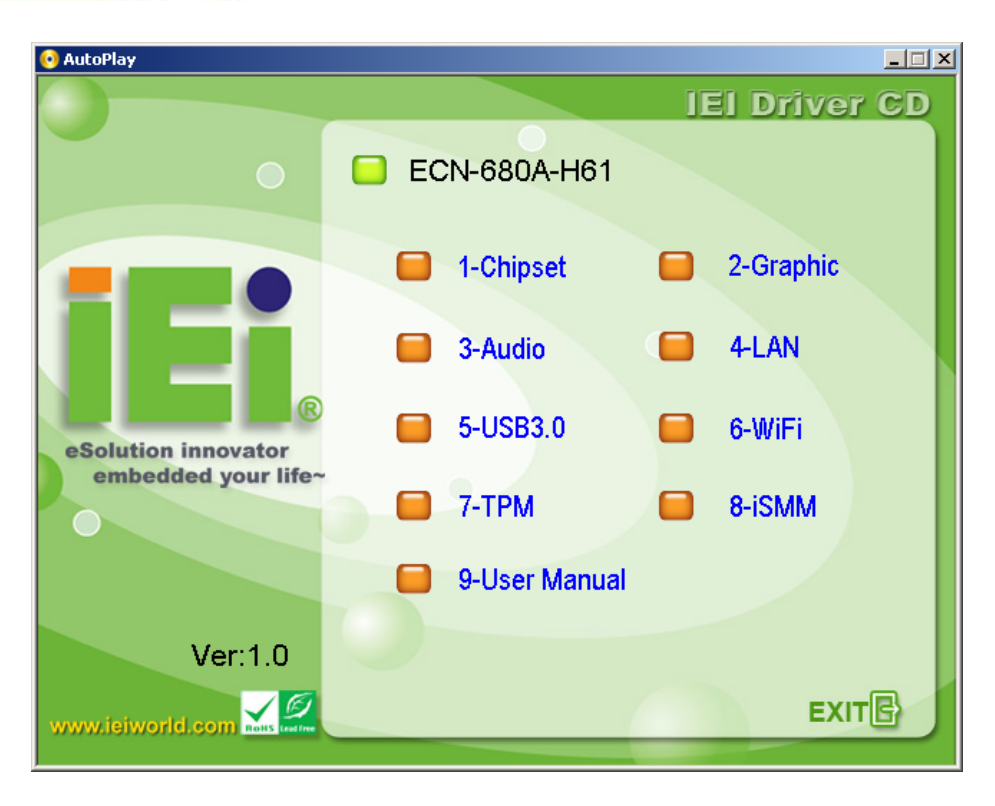

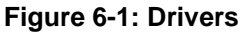

**Technology Corp** 

# 6.3 Chips et Driver Ins talla tion

To install the chipset driver, please do the following.

- Step 1: Access the driver list. (See **Section [6.2](#page-106-0)**)
- Step 2: Click "**Chipset**."
- Step 3: Locate the setup file and double click on it.
- Step 4: The setup files are extracted as shown in **[Figure 6-2](#page-108-0)**.
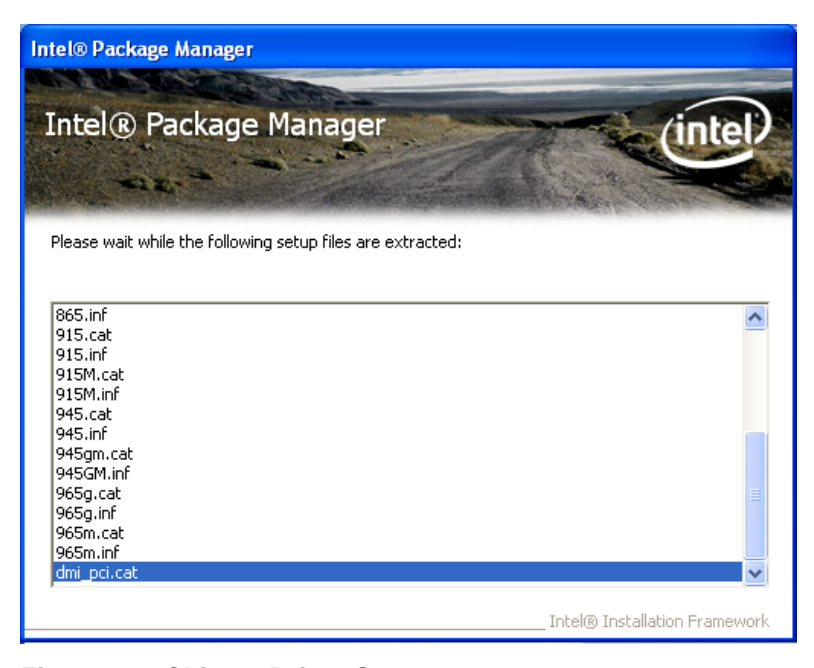

**Figure 6-2: Chipset Driver Screen**

Step 5: When the setup files are completely extracted the **Welcome Screen** in **[Figure](#page-108-0)** 

®Technology Corp.

**[6-3](#page-108-0)** appears.

Step 6: Click **Next** to continue.

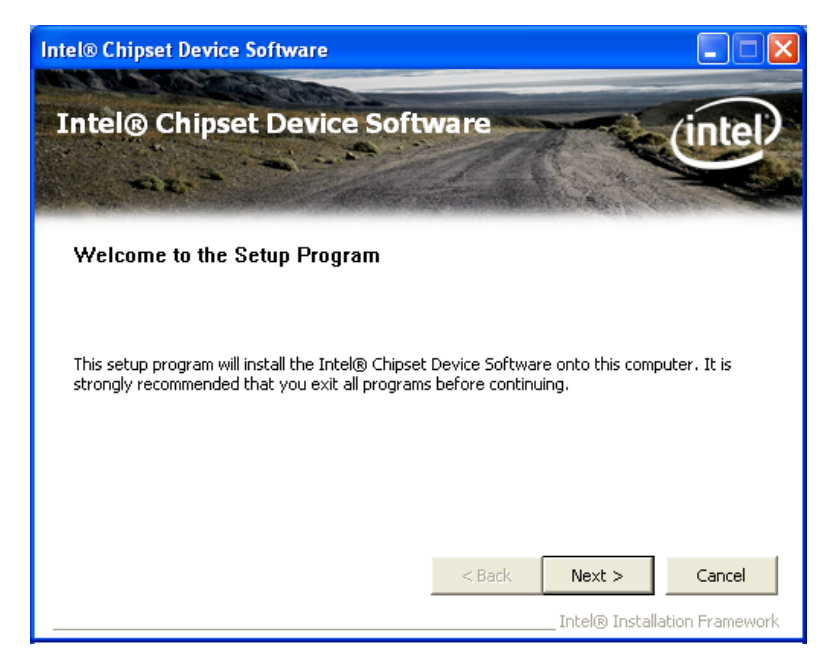

**Figure 6-3: Chipset Driver Welcome Screen**

<span id="page-108-0"></span>Step 7: The license agreement in **[Figure 6-4](#page-109-0)** appears.

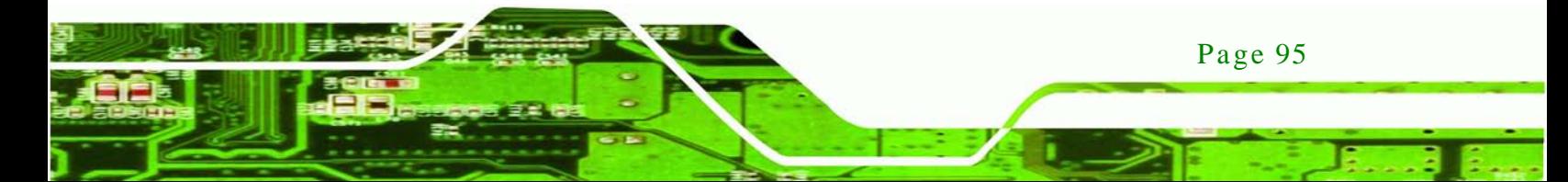

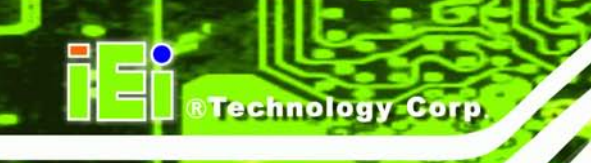

#### Step 8: Read the **License Agreement**.

#### Step 9: Click **Yes** to continue.

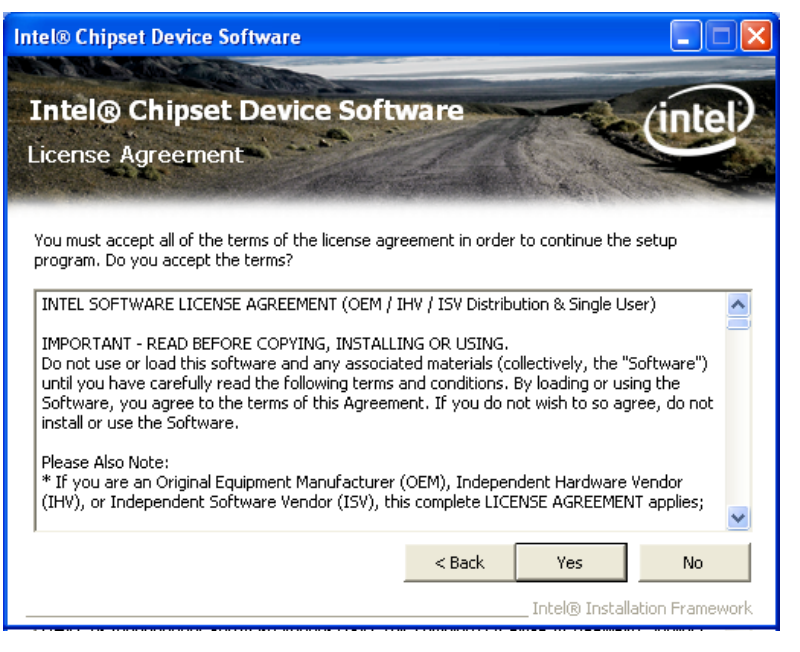

**Figure 6-4: Chipset Driver License Agreement**

<span id="page-109-0"></span>Step 10: The **Read Me** file in **[Figure 6-5](#page-110-0)** appears.

Step 11: Click **Next** to continue.

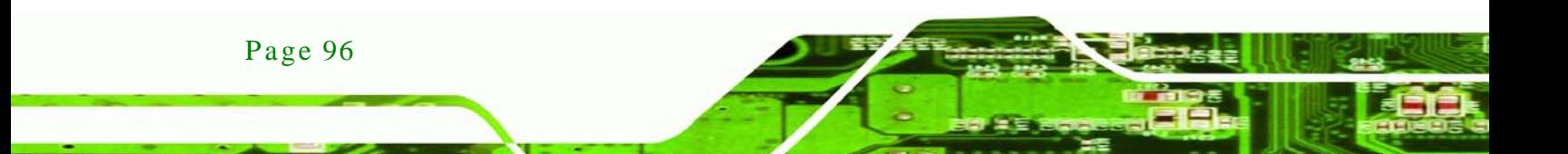

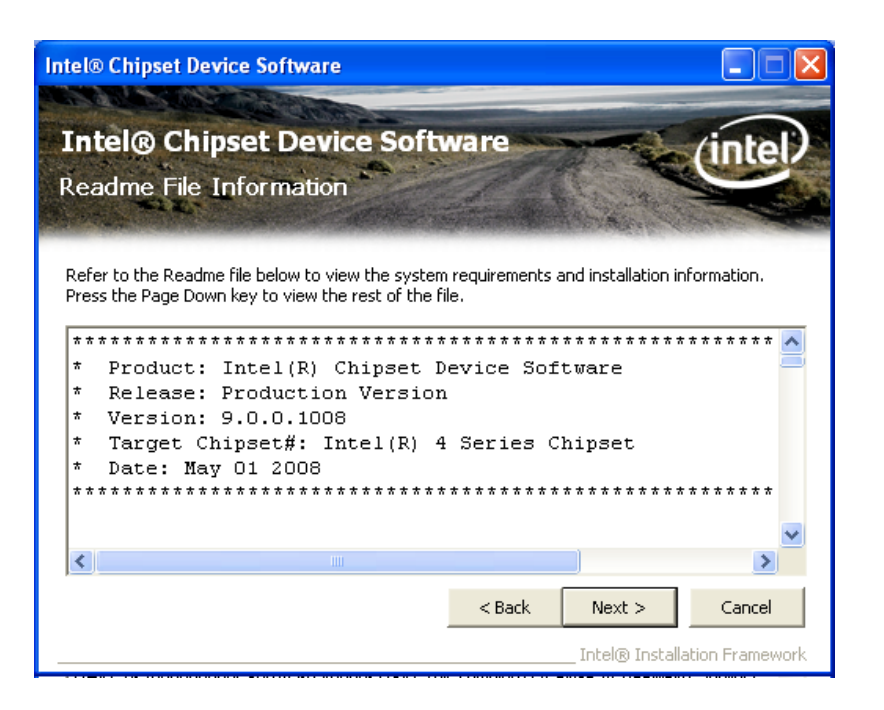

**RTechnology** 

Corp.

#### <span id="page-110-0"></span>**Figure 6-5: Chipset Driver Read Me File**

Step 12: **Setup Operations** are performed as shown in **[Figure 6-6](#page-110-1)**.

Step 13: Once the **Setup Operations** are complete, click **Next** to continue.

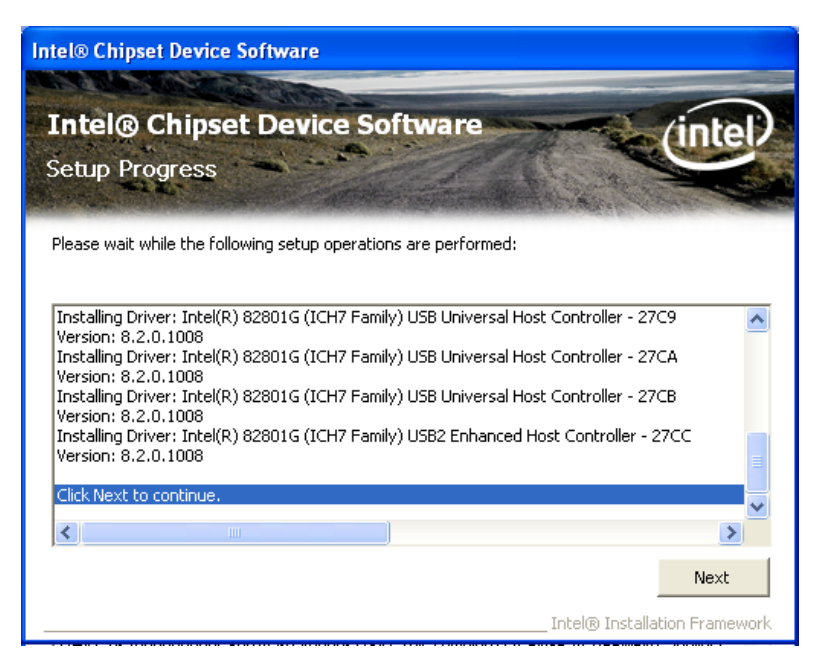

**Figure 6-6: Chipset Driver Setup Operations**

<span id="page-110-1"></span>Step 14: The **Finish** screen in **[Figure 6-7](#page-111-0)** appears.

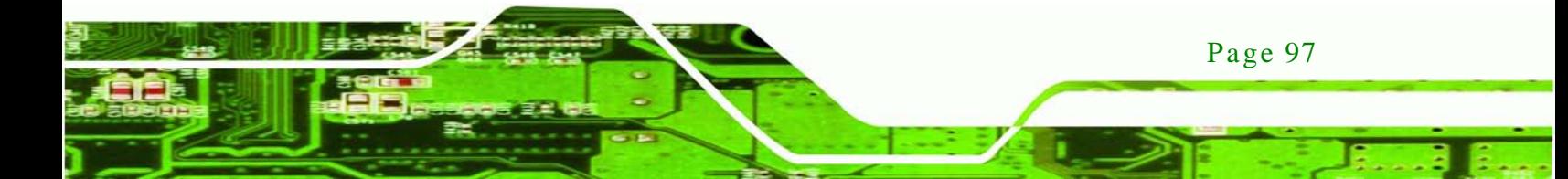

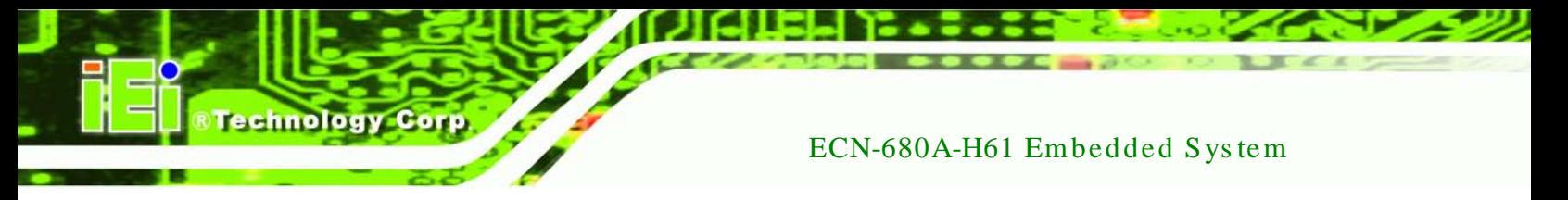

Step 15: Select "Yes, I want to restart this computer now" and click Finish.

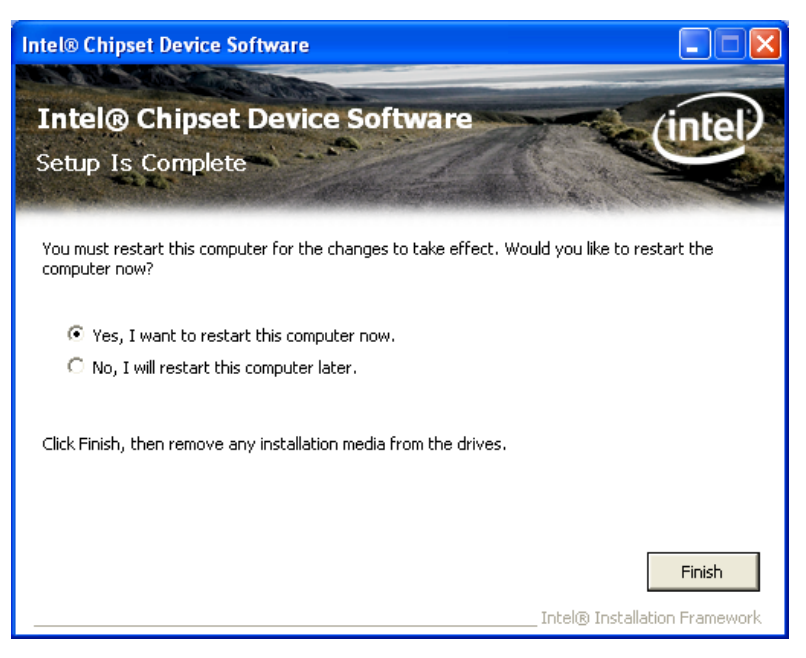

**Figure 6-7: Chipset Driver Installation Finish Screen**

## <span id="page-111-0"></span>6.4 Graphics Driver Ins tallation

To install the Graphics driver, please do the following.

- Step 1: Access the driver list. (See **Section [6.2](#page-106-0)**)
- Step 2: Click "**VGA**" and select the folder which corresponds to your operating system.
- Step 3: Double click the setup file.
- Step 4: The **Read Me** file in **[Figure 6-8](#page-112-0)** appears.
- Step 5: Click **Next** to continue.

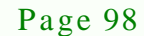

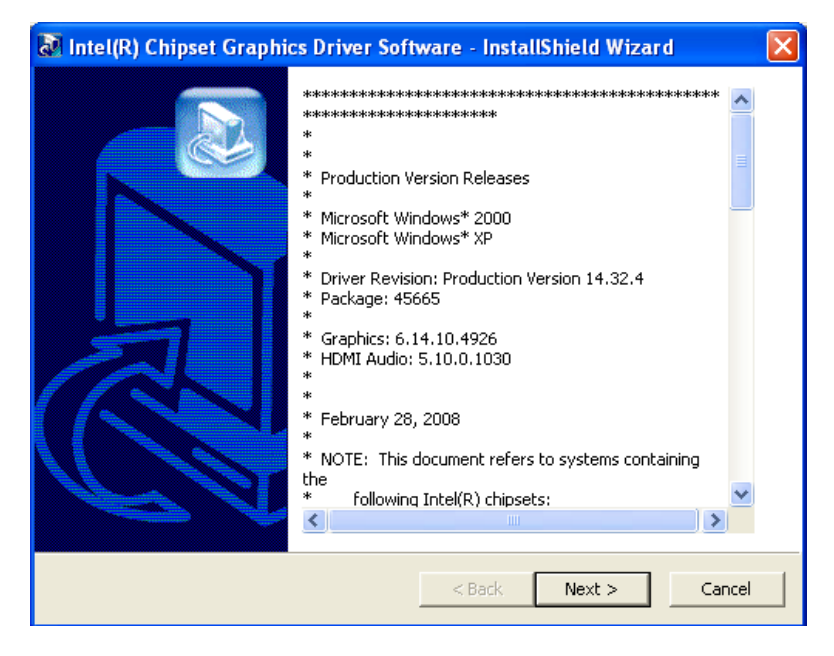

**RTechnology Corp.** 

<span id="page-112-0"></span>**Figure 6-8: Graphics Driver Read Me File**

- Step 6: The installation files are extracted. See **[Figure 6-9](#page-112-1)**.
- Step 7: Click **Next** to continue.

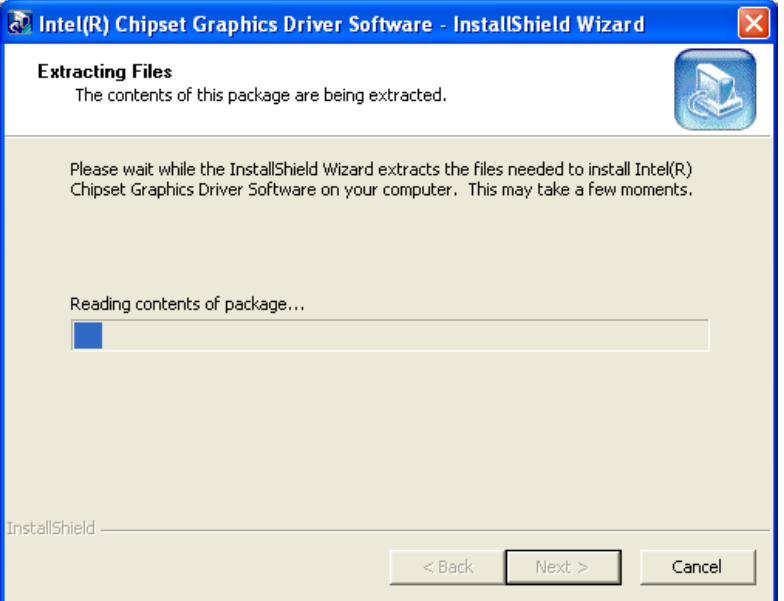

<span id="page-112-1"></span>**Figure 6-9: Graphics Driver Setup Files Extracted**

- Step 8: The **Welcome Screen** in **[Figure 6-10](#page-113-0)** appears.
- Step 9: Click **Next** to continue.

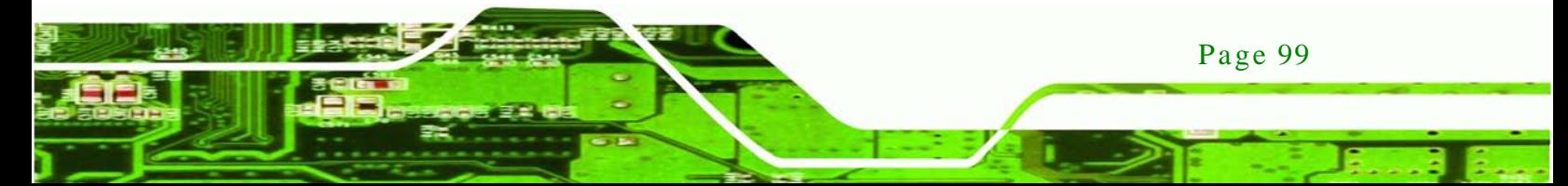

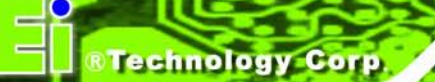

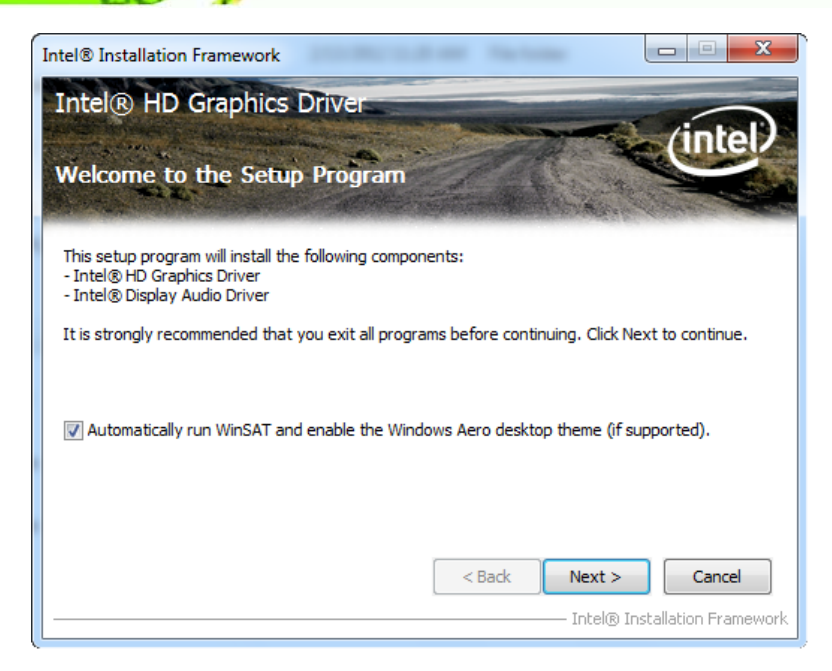

#### <span id="page-113-0"></span>**Figure 6-10: Graphics Driver Welcome Screen**

Step 10: The **License Agreement** in **[Figure 6-11](#page-113-1)** appears.

Step 11: Click **Yes** to accept the agreement and continue.

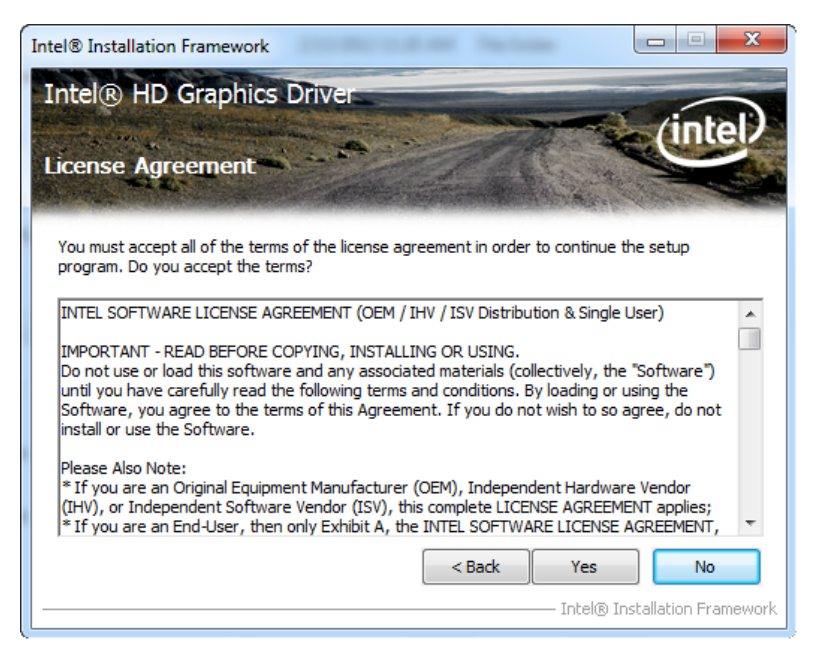

**Figure 6-11: Graphics Driver License Agreement**

<span id="page-113-1"></span>Step 12: The **Read Me** file in **[Figure 6-12](#page-114-0)** appears.

Step 13: Click **Next** to continue.

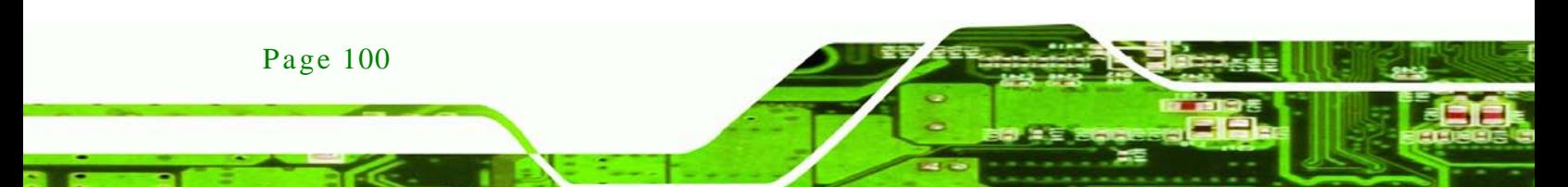

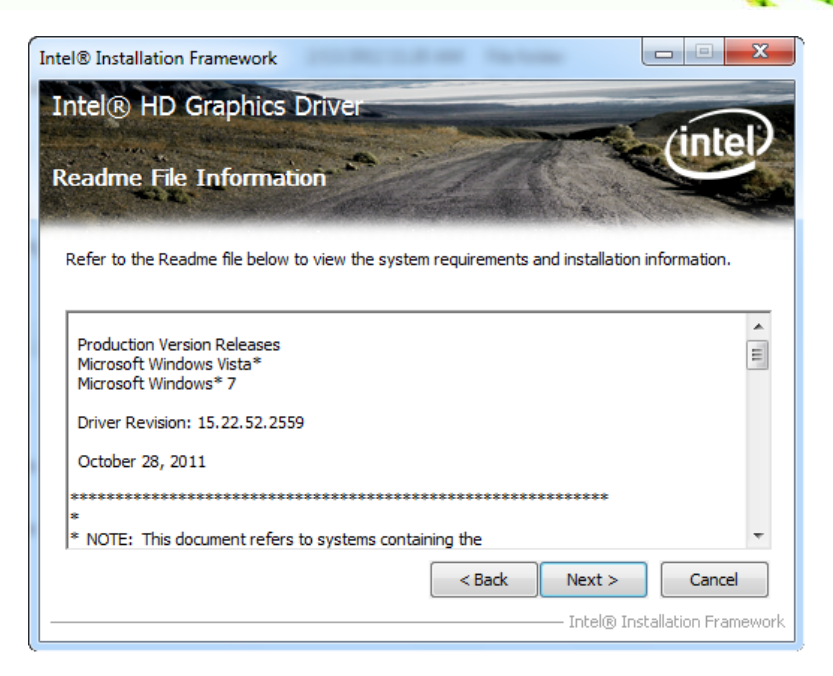

**RTechnology Corp.** 

<span id="page-114-0"></span>**Figure 6-12: Graphics Driver Read Me File**

Step 14: **Setup Operations** are performed as shown in **[Figure 6-13](#page-114-1)**.

Step 15: Once the **Setup Operations** are complete, click **Next** to continue.

| Intel® Installation Framework                                                                                                    |                               |
|----------------------------------------------------------------------------------------------------|-------------------------------|
| <b>Intel® HD Graphics Driver</b>                                                                                                    |                               |
| <b>Setup Progress</b>                                                                                                    |                               |
|                                                                                                    |                               |
| Please wait while the following setup operations are performed:                                                                                                    |                               |
| Creating Registry Key: HKLM\SOFTWARE\Intel\MediaSDK\Dispatch\hw32-s1-1\Path=C:\Progr A<br>Creating Registry Key: HKLM\SOFTWARE\Microsoft\Windows Media Foundation\HardwareMFT<br>Creating Registry Key: HKLM\SOFTWARE\Microsoft\Windows Media Foundation\HardwareMFT<br>Creating Registry Key: HKLM\SOFTWARE\Microsoft\Windows Media Foundation\HardwareMFT<br>Registering DLL: C:\Program Files\Common Files\Intel\Media SDK\s1\2.0\mfx_mft_h264vd_32.<br>Registering DLL: C:\Program Files\Common Files\Intel\Media SDK\s1\2.0\mfx_mft_h264ve_32.<br>Registering DLL: C:\Program Files\Common Files\Intel\Media SDK\s1\2.0\mfx_mft_mp2vd_32.c<br>Registering DLL: C:\Program Files\Common Files\Intel\Media SDK\s1\2.0\mfx_mft_vc1vd_32.d<br>Registering DLL: C:\Program Files\Common Files\Intel\Media SDK\s1\2.0\mfx_mft_vpp_32.dll<br>Deleting Registry Key: HKLM\SOFTWARE\Intel\MediaSDK\Dispatch\hw32-i1-1<br>Click Next to continue. |                               |
| m                                                                                                    |                               |
|                                                                                                    | Next                          |
|                                                                                                    | Intel® Installation Framework |

<span id="page-114-1"></span>**Figure 6-13: Graphics Driver Setup Operations**

Step 16: The **Finish Screen** in **[Figure 6-14](#page-115-0)** appears.

Step 17: Select "Yes, I want to restart this computer now" and click Finish.

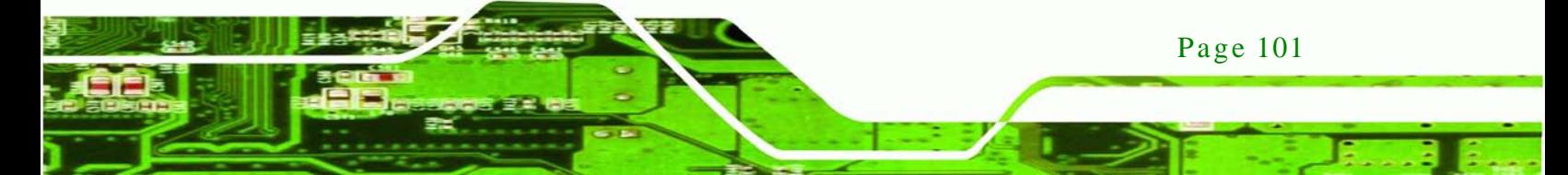

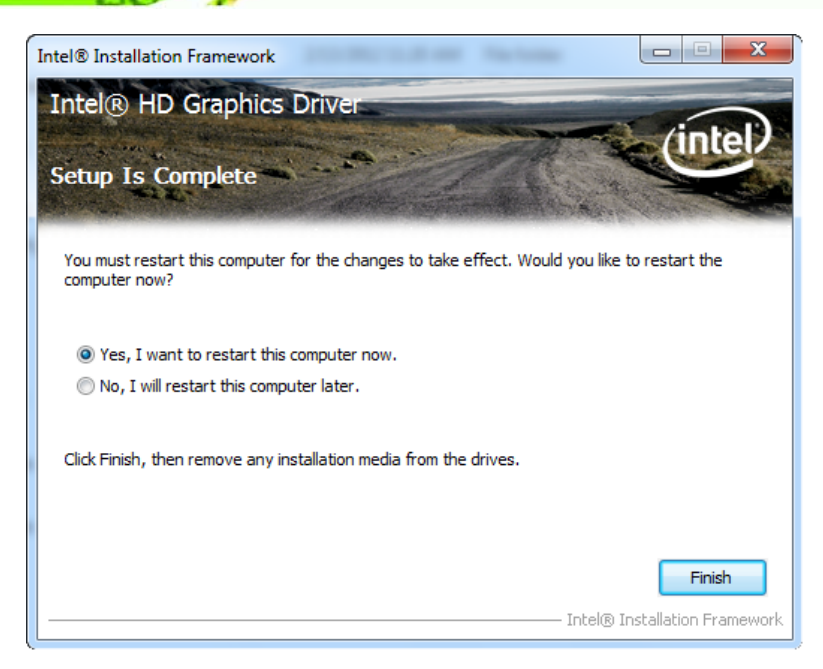

**Figure 6-14: Graphics Driver Installation Finish Screen**

## <span id="page-115-0"></span>6.5 LAN Driver Ins tallation

To install the LAN driver, please do the following.

- Step 1: Access the driver list. (See **Section [6.2](#page-106-0)**)
- Step 2: Click "**LAN**".
- Step 3: Locate the Autorun file and double click it.
- Step 4: The Intel® Network Connection menu in **[Figure](#page-116-0) 6-15** appears.
- Step 5: Click **Install Drivers and Software**.

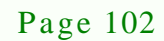

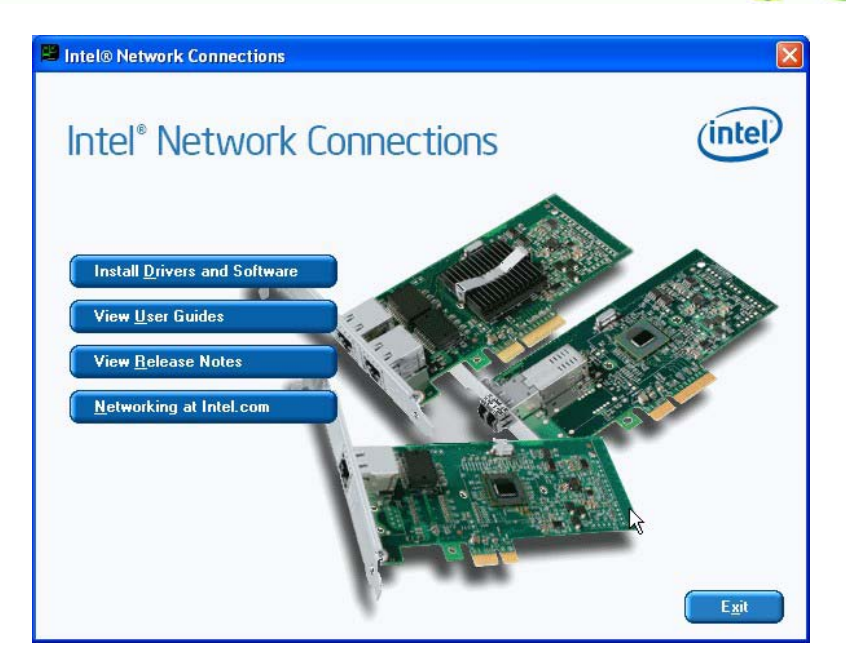

**&Technology** 

Corp.

<span id="page-116-0"></span>**Figure 6-15: Intel® Network Connection Menu**

Step 6: The **Welcome** screen in **[Figure 6-16](#page-116-1)** appears.

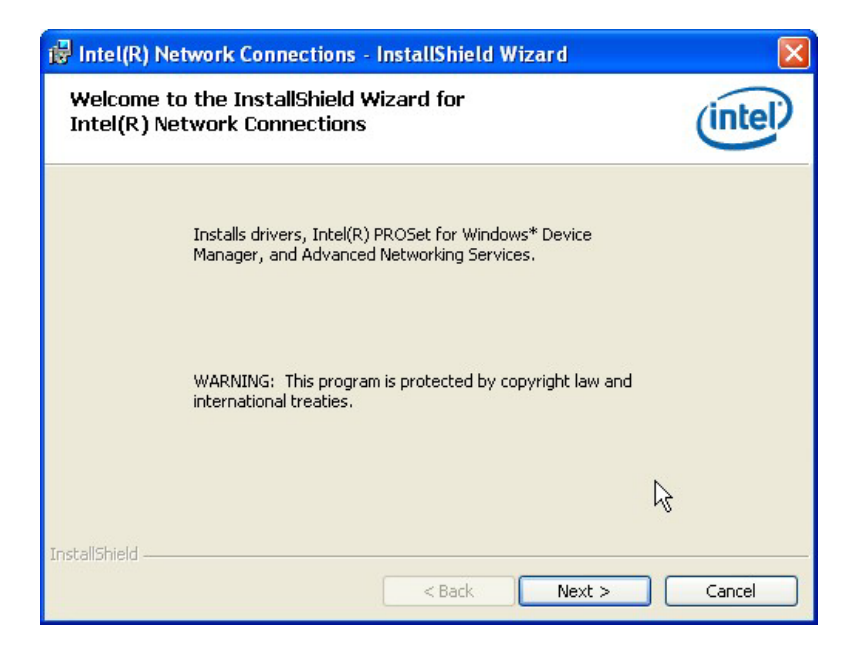

#### <span id="page-116-1"></span>**Figure 6-16: LAN Driver Welcome Screen**

Step 7: Click **Next** to continue.

Step 8: The **License Agreement** in **[Figure 6-17](#page-117-0)** appears.

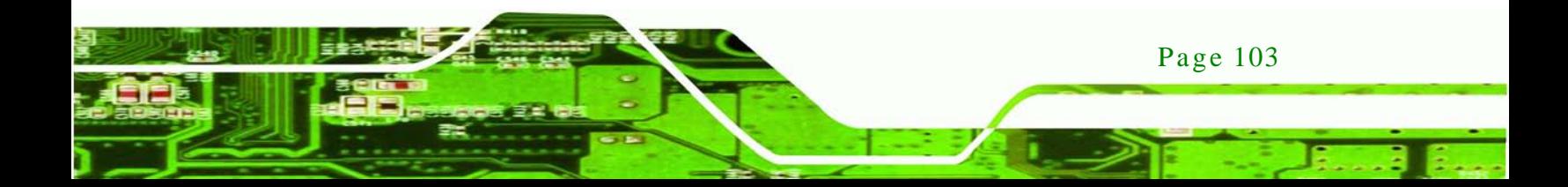

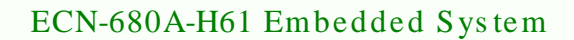

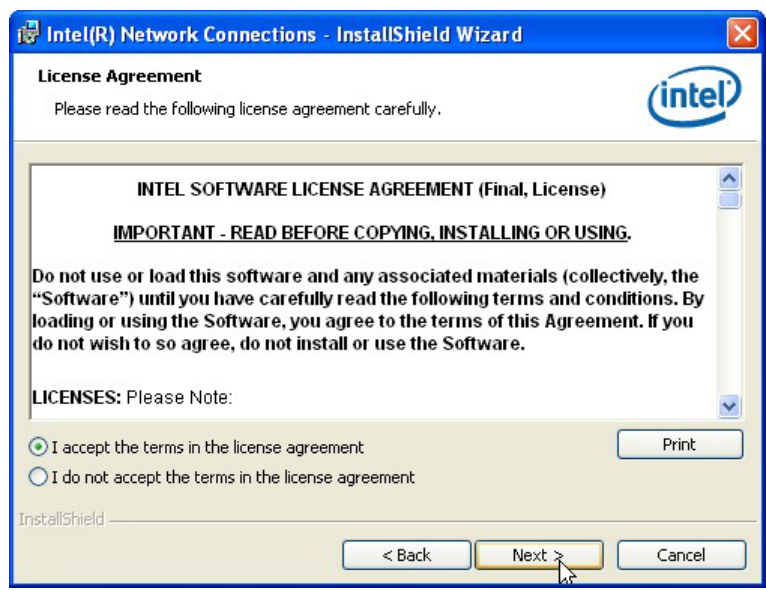

#### <span id="page-117-0"></span>**Figure 6-17: LAN Driver License Agreement**

- Step 9: Accept the agreement by selecting "**I accept the terms in the license agreement**".
- Step 10: Click **Next** to continue.
- Step 11: The **Setup Options** screen in **[Figure 6-18](#page-118-0)** appears.
- Step 12: Select program features to install.
- Step 13: Click **Next** to continue.

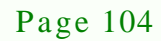

hnology

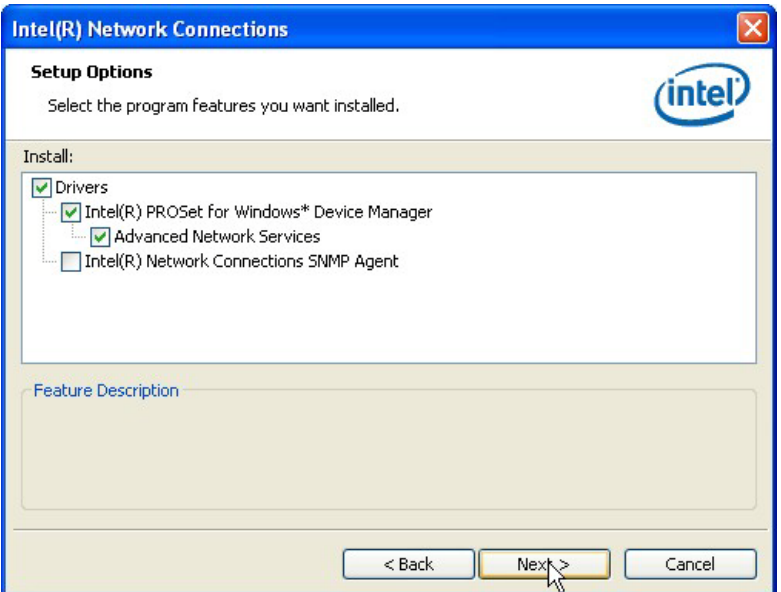

Technology Corp.

<span id="page-118-0"></span>**Figure 6-18: LAN Driver Setup Options**

Step 14: The **Ready to Install the Program** screen in **[Figure 6-19](#page-118-1)** appears.

Step 15: Click **Install** to proceed with the installation.

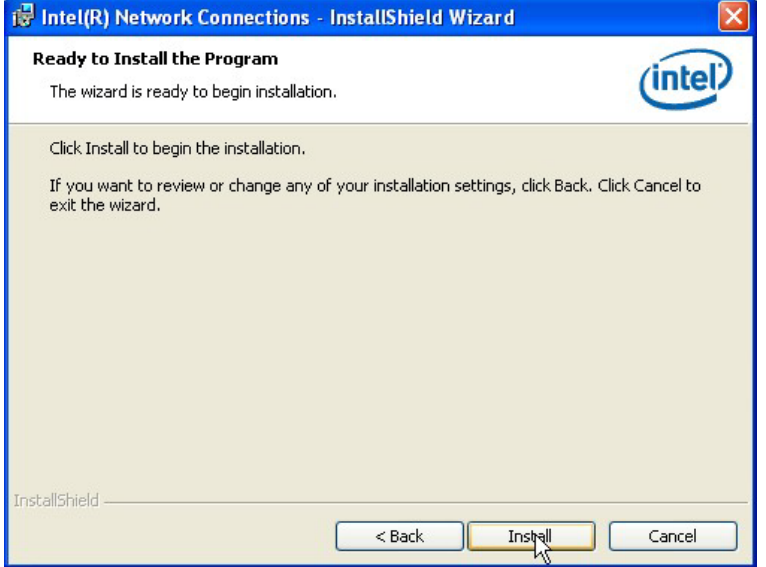

<span id="page-118-1"></span>**Figure 6-19: LAN Driver Installation**

Step 16: The program begins to install.

Step 17: When the driver installation is complete, the screen in **[Figure 6-20](#page-119-0)** appears.

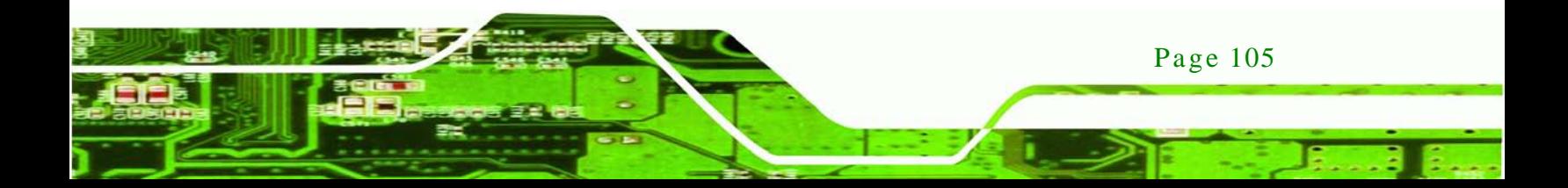

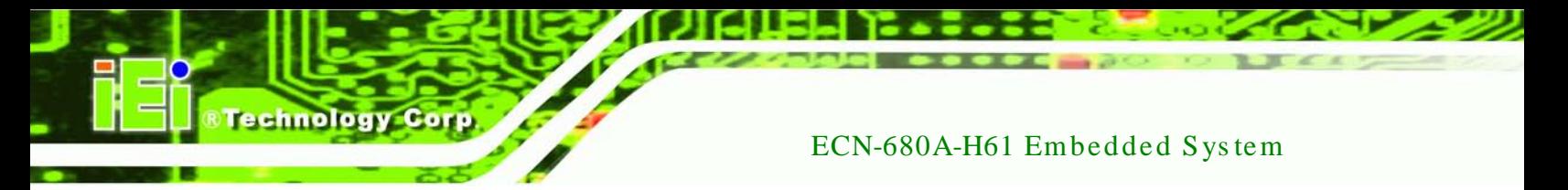

Step 18: Click **Finish** to exit.

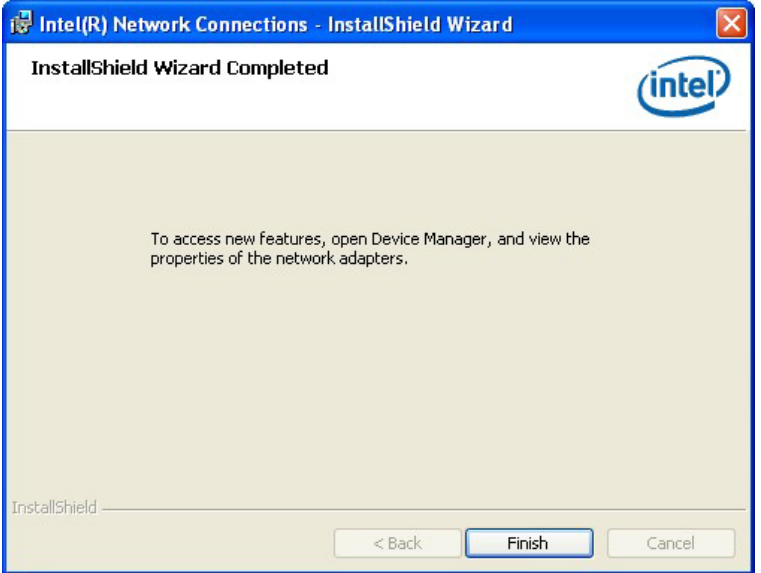

<span id="page-119-0"></span>**Figure 6-20: LAN Driver Installation Complete**

## 6.6 Audio Driver Ins tallation

To install the audio driver, please do the following.

- Step 1: Access the driver list. (See **Section [6.2](#page-106-0)**)
- Step 2: Click "**Audio**" and select the folder which corresponds to your operating system.
- Step 3: Double click the setup file.
- Step 4: The **Audio Driver Welcome Screen** in **[Figure 6-21](#page-120-0)** appears.
- Step 5: Click **Next** to continue.

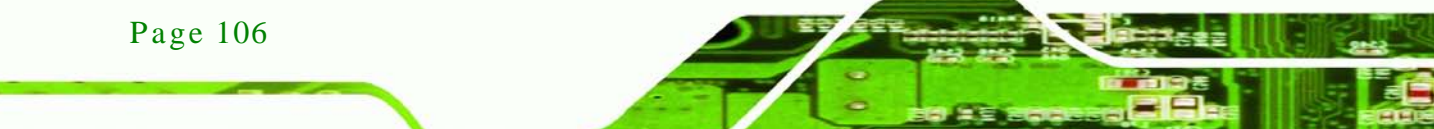

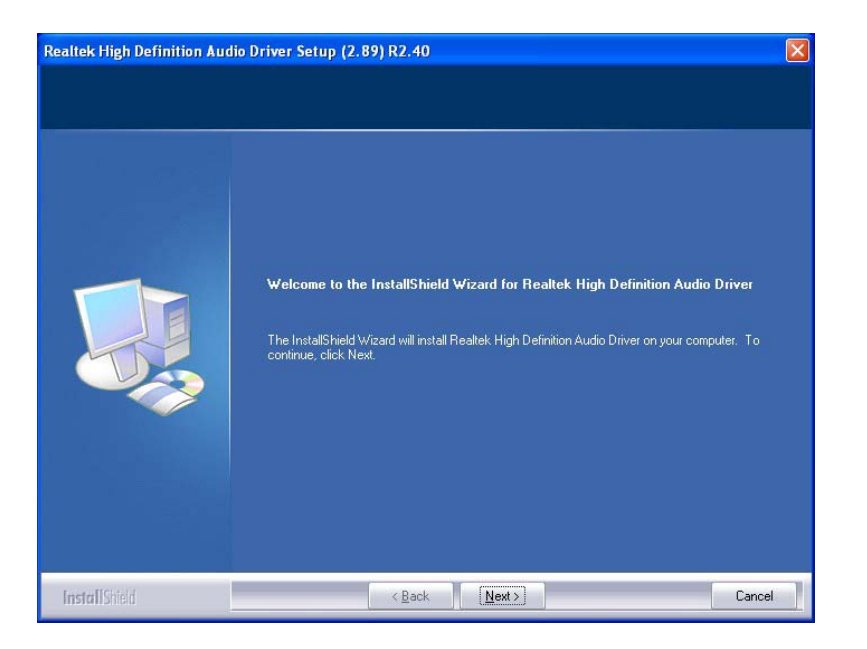

®Technology Corp.

#### <span id="page-120-0"></span>**Figure 6-21: Audio Driver Welcome Screen**

Step 6: The audio driver installation begins. See **[Figure 6-22](#page-120-1)**.

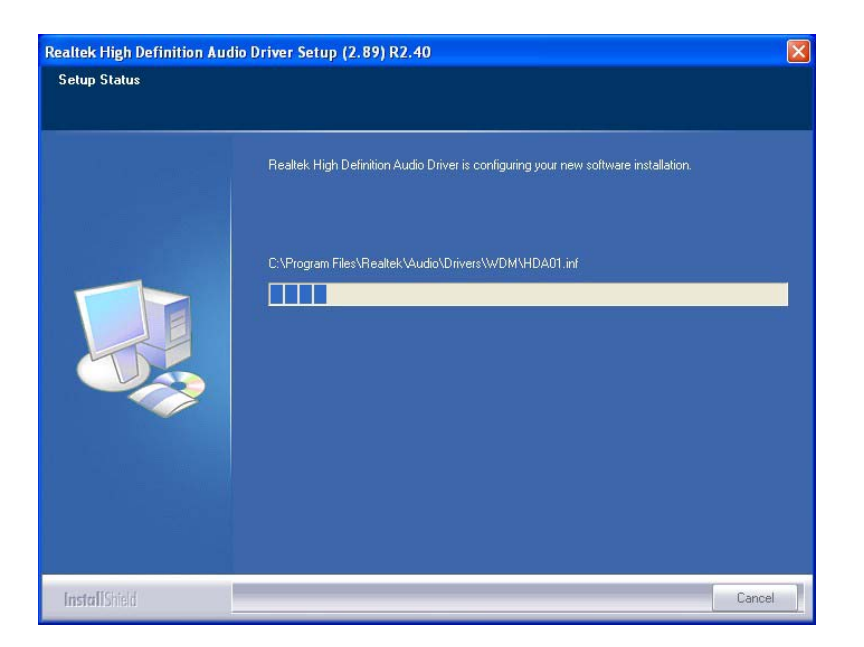

**Figure 6-22: Audio Driver Installation**

<span id="page-120-1"></span>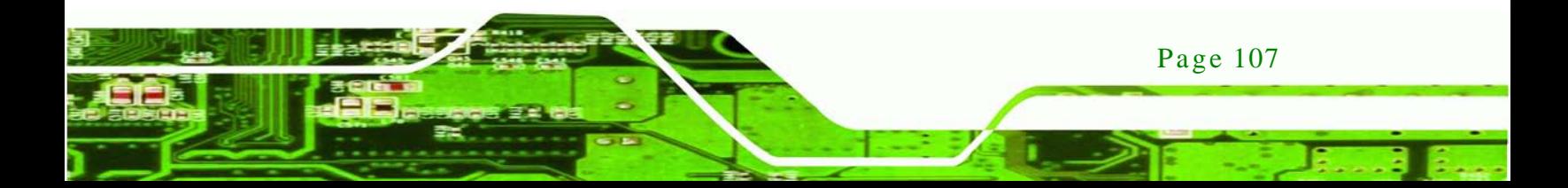

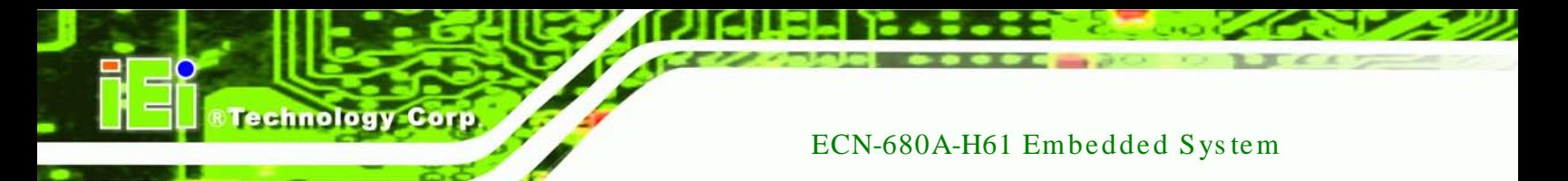

Step 7: When the installation is complete, the screen in **[Figure 6-23](#page-121-0)** appears.

Step 8: Select "Yes, I want to restart my computer now" and click Finish.

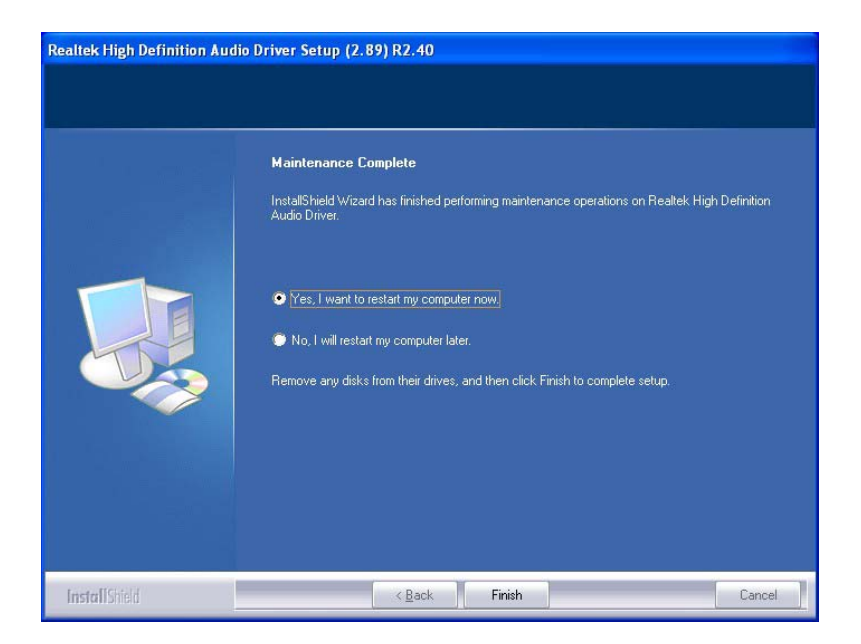

**Figure 6-23: Audio Driver Installation Complete**

## <span id="page-121-0"></span>6.7 Wi-Fi Driver Ins tallation

To install the wireless LAN driver, please follow the steps below.

- Step 1: Access the driver list. (See **Section [6.2](#page-106-0)**)
- Step 2: Click "**WiFi**" and select the folder which corresponds to your operating system.
- Step 3: The **License Agreement** screen in **[Figure 6-24](#page-122-0)** appears.

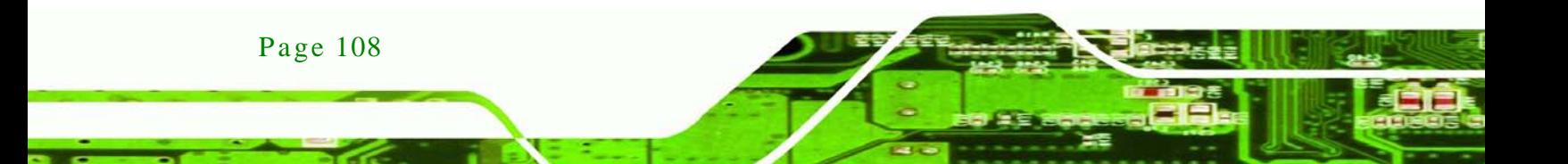

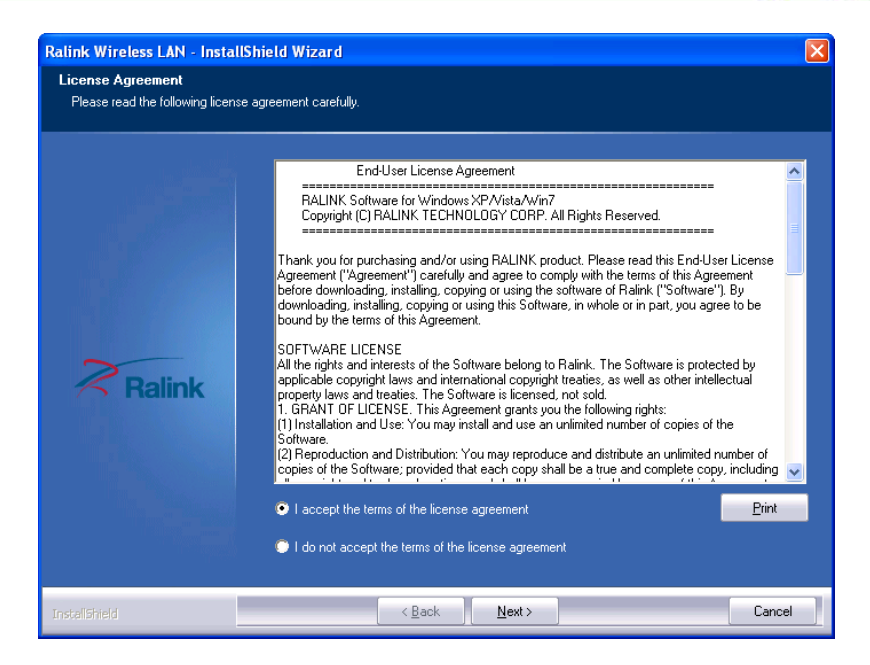

**Figure 6-24: License Agreement**

<span id="page-122-0"></span>Step 4: Accept the conditions of the license agreement and click **NEXT** to continue.

®Technology Corp.

Step 5: The **Setup Type** screen in **[Figure](#page-122-1) 6-25** appears.

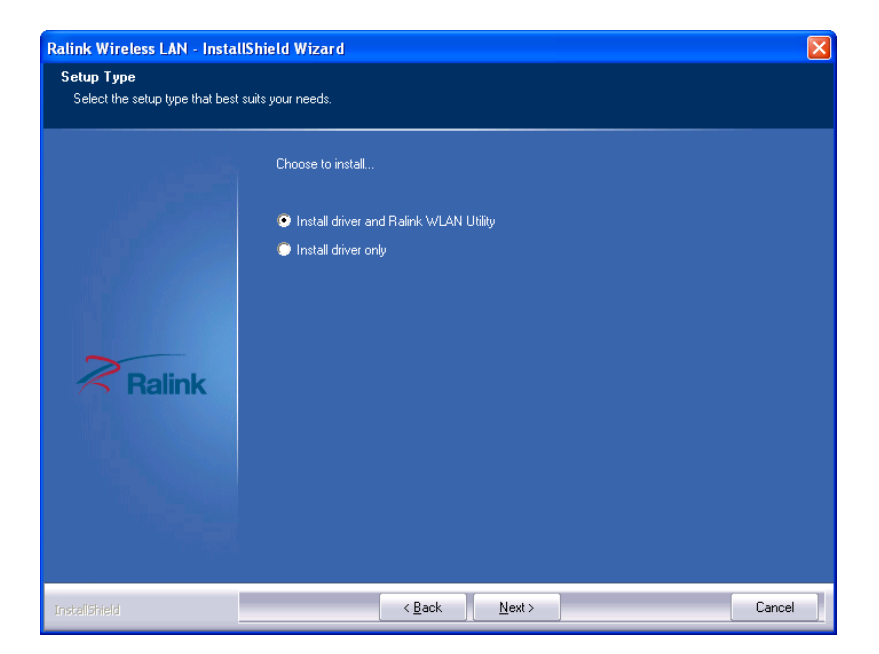

<span id="page-122-1"></span>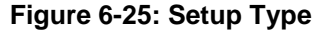

Step 6: Select **"Install driver and Ralink WLAN Utility"** and click **NEXT** to continue.

Step 7: The **Configuration Tool** screen in **[Figure 6-26](#page-123-0)** appears.

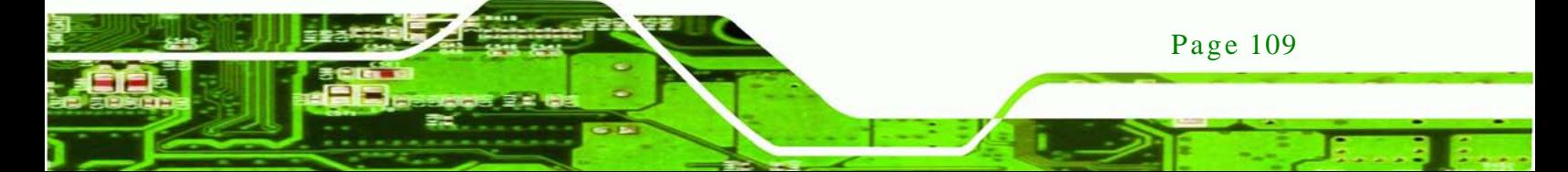

echnology

## ECN-680A-H61 Embedded Sys tem

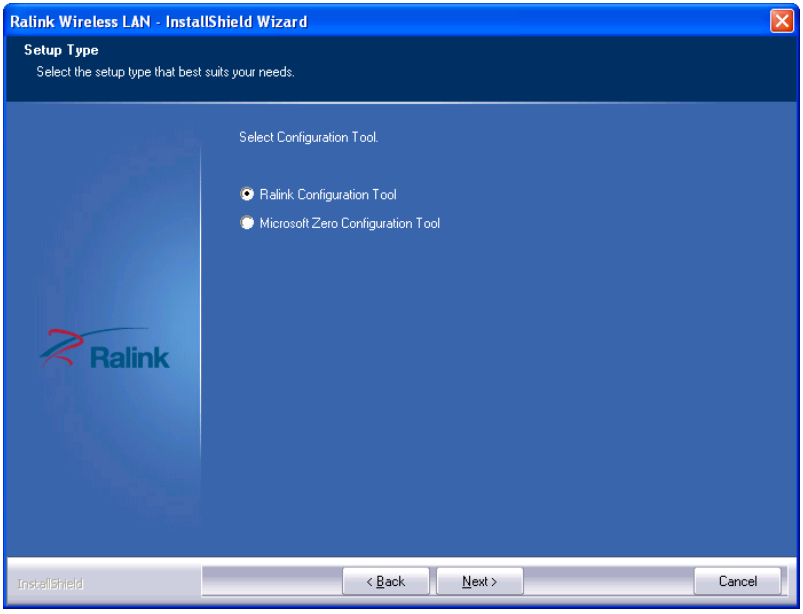

<span id="page-123-0"></span>**Figure 6-26: Configuration Tool**

- Step 8: Select "**Ralink Configuration Tool**"and click **NEXT** to continue.
- Step 9: The **Ready to Install the Program** screen in **[Figure 6-27](#page-123-1)** appears.

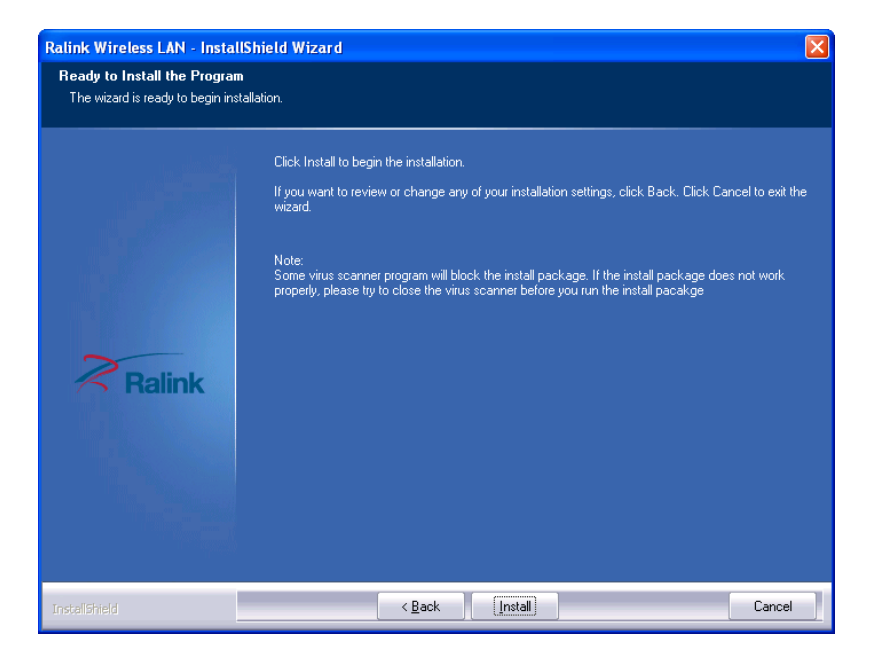

**Figure 6-27: Ready to Install the Program**

Page 110

<span id="page-123-1"></span>Step 10: Click **Install** to proceed with the installation.

#### Step 11: The **Setup Status** screen in **[Figure](#page-124-0) 6-28** appears and displays the progress of

*<u>RTechnology</u>* **Corp.** 

the installation.

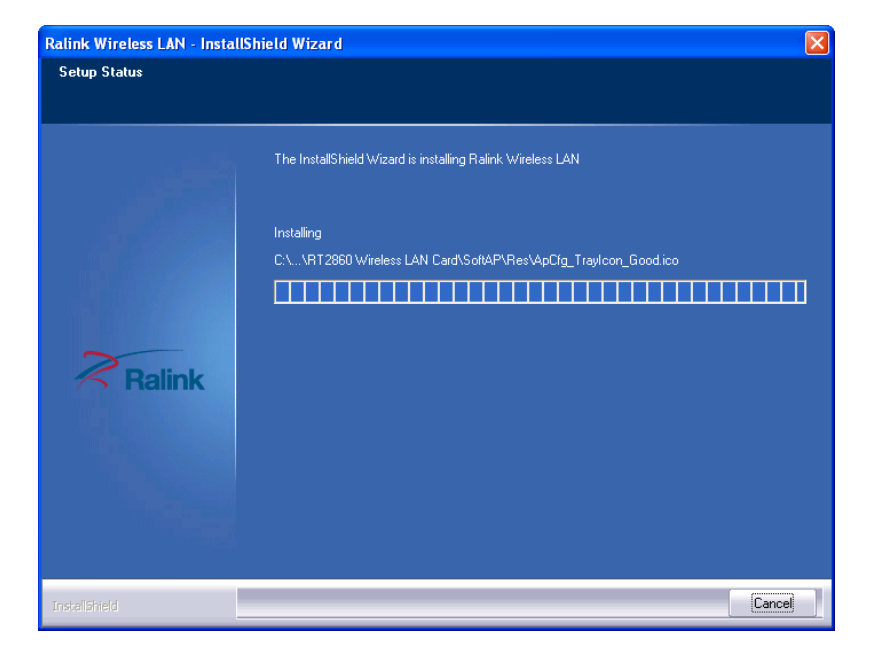

#### <span id="page-124-0"></span>**Figure 6-28: Setup Status**

Ralink Wireless LAN - InstallShield Wizard InstallShield Wizard Complete The InstallShield Wizard has successfully installed Ralink Wireless LAN. Click Finish to exit the  $\gtrless$  Ralink П < Back Finish Cancel

Step 12: When the driver installation is complete, the screen in **[Figure](#page-124-1) 6-29** appears.

#### <span id="page-124-1"></span>**Figure 6-29: Installation Complete**

Step 13: Click **FINISH** to complete installation.

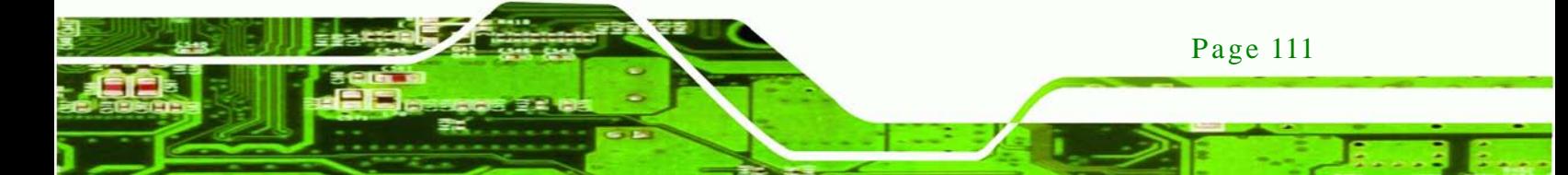

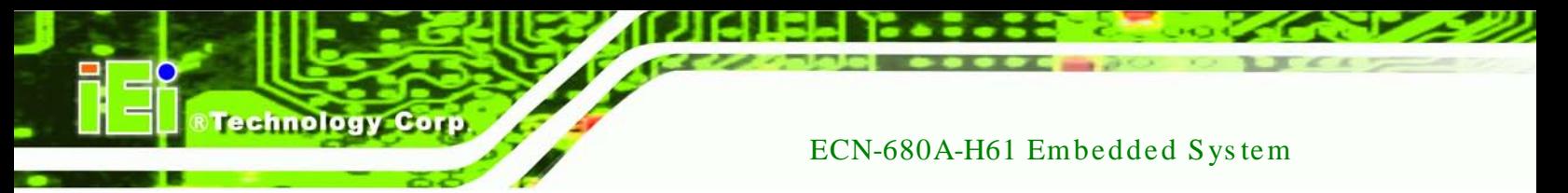

## 6.8 USB 3.0 Driver Ins tallation

To install the USB 3.0 driver, please do the following.

- Step 1: Access the driver list. (See **Section [6.2](#page-106-0)**)
- Step 2: Click "**USB 3.0**" and select the folder which corresponds to your operating system.
- Step 3: Double click the setup file.
- Step 4: The **Welcome Screen** in **[Figure 6-30](#page-125-0)** appears.
- Step 5: Click **Next** to continue.

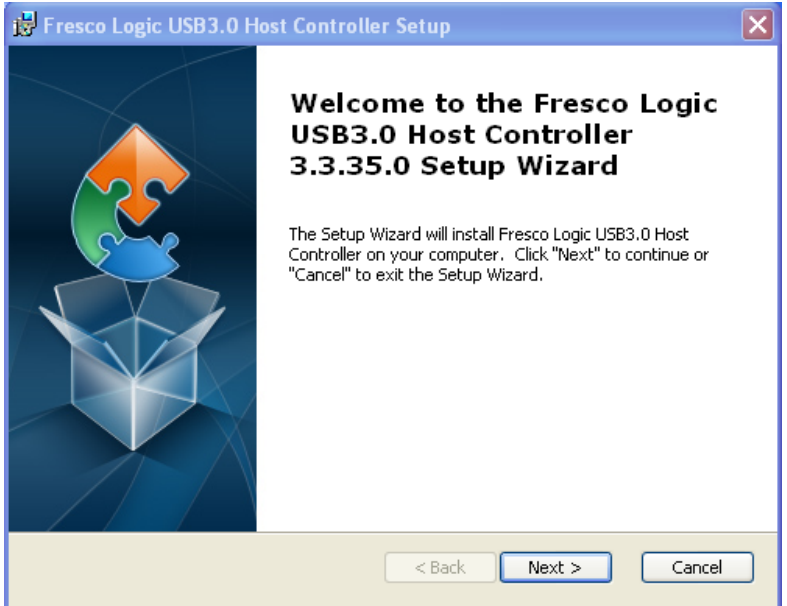

<span id="page-125-0"></span>**Figure 6-30: USB 3.0 Driver Welcome Screen**

- Step 6: Browse for an inst1all location or use the one suggested (**[Figure 6-31\)](#page-126-0)**.
- Step 7: Click NEXT to continue.

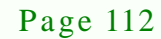

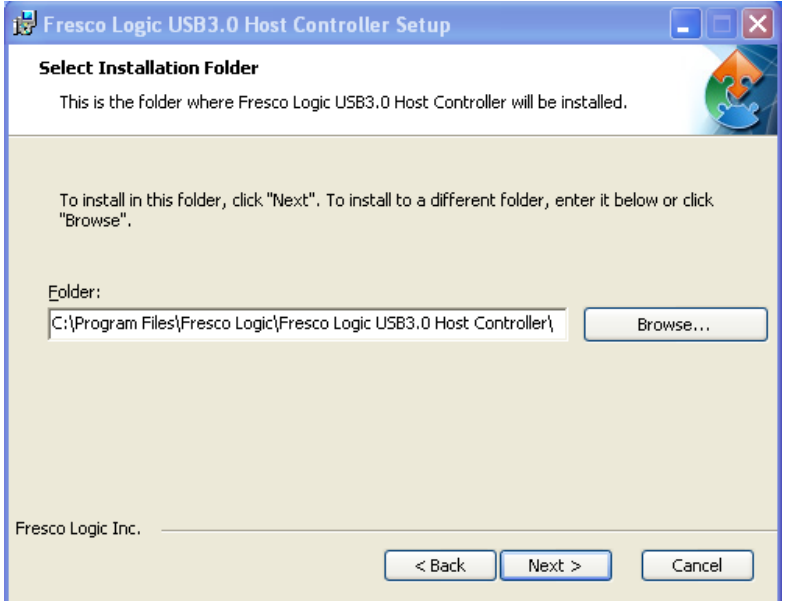

**Technology Corp.** 

## <span id="page-126-0"></span>**Figure 6-31: USB 3.0 Driver Choose Install Location**

Step 8: The program is ready to install (**[Figure 6-32](#page-126-1)**).

Step 9: Click INSTALL to continue.

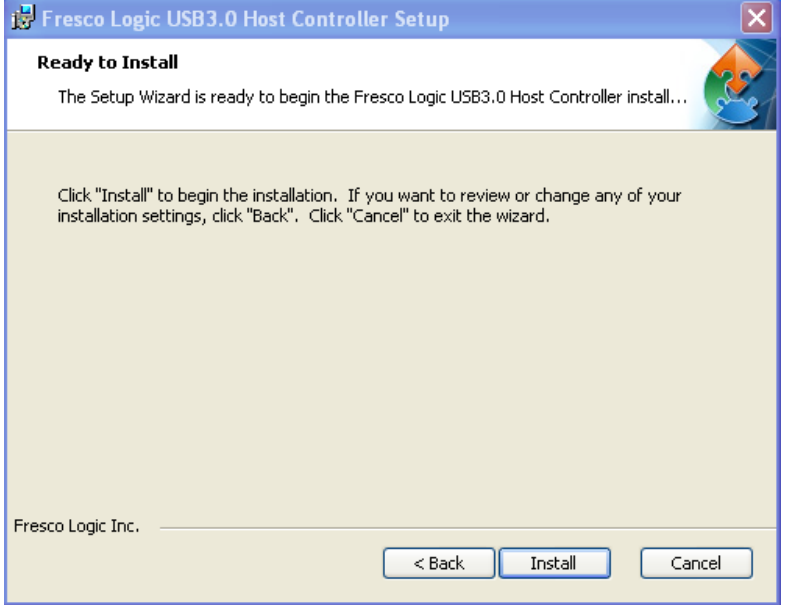

<span id="page-126-1"></span>**Figure 6-32: USB 3.0 Driver Choose Install Location**

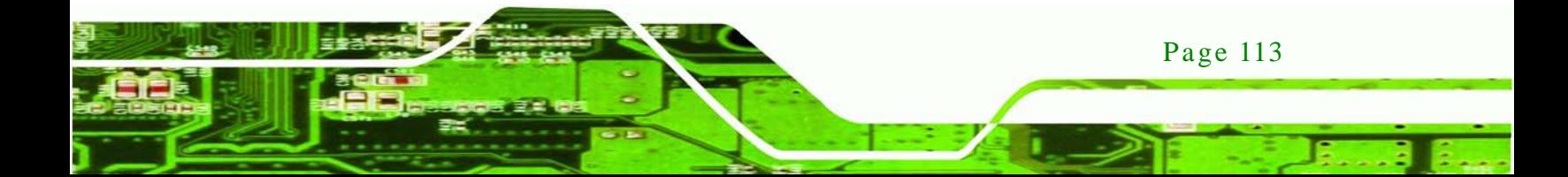

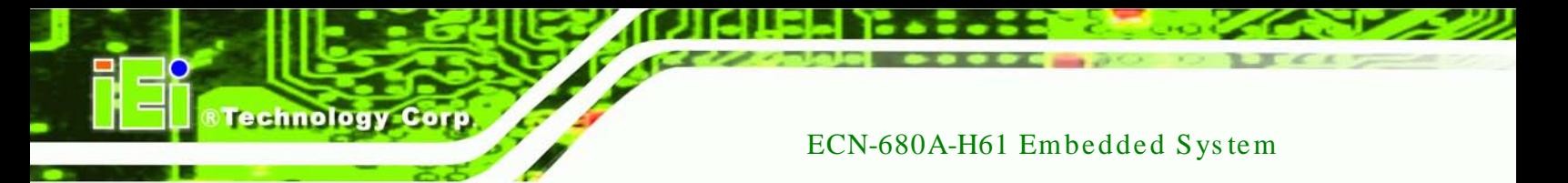

Step 10: When the driver installation is complete, the screen in **[Figure 6-33](#page-127-0)** appears.

Step 11: Click **Finish** to exit.

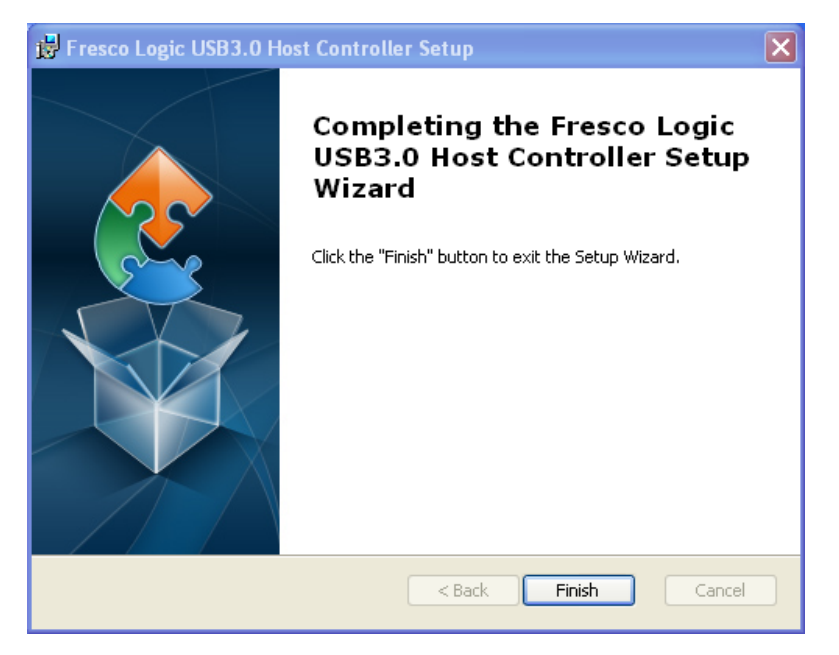

**Figure 6-33: USB 3.0 Driver Installation Complete**

## <span id="page-127-0"></span>6.9 TPM Driver Ins tallation

To install the TPM driver, please do the following.

- Step 1: Access the driver list. (See **Section [6.2](#page-106-0)**)
- Step 2: Click "**TPM**" and select the folder which corresponds to your operating system.
- Step 3: Double click the setup file.
- Step 4: The **TPM Professional Package Screen** in **[Figure 6-34](#page-128-0)** appears.
- Step 5: Click **Next** to continue.

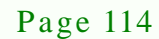

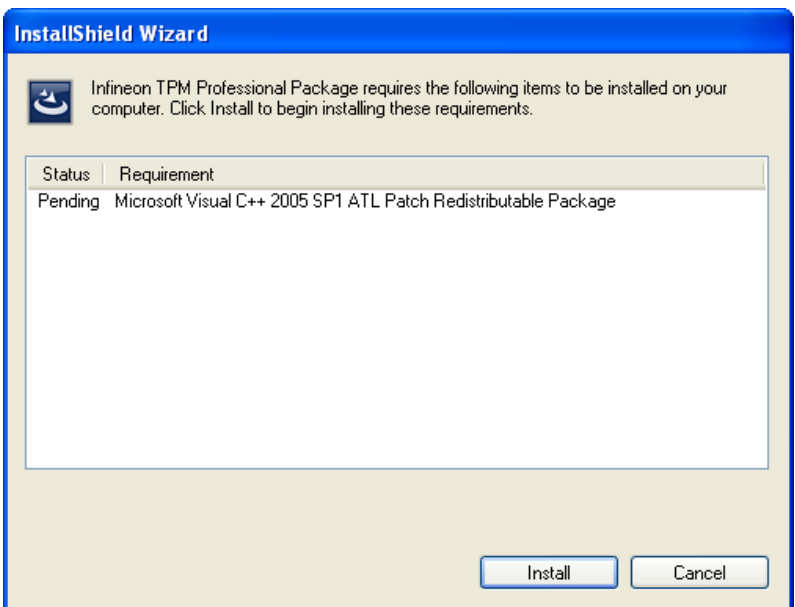

**STechnology Corp.** 

## <span id="page-128-0"></span>**Figure 6-34: TPM Professional Package Screen**

Step 6: Click INSTALL to continue. (**[Figure 6-35\)](#page-128-1)**

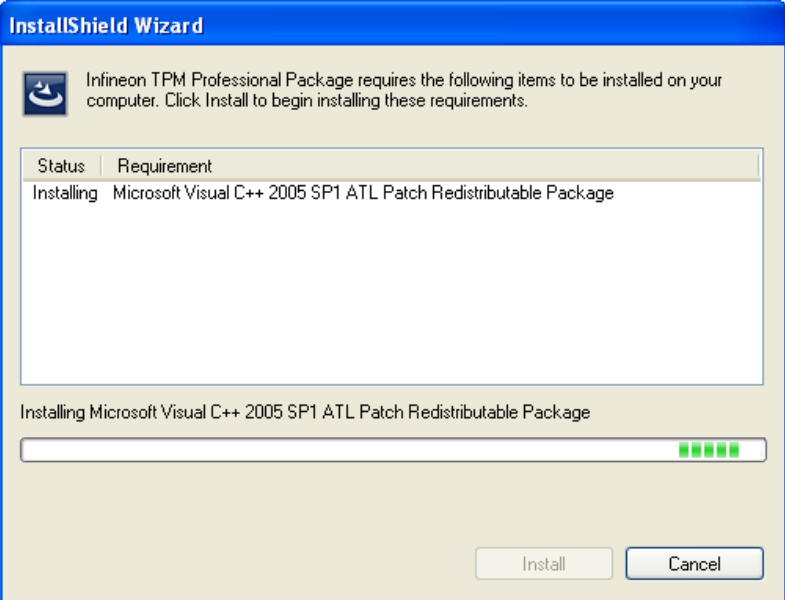

## <span id="page-128-1"></span>**Figure 6-35: Install TPM Professional Package Screen**

Step 7: The **Welcome** Screen in [Figure 6-36](#page-129-0) appears.

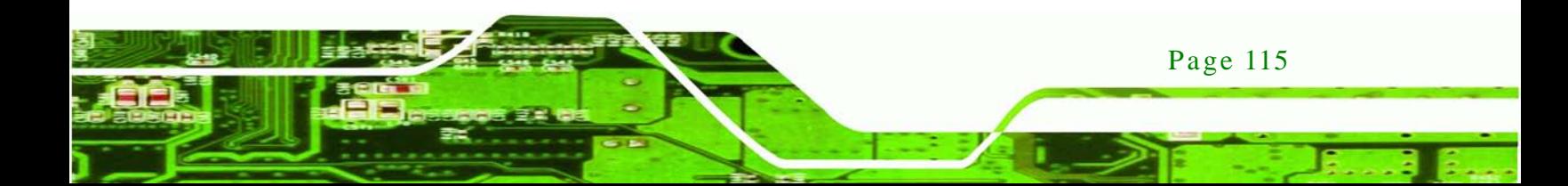

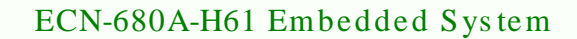

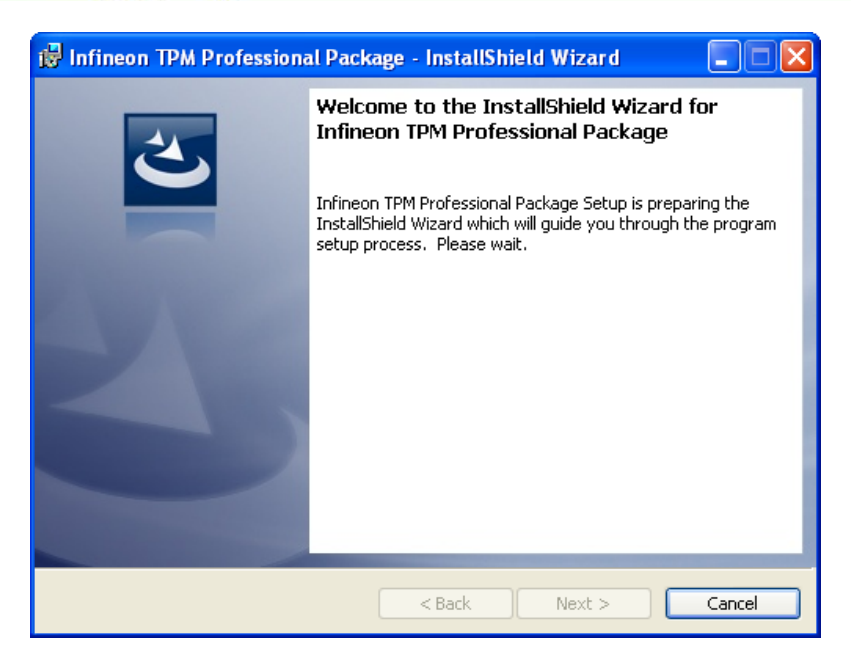

**Figure 6-36: TPM Driver Welcome Screen**

echnology

<span id="page-129-0"></span>Step 8: The program is preparing to install (**[Figure 6-37](#page-129-1)**).

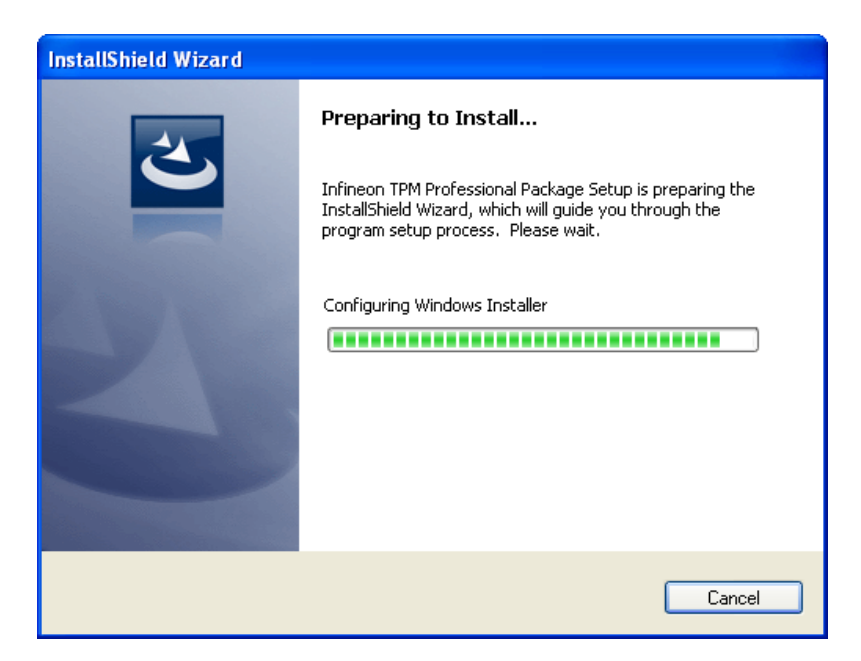

**Figure 6-37: TPM Driver Install Screen**

<span id="page-129-1"></span>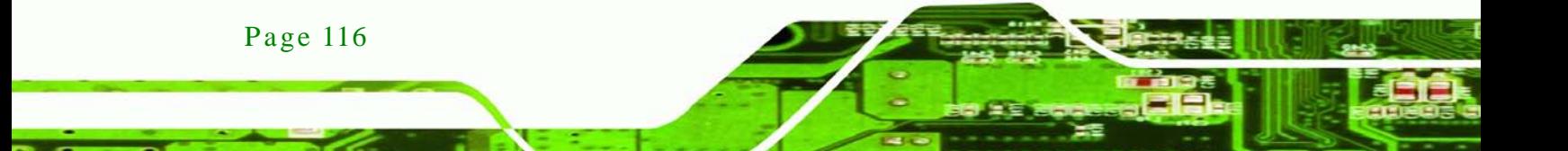

Step 9: When the driver installation is complete, the screen in **[Figure 6-33](#page-127-0)** appears.

echnolog

**Corp** 

Step 10: Click Finish to exit.

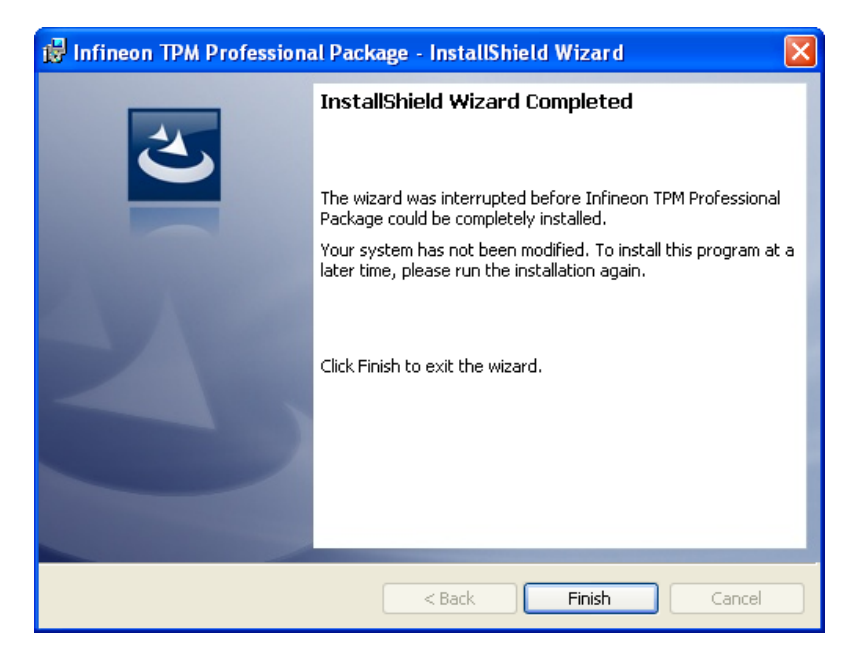

**Figure 6-38: TPM Driver Installation Complete**

## 6.10 iSMM Driver Ins tallation

To install the iSMM driver, please do the following.

- Step 1: Access the driver list. (See **Section [6.2](#page-106-0)**)
- Step 2: Click "**iSMM**".
- Step 3: Double click the setup file.
- Step 4: The welcome screen in [Figure 6-39](#page-131-0) appears.

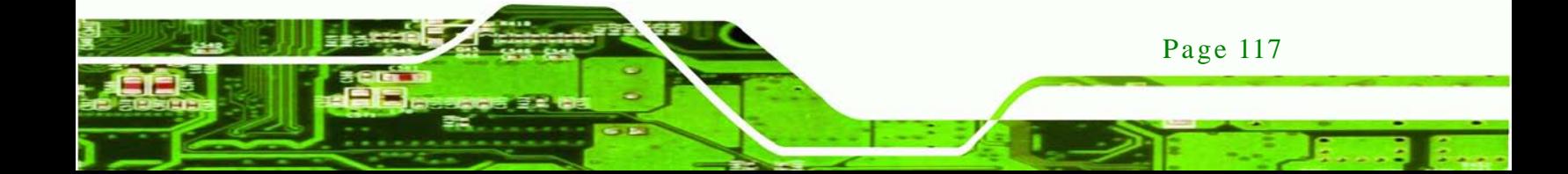

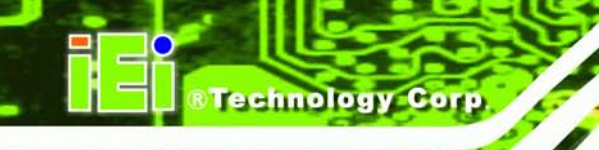

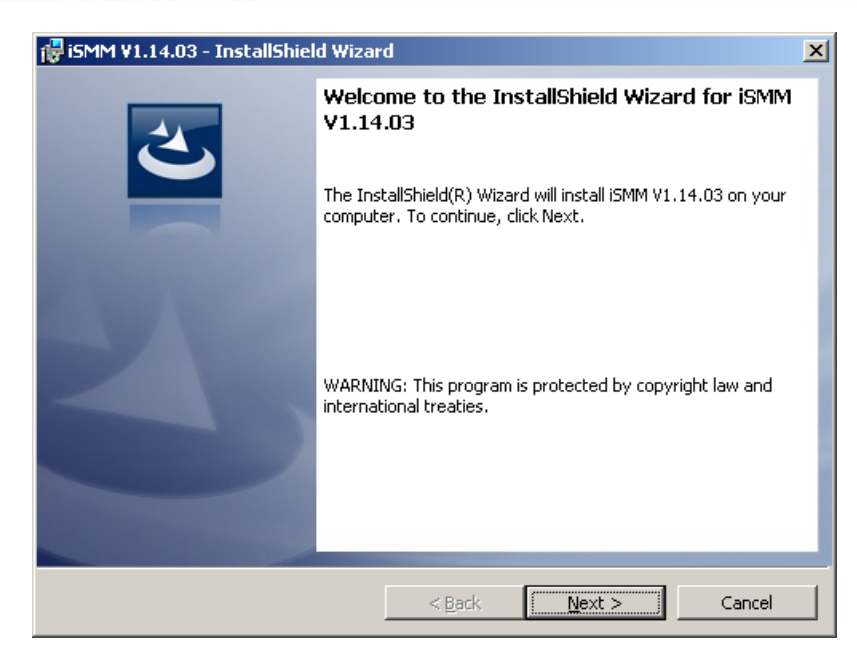

#### <span id="page-131-0"></span>**Figure 6-39: iSMM Installation Welcome Screen**

- Step 5: Click **NEXT** to continue the installation process.
- Step 6: The License Agreement window appears. Accept the license agreement by

clicking "I accept the terms in the license agreement" option. Click **NEXT**.

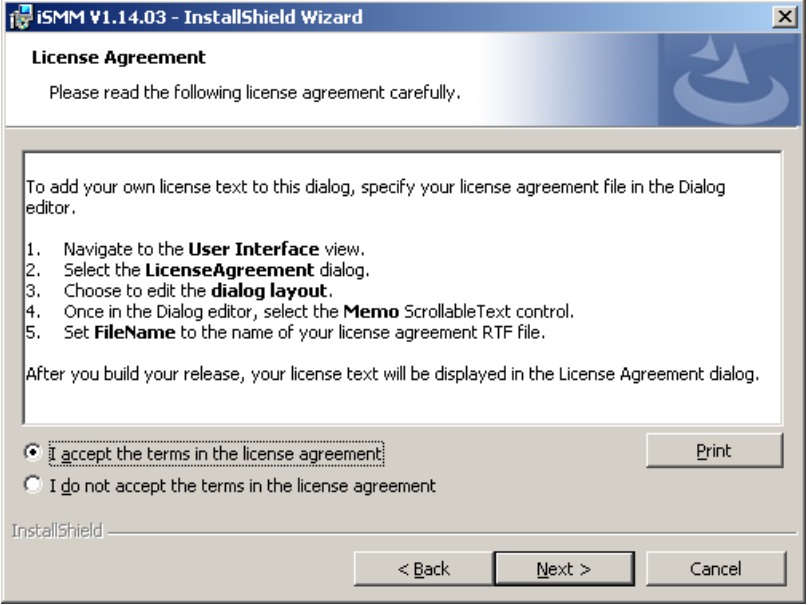

**Figure 6-40: iSMM License Agreement**

Step 7: The customer information in [Figure 6-41](#page-132-0) appears.

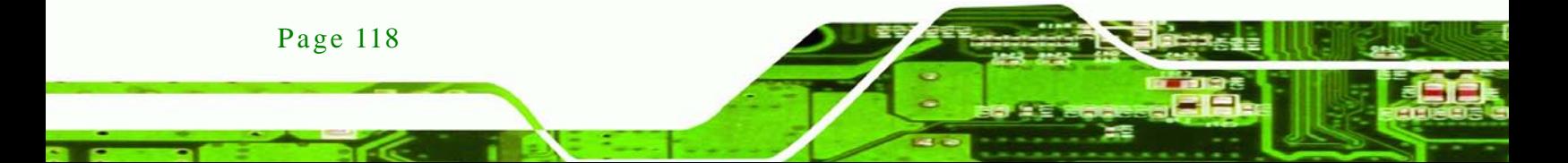

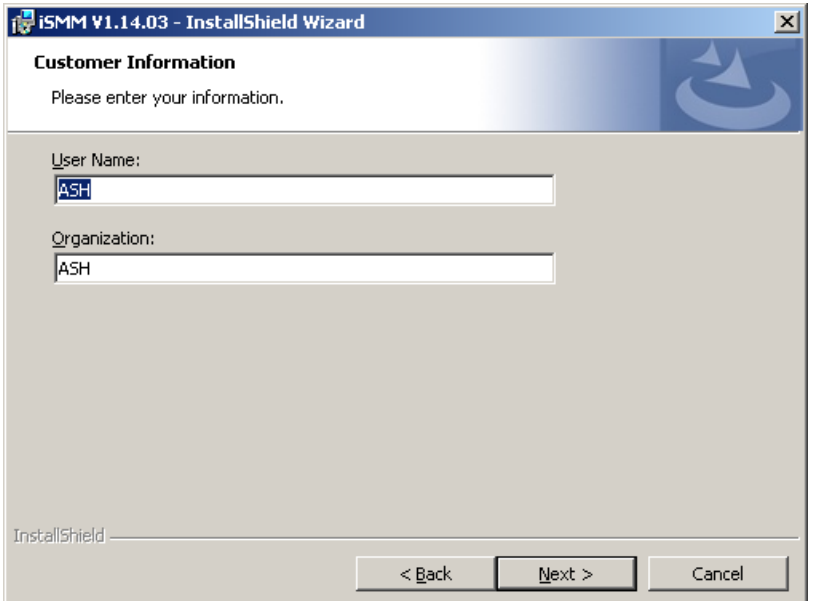

Technology Corp.

## <span id="page-132-0"></span>**Figure 6-41: iSMM Installation Customer Information**

Step 8: Fill out the information and click **NEXT**.

Step 9: Select a setup type in [Figure 6-42](#page-132-1) and click **NEXT**.

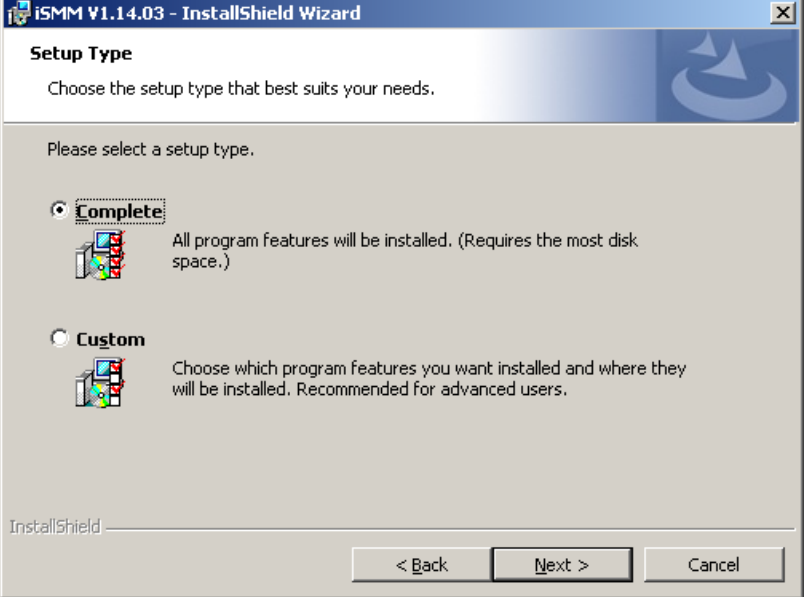

<span id="page-132-1"></span>**Figure 6-42: iSMM Setup Type**

Step 10: The Ready to Install the Program in [Figure 6-43](#page-133-0) appears.

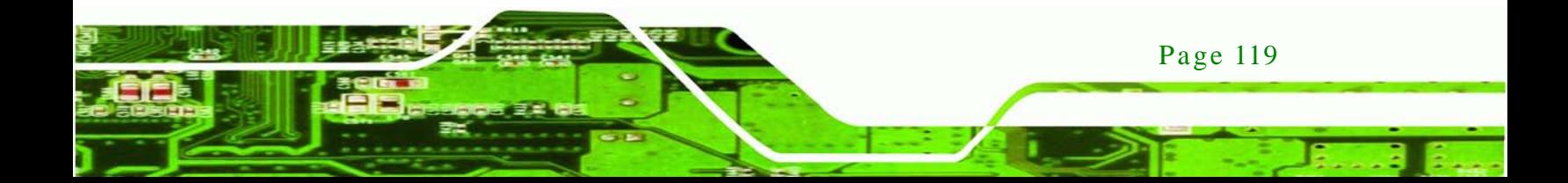

## chnology

## ECN-680A-H61 Embedded Sys tem

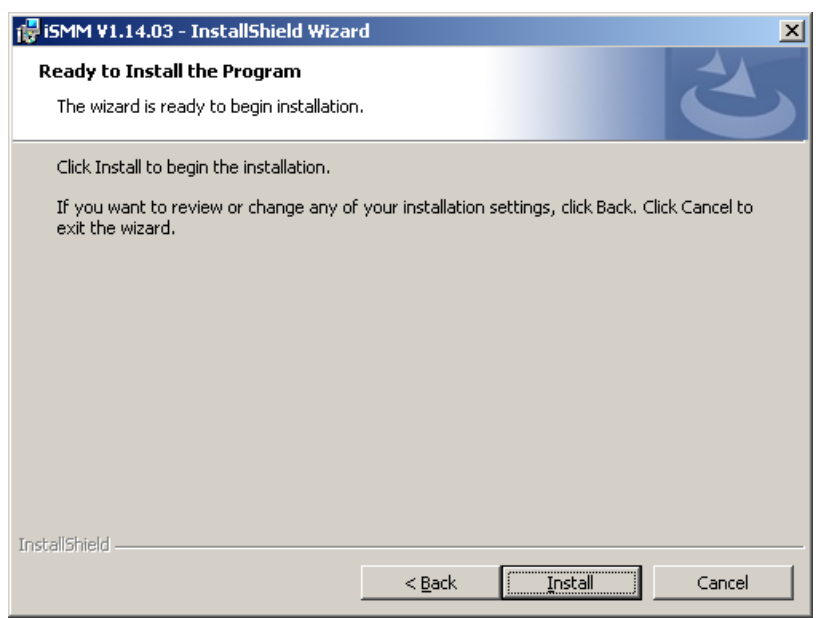

#### <span id="page-133-0"></span>**Figure 6-43: Ready to Install the Program Window**

Step 11: Click **INSTALL** to start the software installation.

Step 12: After the driver installation process is complete, a confirmation screen appears [\(Figure 6-44\)](#page-133-1).

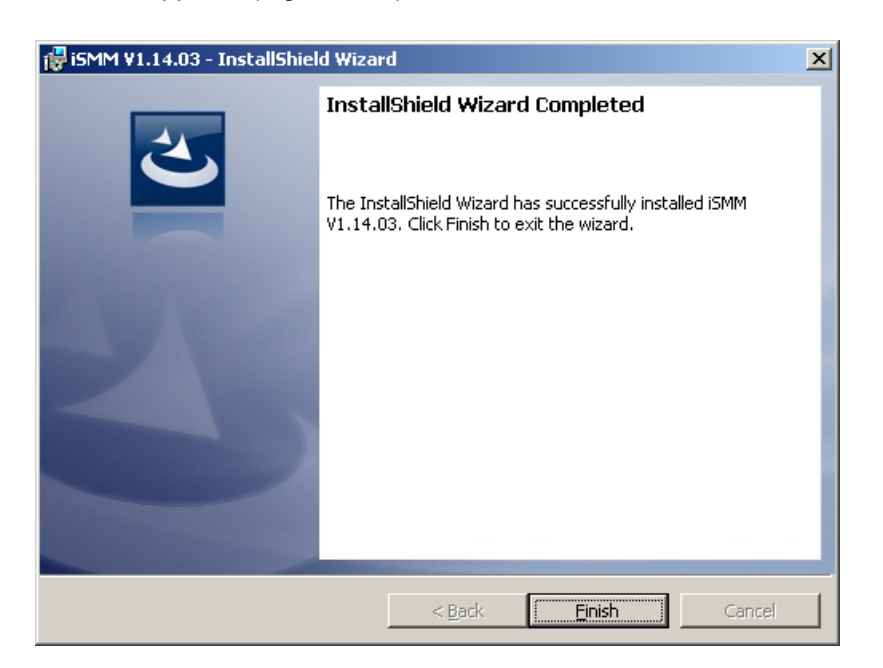

**Figure 6-44: InstallShield Wizard Completed**

Page 120

<span id="page-133-1"></span>Step 13: Click FINISH to complete the software installation.

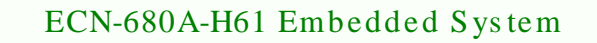

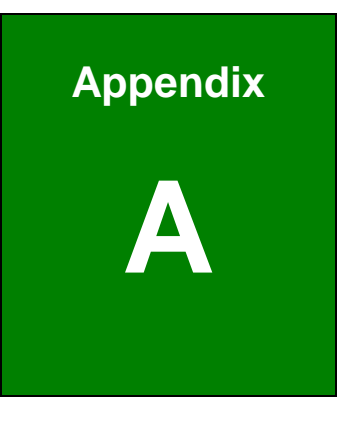

**@Technology Corp.** 

## Safety Precautions

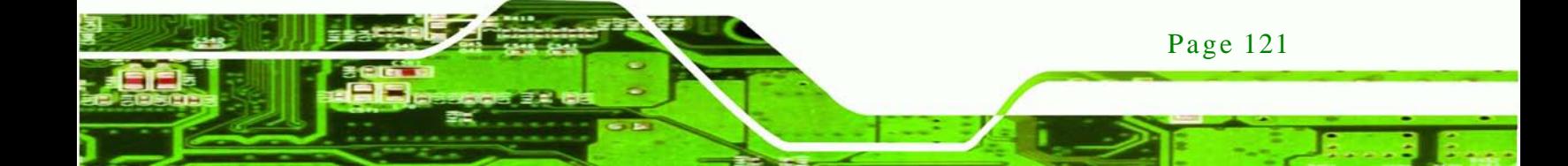

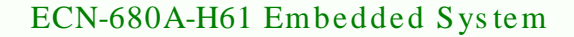

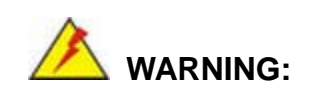

The precautions outlined in this chapter should be strictly followed. Failure to follow these precautions may result in permanent damage to the ECN-680A-H61.

## A.1 Safety Precautions

Please follow the safety precautions outlined in the sections that follow:

A.1.1 General Safety Precautions

Please ensure the following safety precautions are adhered to at all times.

- *Follow the electrostatic precautions* outlined below whenever the ECN-680A-H61 is opened.
- *Make sure the power is turned off and the power cord is disconnected* whenever the ECN-680A-H61 is being installed, moved or modified.
- *Do not apply voltage levels that exceed the specified voltage range*. Doing so may cause fire and/or an electrical shock.
- *Electric shocks can occur* if the ECN-680A-H61 chassis is opened when the ECN-680A-H61 is running.
- *Do not drop or insert any objects* into the ventilation openings of the ECN-680A-H61.
- *If considerable amounts of dust, water, or fluids enter the ECN-680A-H61*, turn off the power supply immediately, unplug the power cord, and contact the ECN-680A-H61 vendor.
- **DO NOT**:

Page 122

- o Drop the ECN-680A-H61 against a hard surface.
- o Strike or exert excessive force onto the system.
- o Touch any of the system with a sharp object
- o In a site where the ambient temperature exceeds the rated temperature

### A.1.2 CPU Temperature Warning

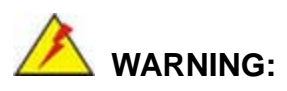

If the CPU Temperature Alert LED shows **RED**, the CPU core temperature is too high. To lower the CPU temperature, lower the environment temperature or decrease the amount of running programs.

*<u>STechnology</u>* 

Corp.

### A.1.3 Anti-s tatic Precautions

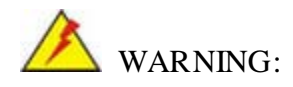

Failure to take ESD precautions during the installation of the ECN-680A-H61 may result in permanent damage to the ECN-680A-H61 and severe injury to the user.

Electrostatic discharge (ESD) can cause serious damage to electronic components, including the ECN-680A-H61. Dry climates are especially susceptible to ESD. It is therefore critical that whenever the ECN-680A-H61 is opened and any of the electrical components are handled, the following anti-static precautions are strictly adhered to.

- *Wear an anti-static wristband*: Wearing a simple anti-static wristband can help to prevent ESD from damaging any electrical component.
- *Self-grounding*: Before handling any electrical component, touch any grounded conducting material. During the time the electrical component is handled, frequently touch any conducting materials that are connected to the ground.
- *Use an anti-static pad*: When configuring or working with an electrical component, place it on an antic-static pad. This reduces the possibility of ESD damage.
- *Only handle the edges of the electrical component*: When handling the electrical component, hold the electrical component by its edges.

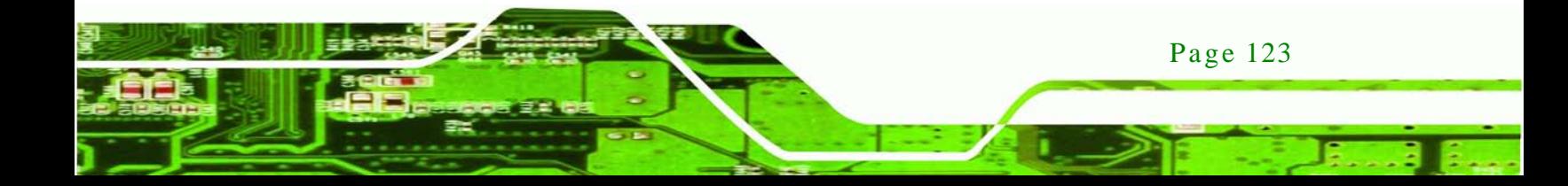

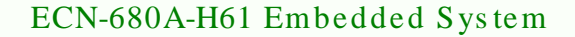

### A.1.4 Product Dis pos al

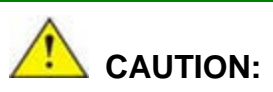

echnology

Risk of explosion if battery is replaced by and incorrect type. Only certified engineers should replace the on-board battery.

Dispose of used batteries according to instructions and local regulations.

- Outside the European Union If you wish to dispose of used electrical and electronic products outside the European Union, please contact your local authority so as to comply with the correct disposal method.
- Within the European Union:

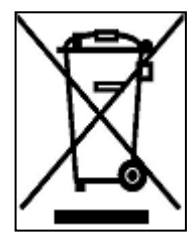

EU-wide legislation, as implemented in each Member State, requires that waste electrical and electronic products carrying the mark (left) must be disposed of separately from normal household waste. This includes monitors and electrical accessories, such as signal cables or power cords. When you need to dispose of your display products, please follow the

guidance of your local authority, or ask the shop where you purchased the product. The mark on electrical and electronic products only applies to the current European Union Member States.

Please follow the national guidelines for electrical and electronic product disposal.

## A.2 Maintenance and Cleaning Precautions

When maintaining or cleaning the ECN-680A-H61, please follow the guidelines below.

#### A.2.1 Maintenance and Cleaning

Page 124

Prior to cleaning any part or component of the ECN-680A-H61, please read the details below.

- The interior of the ECN-680A-H61X does not require cleaning. Keep fluids away from the ECN-680A-H61 interior.
- Be cautious of all small removable components when vacuuming the ECN-680A-H61.
- Turn the ECN-680A-H61 off before cleaning the ECN-680A-H61.
- Never drop any objects or liquids through the openings of the ECN-680A-H61.
- Be cautious of any possible allergic reactions to solvents or chemicals used when cleaning the ECN-680A-H61.
- Avoid eating, drinking and smoking within vicinity of the ECN-680A-H61.

### A.2.2 Cleaning Tools

Some components in the ECN-680A-H61 may only be cleaned using a product specifically designed for the purpose. In such case, the product will be explicitly mentioned in the cleaning tips. Below is a list of items to use when cleaning the ECN-680A-H61.

- *Cloth* Although paper towels or tissues can be used, a soft, clean piece of cloth is recommended when cleaning the ECN-680A-H61.
- *Water or rubbing alcohol A cloth moistened with water or rubbing alcohol* can be used to clean the ECN-680A-H61.
- *Using solvents* The use of solvents is not recommended when cleaning the LECN-680A-H61 as they may damage the plastic parts.
- *Vacuum cleaner* Using a vacuum specifically designed for computers is one of the best methods of cleaning the ECN-680A-H61. Dust and dirt can restrict the airflow in the ECN-680A-H61 and cause its circuitry to corrode.
- *Cotton swabs* Cotton swaps moistened with rubbing alcohol or water are excellent tools for wiping hard to reach areas.
- *Foam swabs* Whenever possible, it is best to use lint free swabs such as foam swabs for cleaning.

Page 125

**Technology** 

Corp.

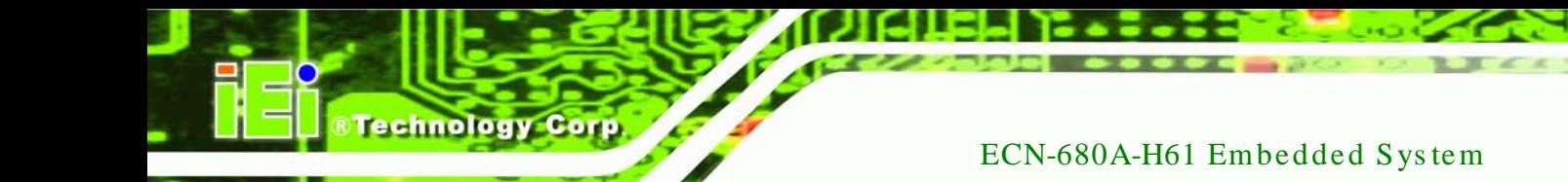

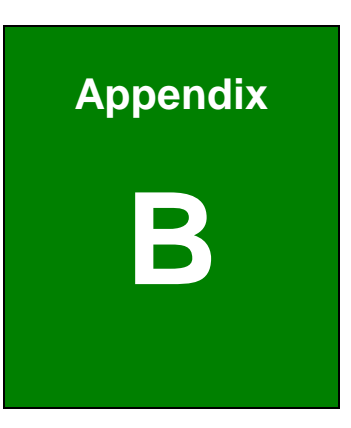

## B BIOS Menu Options

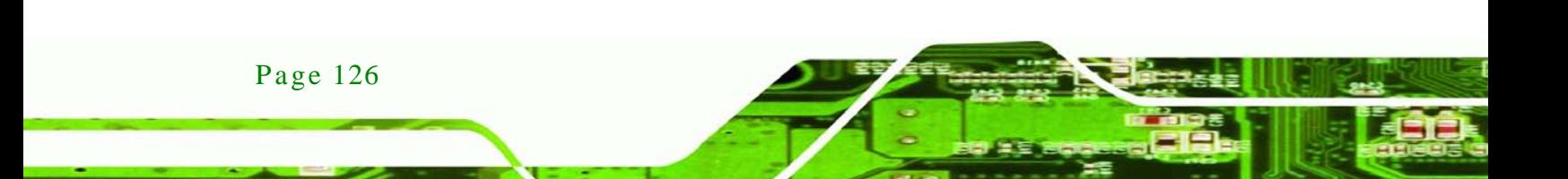

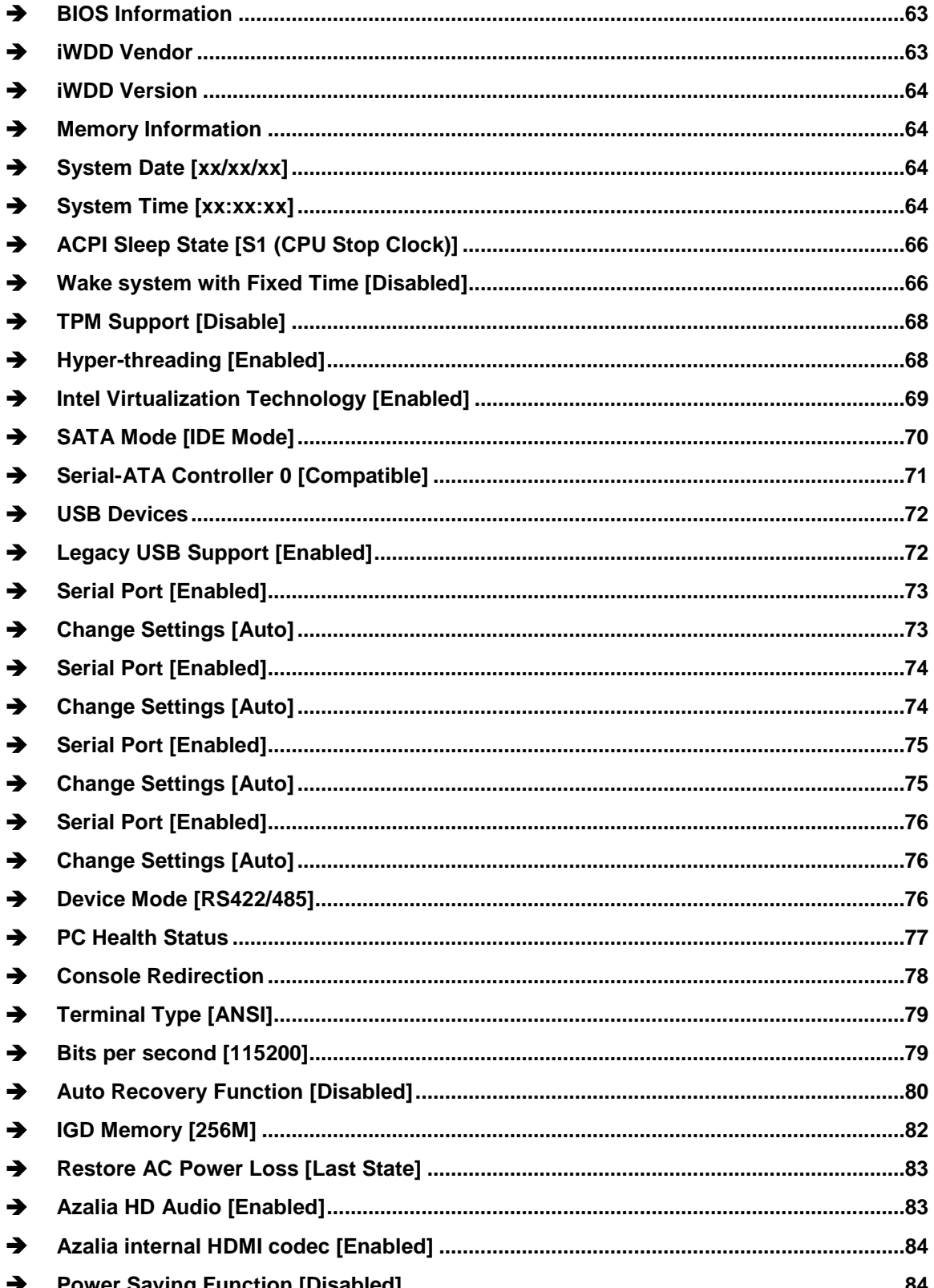

Page 127

®Technology Corp.

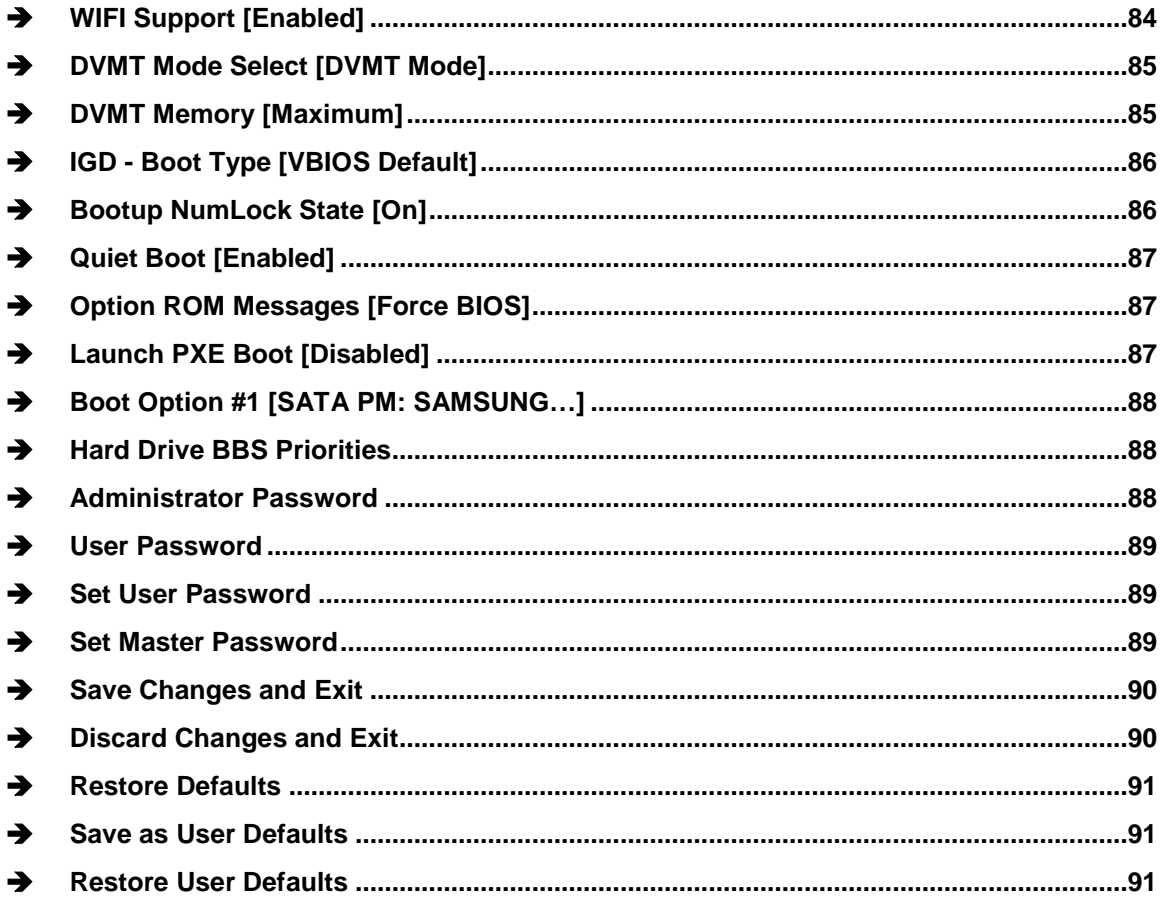

Technology Corp

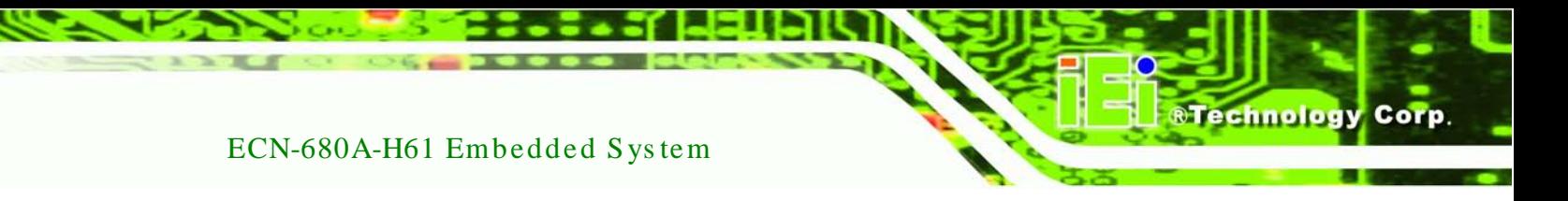

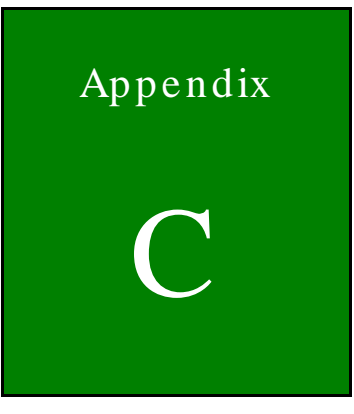

# One Key Recovery

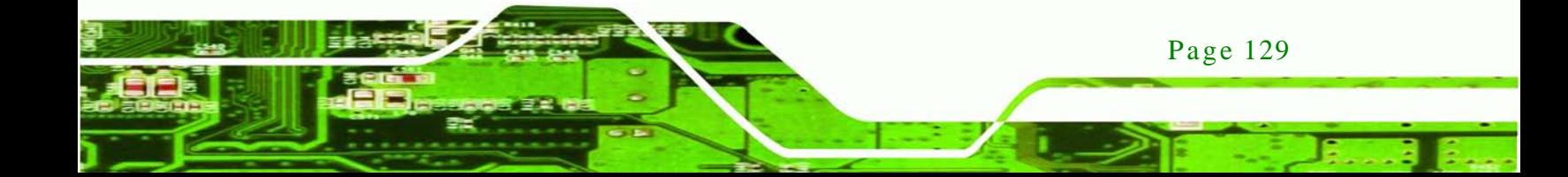

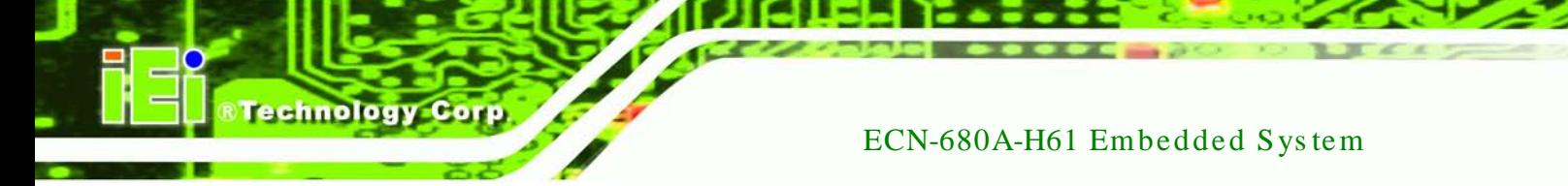

## C.1 One Key Recovery Introduction

The IEI one key recovery is an easy-to-use front end for the Norton Ghost system backup and recovery tool. This tool provides quick and easy shortcuts for creating a backup and reverting to that backup or reverting to the factory default settings.

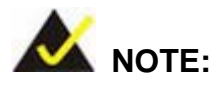

Page 130

The latest One Key Recovery software provides an auto recovery function that allows a system running Microsoft Windows OS to automatically restore from the factory default image after encountering a Blue Screen of Death (BSoD) or a hang for around 10 minutes. Please refer to Section [C.3](#page-159-0) for the detailed setup procedure.

The IEI One Key Recovery tool menu is shown below.

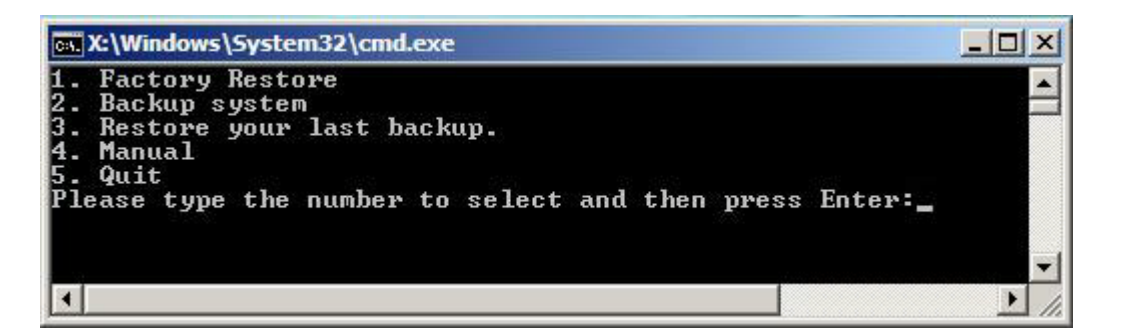

**Figure C-1: IEI One Key Recovery Tool Menu**

<span id="page-143-0"></span>Prior to using the IEI One Key Recovery tool (as shown in **[Figure](#page-143-0) C-1**) to backup or restore Windows system, five setup procedures are required.

- 1. Hardware and BIOS setup (see **Section [C.2.1](#page-147-0)**)
- 2. Create partitions (see **Section [C.2.2](#page-147-1)**)
- 3. Install operating system, drivers and system applications (see **Section [C.2.3](#page-151-0)**)
- 4. Build the recovery partition (see **Section [C.2.4](#page-152-0)**)
- 5. Create factory default image (see **Section [C.2.5](#page-154-0)**)
After completing the five initial setup procedures as described above, users can access the recovery tool by pressing <**F3**> while booting up the system. The detailed information of each function is described in **Section [C.5](#page-167-0)**.

**Technology** 

Corp.

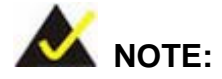

The initial setup procedures for Linux system are described in **Section [C.3](#page-159-0)**.

## C.1.1 Sys tem Requirement

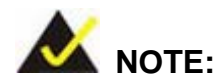

The recovery CD can only be used with IEI products. The software will fail to run and a warning message will appear when used on non-IEI hardware.

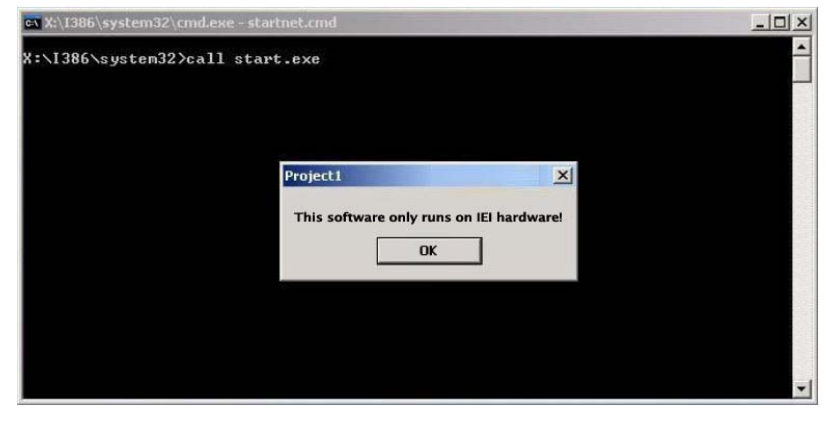

To create the system backup, the main storage device must be split into two partitions (three partitions for Linux). The first partition will be for the operating system, while the second partition will be invisible to the operating system and contain the backup made by the one key recovery software.

The partition created for recovery images must be big enough to contain both the factory default image and the user backup image. The size must be calculated before creating the

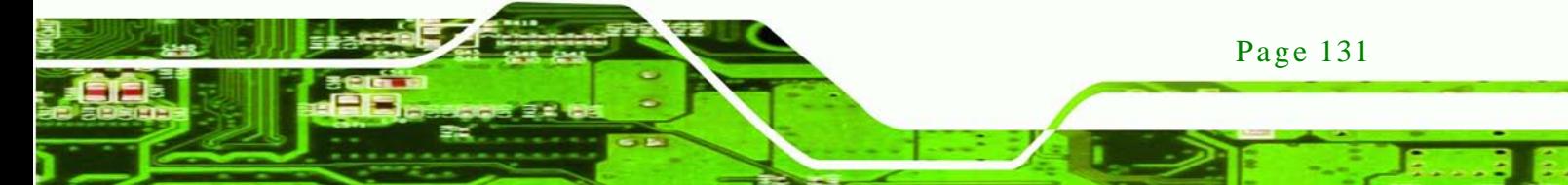

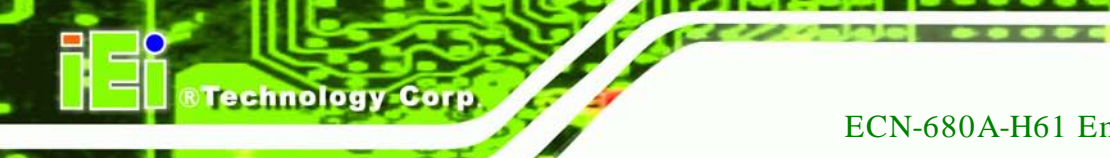

partitions. Please take the following table as a reference when calculating the size of the partition.

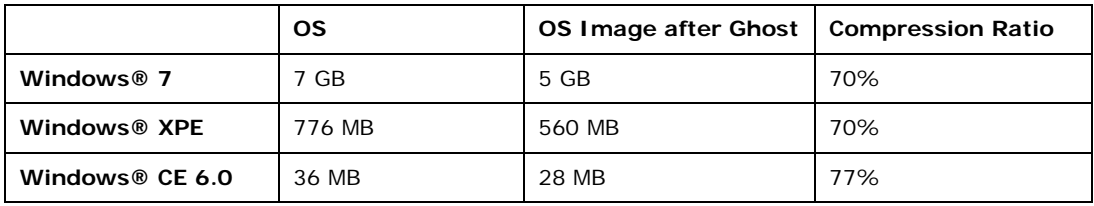

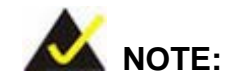

Specialized tools are required to change the partition size if the operating system is already installed.

## C.1.2 Supported Operating Sys tem

The recovery CD is compatible with both Microsoft Windows and Linux operating systems (OS). The supported OS versions are listed below.

- Microsoft Windows
	- o Windows XP (Service Pack 2 or 3 required)
	- o Windows Vista
	- o Windows 7
	- o Windows CE 5.0
	- o Windows CE 6.0
	- o Windows XP Embedded
- Linux

Page 132

- o Fedora Core 12 (Constantine)
- o Fedora Core 11 (Leonidas)
- o Fedora Core 10 (Cambridge)
- o Fedora Core 8 (Werewolf)
- o Fedora Core 7 (Moonshine)
- o RedHat RHEL-5.4
- o RedHat 9 (Ghirke)

- o Ubuntu 8.10 (Intrepid)
- o Ubuntu 7.10 (Gutsy)
- o Ubuntu 6.10 (Edgy)
- o Debian 5.0 (Lenny)
- o Debian 4.0 (Etch)
- o SuSe 11.2
- o SuSe 10.3

NOTE:

Installing unsupported OS versions may cause the recovery tool to fail.

*<u><b>STechnology</u>* 

Corp.

## C.2 Setup Procedure for Windows

Prior to using the recovery tool to backup or restore, a few setup procedures are required.

- Step 1: Hardware and BIOS setup (see **Section [C.2.1](#page-147-0)**)
- Step 2: Create partitions (see **Section [C.2.2](#page-147-1)**)
- Step 3: Install operating system, drivers and system applications (see **Section [C.2.3](#page-151-0)**)
- Step 4: Build the recovery partition (see **Section [C.2.4](#page-152-0)**) or build the auto recovery partition (see **Section [C.3](#page-159-0)**)
- Step 5: Create factory default image (see Section [C.2.5](#page-154-0))

The detailed descriptions are described in the following sections.

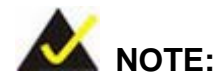

The setup procedures described below are for Microsoft Windows operating system users. For Linux, most of the setup procedures are the same except for several steps described in **Section [C.3](#page-159-0)**.

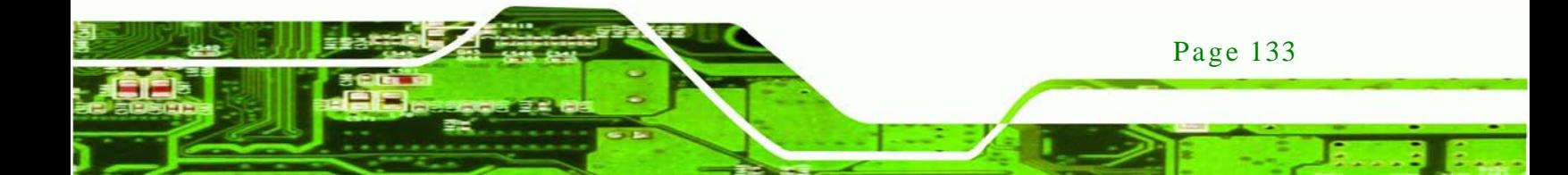

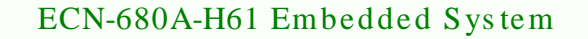

#### <span id="page-147-0"></span>C.2.1 Hardware and BIOS Setup

chnology

- Step 1: Make sure the system is powered off and unplugged.
- Step 2: Install a hard drive or SSD in the system. An unformatted and unpartitioned disk is recommended.
- Step 3: Connect an optical disk drive to the system and insert the recovery CD.
- Step 4: Turn on the system.
- Step 5: Press the <**DELETE**> key as soon as the system is turned on to enter the BIOS.
- Step 6: Select the connected optical disk drive as the 1<sup>st</sup> boot device. (**Boot**  $\rightarrow$  **Boot Device Priority**  $\rightarrow$  **1<sup>st</sup> Boot Device**).
- Step 7: Save changes and restart the computer. Continue to the next section for instructions on partitioning the internal storage.
- <span id="page-147-1"></span>C.2.2 Create Partitions

To create the system backup, the main storage device must be split into two partitions (three partitions for Linux). The first partition will be for the operating system, while the second partition will be invisible to the operating system and contain the backup made by the one key recovery software.

- Step 1: Put the recovery CD in the optical drive of the system.
- Step 2: **Boot the system from recovery CD**. When prompted, press any key to boot from the recovery CD. It will take a while to launch the recovery tool. Please be patient!

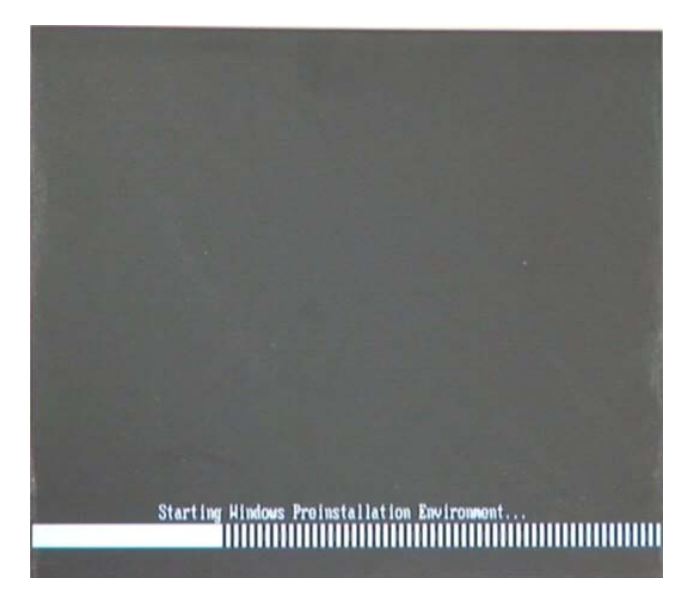

**RTechnology Corp.** 

**Figure C-2: Launching the Recovery Tool** 

Step 3: The recovery tool setup menu is shown as below.

| ev C:\WINDOWS\system32\cmd.exe                                                                                                    |  |  |  |  |
|----------------------------------------------------------------------------------------------------|--|--|--|--|
| 1. Execute Ghost<br>2. Manual Recovery environment For Windows<br>3. Manual Recovery environment For Linux<br>4. Auto Recovery environment For Windows<br>5. <b>Exit</b><br><b>6.Command Prompt</b><br>Type the number to print text. |  |  |  |  |

**Figure C-3: Recovery Tool Setup Menu**

Step 4: Press <**6**> then <Enter>.

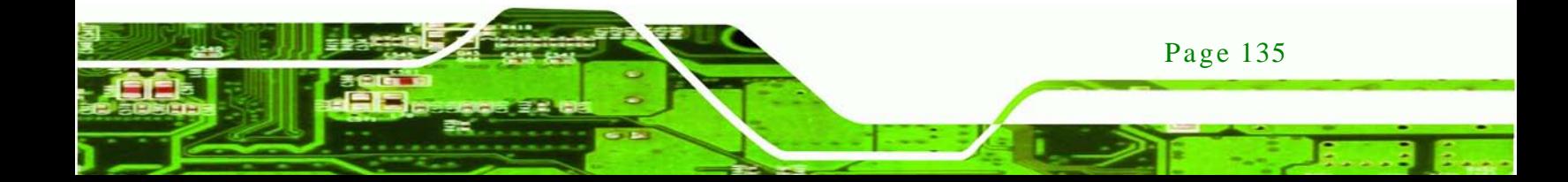

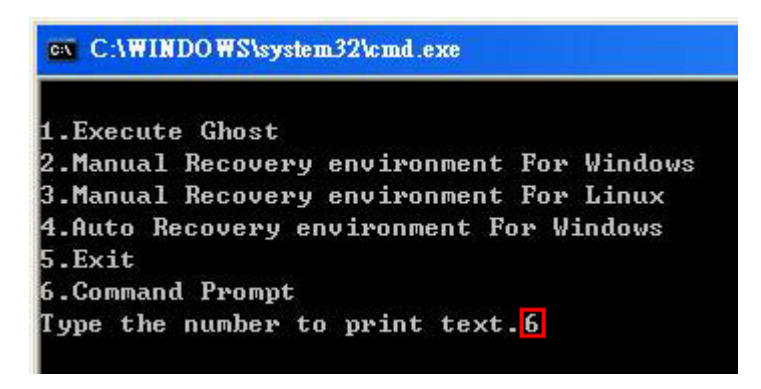

#### **Figure C-4: Command Prompt**

**Fechnology Corp** 

Step 5: The command prompt window appears. Type the following commands (marked in red) to create two partitions. One is for the OS installation; the other is for saving recovery files and images which will be an invisible partition. (Press <Enter> after entering each line below) **system32>diskpart DISKPART>list vol DISKPART>sel disk 0 DISKPART>create part pri size= \_\_\_ DISKPART>assign letter=N DISKPART>create part pri size= \_\_\_ DISKPART>assign letter=F DISKPART>exit system32>format N: /fs:ntfs /q /y system32>format F: /fs:ntfs /q /v:Recovery /y system32>exit**

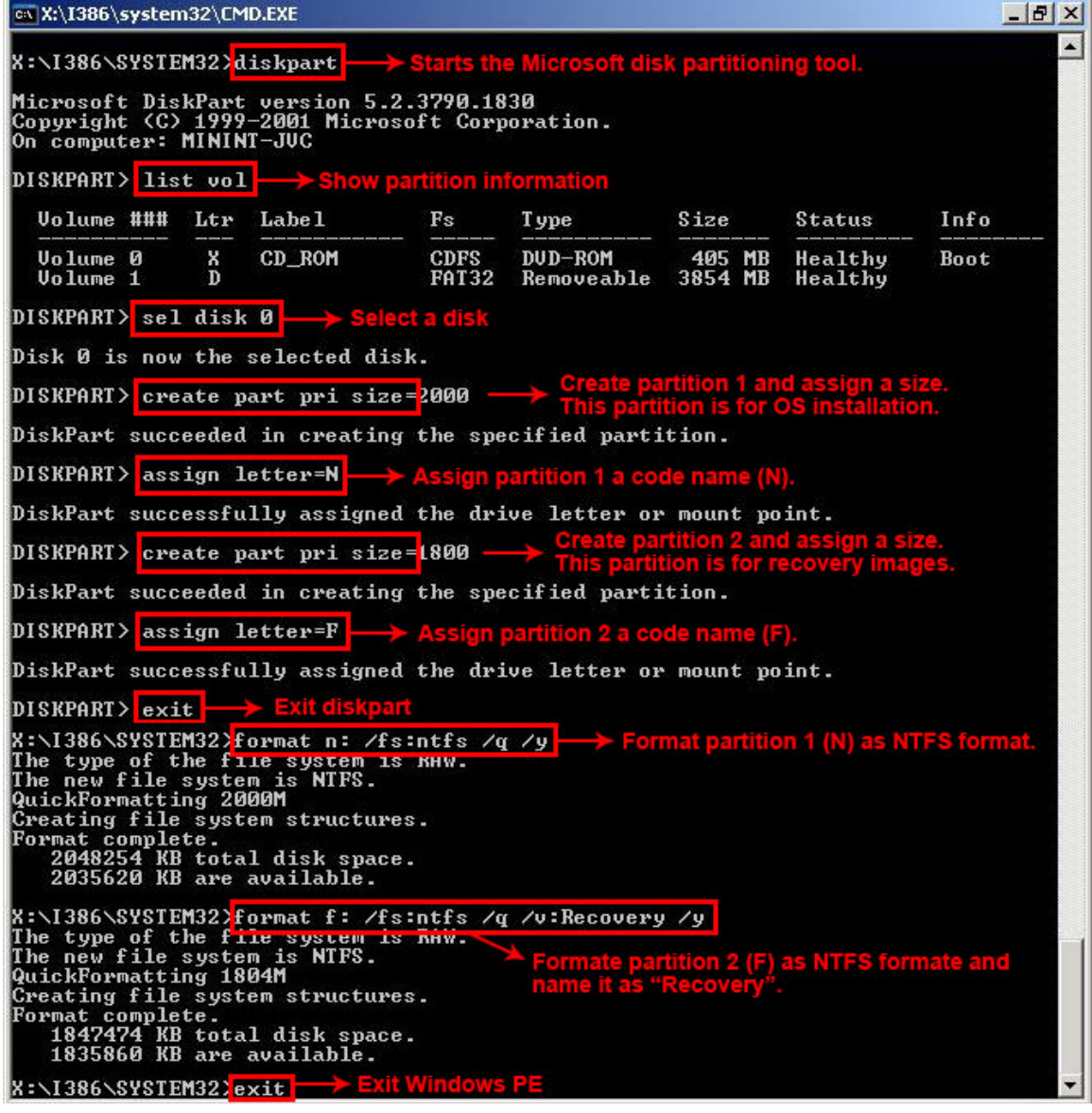

**&Technology Corp.** 

**Figure C-5: Partition Creation Commands**

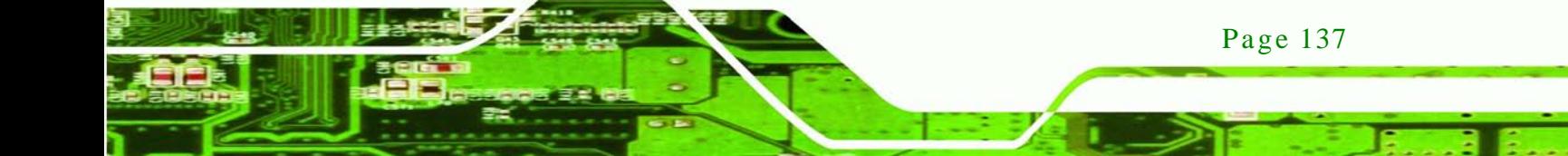

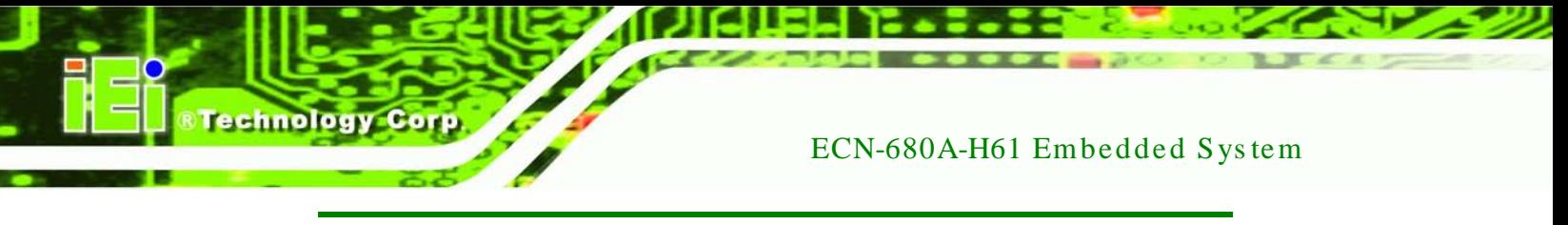

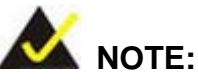

Use the following commands to check if the partitions were created successfully.

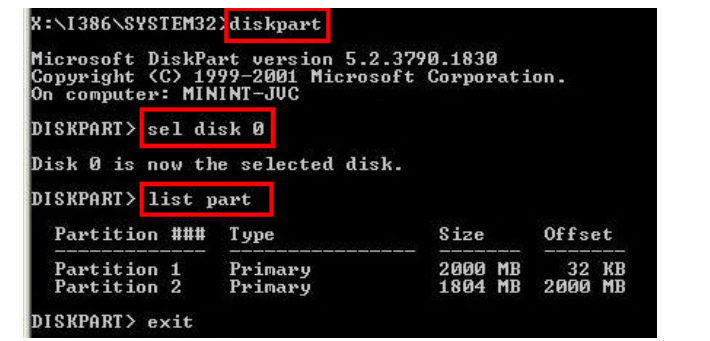

Step 6: Press any key to exit the recovery tool and automatically reboot the system. Please continue to the following procedure: Build the Recovery Partition.

<span id="page-151-0"></span>C.2.3 Ins tall Operating Sys tem, Drivers and Applications

Install the operating system onto the unlabelled partition. The partition labeled "Recovery" is for use by the system recovery tool and should not be used for installing the operating system or any applications.

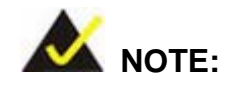

The operating system installation program may offer to reformat the chosen partition. DO NOT format the partition again. The partition has already been formatted and is ready for installing the new operating system.

To install the operating system, insert the operating system installation CD into the optical drive. Restart the computer and follow the installation instructions.

#### <span id="page-152-0"></span>C.2.4 Building the Recovery Partition

- Step 1: Put the recover CD in the optical drive.
- Step 2: Start the system.
- Step 3: **Boot the system from the recovery CD**. When prompted, press any key to boot from the recovery CD. It will take a while to launch the recovery tool. Please be patient!

Technology

Corp.

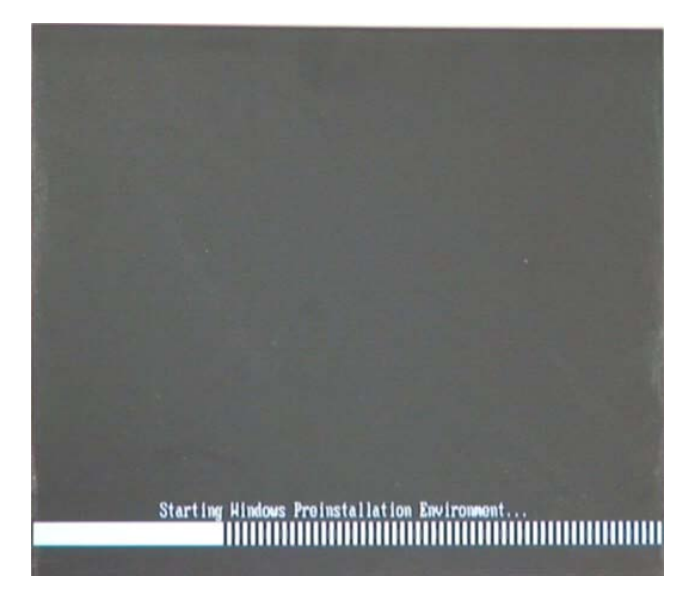

**Figure C-6: Launching the Recovery Tool** 

Step 4: When the recovery tool setup menu appears, press <**2**> then <Enter>.

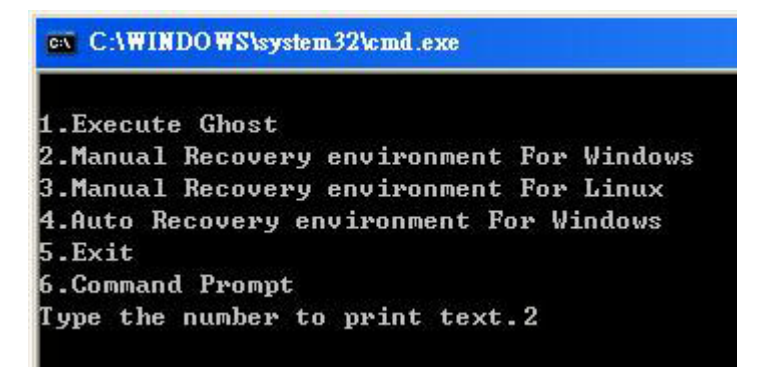

**Figure C-7: Manual Recovery Environment for Windows**

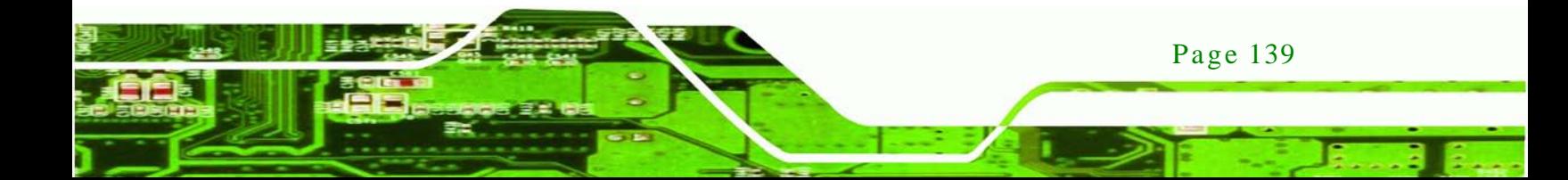

Step 5: The Symantec Ghost window appears and starts configuring the system to build a recovery partition. In this process the partition created for recovery files in **Section [C.2.2](#page-147-1)** is hidden and the recovery tool is saved in this partition.

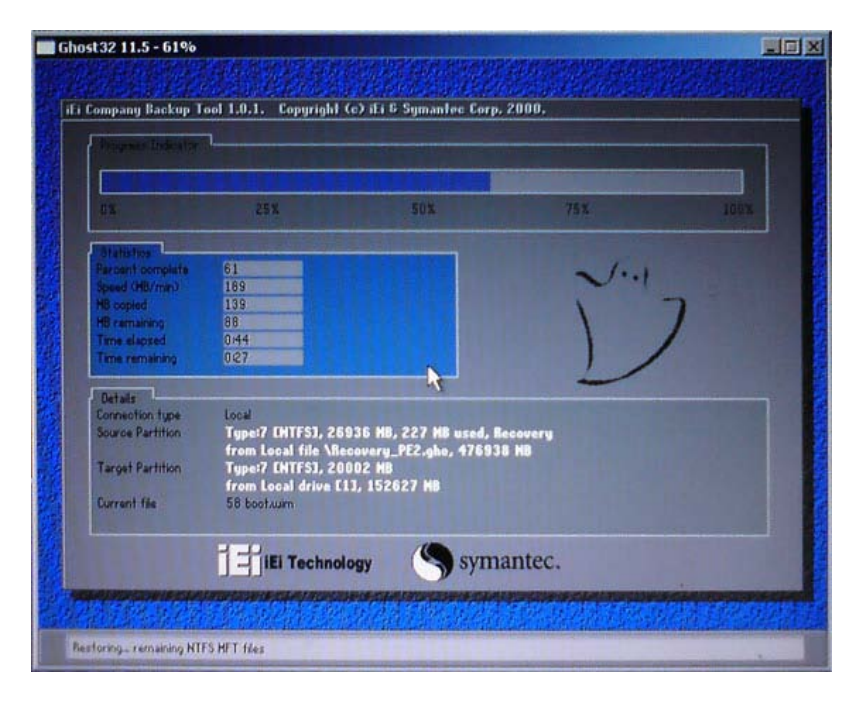

**Figure C-8: Building the Recovery Partition**

Step 6: After completing the system configuration, press any key in the following window

to reboot the system.

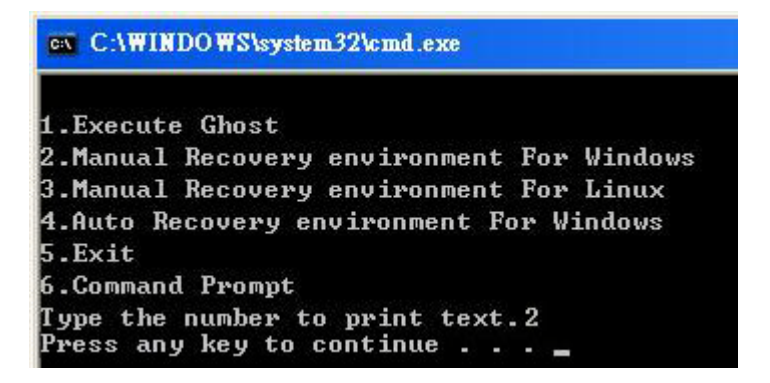

**Figure C-9: Press Any Key to Continue**

Step  $7:$  Eject the recovery CD.

Page 140

**Technology Corp** 

### <span id="page-154-0"></span>C.2.5 Create Factory Default Image

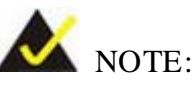

Before creating the factory default image, please configure the system to a factory default environment, including driver and application installations.

Technology

**Corp.** 

To create a factory default image, please follow the steps below.

Step 1: Turn on the system. When the following screen displays (**[Figure](#page-154-1) C-10**), press the <**F3**> key to access the recovery tool. The message will display for 10 seconds, please press F3 before the system boots into the operating system.

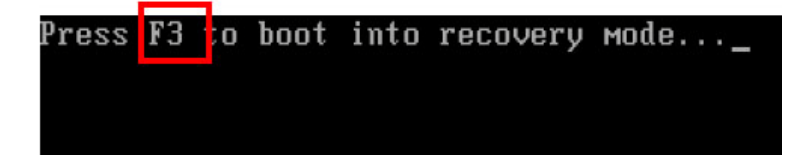

<span id="page-154-1"></span>**Figure C-10: Press F3 to Boot into Recovery Mode**

Step 2: The recovery tool menu appears. Type <**4**> and press <**Enter**>. (**[Figure](#page-154-2) C-11**)

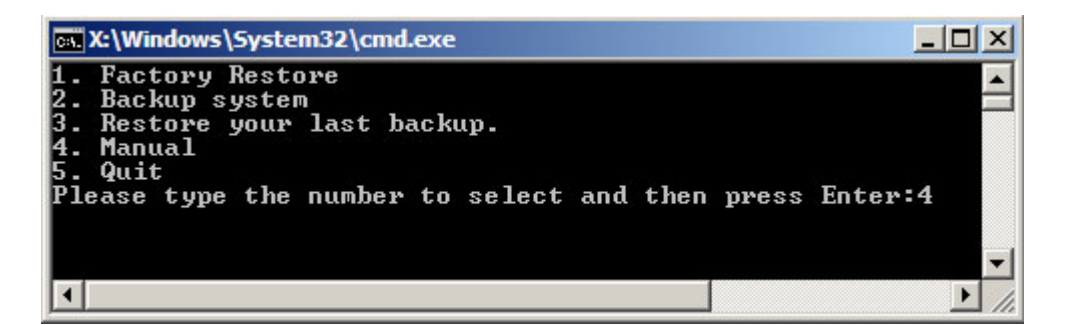

**Figure C-11: Recovery Tool Menu**

<span id="page-154-2"></span>Step 3: The About Symantec Ghost window appears. Click **OK** button to continue.

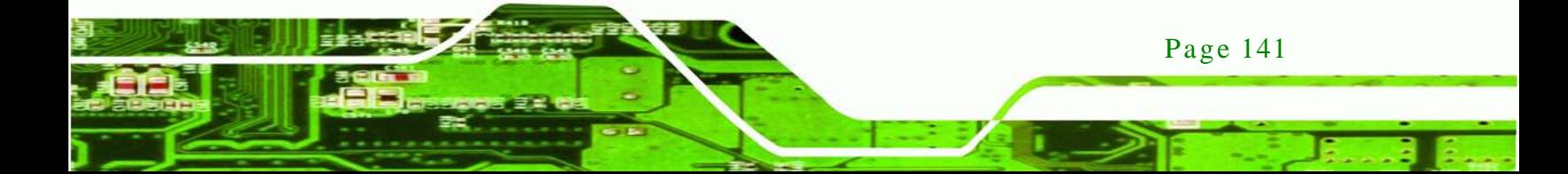

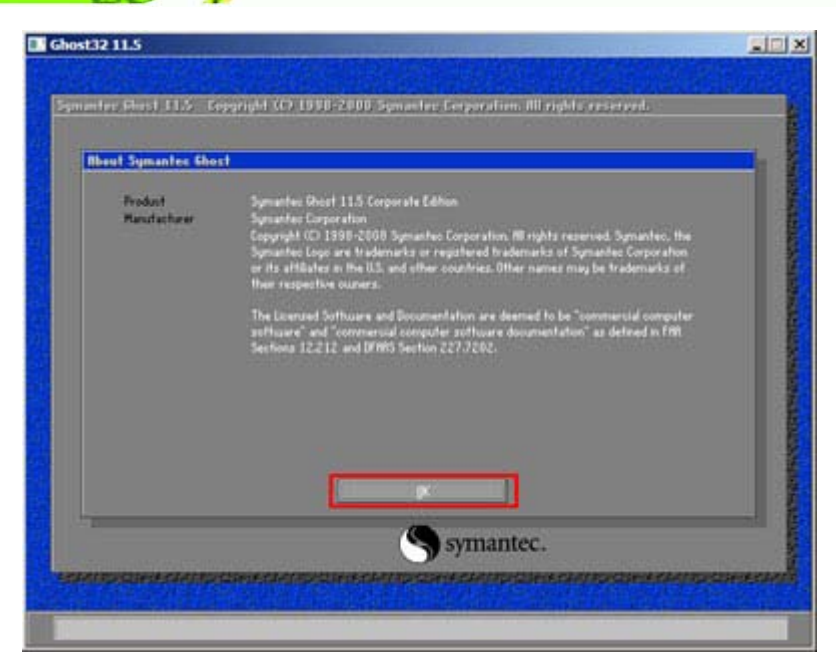

**Figure C-12: About Symantec Ghost Window**

**Technology Corp** 

Step 4: Use mouse to navigate to the option shown below (**[Figure](#page-155-0) C-13**).

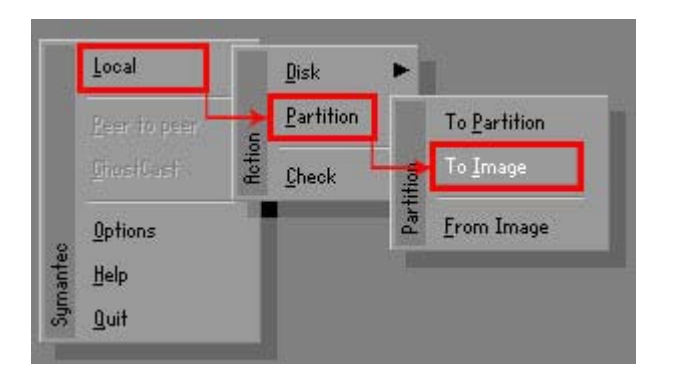

**Figure C-13: Symantec Ghost Path**

<span id="page-155-0"></span>Step 5: Select the local source drive (Drive 1) as shown in **[Figure](#page-156-0) C-14**. Then click OK.

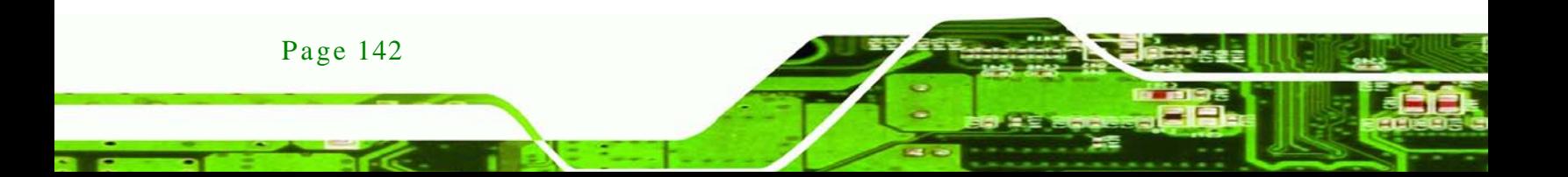

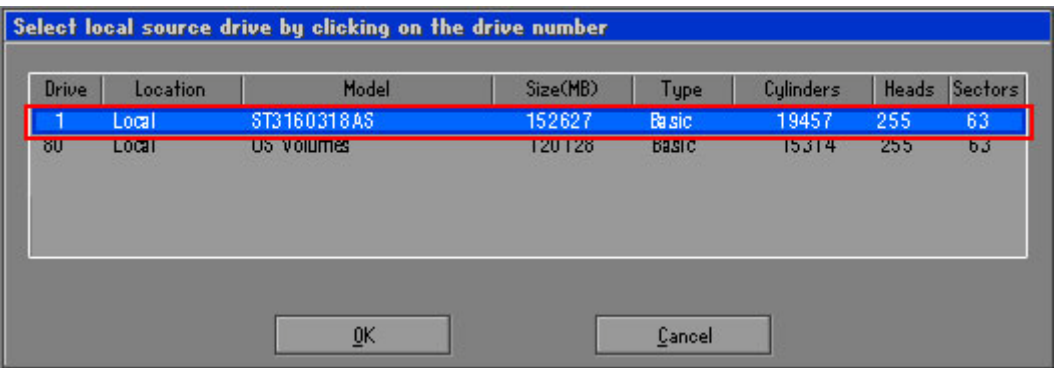

**Technology Corp.** 

<span id="page-156-0"></span>**Figure C-14: Select a Local Source Drive**

Step 6: Select a source partition (Part 1) from basic drive as shown in **[Figure](#page-156-1) C-15**.

Then click OK.

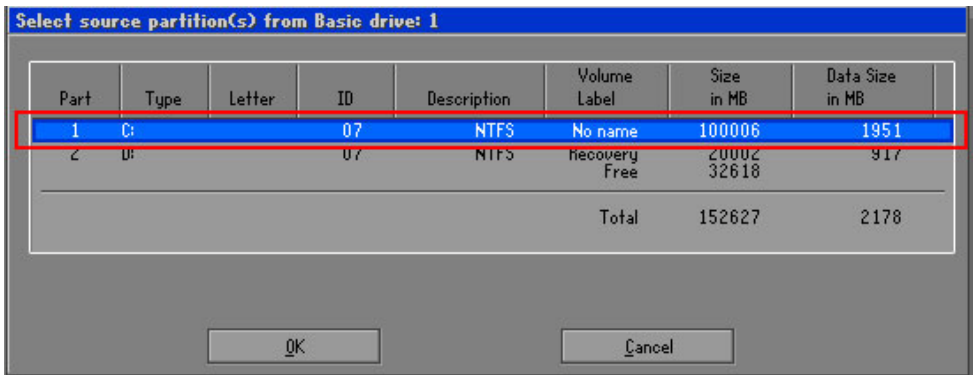

<span id="page-156-1"></span>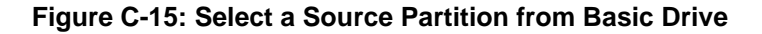

Step 7: Select **1.2: [Recovery] NTFS drive** and enter a file name called **iei**

(**[Figure](#page-157-0) C-16**). Click **Save**. The factory default image will then be saved in the selected recovery drive and named IEI.GHO.

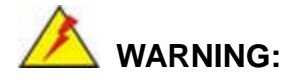

The file name of the factory default image must be **iei.GHO**.

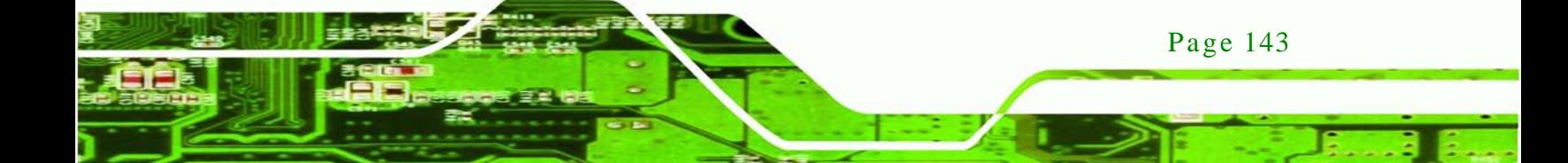

echnology Corp

## ECN-680A-H61 Embedded Sys tem

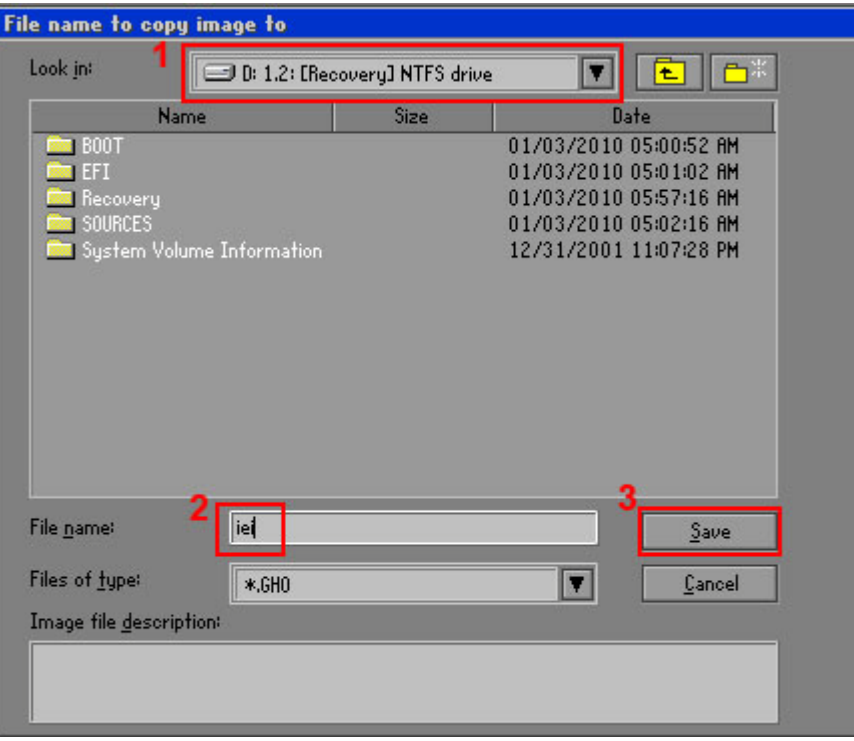

## <span id="page-157-0"></span>**Figure C-16: File Name to Copy Image to**

Step 8: When the Compress Image screen in **[Figure](#page-157-1) C-17** prompts, click **High** to make

the image file smaller.

<span id="page-157-1"></span>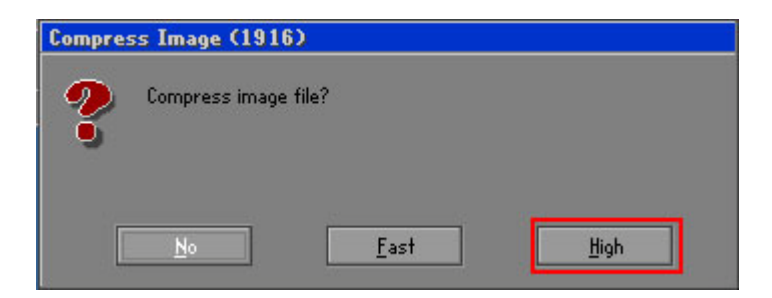

**Figure C-17: Compress Image**

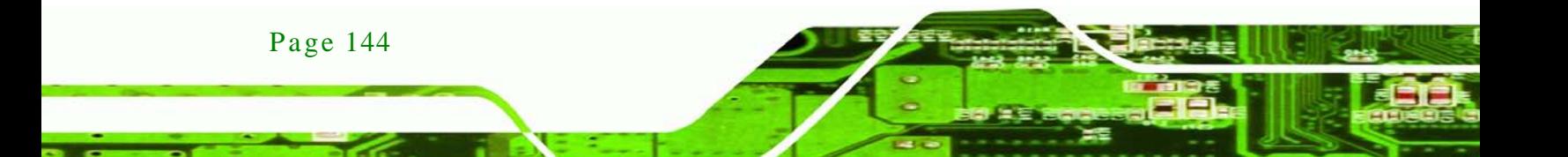

Step 9: The Proceed with partition image creation window appears, click **Yes** to

**Technology** 

Corp.

continue.

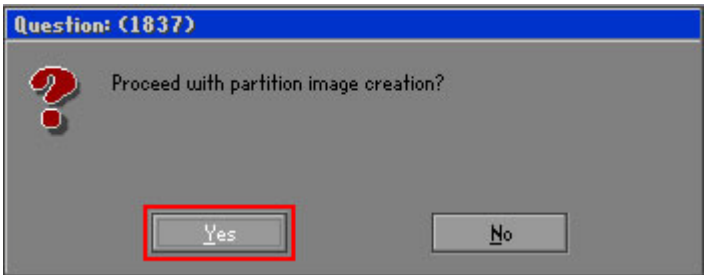

**Figure C-18: Image Creation Confirmation**

| Progress Indicator      |                                                 |     |     |      |  |
|-------------------------|-------------------------------------------------|-----|-----|------|--|
|                         |                                                 |     |     |      |  |
| $0\%$                   | 25%                                             | 50% | 75% | 100% |  |
| Statistics              |                                                 |     |     |      |  |
| Percent complete        | 52                                              |     |     |      |  |
| Speed (MB/min)          | 468                                             |     |     |      |  |
| MB copied               | 632                                             |     |     |      |  |
| MB remaining            | 563                                             |     |     |      |  |
| <b>Time elapsed</b>     | 1:21                                            |     |     |      |  |
| Time remaining          | 1:12                                            |     |     |      |  |
| Details                 |                                                 |     |     |      |  |
| <b>Connection type</b>  | Local                                           |     |     |      |  |
| <b>Source Partition</b> | Type:7 ENTFS], 100006 MB, 1951 MB used, No name |     |     |      |  |
|                         | from Local drive [80], 130129 MB                |     |     |      |  |
| Destination file        | Local file D:\iei.6H0                           |     |     |      |  |
| Current file            | 3891 c 869.nls                                  |     |     |      |  |

Step 10: The Symantec Ghost starts to create the factory default image (**[Figure](#page-158-0) C-19**).

<span id="page-158-0"></span>**Figure C-19: Image Creation Complete**

Step 11: When the image creation completes, a screen prompts as shown in **[Figure](#page-158-1) C-20**.

Click **Continue** and close the Ghost window to exit the program.

<span id="page-158-1"></span>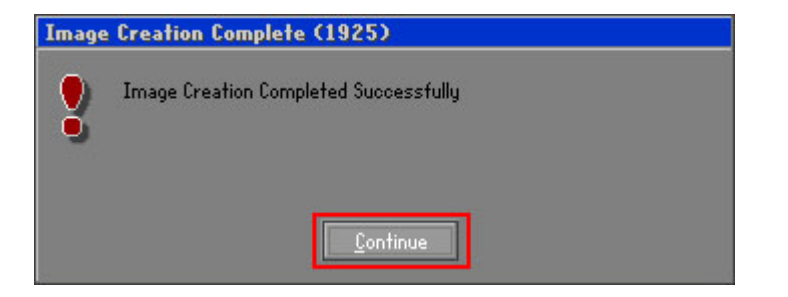

**Figure C-20: Image Creation Complete**

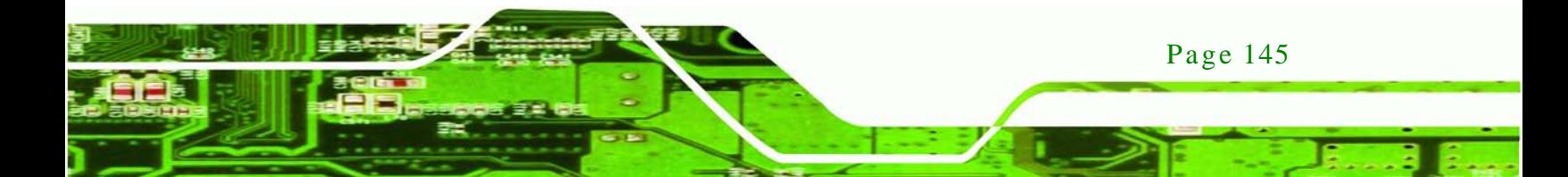

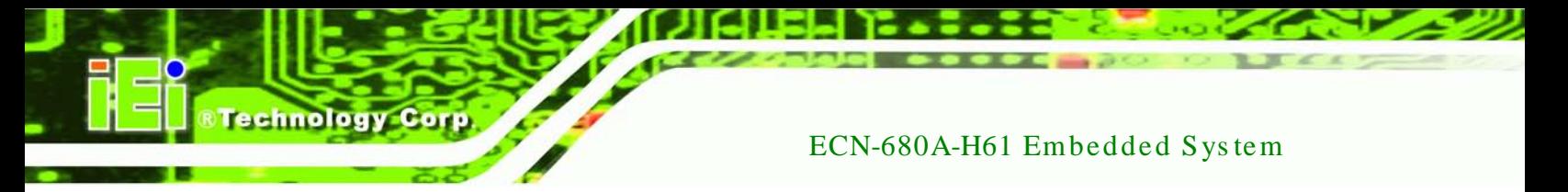

Step 12: The recovery tool main menu window is shown as below. Press any key to

reboot the system.

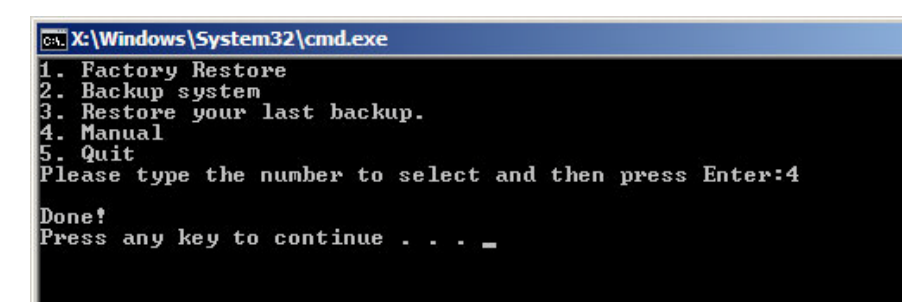

**Figure C-21: Press Any Key to Continue**

## <span id="page-159-0"></span>C.3 Auto Recovery Setup Procedure

The auto recovery function allows a system to automatically restore from the factory default image after encountering a Blue Screen of Death (BSoD) or a hang for around 10 minutes. To use the auto recovery function, follow the steps described in the following sections.

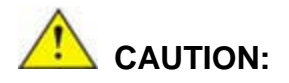

Page 146

The setup procedure may include a step to create a factory default image. It is suggested to configure the system to a factory default environment before the configuration, including driver and application installations.

- Step 1: Follow the steps described in **Section [C.2.1](#page-147-0) ~ Section [C.2.3](#page-151-0)** to setup BIOS, create partitions and install operating system.
- Step 2: Install the auto recovery utility into the system by double clicking the **Utility/AUTORECOVERY-SETUP.exe** in the One Key Recovery CD. This utility MUST be installed in the system, otherwise, the system will automatically restore from the factory default image every ten (10) minutes.

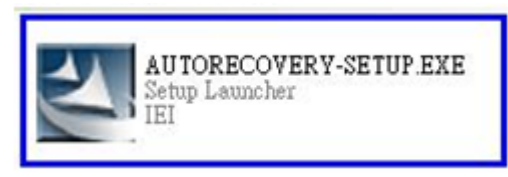

#### **Figure C-22: Auto Recovery Utility**

Step 3: Reboot the system from the recovery CD. When prompted, press any key to boot from the recovery CD. It will take a while to launch the recovery tool. Please be patient!

**RTechnology Corp.** 

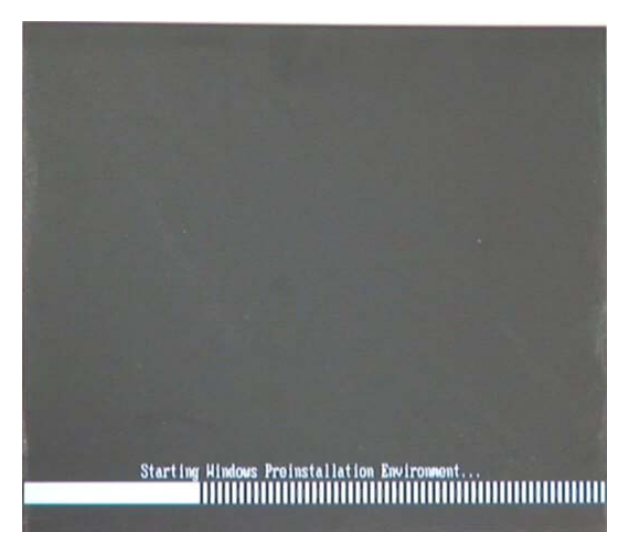

**Figure C-23: Launching the Recovery Tool** 

Step 4: When the recovery tool setup menu appears, press <**4**> then <Enter>.

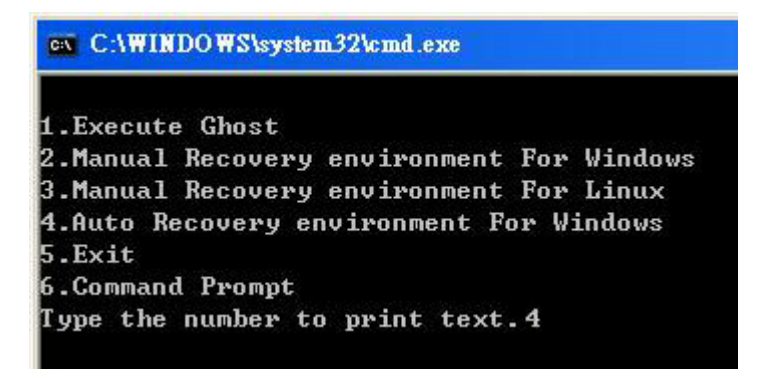

**Figure C-24: Auto Recovery Environment for Windows**

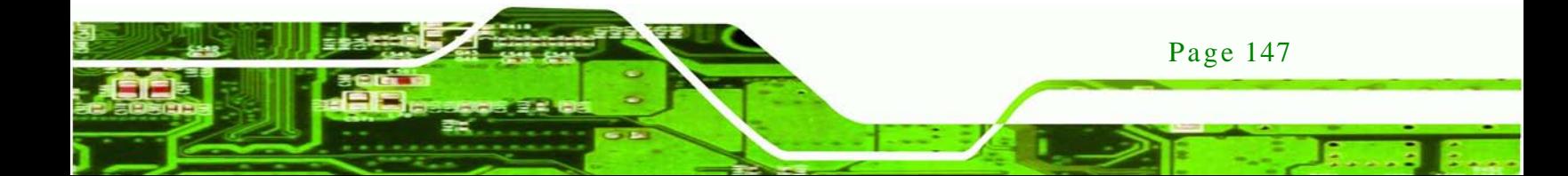

Step 5: The Symantec Ghost window appears and starts configuring the system to build an auto recovery partition. In this process the partition created for recovery files in **Section [C.2.2](#page-147-1)** is hidden and the auto recovery tool is saved in this partition.

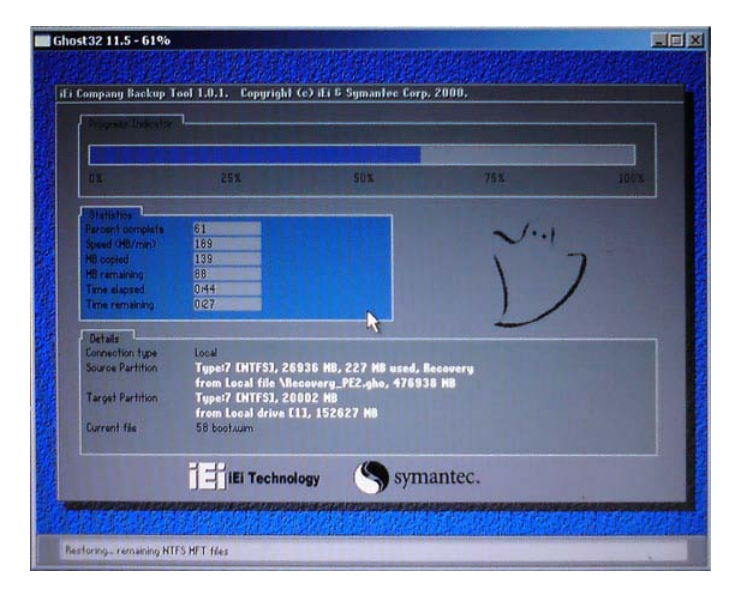

**Figure C-25: Building the Auto Recovery Partition**

Step 6: After completing the system configuration, the following message prompts to confirm whether to create a factory default image. Type **Y** to have the system create a factory default image automatically. Type **N** within 6 seconds to skip this process (The default option is YES). It is suggested to choose YES for this option.

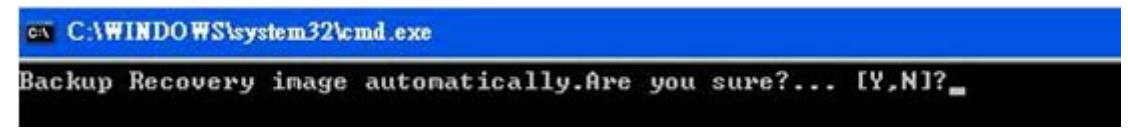

**Figure C-26: Factory Default Image Confirmation**

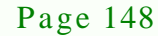

**Fechnology Cor** 

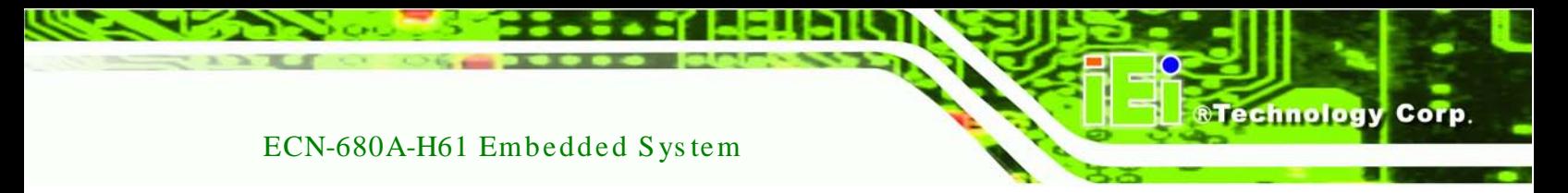

Step 7: The Symantec Ghost starts to create the factory default image (**[Figure](#page-162-0) C-27**).

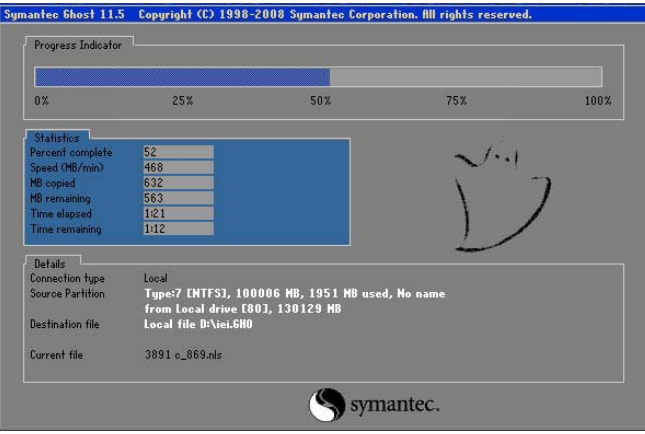

<span id="page-162-0"></span>**Figure C-27: Image Creation Complete**

Step 8: After completing the system configuration, press any key in the following window

to restart the system.

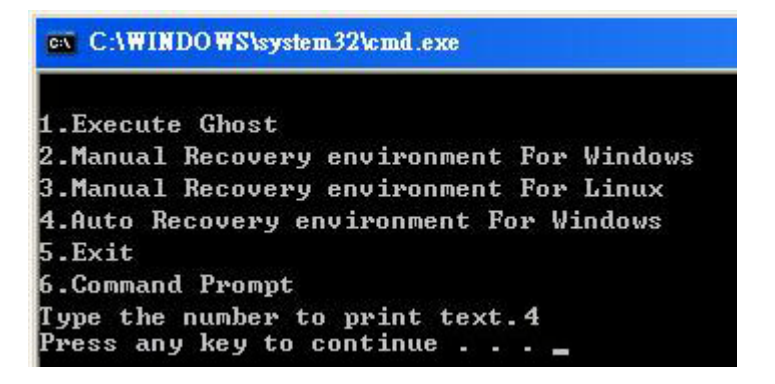

**Figure C-28: Press any key to continue**

- Step 9: Eject the One Key Recovery CD and restart the system.
- Step 10: Press the <**DELETE**> key as soon as the system is turned on to enter the BIOS.
- Step 11: Enable the Auto Recovery Function option (**Advanced iEi Feature Auto**

**Recovery Function**).

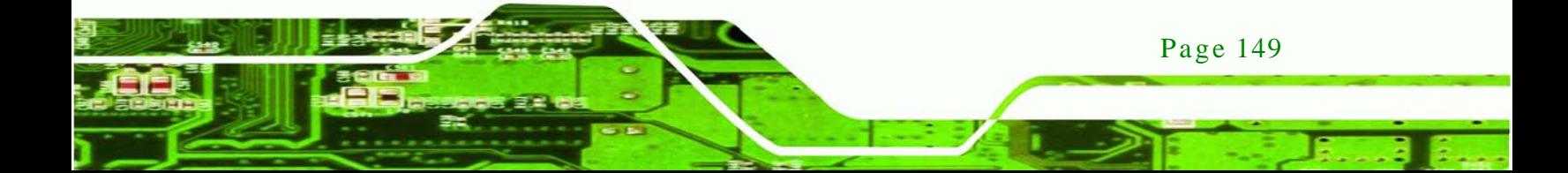

echnology

## ECN-680A-H61 Embedded Sys tem

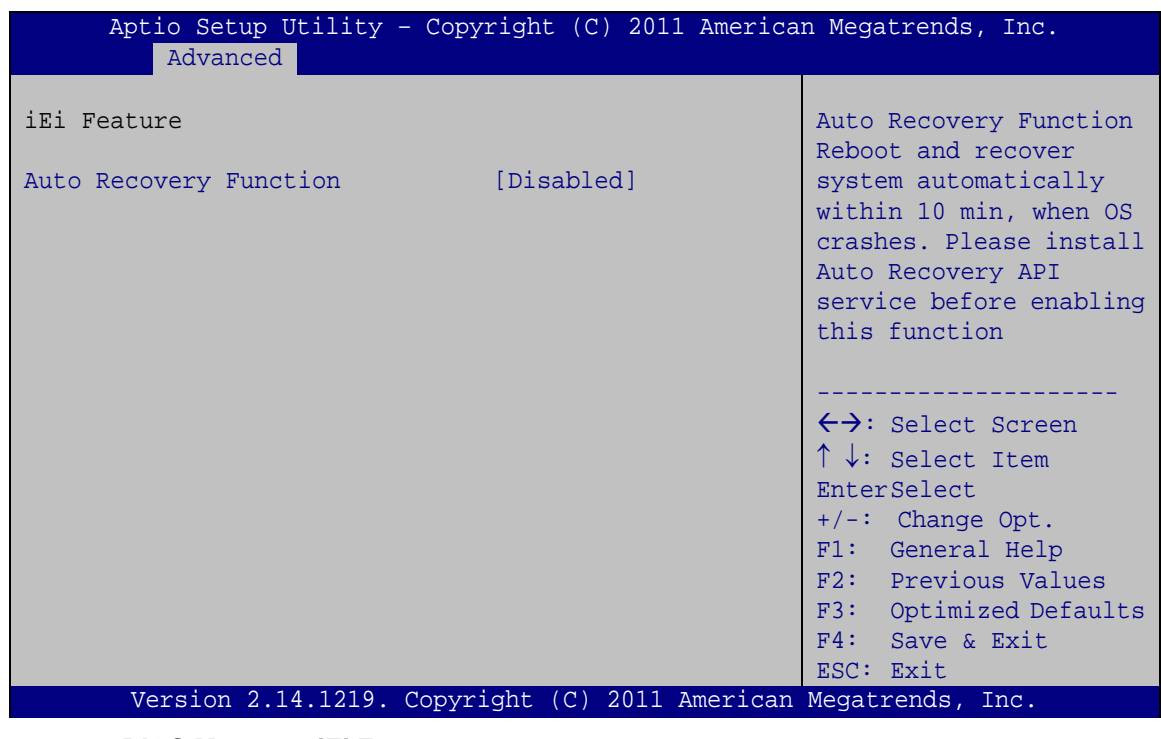

**BIOS Menu 24: iEi Feature**

Step 12: Save changes and restart the system. If the system encounters a Blue Screen of Death (BSoD) or a hang for around 10 minutes, it will automatically restore from the factory default image.

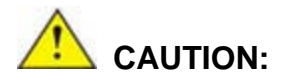

The auto recovery function can only apply on a Microsoft Windows system running the following OS versions:

- Windows XP
- Windows Vista
- Windows 7

## C.4 Setup Procedure for Linux

Page 150

The initial setup procedure for Linux system is mostly the same with the procedure for Microsoft Windows. Please follow the steps below to setup recovery tool for Linux OS.

- Step 1: **Hardware and BIOS setup**. Refer to **Section [C.2.1](#page-147-0)**.
- Step 2: **Install Linux operating system**. Make sure to install GRUB (v0.97 or earlier) MBR type and Ext3 partition type. Leave enough space on the hard drive to create the recover partition later.

**RTechnology Corp.** 

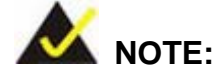

If the Linux OS is not installed with GRUB (v0.97 or earlier) and Ext3, the Symantec Ghost may not function properly.

While installing Linux OS, please create two partitions:

- Partition 1: **/**
- Partition 2: **SWAP**

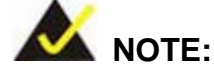

Please reserve enough space for partition 3 for saving recovery images.

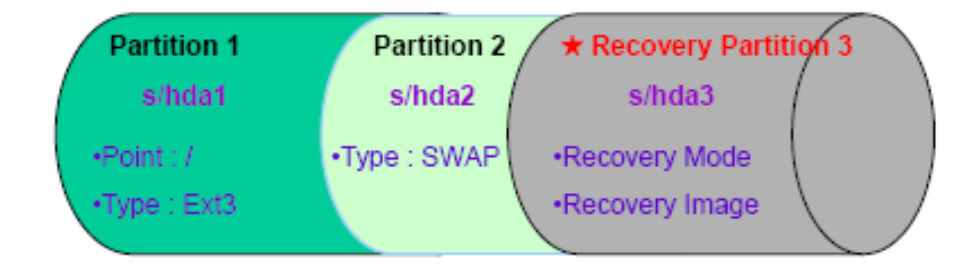

#### **Figure C-29: Partitions for Linux**

Step 3: **Create a recovery partition**. Insert the recovery CD into the optical disk drive. Follow **Step 1** ~ **Step 3** described in **Section [C.2.2](#page-147-1)**. Then type the following commands (marked in red) to create a partition for recovery images. **system32>diskpart DISKPART>list vol**

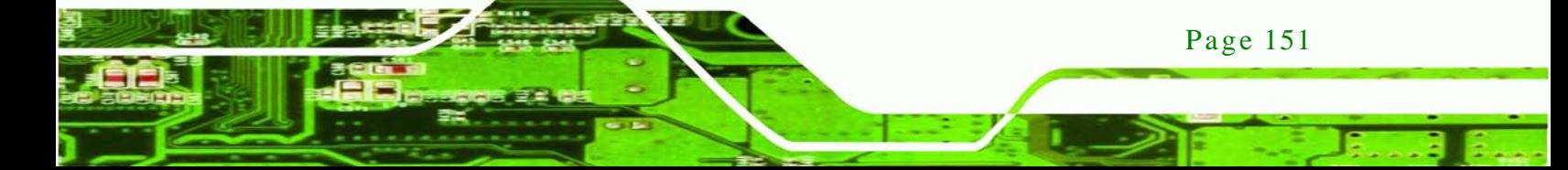

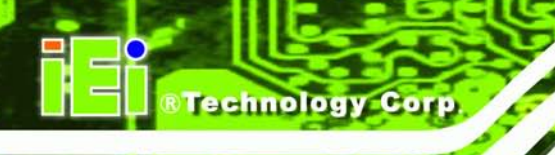

**DISKPART>sel disk 0 DISKPART>create part pri size= \_\_\_ DISKPART>assign letter=N DISKPART>exit system32>format N: /fs:ntfs /q /v:Recovery /y system32>exit**

Step 4: **Build the recovery partition**. Press any key to boot from the recovery CD. It will take a while to launch the recovery tool. Please be patient. When the recovery tool setup menu appears, type <**3**> and press <Enter> (**[Figure](#page-165-0) C-30**). The Symantec Ghost window appears and starts configuring the system to build a recovery partition. After completing the system configuration, press any key to reboot the system. Eject the recovery CD.

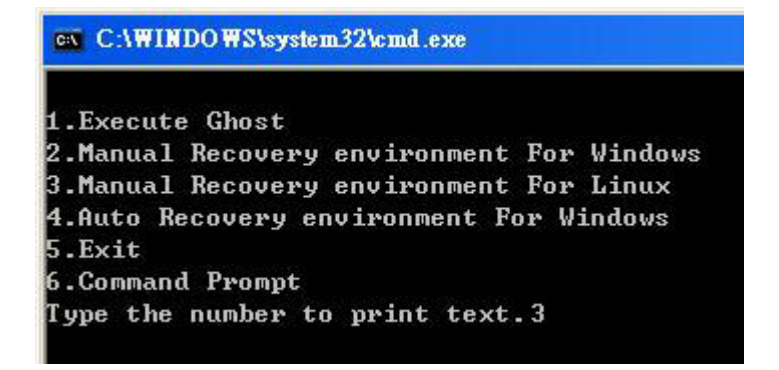

#### <span id="page-165-0"></span>**Figure C-30: Manual Recovery Environment for Linux**

Step 5: **Access the recovery tool main menu by modifying the "menu.lst"**. To first

access the recovery tool main menu, the menu.lst must be modified. In Linux,

enter Administrator (root). When prompt appears, type:

**cd /boot/grub**

**vi menu.lst**

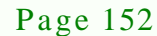

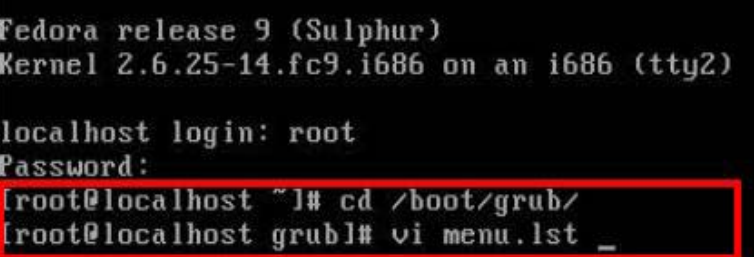

**RTechnology Corp.** 

**Figure C-31: Access menu.lst in Linux (Text Mode)**

Step 6: Modify the menu.lst as shown below.

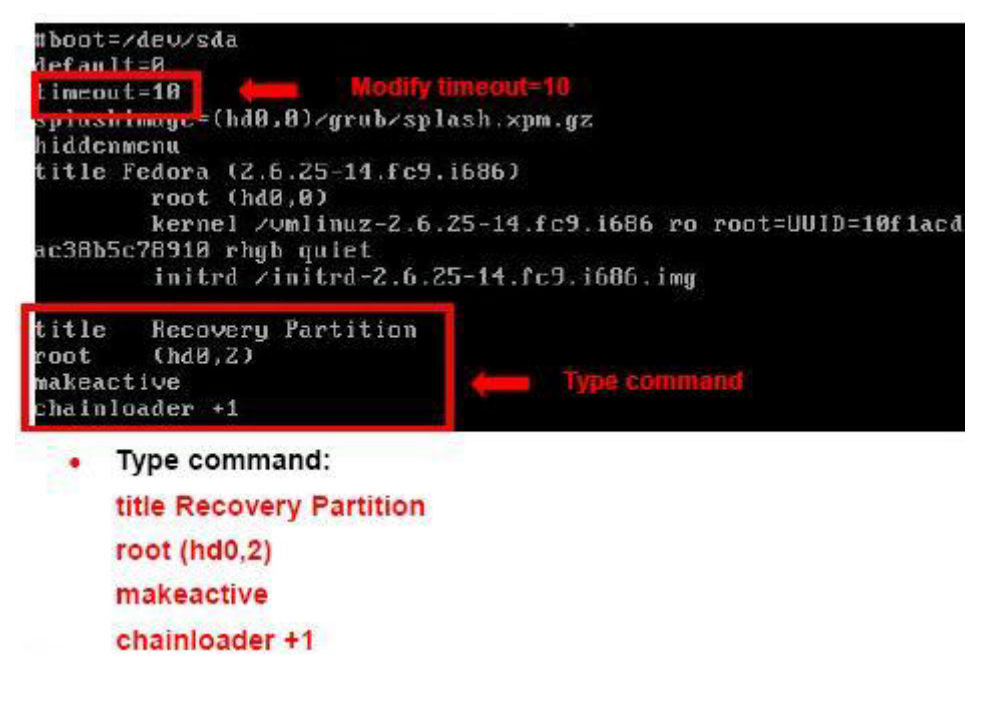

Step 7: The recovery tool menu appears. (**[Figure](#page-166-0) C-32**)

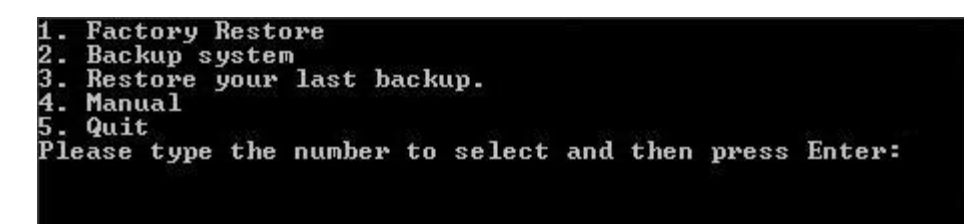

**Figure C-32: Recovery Tool Menu**

<span id="page-166-0"></span>Step 8: **Create a factory default image**. Follow **Step 2** ~ **Step 12** described in **Section**

**[C.2.5](#page-154-0)** to create a factory default image.

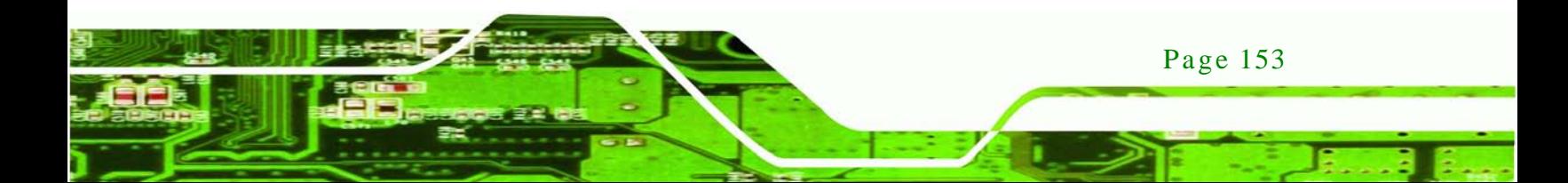

## <span id="page-167-0"></span>C.5 Recovery Tool Functions

echnology

After completing the initial setup procedures as described above, users can access the recovery tool by pressing <**F3**> while booting up the system. However, if the setup procedure in Section [C.3](#page-159-0) has been completed and the auto recovery function is enabled, the system will automatically restore from the factory default image without pressing the F3 key. The recovery tool main menu is shown below.

| <b>EX:</b> X: \Windows\System32\cmd.exe                                                                                                    |  |
|----------------------------------------------------------------------------------------------------|--|
| 1. Factory Restore<br>2. Backup system<br>3. Restore your last backup.<br>4. Manual<br>$5.$ Quit<br>Please type the number to select and then press Enter:_ |  |
|                                                                                                    |  |

**Figure C-33: Recovery Tool Main Menu**

The recovery tool has several functions including:

- 1. **Factory Restore**: Restore the factory default image (iei.GHO) created in Section [C.2.5.](#page-154-0)
- 2. **Backup system**: Create a system backup image (iei\_user.GHO) which will be saved in the hidden partition.
- 3. **Restore your last backup**: Restore the last system backup image
- 4. **Manual**: Enter the Symantec Ghost window to configure manually.
- 5. **Quit**: Exit the recovery tool and restart the system.

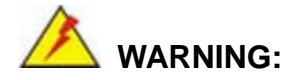

Please do not turn off the system power during the process of system recovery or backup.

Page 154

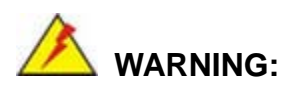

All data in the system will be deleted during the system recovery. Please backup the system files before restoring the system (either Factory Restore or Restore Backup).

**Technology** 

Corp.

#### C.5.1 Factory Res tore

To restore the factory default image, please follow the steps below.

- Step 1: Type <**1**> and press <**Enter**> in the main menu.
- Step 2: The Symantec Ghost window appears and starts to restore the factory default. A factory default image called **iei.GHO** is created in the hidden Recovery partition.

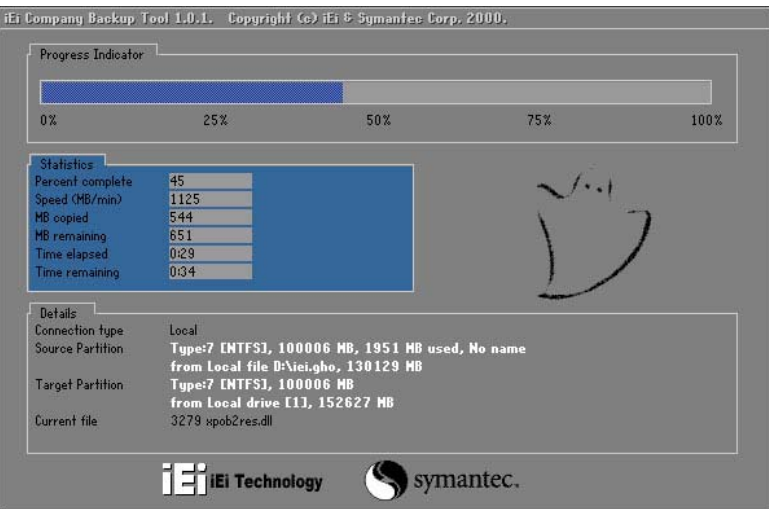

**Figure C-34: Restore Factory Default**

Step 3: The screen shown in **[Figure](#page-169-0) C-35** appears when completed. Press any key to reboot the system.

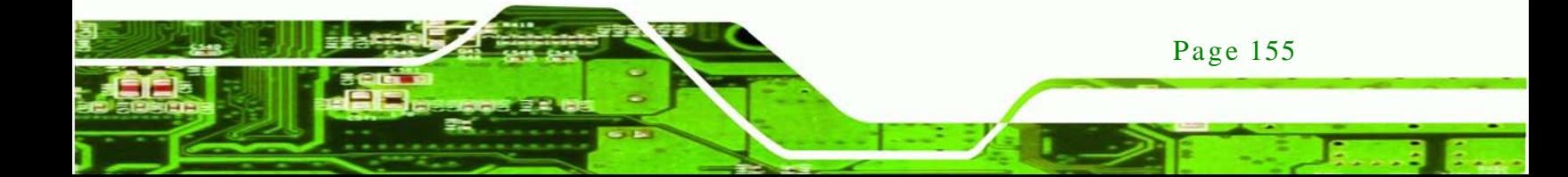

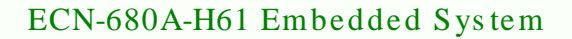

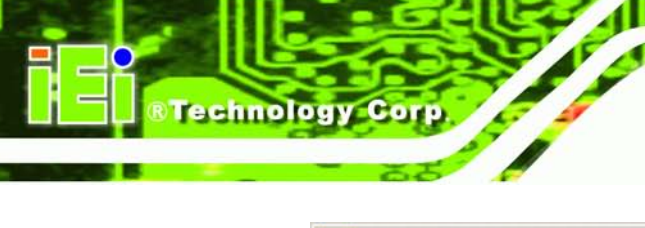

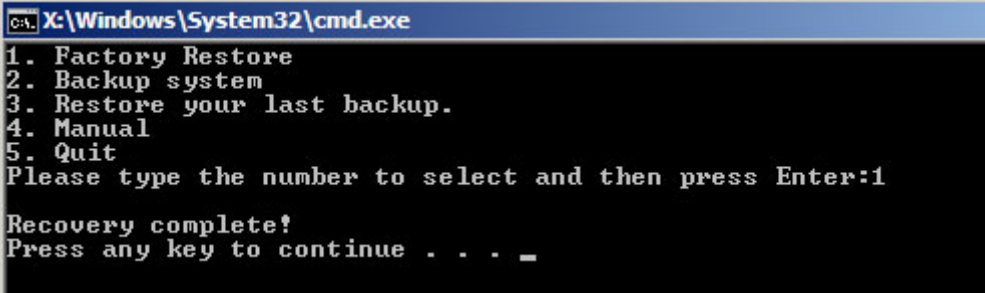

<span id="page-169-0"></span>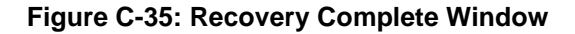

C.5.2 Backup Sys tem

To backup the system, please follow the steps below.

- Step 1: Type <**2**> and press <**Enter**> in the main menu.
- Step 2: The Symantec Ghost window appears and starts to backup the system. A

backup image called **iei\_user.GHO** is created in the hidden Recovery partition.

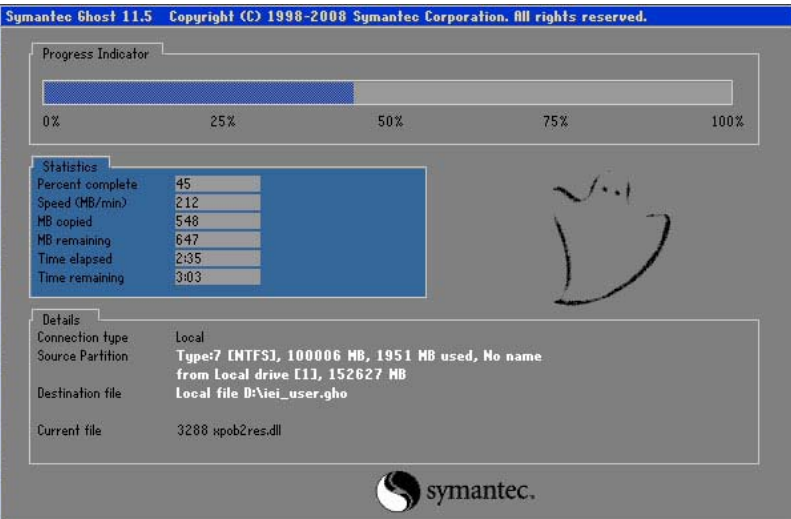

**Figure C-36: Backup System**

Step 3: The screen shown in **[Figure](#page-170-0) C-37** appears when system backup is complete.

Press any key to reboot the system.

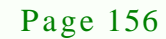

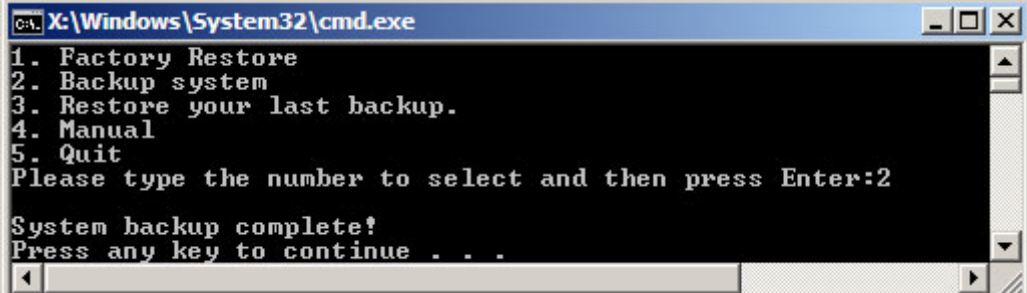

**Technology** 

Corp.

<span id="page-170-0"></span>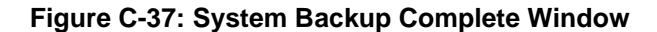

C.5.3 Res tore Your Las t Backup

To restore the last system backup, please follow the steps below.

- Step 1: Type <**3**> and press <**Enter**> in the main menu.
- Step 2: The Symantec Ghost window appears and starts to restore the last backup

image (iei\_user.GHO).

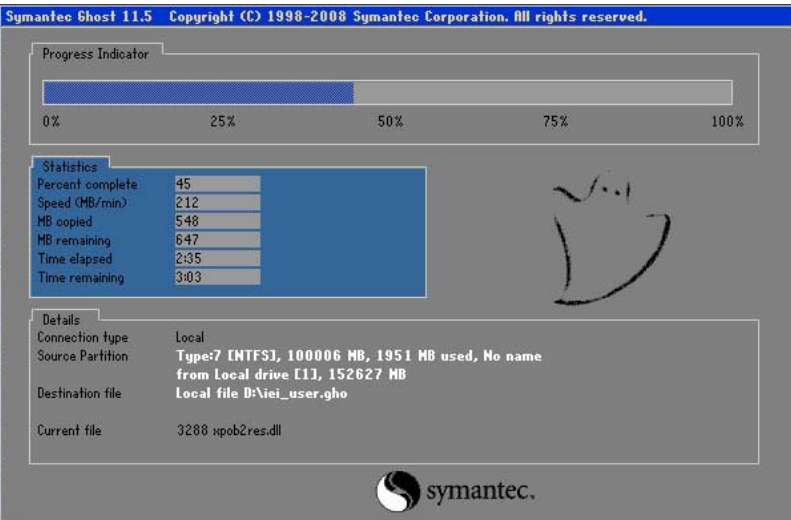

**Figure C-38: Restore Backup**

Step 3: The screen shown in **[Figure](#page-171-0) C-39** appears when backup recovery is complete.

Press any key to reboot the system.

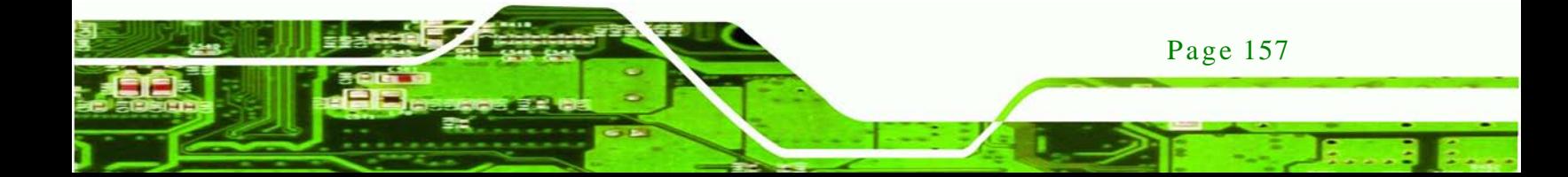

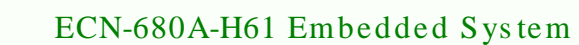

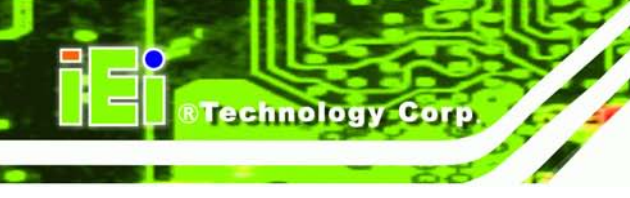

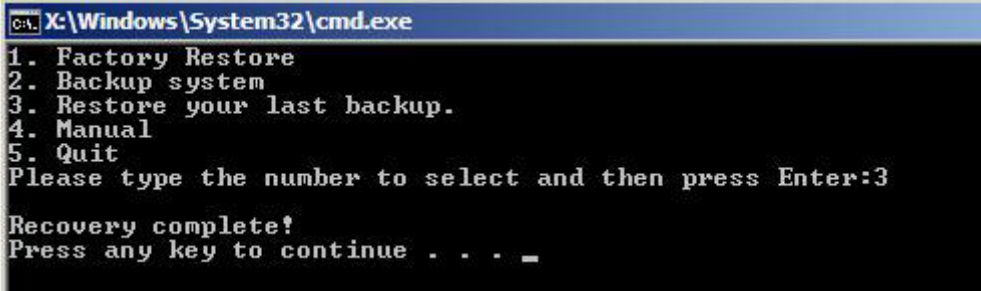

<span id="page-171-0"></span>**Figure C-39: Restore System Backup Complete Window**

### C.5.4 Manual

To restore the last system backup, please follow the steps below.

- Step 1: Type <**4**> and press <**Enter**> in the main menu.
- Step 2: The Symantec Ghost window appears. Use the Ghost program to backup or recover the system manually.

|          | Symantee Chost 11.5 | Copyright (C) 1998-2008 Symantee Corporation. All rights reserved. |
|----------|---------------------|--------------------------------------------------------------------|
|          |                     |                                                                    |
|          |                     |                                                                    |
|          |                     |                                                                    |
|          |                     |                                                                    |
|          |                     |                                                                    |
|          |                     |                                                                    |
|          |                     |                                                                    |
|          | <b>Local</b>        | b.                                                                 |
|          |                     |                                                                    |
|          | Peer to peer        | Þ.                                                                 |
|          | ShostCast           | P.                                                                 |
|          | Options             |                                                                    |
| Symentee | dep                 |                                                                    |
|          | $q$ ut              |                                                                    |
|          |                     |                                                                    |
|          |                     | symantec.                                                          |

**Figure C-40: Symantec Ghost Window**

Step 3: When backup or recovery is completed, press any key to reboot the system.

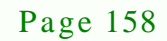

## C.6 Res tore Sys tems from a Linux Server through LAN

The One Key Recovery allows a client system to automatically restore to a factory default image saved in a Linux system (the server) through LAN connectivity after encountering a Blue Screen of Death (BSoD) or a hang for around 10 minutes. To be able to use this function, the client system and the Linux system MUST reside in the same domain.

**Technology Corp.** 

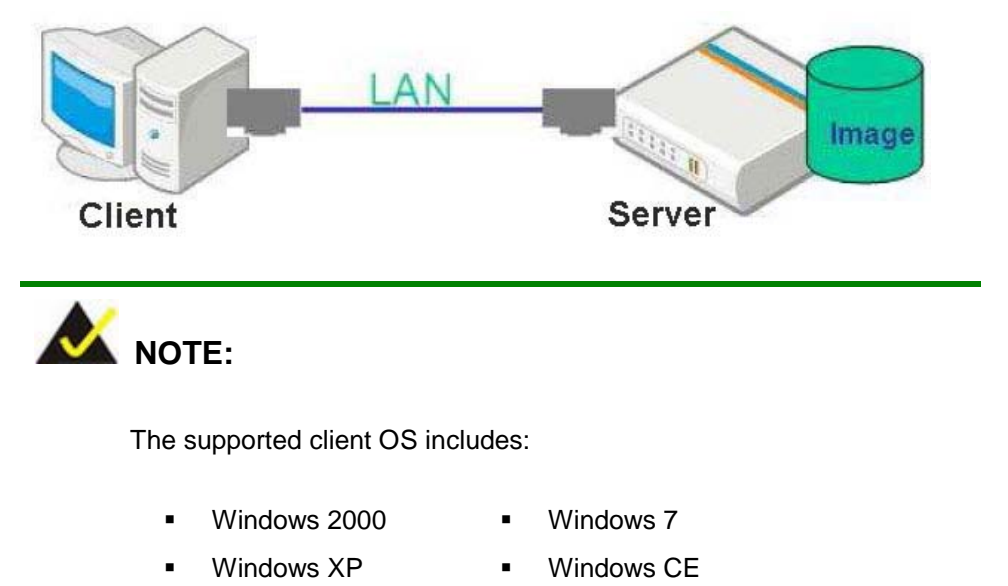

Windows Vista **I** Windows XP Embedded

Prior to restoring client systems from a Linux server, a few setup procedures are required.

- Step 1: Configure DHCP server settings
- Step 2: Configure TFTP settings
- Step 3: Configure One Key Recovery server settings
- Step 4: Start DHCP, TFTP and HTTP
- Step 5: Create a shared directory
- Step 6: Setup a client system for auto recovery

The detailed descriptions are described in the following sections. In this document, two types of Linux OS are used as examples to explain the configuration process – CentOS 5.5 (Kernel 2.6.18) and Debian 5.0.7 (Kernel 2.6.26).

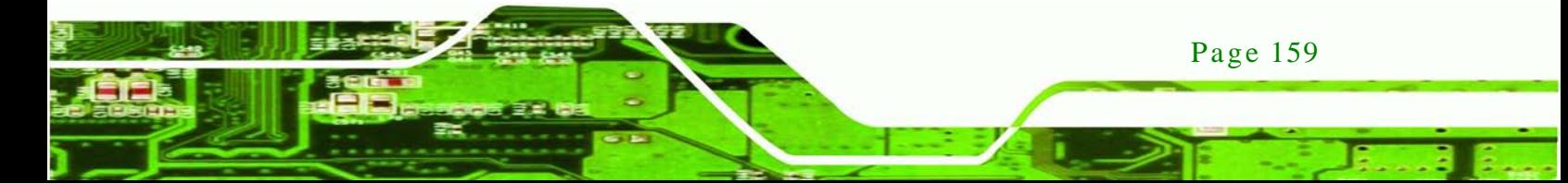

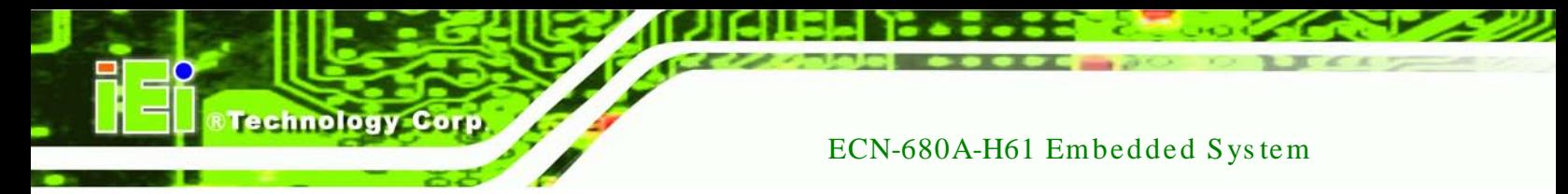

### C.6.1 Configure DHCP Server Settings

Step 1: Install the DHCP

#yum install dhcp (CentOS, commands marked in red)

#apt-get install dhcp3-server (Debian, commands marked in blue)

Step 2: Confirm the operating system default settings: dhcpd.conf.

#### **CentOS**

Use the following command to show the DHCP server sample location:

#vi /etc/dhcpd.conf

The DHCP server sample location is shown as below:

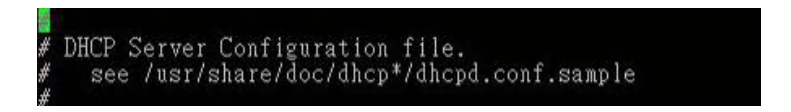

Use the following command to copy the DHCP server sample to etc/dhcpd.conf:

#cp /usr/share/doc/dhcp-3.0.5/dhcpd.conf.sample /etc/dhcpd.conf

#### #vi /etc/dhcpd.conf

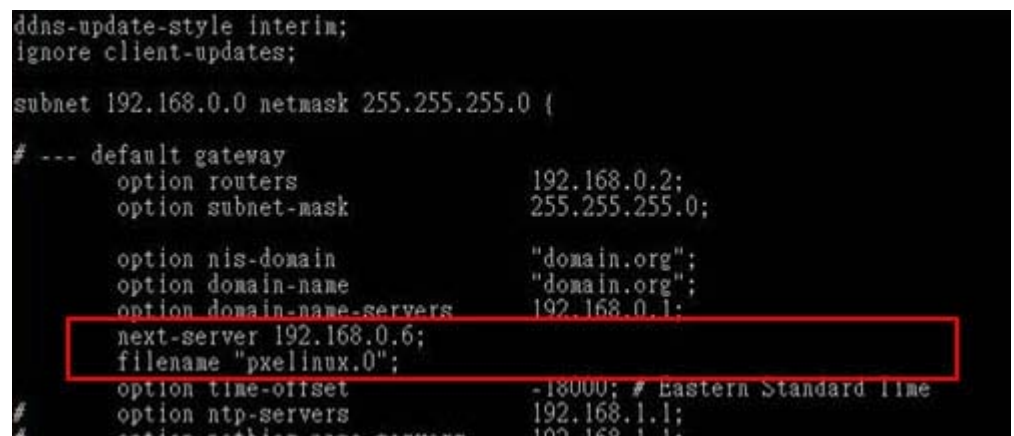

#### **Debian**

#vi /etc/dhcpd.conf

Edit "/etc/dhcpd.conf" for your environment. For example, add

next-server PXE server IP address;

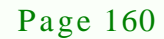

#### filename "pxelinux.0";

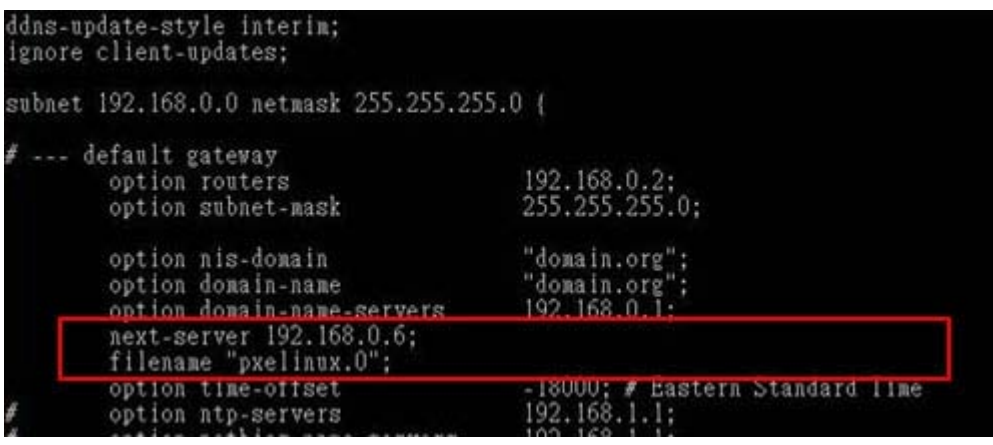

**STechnology Corp.** 

## C.6.2 Configure TFTP Settings

Step 1: Install the tftp, httpd and syslinux.

#yum install tftp-server httpd syslinux (CentOS)

#apt-get install tftpd-hpa xinetd syslinux (Debian)

Step 2: Enable the TFTP server by editing the "/etc/xinetd.d/tftp" file and make it use the remap file. The "-vvv" is optional but it could definitely help on getting more information while running the remap file. For example:

#### **CentOS**

#vi /etc/xinetd.d/tftp

Modify:

disable = no

server\_args = -s /tftpboot –m /tftpboot/tftpd.remap -vvv

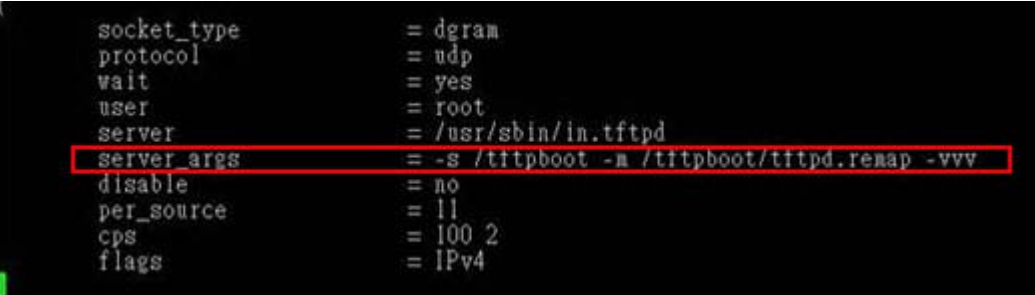

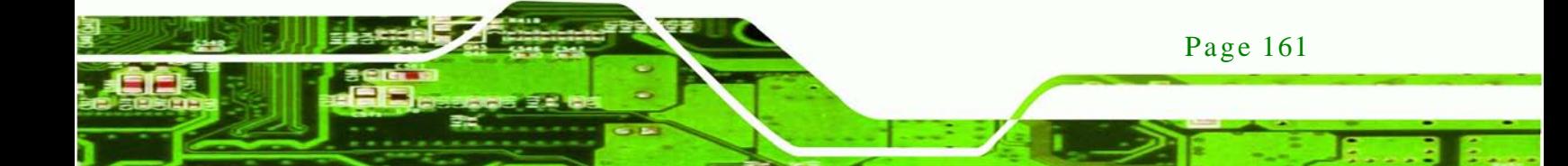

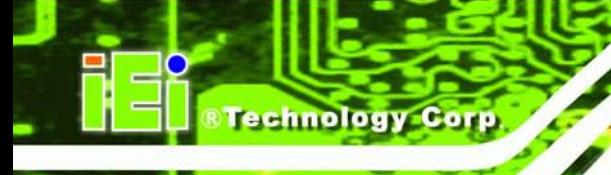

#### **Debian**

Replace the TFTP settings from "inetd" to "xinetd" and annotate the "inetd" by

adding "#".

#vi /etc/inetd.conf

Modify: #tftp dgram udp wait root /usr/sbin....... (as shown below)

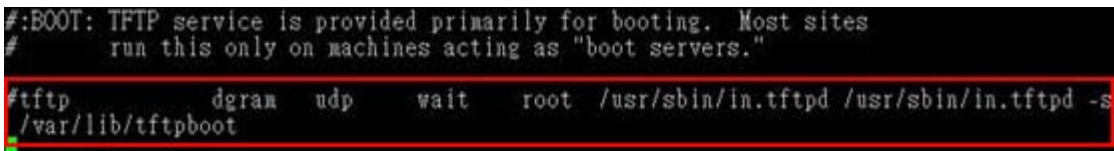

#vi /etc/xinetd.d/tftp

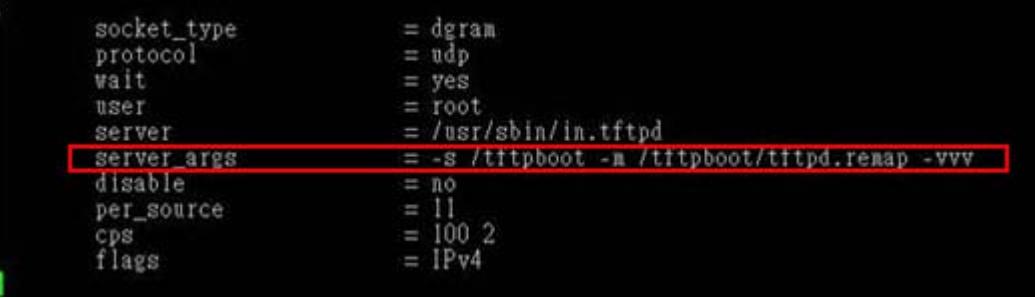

C.6.3 Configure One Key Recovery Server Settings

#### Step 1: Copy the **Utility/RECOVERYR10.TAR.BZ2** package from the One Key

Recovery CD to the system (server side).

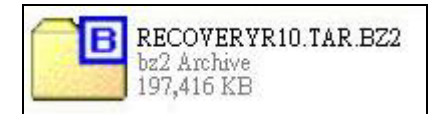

Step 2: Extract the recovery package to /.

#cp RecoveryR10.tar.bz2 /

#cd /

#tar –xvjf RecoveryR10.tar.bz2

Step 3: Copy "pxelinux.0" from "syslinux" and install to "/tftboot".

#cp /usr/lib/syslinux/pxelinux.0 /tftpboot/

Page 162

## C.6.4 Start the DHCP, TFTP and HTTP

Start the DHCP, TFTP and HTTP. For example:

*<u><b>Technology</u>* 

Corp.

#### **CentOS**

#service xinetd restart

#service httpd restart

#service dhcpd restart

#### **Debian**

#/etc/init.d/xinetd reload

#/etc/init.d/xinetd restart

#/etc/init.d/dhcp3-server restart

## C.6.5 Create Shared Directory

Step 1: Install the samba.

#yum install samba

Step 2: Create a shared directory for the factory default image.

#mkdir /share

#cd /share

#mkdir /image

#cp iei.gho /image

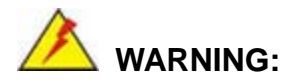

The file name of the factory default image must be **iei.gho**.

Step 3: Confirm the operating system default settings: smb.conf.

#vi /etc/samba/smb.conf

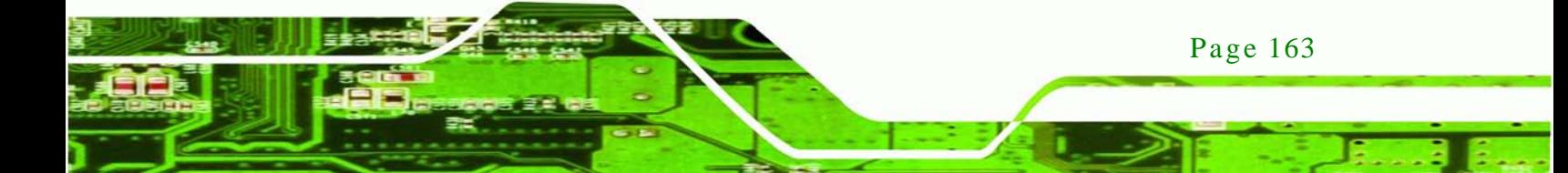

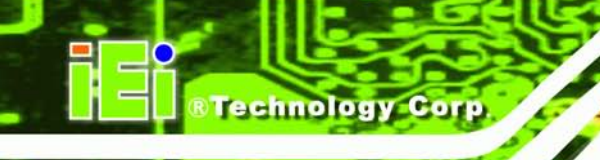

#### Modify:

[image]

comment = One Key Recovery

path = /share/image

browseable = yes

writable  $=$  yes

public = yes

create mask  $= 0644$ 

directory mask  $= 0755$ 

Step 4: Edit "/etc/samba/smb.conf" for your environment. For example:

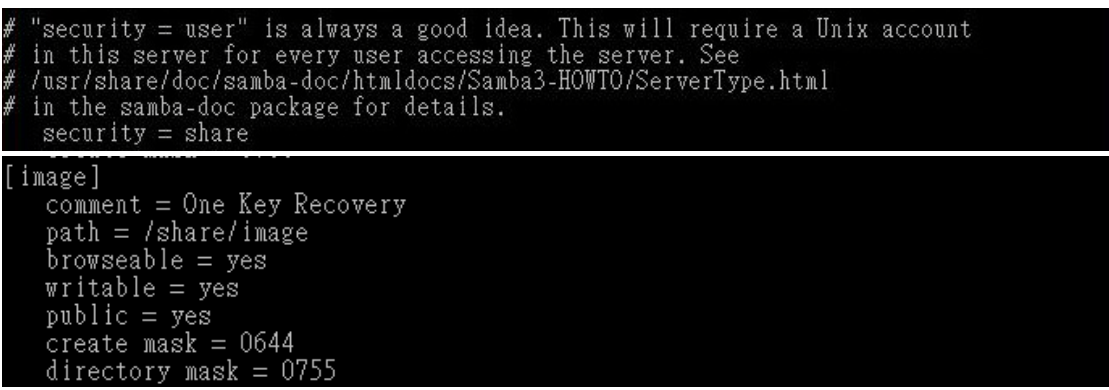

Step 5: Modify the hostname

#vi /etc/hostname

Modify: RecoveryServer

### RecoveryServer<mark>l</mark>

C.6.6 Setup a Client Sys tem for Auto Recovery

Step 1: Configure the following BIOS options of the client system.

Advanced → iEi Feature → Auto Recovery Function → **Enabled** Advanced → iEi Feature → Recover from PXE → **Enabled** Boot → Launch PXE OpROM → **Enabled**

Page 164

Step 2: Continue to configure the **Boot Option Priorities** BIOS option of the client system:

> Boot Option  $#1 \rightarrow$  remain the default setting to boot from the original OS. Boot Option  $#2 \rightarrow$  select the boot from LAN option.

Step 3: Save changes and exit BIOS menu.

#### **Exit → Save Changes and Exit**

Step 4: Install the auto recovery utility into the system by double clicking the

**Utility/AUTORECOVERY-SETUP.exe** in the One Key Recovery CD. This utility MUST be installed in the system, otherwise, the system will automatically restore from the factory default image every ten (10) minutes.

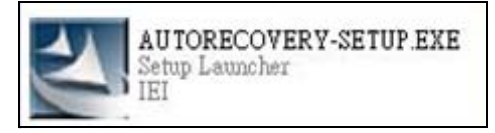

Step 5: Restart the client system from LAN. If the system encounters a Blue Screen of Death (BSoD) or a hang for around 10 minutes, it will automatically restore from the factory default image. The following screens will show when the system starts auto recovering.

Realtek PCIe GBE Family Controller Series v2.35 (06/14/10)

CLIENT MAC ADDR: 00 18 7D 13 E6 89 GUID: 00020003-0004-0005-0006-000700080 DHCP . .  $\angle$ 

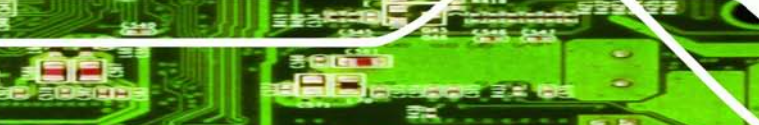

Page 165

**Fechnology** 

Corp.

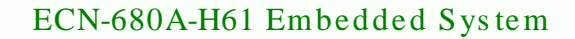

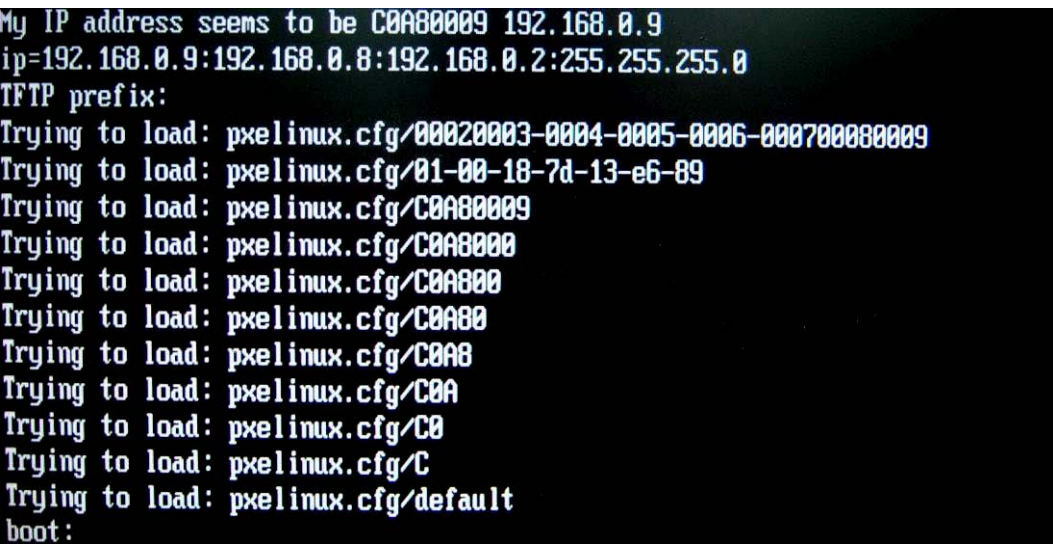

Windows is loading files...

IP: 192.168.0.8, File: \Boot\WinPE.wim

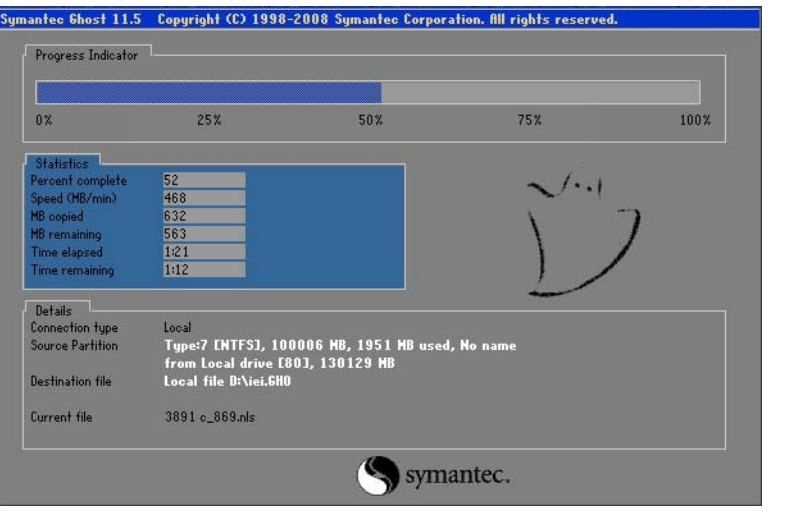

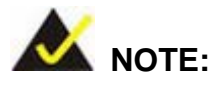

Page 166

**Technology Corp** 

A firewall or a SELinux is not in use in the whole setup process. If there is a firewall or a SELinux protecting the system, modify the configuration information to accommodate them.
## C.7 Other Information

#### C.7.1 Us ing AHCI Mode or ALi M5283 / VIA VT6421A Controller

When the system uses AHCI mode or some specific SATA controllers such as ALi M5283 or VIA VT6421A, the SATA RAID/AHCI driver must be installed before using one key recovery. Please follow the steps below to install the SATA RAID/AHCI driver.

**Technology** 

Corp.

- Step 1: Copy the SATA RAID/AHCI driver to a floppy disk and insert the floppy disk into a USB floppy disk drive. The SATA RAID/AHCI driver must be especially designed for the on-board SATA controller.
- Step 2: Connect the USB floppy disk drive to the system.
- Step 3: Insert the One Key Recovery CD into the system and boot the system from the CD.
- Step 4: When launching the recovery tool, press <**F6**>.

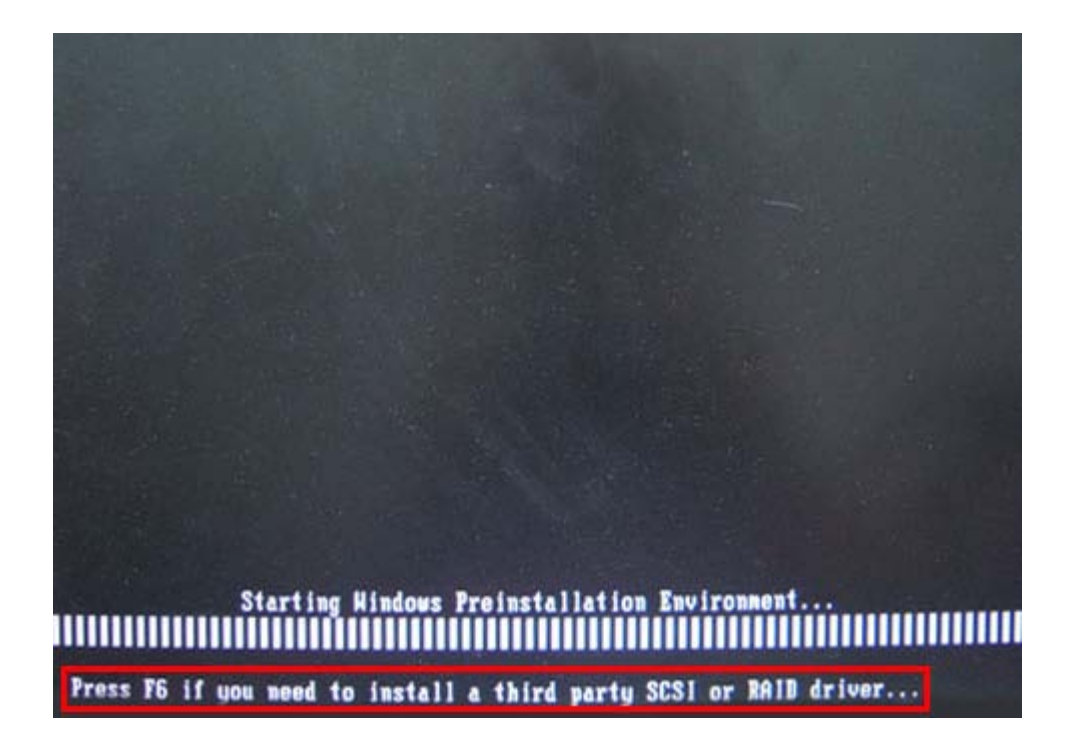

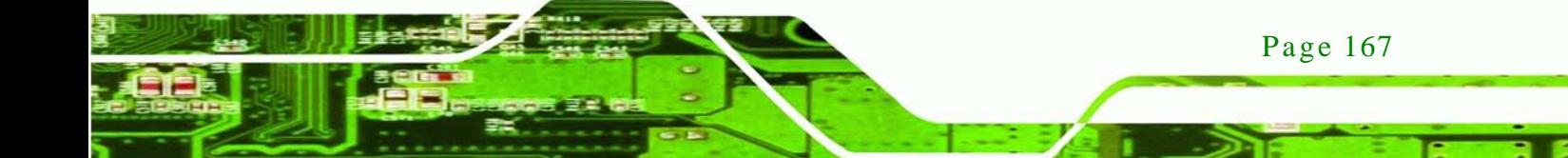

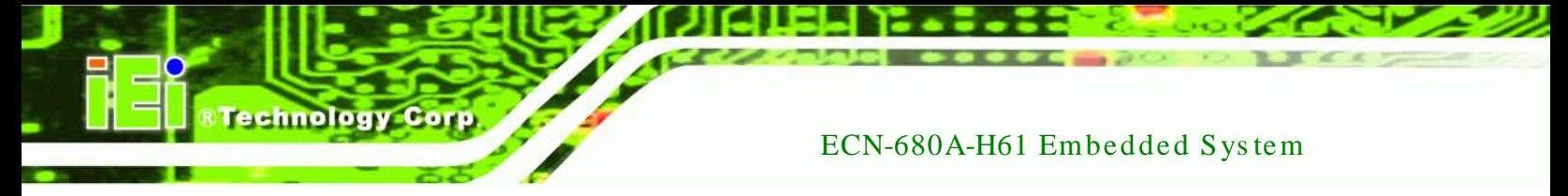

Step 5: When the following window appears, press <**S**> to select "Specify Additional

Device".

Setup could not determine the type of one or more mass storage devices installed in your system, or you have chosen to manually specify an adapter. Currently, Setup will load support for the following mass storage devices(s):

 $\langle$ none $\rangle$ 

- \* To specify additional SCSI adapters, CD-ROM drives, or special disk controllers for use with Hindows, including those for which you have a device support disk from a mass storage device nanufacturer, press S.
- \* If you do not have any device support disks from a mass storage device nanufacturer, or do not want to specify additional nass storage devices for use with Hindows, press ENTER.

S=Specify Additional Device ENTER=Continue F3=Exit

Step 6: In the following window, select a SATA controller mode used in the system. Then

press <**Enter**>. The user can now start using the SATA HDD.

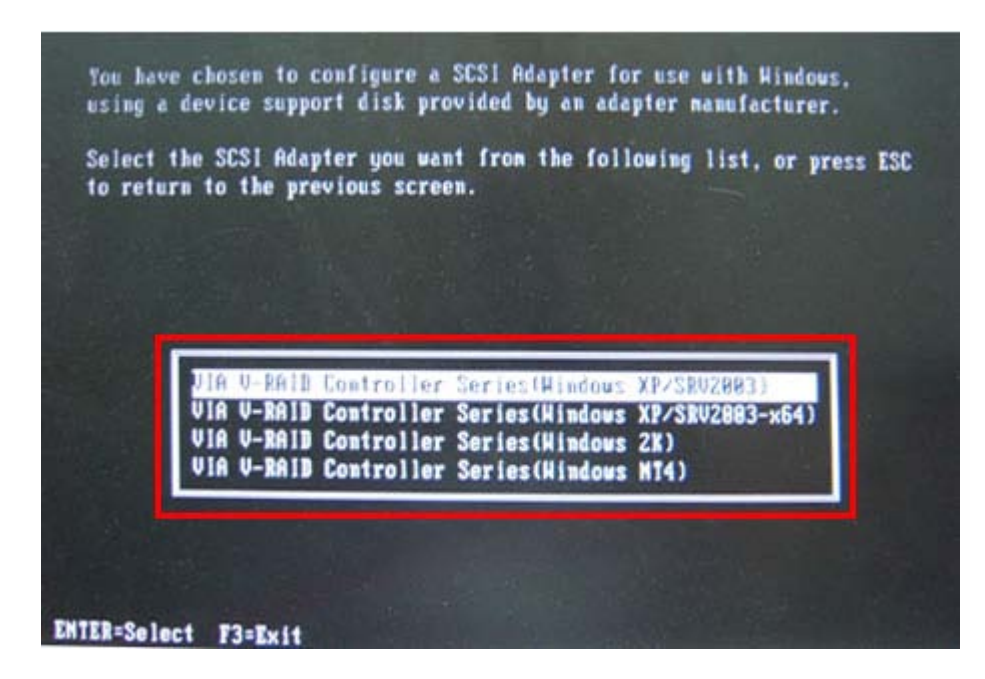

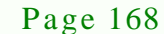

Step 7: After pressing <Enter>, the system will get into the recovery tool setup menu. Continue to follow the setup procedure from **Step 4** in **Section [C.2.2](#page-147-0) Create Partitions** to finish the whole setup process.

**Technology** 

Corp.

## C.7.2 Sys tem Memory Requirement

To be able to access the recovery tool by pressing <**F3**> while booting up the system, please make sure to have enough system memory. The minimum memory requirement is listed below.

- **Using Award BIOS**: 128 MB system memory
- **Using AMI BIOS**: 512 MB system memory.

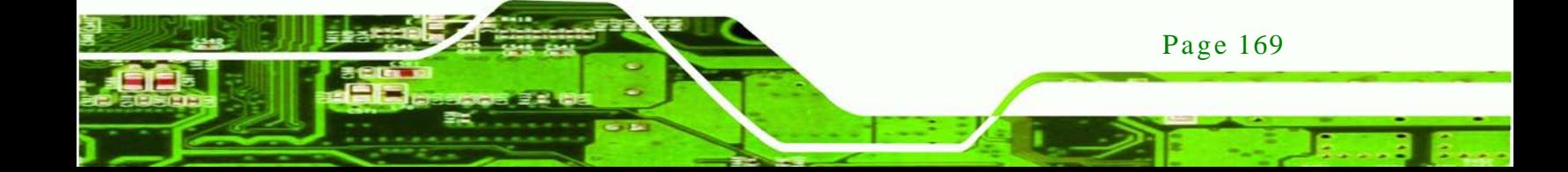

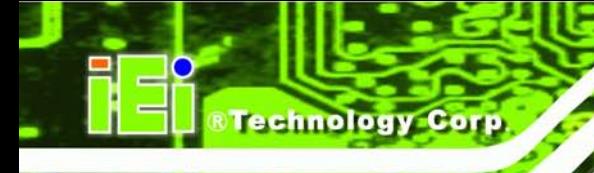

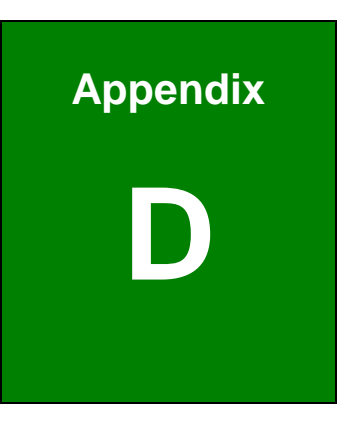

## Watchdog Timer

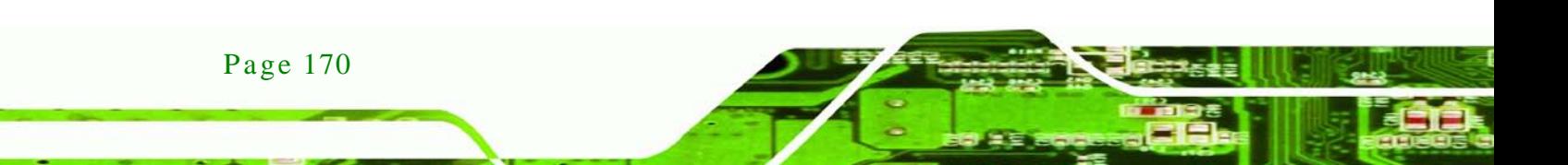

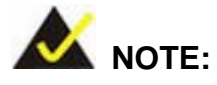

The following discussion applies to DOS environment. IEI support is contacted or the IEI website visited for specific drivers for more sophisticated operating systems, e.g., Windows and Linux.

**Technology** 

Corp.

The Watchdog Timer is provided to ensure that standalone systems can always recover from catastrophic conditions that cause the CPU to crash. This condition may have occurred by external EMI or a software bug. When the CPU stops working correctly, Watchdog Timer either performs a hardware reset (cold boot) or a Non-Maskable Interrupt (NMI) to bring the system back to a known state.

A BIOS function call (INT 15H) is used to control the Watchdog Timer:

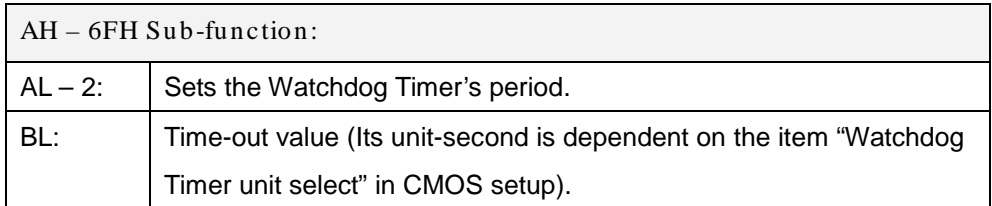

#### **INT 15H:**

#### **Table D-1: AH-6FH Sub-function**

Call sub-function 2 to set the time-out period of Watchdog Timer first. If the time-out value is not zero, the Watchdog Timer starts counting down. While the timer value reaches zero, the system resets. To ensure that this reset condition does not occur, calling sub-function 2 must periodically refresh the Watchdog Timer. However, the Watchdog timer is disabled if the time-out value is set to zero.

A tolerance of at least 10% must be maintained to avoid unknown routines within the operating system (DOS), such as disk I/O that can be very time-consuming.

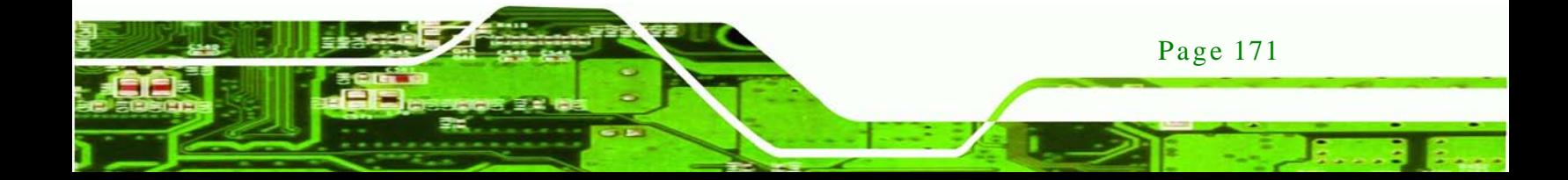

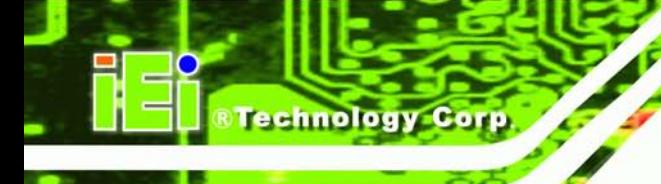

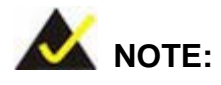

When exiting a program it is necessary to disable the Watchdog Timer, otherwise the system resets.

## **Example program:**

## ; **INITIAL TIMER PERIOD COUNTER**

; W\_LOOP:

;

;

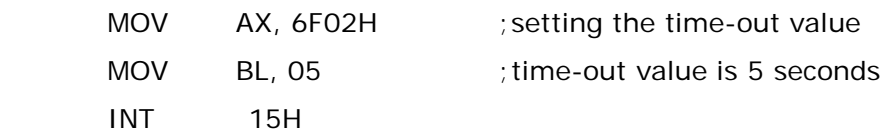

## ; **ADD THE APPLICATION PROGRAM HERE**

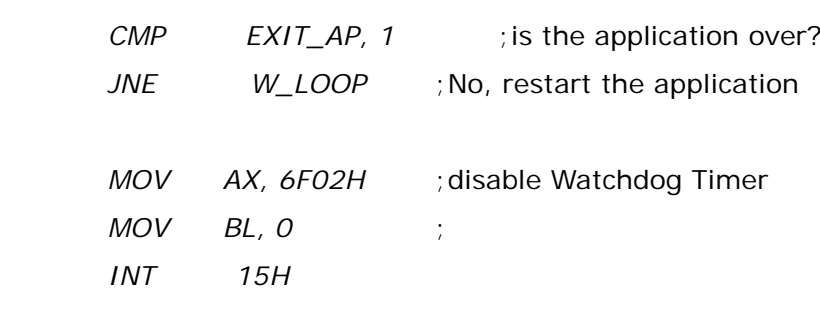

;

; **EXIT** ;

Page 172

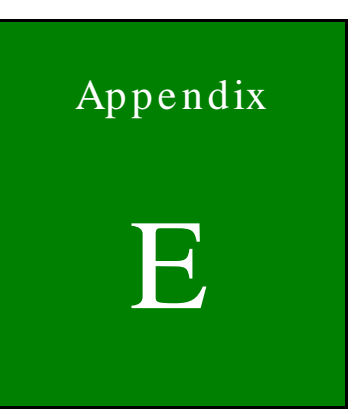

*®Technology Corp.* 

# Hazardous Materials Disclosure

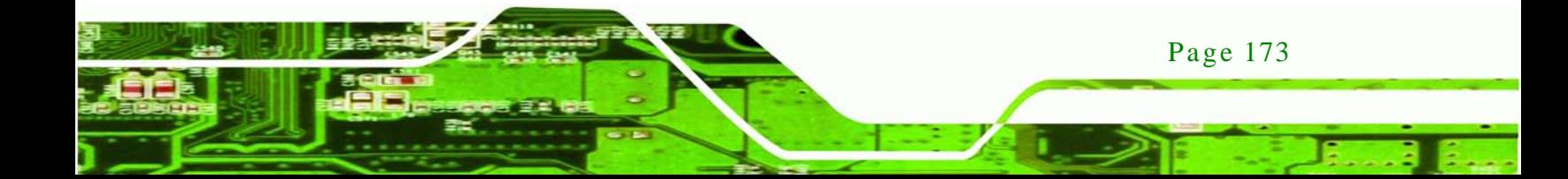

## E.1 Hazardous Materials Dis clos ure Table for IPB Products Certified as RoHS Compliant Under 2002/95/EC Without Mercury

The details provided in this appendix are to ensure that the product is compliant with the Peoples Republic of China (China) RoHS standards. The table below acknowledges the presences of small quantities of certain materials in the product, and is applicable to China RoHS only.

A label will be placed on each product to indicate the estimated "Environmentally Friendly Use Period" (EFUP). This is an estimate of the number of years that these substances would "not leak out or undergo abrupt change." This product may contain replaceable sub-assemblies/components which have a shorter EFUP such as batteries and lamps. These components will be separately marked.

Please refer to the table on the next page.

echnology C

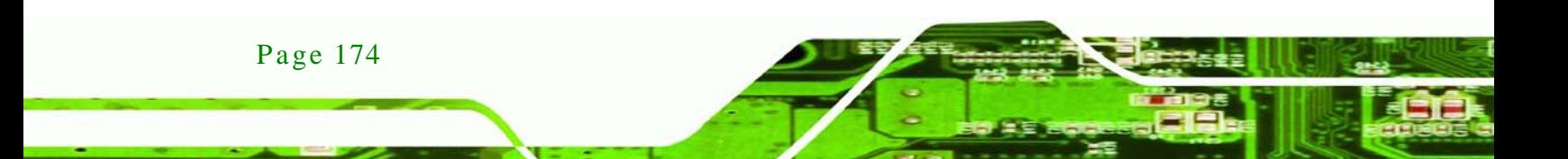

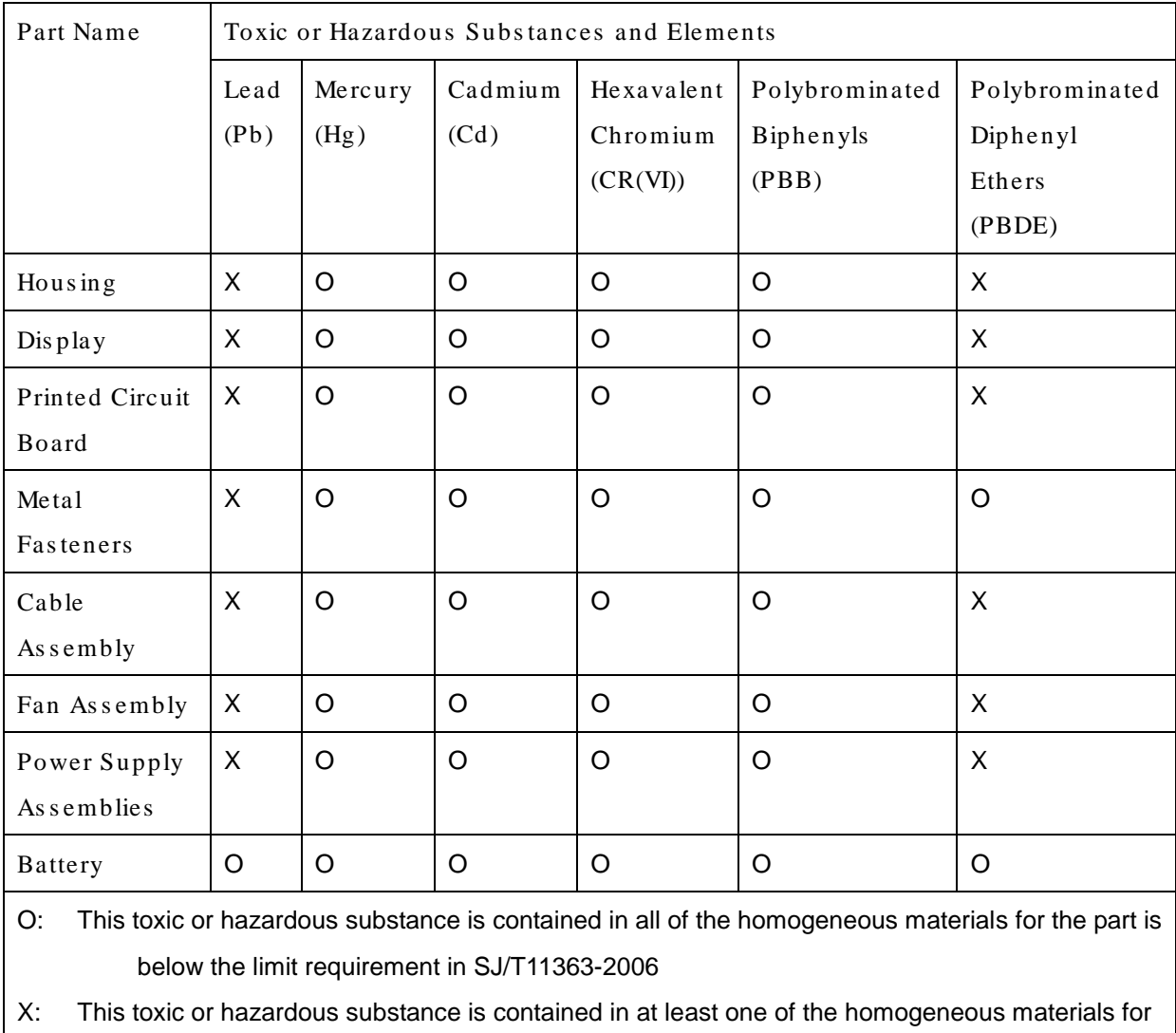

this part is above the limit requirement in SJ/T11363-2006

Page 175

**&Technology Corp.** 

此附件旨在确保本产品符合中国 RoHS 标准。以下表格标示此产品中某有毒物质的含量符 合中国 RoHS 标准规定的限量要求。

本产品上会附有"环境友好使用期限"的标签,此期限是估算这些物质"不会有泄漏或突变"的 年限。本产品可能包含有较短的环境友好使用期限的可替换元件,像是电池或灯管,这些元 件将会单独标示出来。

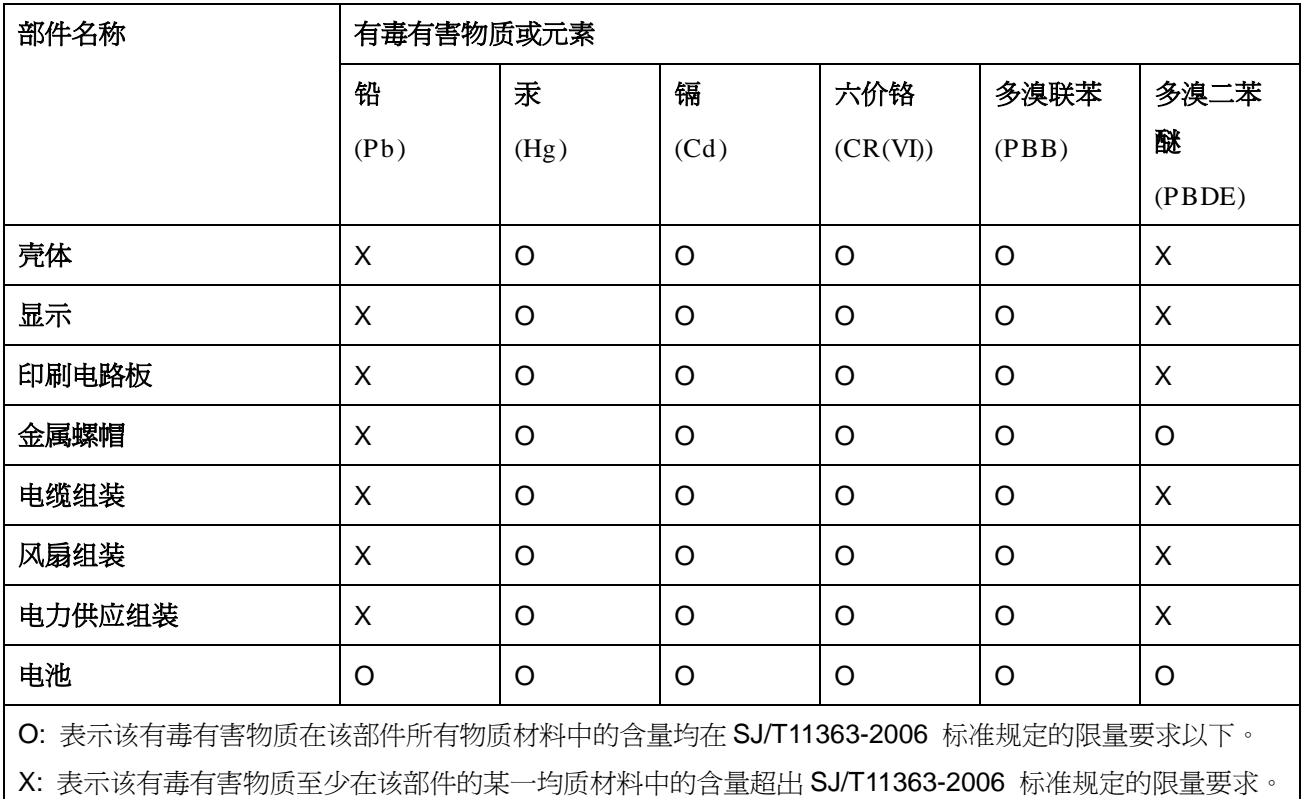

**Technology Corp**